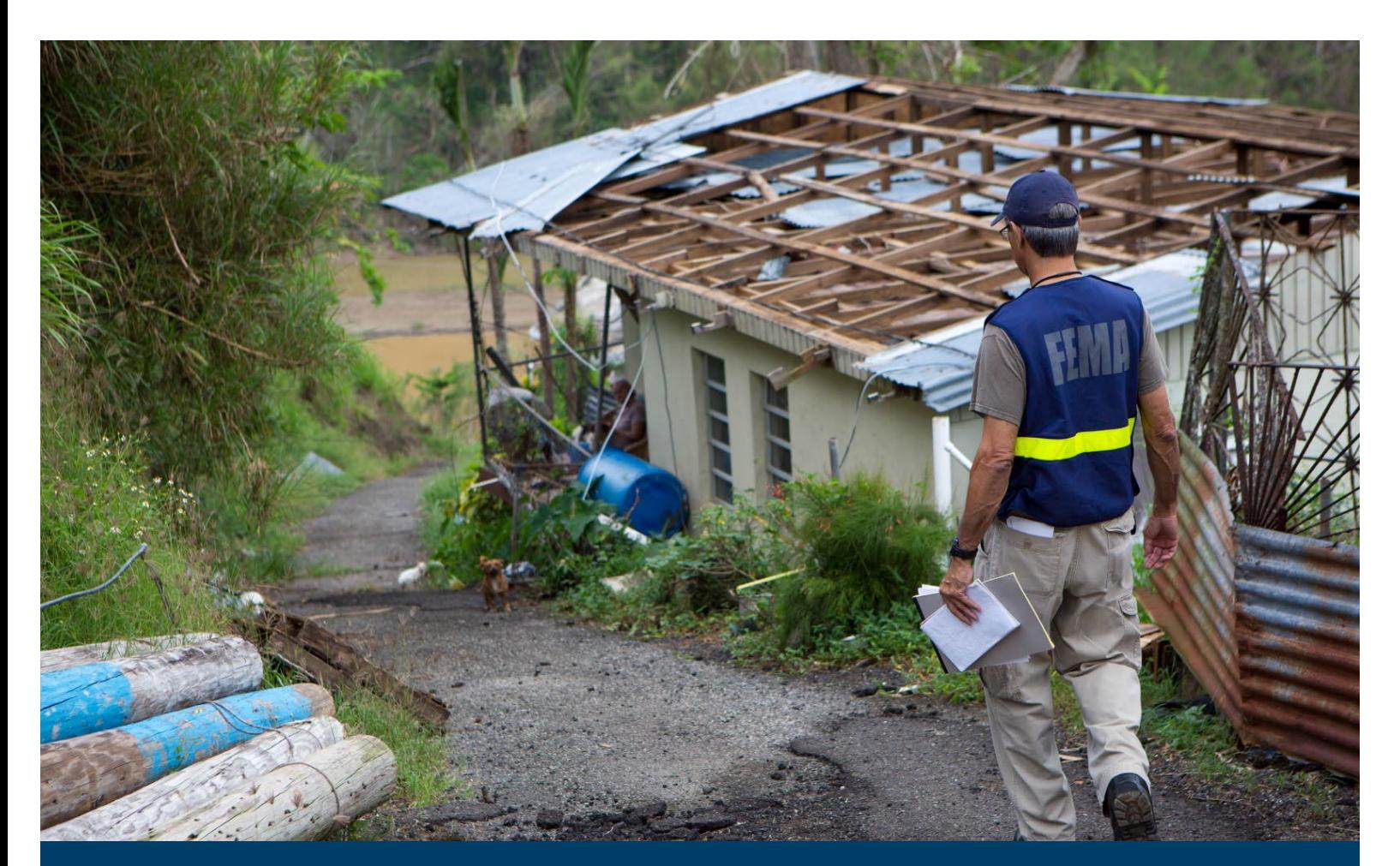

# **Hazus Hurricane Model User Guidance**

Hazus 5.1

April 2022

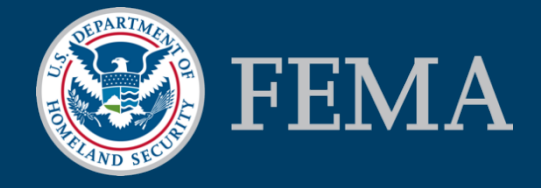

# <span id="page-1-0"></span>**Table of Contents**

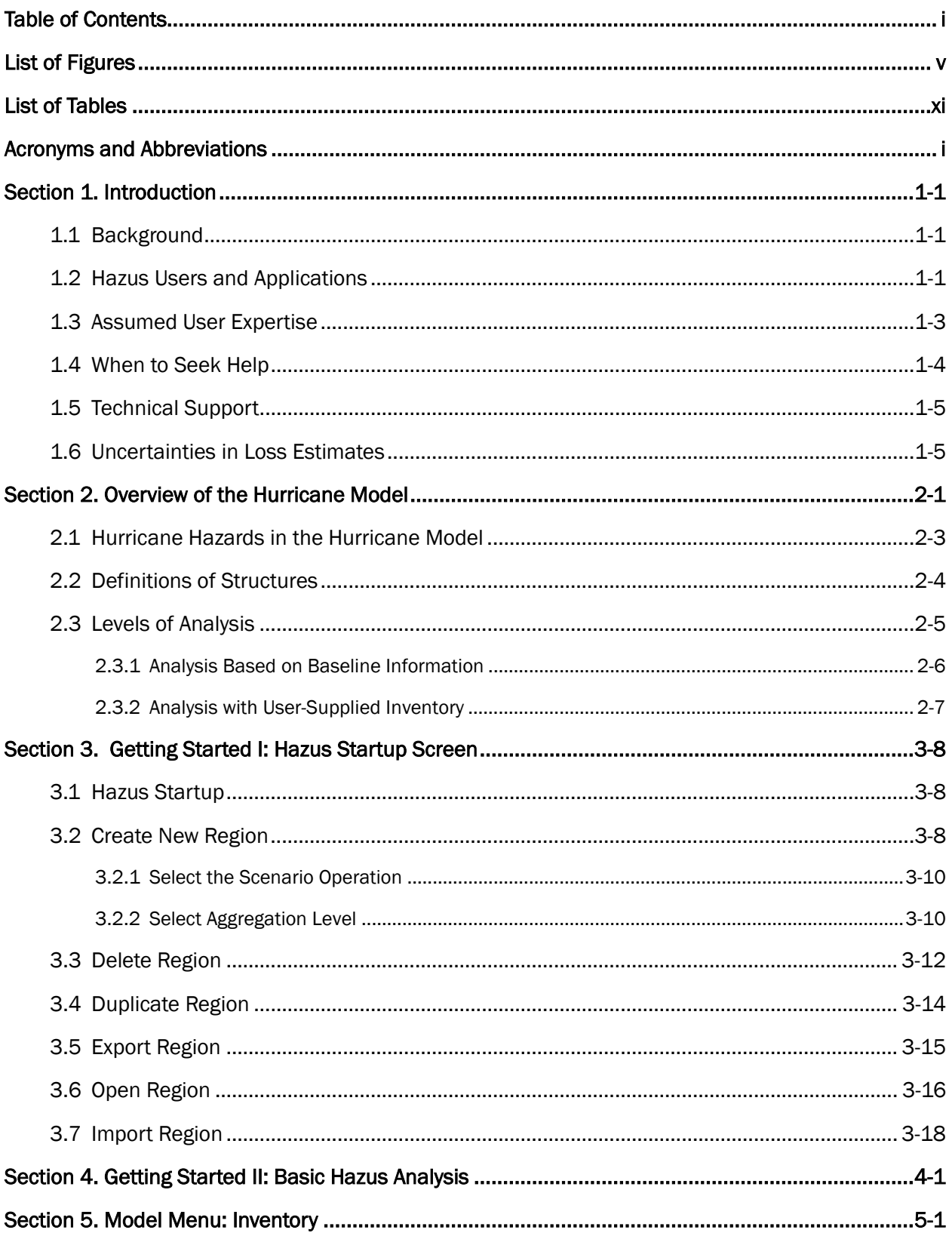

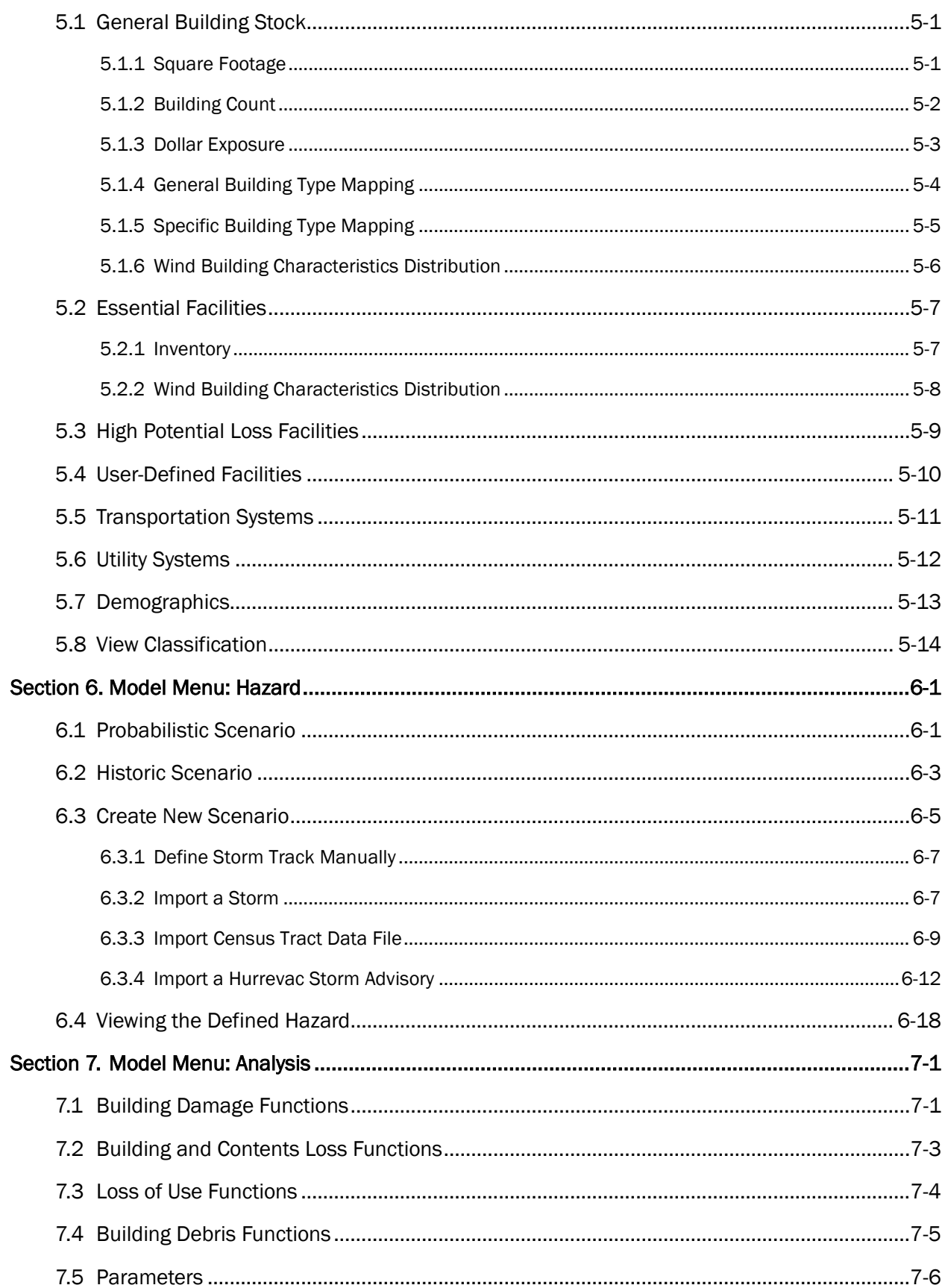

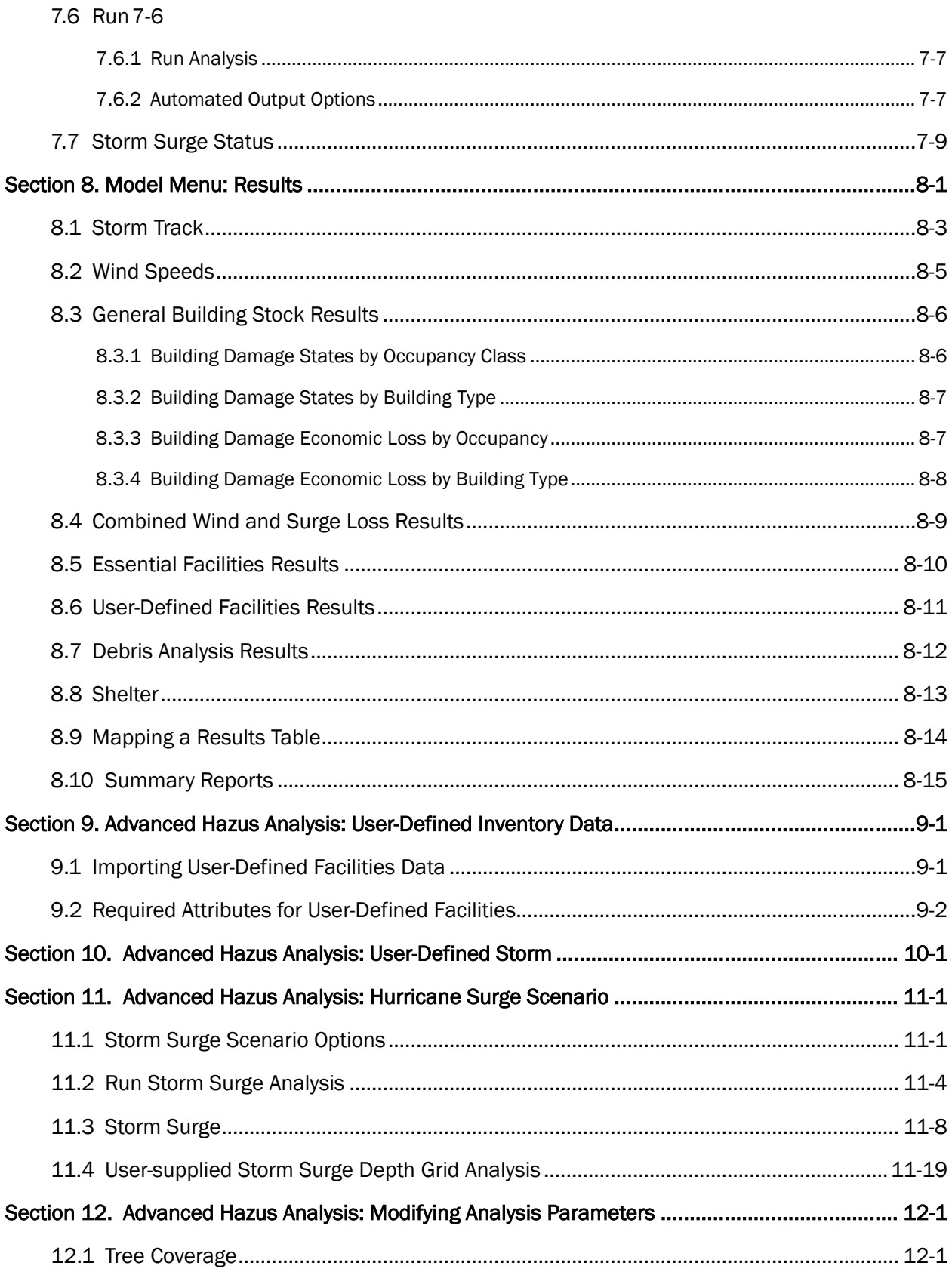

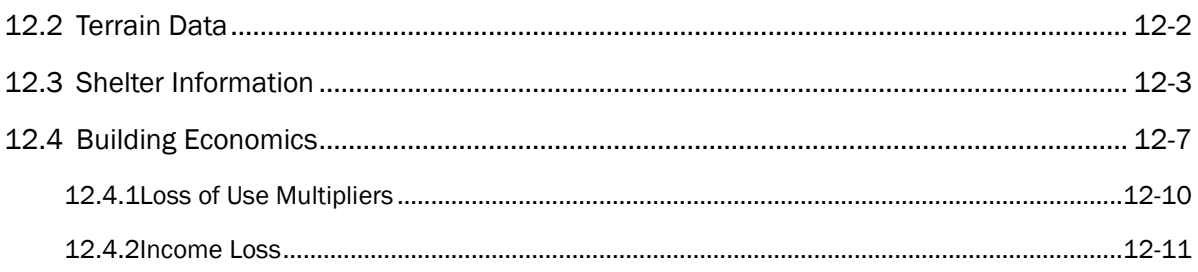

# <span id="page-5-0"></span>List of Figures

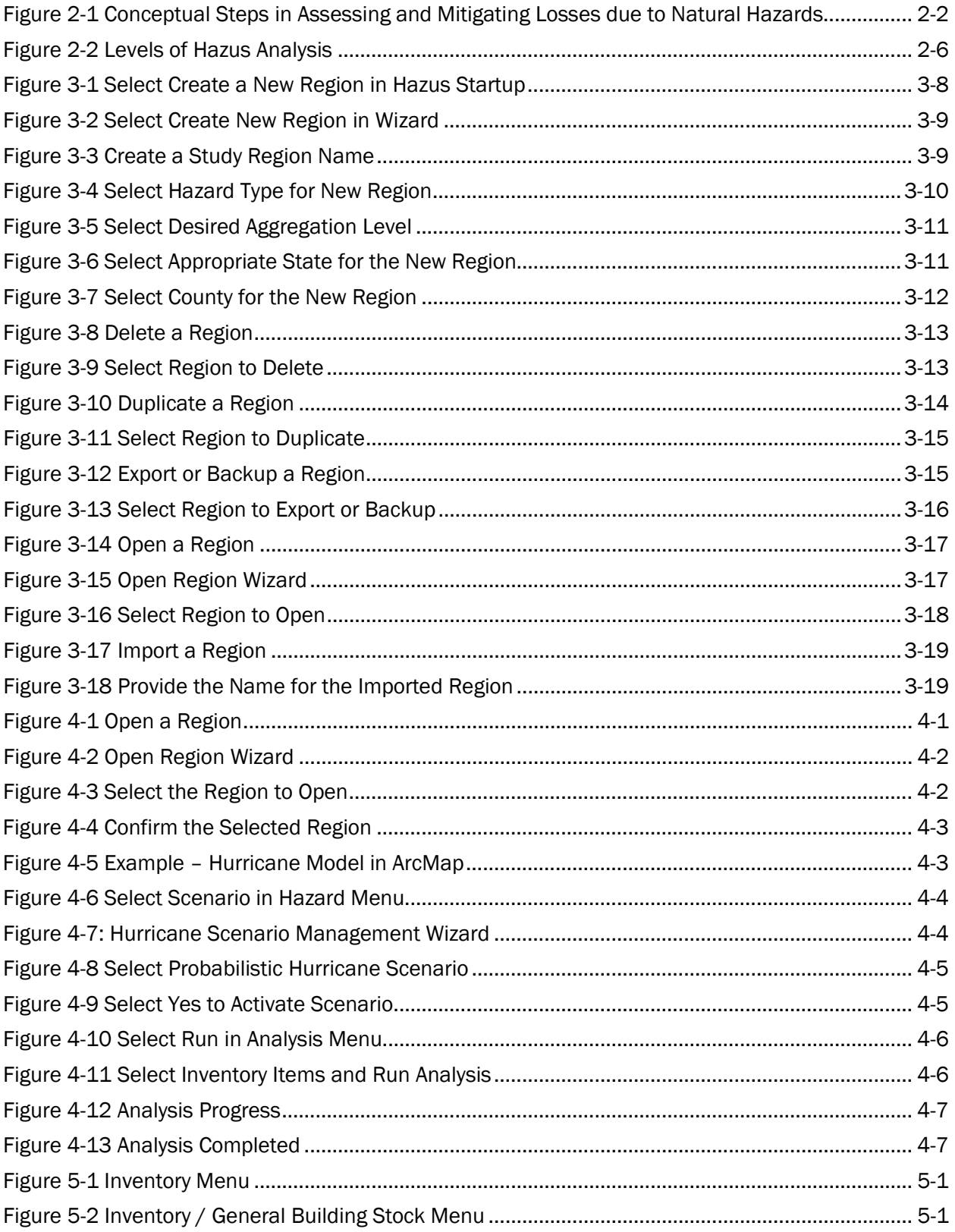

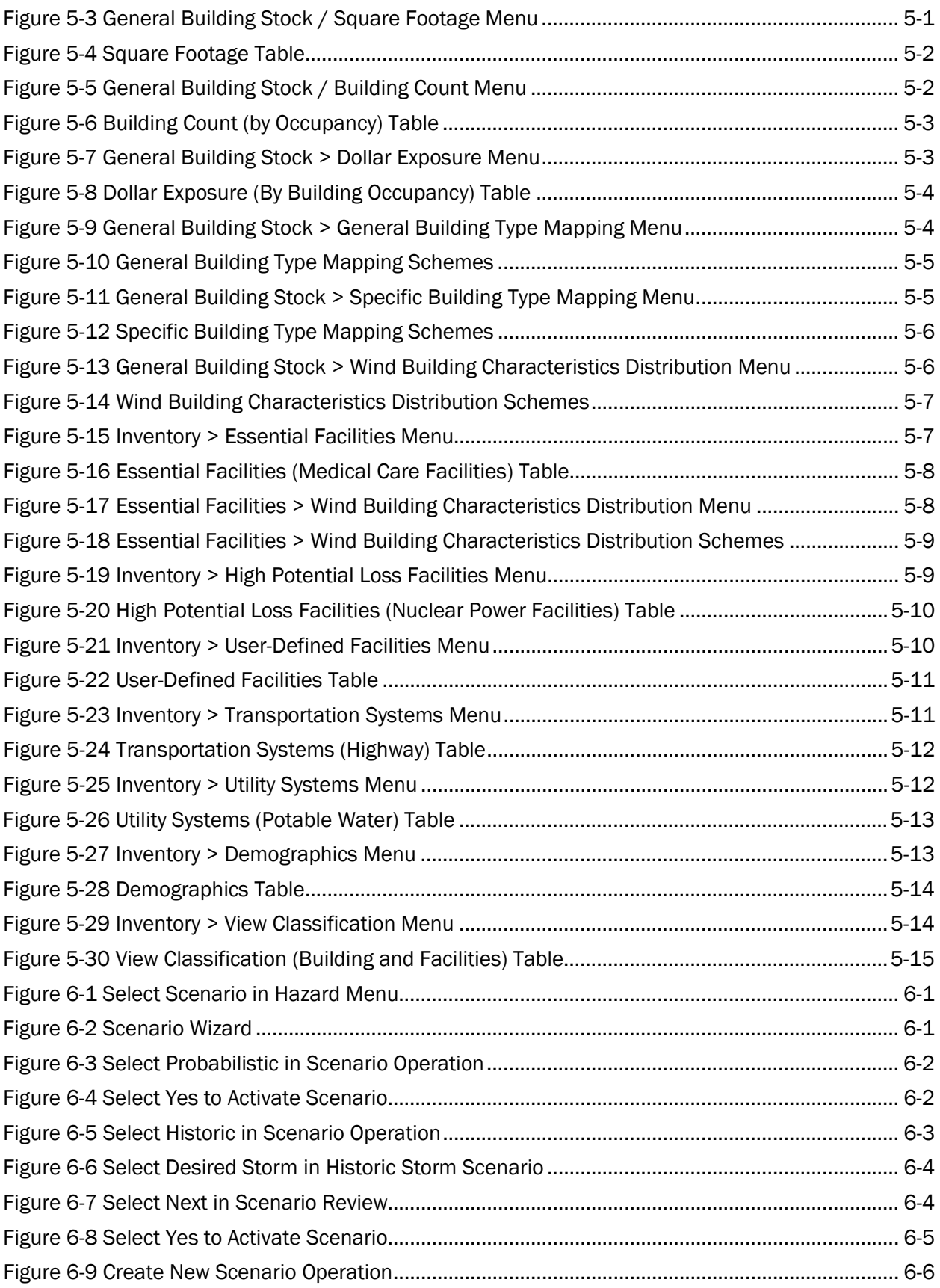

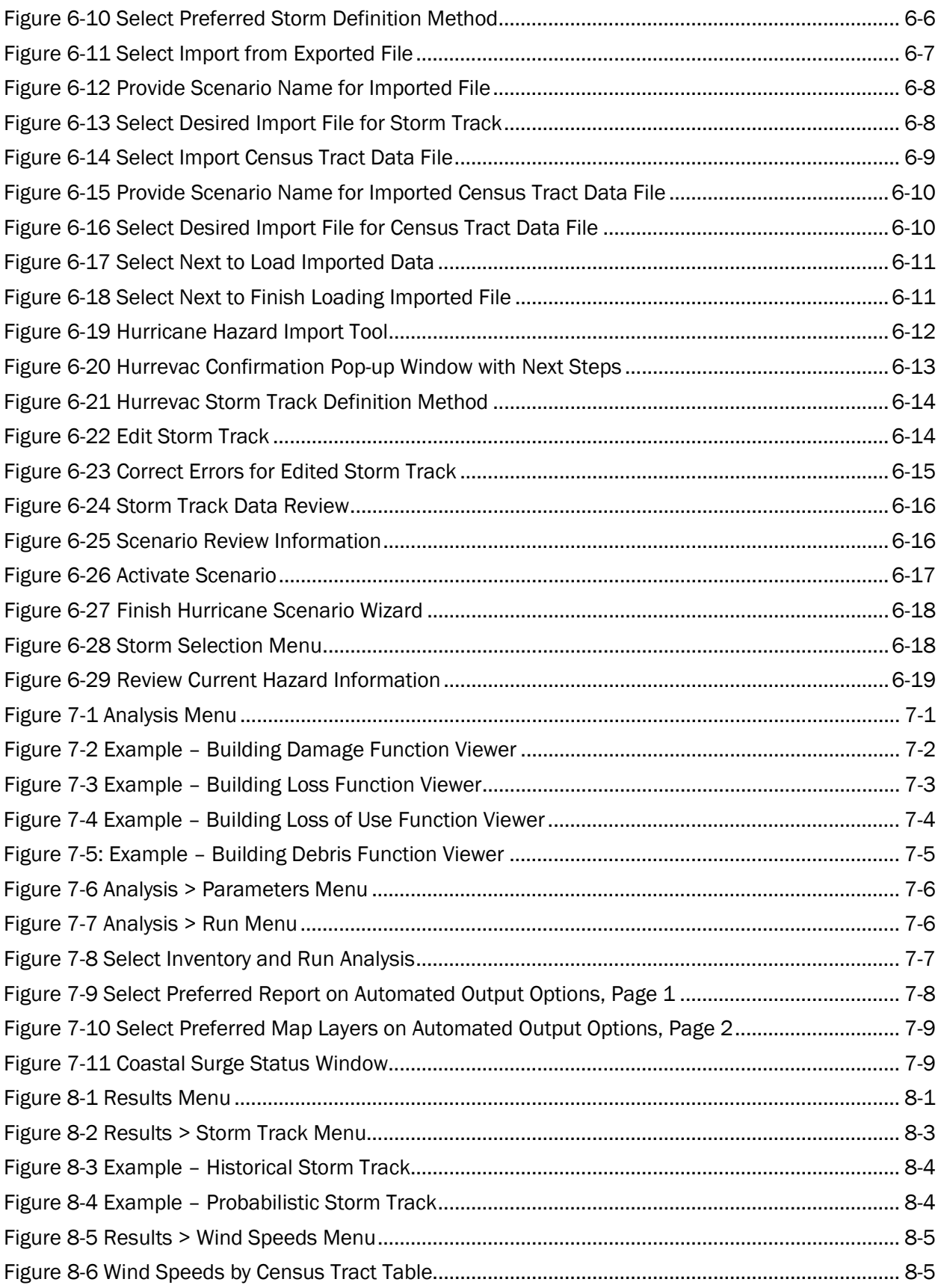

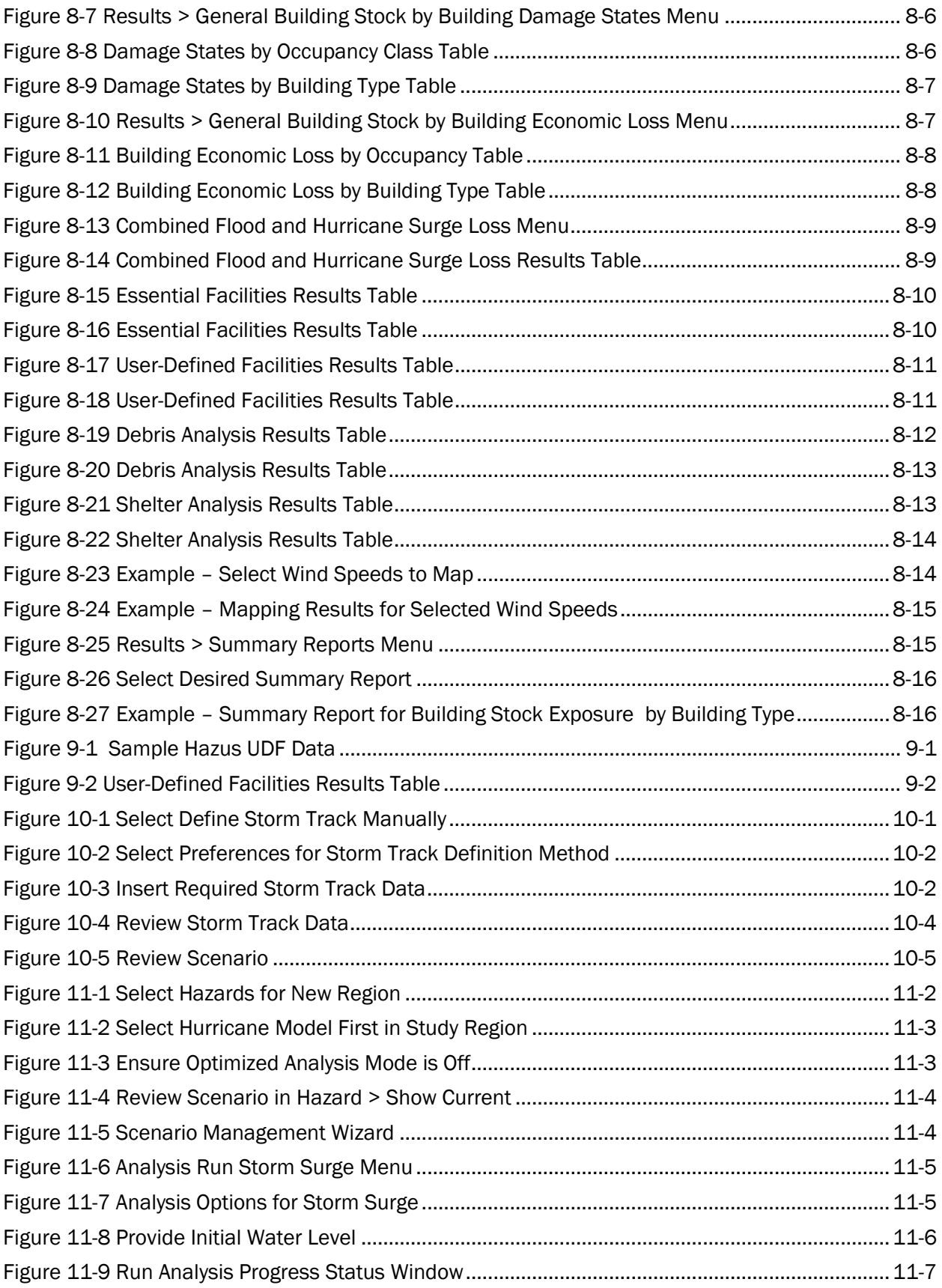

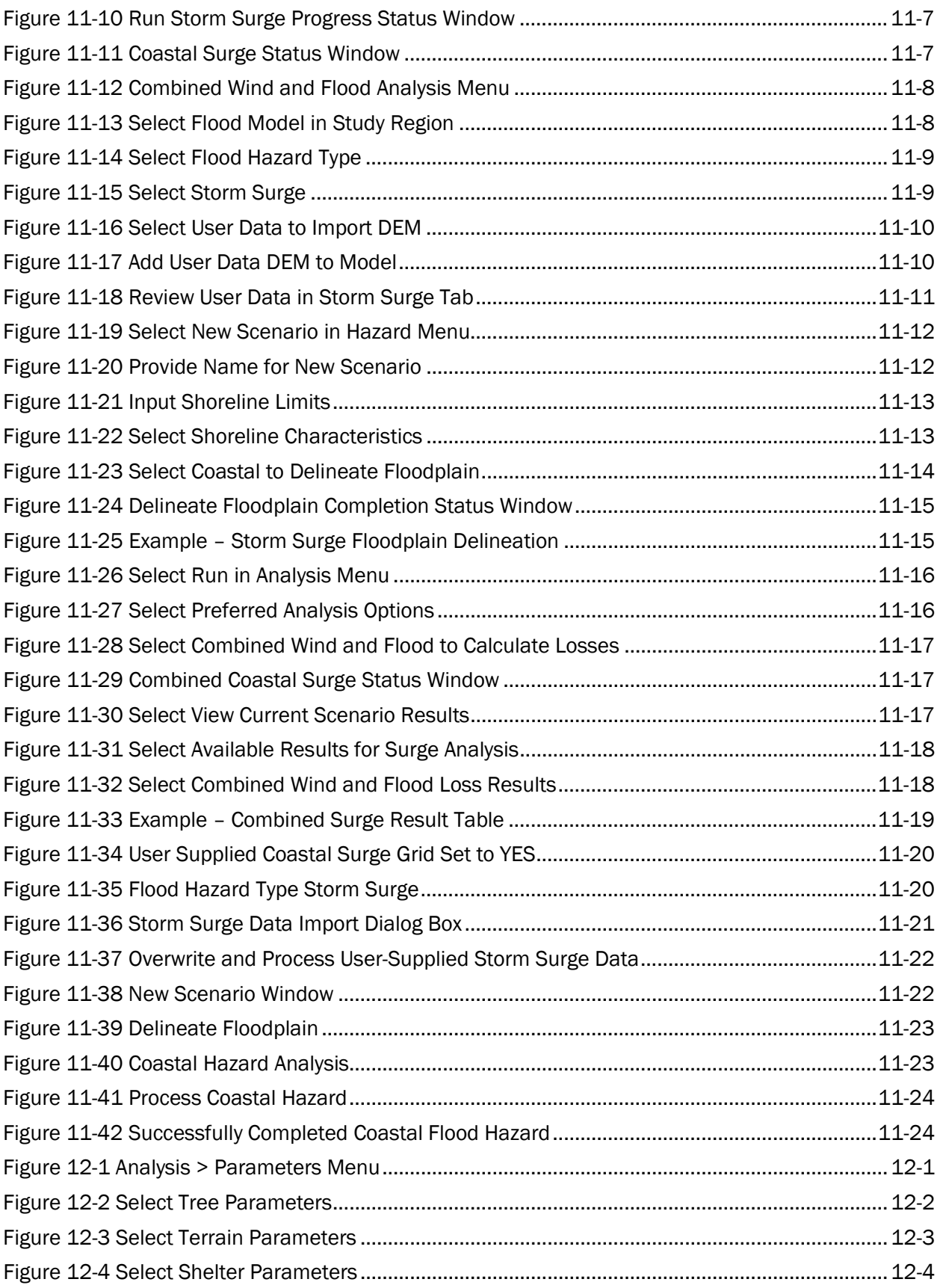

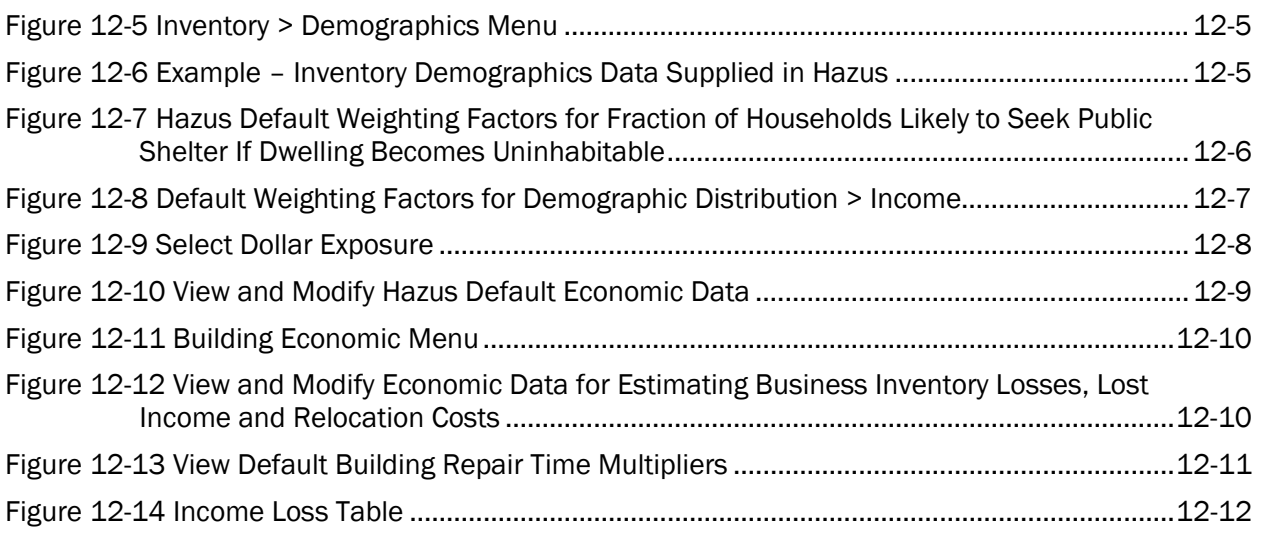

# <span id="page-11-0"></span>List of Tables

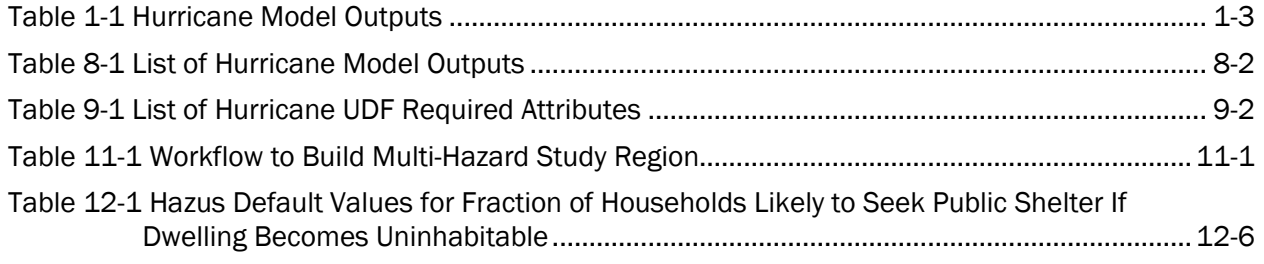

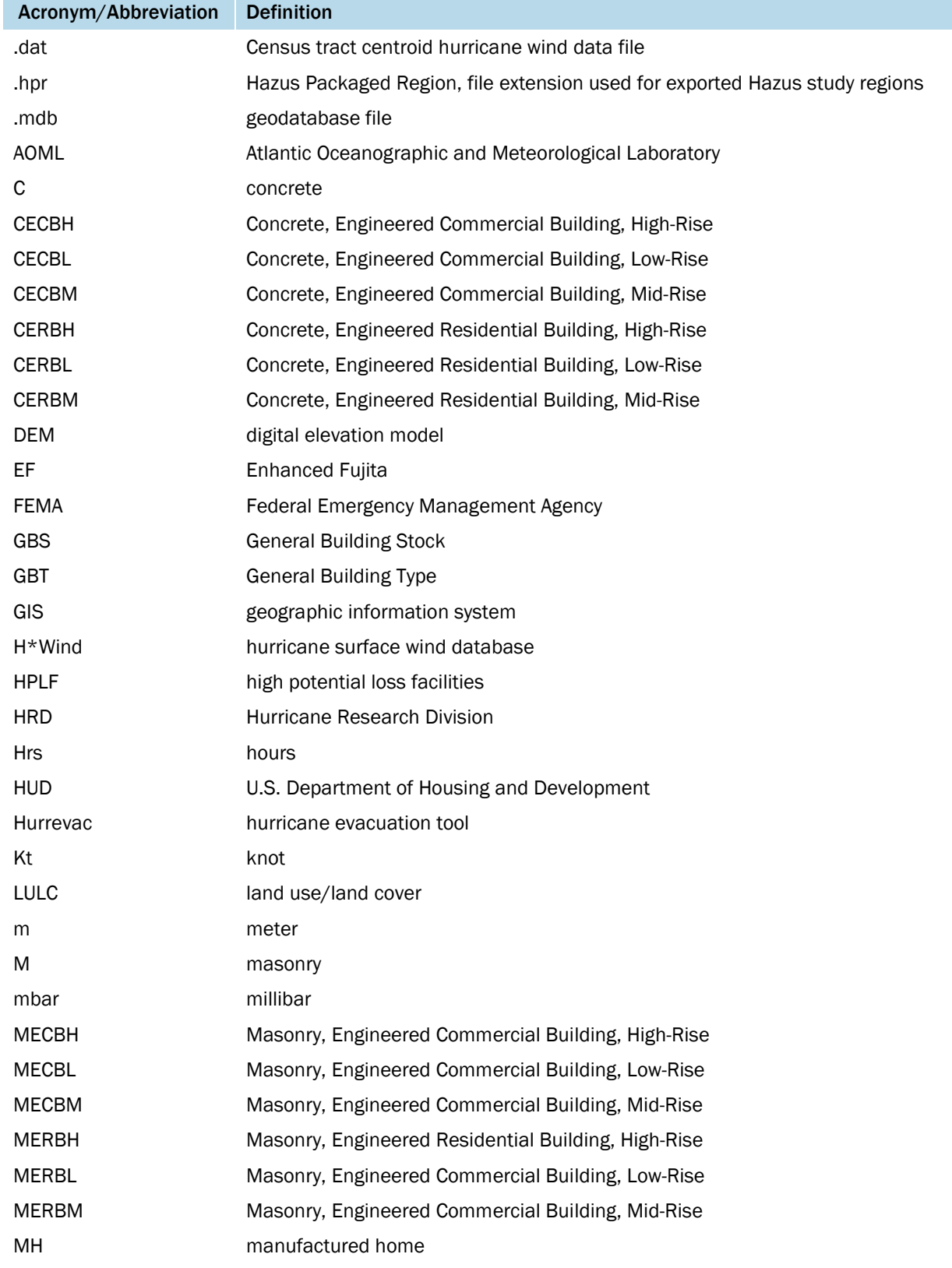

# <span id="page-12-0"></span>Acronyms and Abbreviations

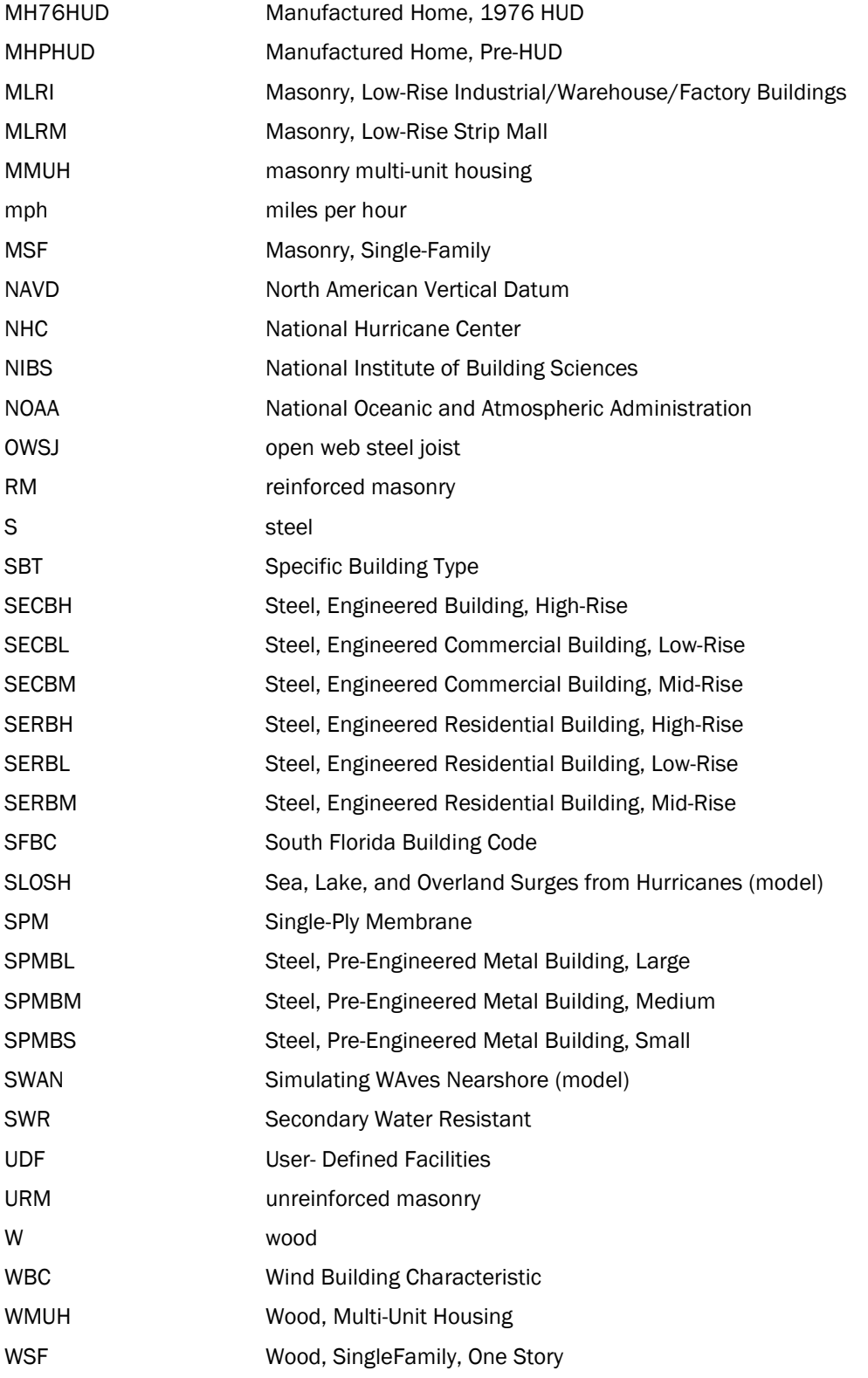

# <span id="page-14-0"></span>Section 1. Introduction

## <span id="page-14-1"></span>1.1 Background

The Hazus Hurricane Loss Estimation Methodology provides state, local, tribal, and territorial (SLTT) officials with a decision support software for estimating potential losses from hurricane events. This loss estimation capability enables users to anticipate the consequences of hurricanes and develop plans and strategies for reducing risk. The Geographic Information Systems (GIS) based software can be applied to study geographic areas of varying scale with diverse population characteristics and can be implemented by users with a wide range of technical and subject matter expertise.

This Methodology has been developed, enhanced, and maintained by the Federal Emergency Management Agency (FEMA) to provide a tool for developing hurricane loss estimates for use in:

- Anticipating the possible nature and scope of the emergency response needed to cope with a hurricane-related disaster.
- Developing plans for recovery and reconstruction following a disaster.
- Mitigating the possible consequences of hurricanes.

The use of this standardized methodology provides nationally comparable estimates that allow the federal government to plan hurricane responses and guide the allocation of resources to stimulate risk mitigation efforts.

This *Hazus Hurricane Model User Guidance* outlines the background and instructions for developing a Study Region and defining a scenario to complete a hurricane loss estimation study using Hazus. It also provides information on how to modify inventory, improve hazard data and analysis parameters for advanced applications, and guidance on calculating and interpreting losses.

The *Hazus Hurricane Model Technical Manual* and its Appendices document the methods used in calculating losses. A companion document, the *Hazus Inventory Technical Manual* (FEMA, 2021), provides more detailed methodology and data descriptions for the inventory shared by each hazard model. Together, this User Guidance and the Technical Manuals provide a comprehensive overview of the Hurricane Model.

## <span id="page-14-2"></span>1.2 Hazus Users and Applications

Hazus can be used by various types of users with a wide range of informational needs. A SLTT government official may be interested in the costs and benefits of specific mitigation strategies, and thus may want to know the expected losses if mitigation strategies have (or have not) been applied. Health officials may want information regarding the demands on medical care facilities and may be interested in the number and severity of casualties for different hurricane scenarios. Emergency response teams may use the results of a loss study in planning and performing emergency response exercises. They might be interested in the operating capacity of emergency facilities such as fire stations, emergency operations centers, and police stations. Emergency planners may want estimates of temporary shelter requirements for different hurricane scenario events. Federal and state government agencies may use loss analysis to obtain quick estimates of impacts in the hours immediately following a hurricane, to best direct resources to the disaster area. Insurance companies may be interested in the estimated monetary losses so they can determine asset vulnerability.

Hurricane loss estimation analyses have a variety of uses for various departments, agencies, and community officials. As users become familiar with the loss estimation methodology, they can determine which Hazus Methodology is the most suitable for their needs, and how to appropriately interpret the study results.

The products of Hazus analyses have several pre- and post-hurricane applications in addition to estimating the scale and extent of damage and disruption. Examples of pre-hurricane applications of the outputs include:

- **Development of hurricane hazard mitigation strategies that outline policies and programs for** reducing hurricane losses and disruptions indicated in the initial loss estimation study. Strategies can involve rehabilitation of existing buildings (e.g., adding shutters), building code enforcement, development of appropriate zoning ordinances for land use planning in areas of surge inundation, and the adoption of advanced wind building codes.
- **Development of preparedness (contingency) planning measures for hurricane preparedness and** education seminars.
- Anticipation of the nature and extent of response and recovery efforts, including the identification of alternative housing, the location, availability and scope of required response services, and the establishment of a priority ranking for restoration of essential facilities.

Post-hurricane applications of the outputs include:

- Projection of immediate economic impact assessments for state and federal resource allocation and support, including support for state and/or federal disaster declarations by calculating direct economic impact on public and private resources, local governments, and the functionality of the area.
- Activation of immediate emergency recovery efforts, including search and rescue operations, provision of emergency housing shelters, and rapid repair and availability of essential facilities.
- Application of long-term reconstruction plans, including the identification of long-term reconstruction goals, implementation of appropriate wide-range economic development plans for the impacted area, allocation of permanent housing needs, and the application of land use planning principles and practices.

[Table 1-1](#page-16-1) lists the Hurricane Model outputs. See [Section 8](#page-89-0) for details on each type of output.

<span id="page-16-1"></span>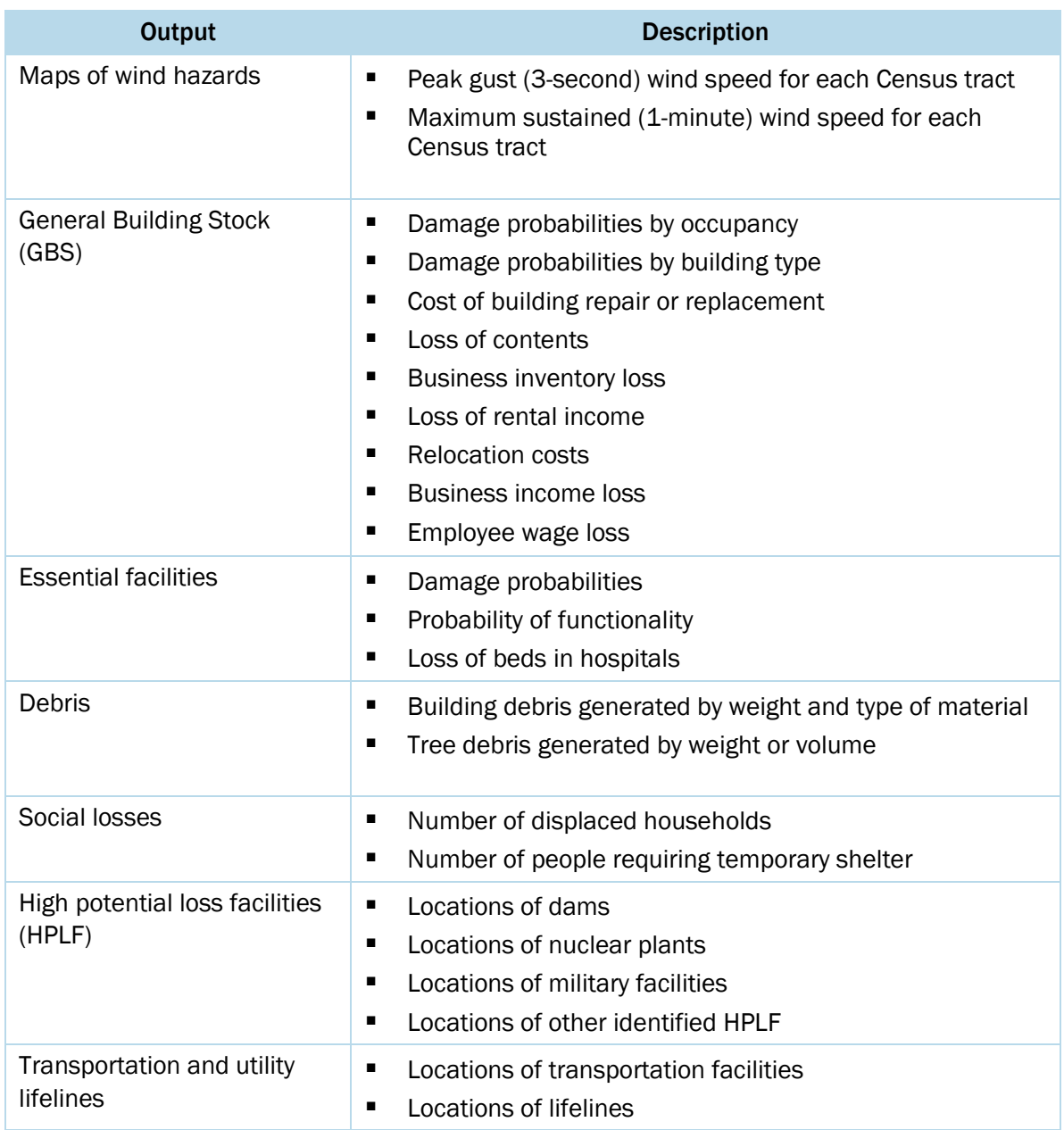

#### Table 1-1 Hurricane Model Outputs

Once the inventory has been developed, making modifications and running new analyses are simple tasks. The ease with which reports and maps can be generated makes the software useful for a variety of applications.

## <span id="page-16-0"></span>1.3 Assumed User Expertise

Users can be divided into two groups: those who perform the analysis and those who use the analysis's results. For some analyses, these two groups occasionally consist of the same people, but generally, this will not be the case. However, the more interaction that occurs between these two

groups, the better the analysis will be. End users of the loss estimation analysis need to be involved from the beginning to make results more usable.

Any risk modeling effort can be complex and would benefit from input from an interdisciplinary group of experts. A hurricane loss analysis could be performed by a representative team consisting of the following:

- Meteorologists
- Wind engineers
- Structural engineers
- Architects
- GIS specialists
- Economists
- Social scientists
- Emergency planners
- Policy makers

These individuals are needed to develop hurricane scenarios, develop and classify building inventories, provide and interpret economic data, provide information about the local population, and provide input on the types of loss estimates that are needed to fulfill the goals of the study.

If a SLTT agency is performing the analysis, some of the expertise may be found internally. Experts are generally found in several departments: building permits, public works, planning, public health, engineering, information technologies, finance, historical preservation, natural resources, and land records. Although internal expertise may be most readily available, the importance of external participation of individuals from academic institutions, citizen organizations, and private industry cannot be underestimated.

## <span id="page-17-0"></span>1.4 When to Seek Help

The results of a loss estimation analysis should be interpreted with caution because baseline values have a great deal of uncertainty. Baseline inventory datasets are datasets that are provided with Hazus. Further information on these can be found in the Hazus Inventory Technical Manual (FEMA, 2021). If the loss estimation team does not include individuals with expertise in the areas described above, it is advisable to retain objective reviewers with subject matter expertise to evaluate and comment on map and tabular data outputs.

If the loss estimation team does not include individuals with expertise in the areas listed in Section 1.3, one or more consultants will likely be needed to help interpret the results. It is also advisable to retain objective reviewers with relevant expertise to evaluate the map and tabular data outputs. A meteorologist or wind engineer will be needed to provide deterministic scenario data or review each storm's parameters.

If the user intends to modify the baseline inventory data or parameters, assistance from an individual with expertise in the subject is required. For example, if the user wishes to change baseline percentages of specific building types for the region, collaborating with a structural engineer with knowledge of regional design and construction practices is helpful. Similarly, if baseline figures in the economic loss models need editing, input from an economist is required.

# <span id="page-18-0"></span>1.5 Technical Support

Technical Support contact information is provided in the Hazus application at **Help > Obtaining** Technical Support, technical assistance is available via the Hazus Help Desk at [FEMA-Hazus-](mailto:FEMA-Hazus-Support@fema.dhs.gov)[Support@fema.dhs.gov](mailto:FEMA-Hazus-Support@fema.dhs.gov) or 1-877-FEMA-MAP (1-877-336-2627). The [FEMA Hazus website](https://www.fema.gov/hazus) also provides answers to Frequently Asked Questions, and information on software updates and training opportunities.

The application's **Help** menu references the help files for ArcGIS. Because Hazus was built as an extension to ArcGIS functionality, knowing how to use the ArcGIS and ArcGIS Help Desk will help Hazus users.

Technical support on any of the four hazards is available in the contacts shown via Help > Obtaining Technical Support.

# <span id="page-18-1"></span>1.6 Uncertainties in Loss Estimates

Although the software offers users the opportunity to prepare comprehensive loss estimates, it should be recognized that uncertainties are inherent in any estimation methodology, even with stateof-the-art techniques. Any region or city studied will have an enormous variety of buildings and facilities of different sizes, shapes, and structural systems that have been built over a range of years under different building codes and practices.

Due to this complexity, there is inherent uncertainty in modeling the structural resistance of most buildings and other facilities. Further, there are not sufficient data from past hurricanes or wind tunnel experiments to determine precise estimates of damage based on known wind speeds, even for specific buildings and other structures. To deal with this complexity and lack of data, buildings are grouped into categories based upon key characteristics. The relationships between key features of wind speeds and average degree of damage with associated losses for each building category are based on current data and available theories.

The results of a hurricane loss analysis should not be looked upon as a prediction. Instead, they are only an estimate, as uncertainty inherent to the model will be influenced by the quality of inventory

data and the hazard parameters. This is particularly true in areas where hurricane events are infrequent or where recorded data is scarce.

# <span id="page-20-0"></span>Section 2. Overview of the Hurricane Model

This brief overview of the Hurricane Methodology is intended for SLTT officials contemplating a hurricane loss analysis.

The Hazus Methodologies will generate an estimate of the consequences to a city or region from a hurricane scenario or from a 100,000-year ensemble of probabilistic events. The resulting "loss estimate" will generally describe the scale and extent of damage and disruption that may result from the modeled hurricane event. The following information can be obtained:

- *Quantitative estimates of losses* in terms of direct costs for repair and replacement of damaged buildings, direct costs associated with loss of function (e.g., loss of business revenue, relocation costs), household displacements, shelter requirements, quantity of debris, and regional economic impacts.
- *Functionality losses* in terms of loss-of-function and restoration times for hospitals, police stations, fire stations, and emergency operations centers.

To generate this information, the Methodology includes:

- Classification systems used in assembling inventory and compiling information on the General Building Stock (GBS), the components of transportation and utility systems, and demographic and economic data.
- Vulnerability functions for estimating type and extent of damage and for summarizing losses.
- National and regional databases containing information for use as baseline (built-in) data useable in the calculation of losses if there is an absence of user-supplied data.

These systems, methods, and data have been combined in a user-friendly GIS software for this loss estimation application.

The Hazus software uses GIS technologies for performing analyses with inventory data and displaying losses and consequences on applicable tables and maps. The Methodology permits estimates to be made at several levels of complexity, based on the level of inventory data entered for the analysis (i.e., baseline data versus locally enhanced data). The more concise and complete the inventory information, the more accurate the results.

The following figure provides a graphic representation of the modules that the Hazus Hurricane Model Methodology is comprised of, and their interrelation in deriving estimates.

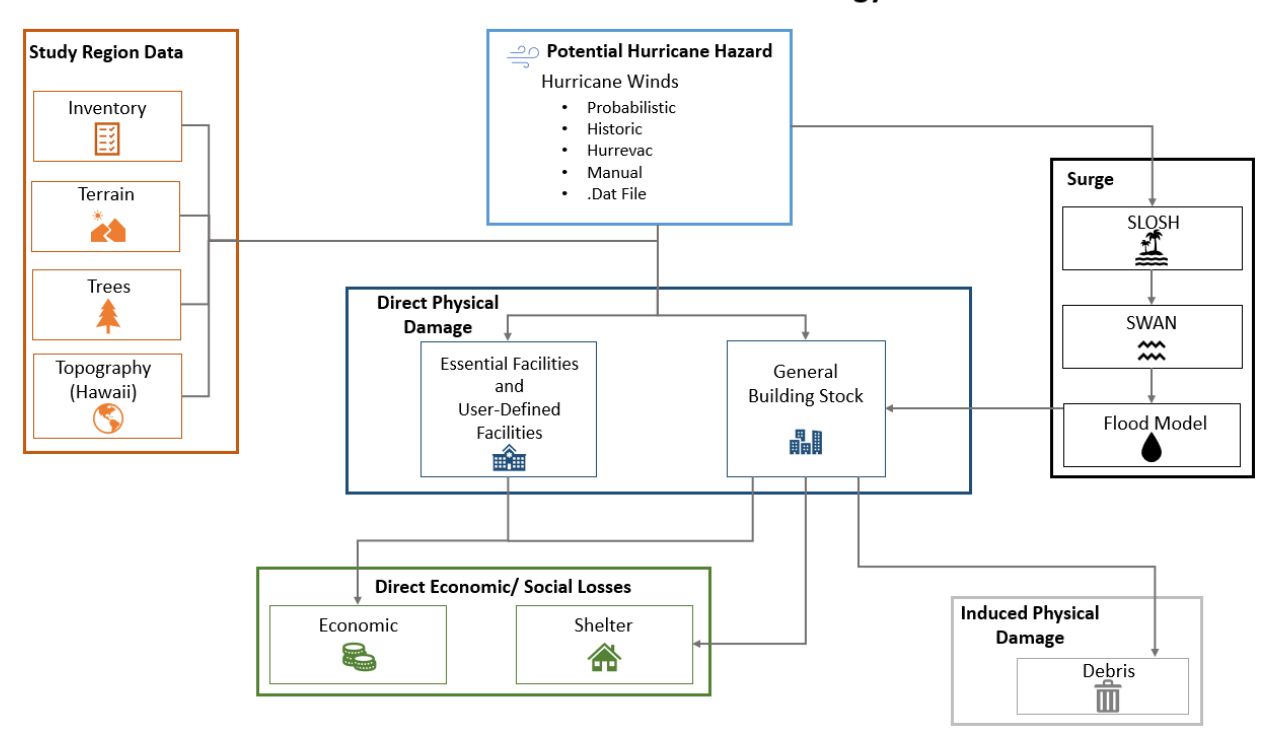

#### **Hazus Hurricane Model Methodology**

#### <span id="page-21-0"></span>Figure 2-1 Conceptual Steps in Assessing and Mitigating Losses due to Natural Hazards

While [Figure 2-1](#page-21-0) shows the conceptual relationships, the steps used in the Hazus Hurricane Model are as follows:

- *Select the area to be studied*. The Hazus Study Region (the region of interest) is created based on Census block, Census tract, county, or state level aggregation of data. The area generally includes a city, county, or group of municipalities. It is generally desirable to select an area that is under the jurisdiction of an existing regional planning group.
- *Integrate local inventory data*. Include essential facilities, General Building Stock (GBS), or userdefined facilities.
- *Specify the hurricane hazard scenario*. In developing the scenario hurricane, consideration should be given to credible hurricane sources and potential hurricane tracks, wind speeds, and surge inundation areas using the NHC and Hazus datasets, or subject matter experts.
- *Update the tree and surface roughness parameters* if improved data are locally available. The tree database contains information on predominant tree type, density, and height categories.
- *Use the formulas embedded in Hazus*. Compute probability distributions for damage to different classes of buildings and facilities. Then, estimate the loss-of-function, displaced households, and short-term shelter requirements.
- *Compute estimates of direct economic loss*. Use a comprehensive set of economic loss functions which incorporate tree blowdown losses to single-family homes and manufactured housing.
- *Estimate the amount and type of debris*.
- *Calculate combined wind and storm surge hazard losses, if applicable*.

The user plays a major role in selecting the scope and nature of the output of a loss estimation analysis. A variety of maps can be generated for visualizing the extent of the losses. Generated reports provide numerical results that may be examined at the level of the Census tract or aggregated by county or region. For study regions that have been created to model both wind and flood hazards, results are provided at the Census block level.

# <span id="page-22-0"></span>2.1 Hurricane Hazards in the Hurricane Model

The hurricane-related hazards considered by the Hazus Methodology in evaluating damage, resultant losses, and displaced population are introduced in this section. Additional details are provided in subsequent sections. Most damage and loss caused by a hurricane is directly or indirectly the result of wind and storm surge forces. Thus, Hazus evaluates the geographic distribution of wind speed and surge depth as a result of a specific hurricane scenario.

The following five features of hurricanes can have an adverse effect on structures and facilities and are assessed in Hazus:

- Wind pressure: It is important to understand how wind loads get applied to a building's walls and roof. This includes characterizing the hurricane itself in terms of wind speed and wind direction, as well as how the building is configured and built.
- Windborne debris: A significant amount of the damage to buildings and facilities associated with hurricane winds is produced by windborne debris impacting the buildings and damaging the building exterior, including roof covering, windows, doors, and other openings. Two windborne debris models are used in the model. The first applies to residential environments, and the second is a commercial building model for predicting the damage produced by windborne gravel.
- Rainwater penetration: A majority of the hurricane damage to the interior and contents of buildings results from rain entering the buildings through damage to the roof, fenestrations (i.e., windows and doors), or cladding. The effects of rainwater penetration are included in the development of the damage and loss functions used to predict the combined effects of wind pressure, windborne debris, and rainfall acting on a structure.
- Tree blowdown: Trees have both positive and negative effects in the presence of extreme winds. On the positive side, trees provide shelter to structures, reducing the likelihood of damage produced by the direct action of wind. On the negative side, the existence of many trees surrounding a building increases the likelihood of a tree striking and damaging the building. Using the hurricane characteristics and a tree database, Hazus uses tree blowdown probability

curves and empirical damage models to determine additional residential damage and loss due to tree blowdown. The tree fall models are applied as an additive term for building and contents losses to small residential structures (i.e., single-family homes and manufactured housing).

 Storm Surge: Storm surge can have a major impact on structures along the coast that are impacted by wind and water. Hazus uses a customized version of the NOAA Sea, Lake and Overland Surges from Hurricanes (SLOSH) model to estimate storm surge depths. Hazus also provides a methodology that combines the wind and flood losses so that they are not double counted.

A critical component in the modeling of wind effects, damage, and loss to buildings and facilities is the assessment of the surface roughness. As the ground surface becomes rougher, the wind speeds near the ground decrease while the upper-level wind speed remains the same. The wind loads experienced by buildings located in a typical suburban, treed, or urban environment are much lower than those experienced by buildings located in relatively unobstructed regions such as waterfront and open field locations. The wind loads experienced by one- and two-story structures located in forested areas may be as low as one half of those experienced by similar structures located in an open environment.

# <span id="page-23-0"></span>2.2 Definitions of Structures

There are differences between the terminology used to designate distinctions between types or categories of structures. The term "structure" refers to all constructions, such as a building, bridge, water tank, shed, carport, or other man-made things that are at least semi-permanent. A building is a structure with a roof and walls that is intended for use by people and/or inventory and contents, such as a house, school, office, or commercial storefront. A facility corresponds to a particular place, generally a building, with an intended purpose such as a school, hospital, electric power station, or water treatment facility. Some facilities are defined as 'essential facilities' meaning the facility is critical to maintaining services and functions vital to a community, especially during disaster events. The buildings, essential facilities, and transportation and utility systems considered by the methodology are as follows:

 *General building stock*: The key General Building Stock (GBS) databases in Hazus include square footage by occupancy and building type, building count by occupancy, and building type, building and content valuation by occupancy and building type, and general occupancy mapping. Most of the commercial, industrial, and residential buildings in a region are not considered individually when calculating losses. Buildings within each Census tract are aggregated and categorized. Building information, derived from Census and employment data, is used to form groups of 39 hurricane specific building types and 33 specific occupancy classes (additional information on the Hazus baseline GBS inventory data is provided in the Hazus Inventory Technical Manual (FEMA, 2021). The degree of damage and loss is computed for each grouped combination of specific building type and occupancy class. Wind and surge losses are provided individually and combined in the results.

- *Essential facilities:* Essential facilities are the facilities that are vital to emergency response and recovery following a disaster. These facilities can include, but are not limited to, medical care facilities, emergency operations centers, police stations, fire stations, and schools. For this class of structures, damage state probabilities and loss-of-function are evaluated on a building-bybuilding basis in the wind model. There may be significant uncertainties in each estimate. The flood (surge) model provides a damage percentage and loss. Hazus doesn't provide a combined wind and surge damage or loss for essential facilities.
- *Transportation systems*: Transportation systems, (including highways, railways, light rail, bus systems, ports, ferry systems, and airports) are classified into components such as bridges, stretches of roadway or track, terminals, and port warehouses. Impacts to transportation systems are not included in the wind or surge models.
- *Utility systems*: Utility systems, including potable water, electric power, wastewater, communications, and liquid fuels (oil and gas), are treated in a manner similar to transportation systems. Impacts to utility systems are not included in the wind model. Damage, loss, and a functionality assessment can be modeled for potable water, wastewater, natural gas, and electric power facilities in the flood (surge) model.
- *High potential loss facilities*: In any region or community, there will be certain types of structures or facilities for which damage and losses will not be (reliably) evaluated without facility-specific supplemental studies. These facilities include dams and levees, nuclear power plants, and military installations Impacts to high potential loss facilities are not included in the wind or surge models.
- *User-defined facilities*: User-Defined Facilities (UDF) are buildings at specific locations that are added to the inventory. Generally, there are few UDF in a Census tract, making it easier to obtain specific information for each facility. Damage is evaluated on an individual building basis even though the uncertainty in each estimate is large.

# <span id="page-24-0"></span>2.3 Levels of Analysis

Hazus is designed to support two general types of analysis (Basic and Advanced) split into three levels of data updates (Levels 1, 2, and 3). [Figure 2-2](#page-25-1) provides a graphic representation of the various levels of analysis.

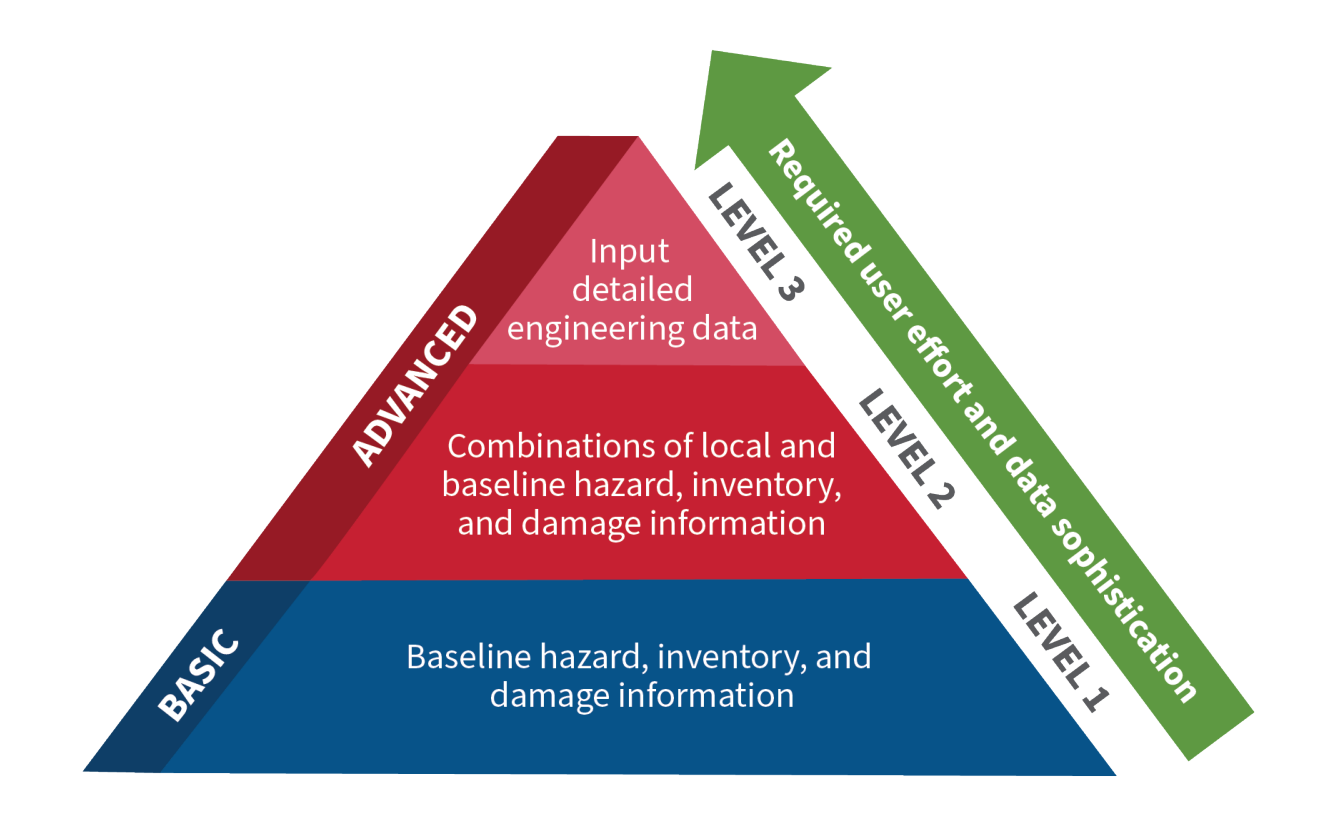

#### Figure 2-2 Levels of Hazus Analysis

#### <span id="page-25-1"></span><span id="page-25-0"></span>2.3.1 Analysis Based on Baseline Information

The basic level of analysis uses only the baseline databases built into the Hazus software and Methodology for building square footage and value, population characteristics, costs of building repair, and certain basic economic data. This level of analysis is commonly referred to as a Level 1 analysis. In a Level 1 (Basic) analysis, the tree inventory and surface roughness databases are derived from national datasets. Direct economic and social losses associated with the GBS and essential facility damage state probabilities are computed.

Other than defining the Study Region, selecting the hurricane(s), and making decisions concerning the extent and format of the output, an analysis based on baseline data requires minimal effort from the user. As indicated, the estimates involve large uncertainties when inventories are limited to the baseline data. This level of analysis is suitable primarily for preliminary evaluations and crude comparisons among different Study Regions with a Census tract as the smallest regional unit. A Level 1 (Basic) analysis could be used for comparisons and preliminary evaluations to assist in identifying potential mitigation actions within a community, which could be useful if evaluating funding priorities for projects.

#### <span id="page-26-0"></span>2.3.2 Analysis with User-Supplied Inventory

Results from an analysis using only baseline inventory data can be improved upon greatly with at least a minimum amount of locally developed input. Improved results are highly dependent on the quality and quantity of improved inventory data. The significance of the improved results also relies on the user's analysis priorities. This level of advanced analysis is commonly referred to as a Level 2/Level 3 (Advanced) analysis. The following inventory improvements impact the accuracy of Level 2/Level 3 (Advanced) Analysis results:

- **Preparation of a detailed inventory of all essential facilities.**
- Use of locally available data or estimates of the square footage of buildings in different occupancy classes.
- Use of locally available data concerning construction costs or other economic parameters.
- **Use of local expertise to modify the mapping scheme databases that determine the percentages** of specific building types associated with different occupancy classes and the wind characteristics of buildings.
- **Development of maps of tree inventories and surface roughness. These maps, if available, are** used for evaluating the effects of these local conditions on damage and losses.

# <span id="page-27-0"></span>Section 3. Getting Started Part 1: Hazus Startup Screen

The Hazus startup screen is the first screen users will see after launching Hazus.

## <span id="page-27-1"></span>3.1 Hazus Startup

Before running a loss estimation analysis, users must define a Study Region. The Study Region in Hazus is the geographic unit for which data are aggregated, the hurricane hazard is defined, and the analysis is carried out.

Hazus will prompt users to create a new region or import a previously created region. Users can also open, delete, duplicate, back up, and export an existing region.

## <span id="page-27-2"></span>3.2 Create New Region

In the Hazus startup screen [\(Figure 3-1\)](#page-27-3), users will take the first step in defining the Study Region. In [Figure 3-1,](#page-27-3) "Create a new region" has been selected. Select OK to activate the window shown in [Figure 3-2.](#page-28-0) In this dialog, select the Study Region's hazard type for the analysis.

Click Next to open the window shown in [Figure 3-3](#page-28-1) and name the region and create a description. Click Next, which will open the window shown in [Figure 3-4.](#page-29-2) Select Hurricane and click Next.

<span id="page-27-3"></span>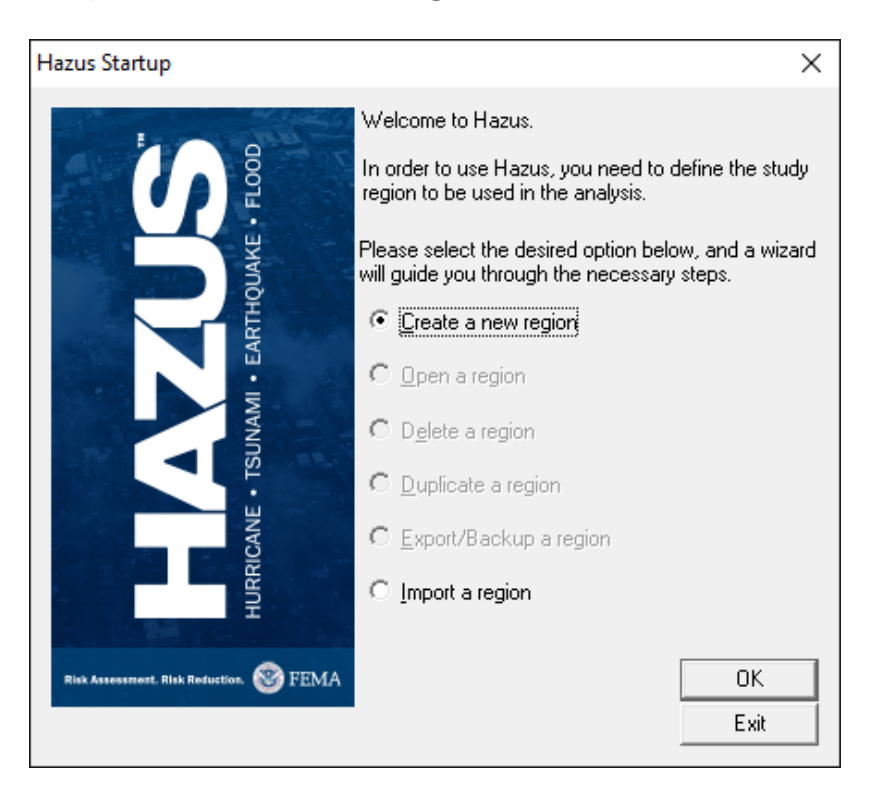

Figure 3-1 Select Create a New Region in Hazus Startup

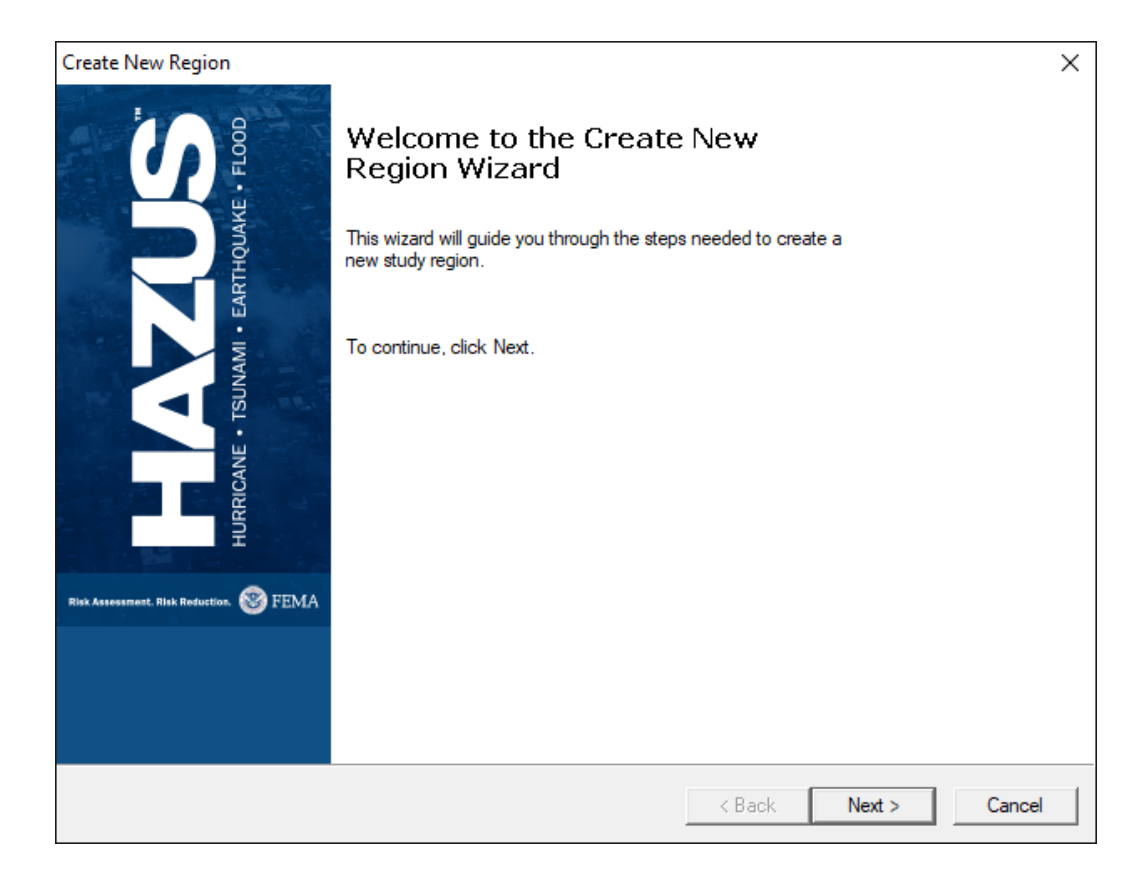

#### Figure 3-2 Select Create New Region in Wizard

<span id="page-28-0"></span>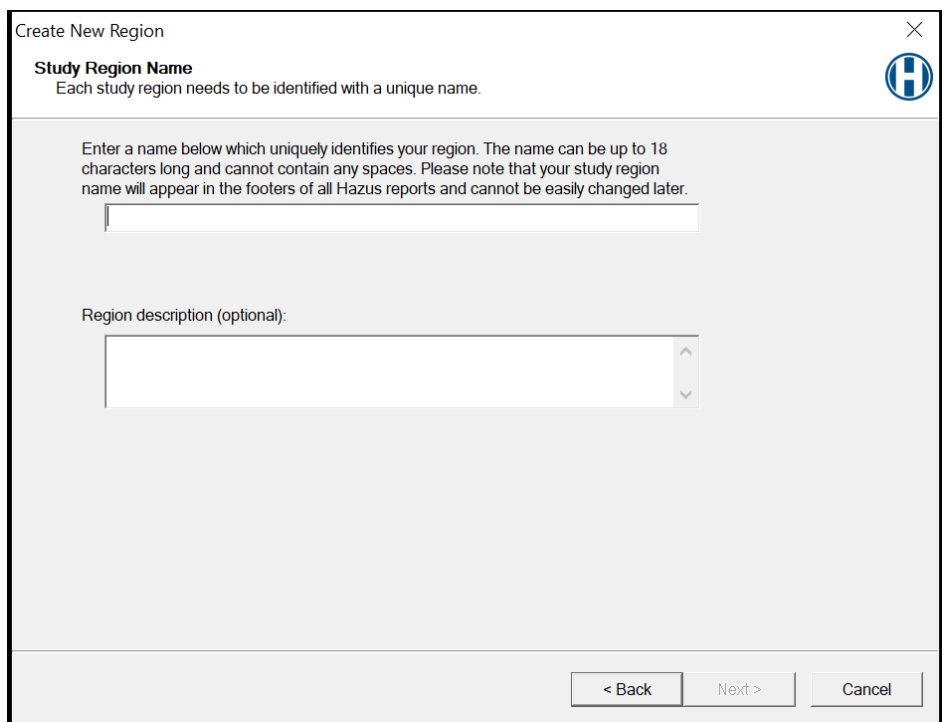

<span id="page-28-1"></span>Figure 3-3 Create a Study Region Name

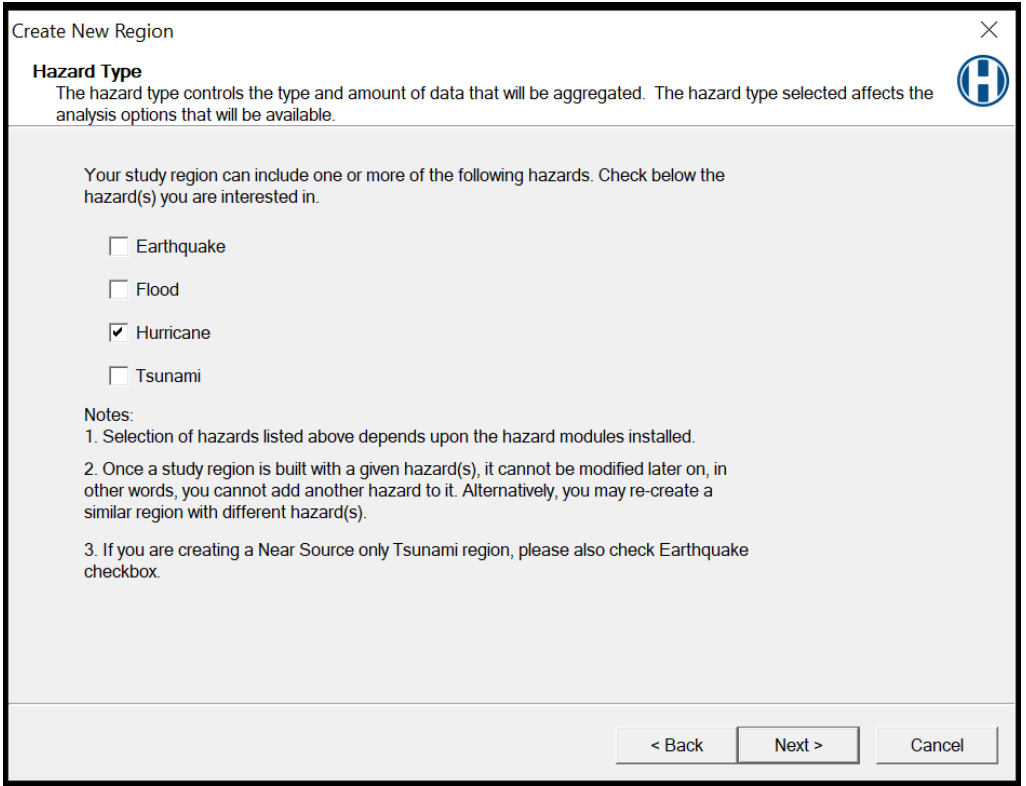

Figure 3-4 Select Hazard Type for New Region

#### <span id="page-29-2"></span><span id="page-29-0"></span>3.2.1 Select the Scenario Operation

After creating the Study Region, a pop-up will appear asking if the user would like to create a new region using the Hurricane Scenario Wizard. Select No, as it is recommended that users define the study region themselves.

#### <span id="page-29-1"></span>3.2.2 Select Aggregation Level

After selecting the scenario, define the new region by geographic level (state, county, or Census tract), also called aggregation level. See [Figure 3-5.](#page-30-0) Click Next to select the state (see [Figure 3-6\)](#page-30-1). Select the state, which will open county selection window shown in [Figure 3-7.](#page-31-1) After selecting the county and clicking Next, begin aggregation by clicking Finish on the screen that will appear next (not shown). The program will process until the region has been created. Click OK in the pop-up window that confirms that the Study Region was created.

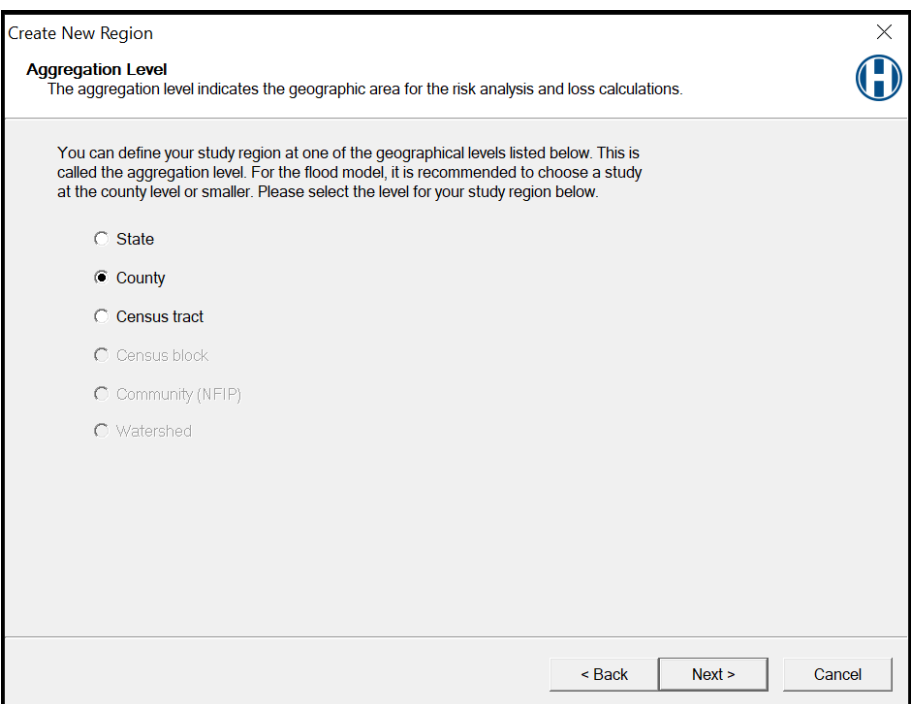

Figure 3-5 Select Desired Aggregation Level

<span id="page-30-0"></span>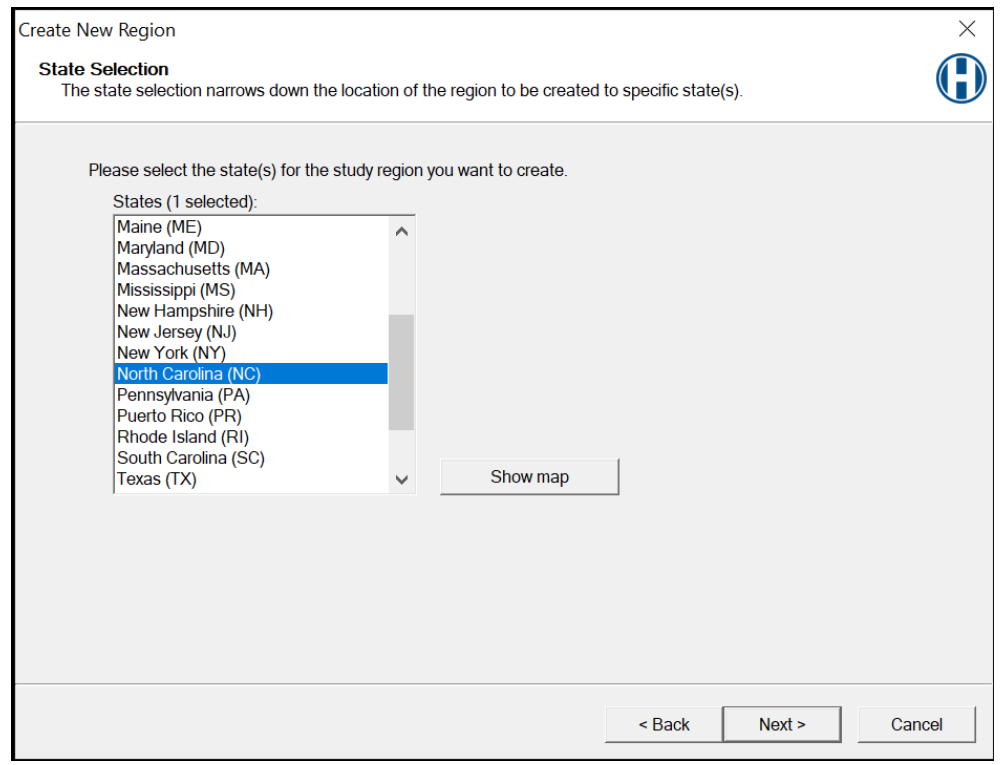

<span id="page-30-1"></span>Figure 3-6 Select Appropriate State for the New Region

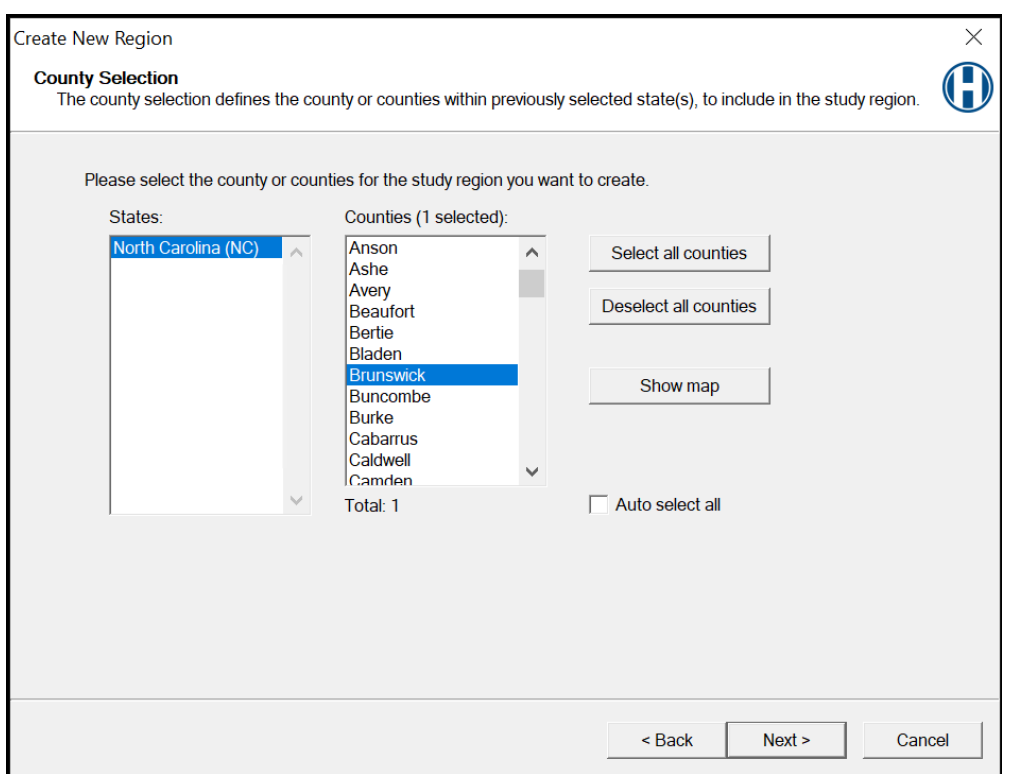

Figure 3-7 Select County for the New Region

# <span id="page-31-1"></span><span id="page-31-0"></span>3.3 Delete Region

The Delete Region option shown in [Figure 3-8](#page-32-0) will not be available until a region has been created or imported. Select Delete Region and click OK, as shown in [Figure 3-9.](#page-32-1)

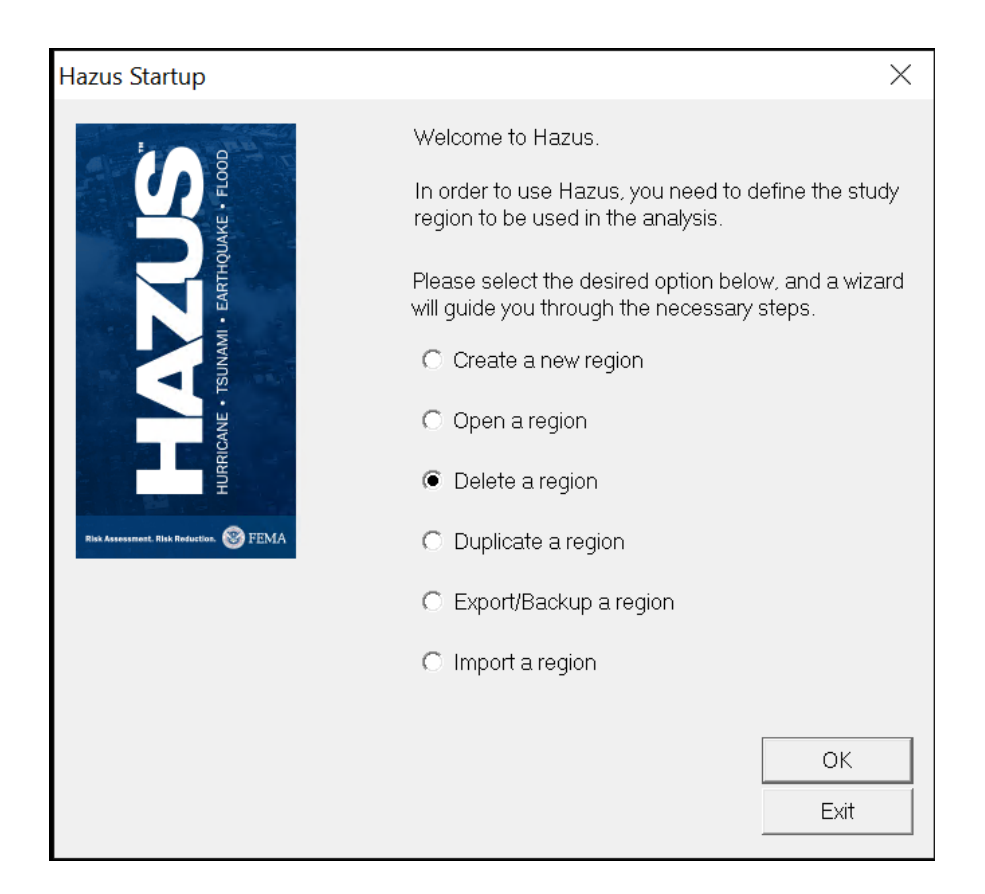

#### Figure 3-8 Delete a Region

<span id="page-32-0"></span>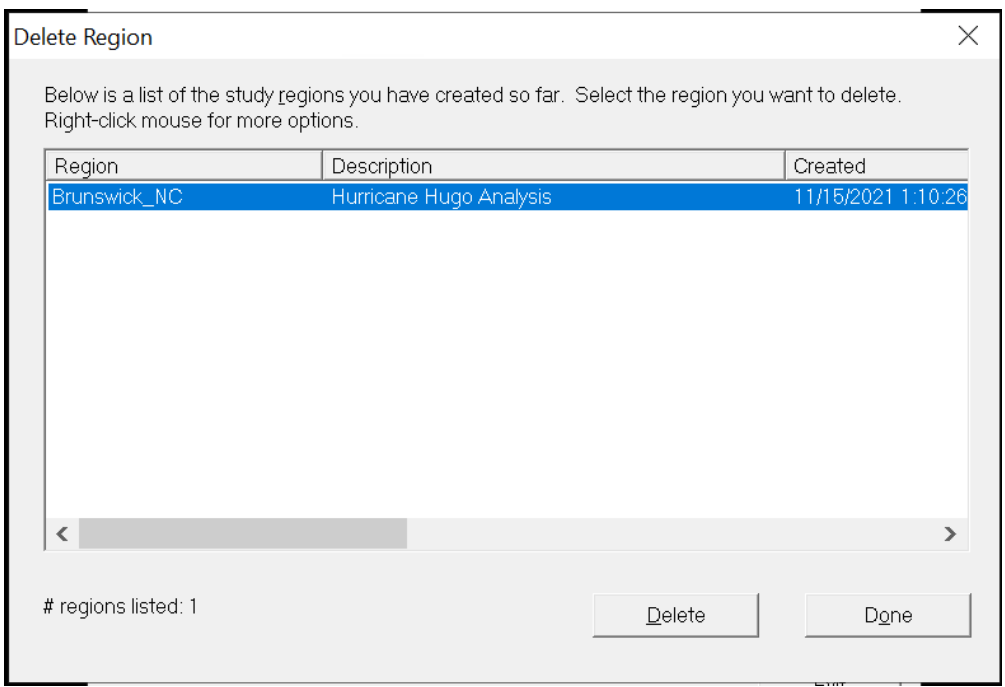

#### <span id="page-32-1"></span>Figure 3-9 Select Region to Delete

# <span id="page-33-0"></span>3.4 Duplicate Region

The Duplicate Region option shown in [Figure 3-10](#page-33-1) will not be available until a region has been created or imported. Select Duplicate Region and click OK. The selected region can be duplicated, as shown in [Figure 3-11.](#page-34-1)

<span id="page-33-1"></span>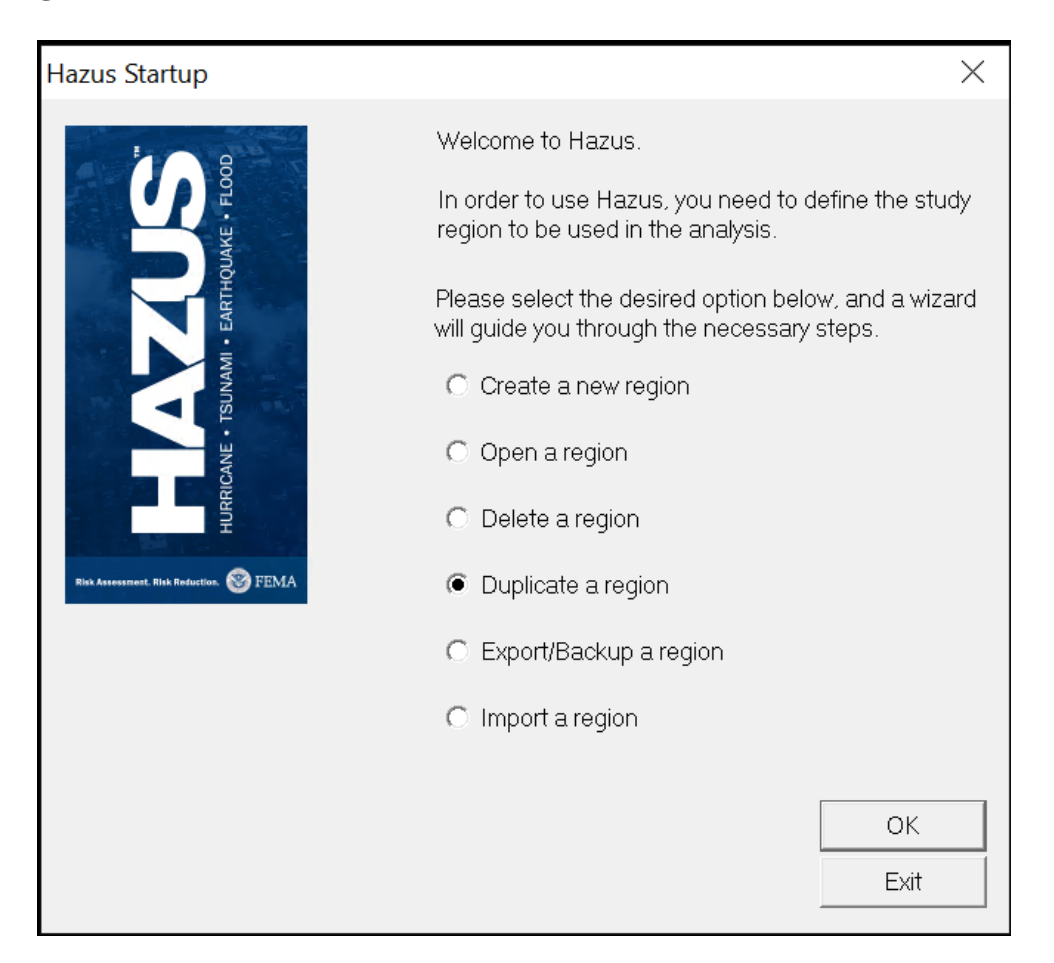

Figure 3-10 Duplicate a Region

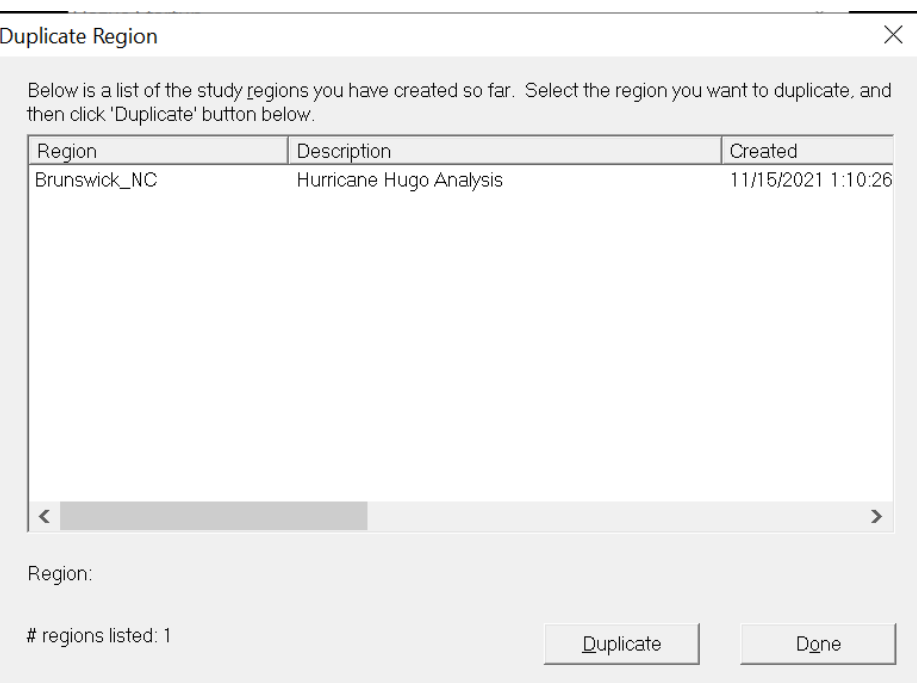

#### Figure 3-11 Select Region to Duplicate

### <span id="page-34-1"></span><span id="page-34-0"></span>3.5 Export Region

The Export/Backup a Region shown in [Figure 3-12](#page-34-2) will not be available until a region has been created or imported. Select Export/Backup a Region and click OK. The user can then export/backup a region, as shown in [Figure 3-13.](#page-35-1)

<span id="page-34-2"></span>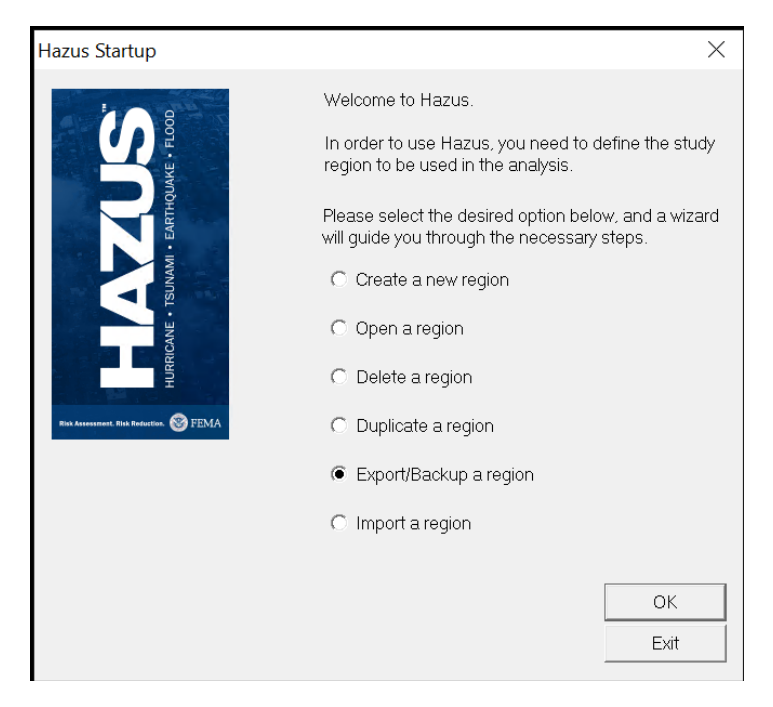

Figure 3-12 Export or Backup a Region

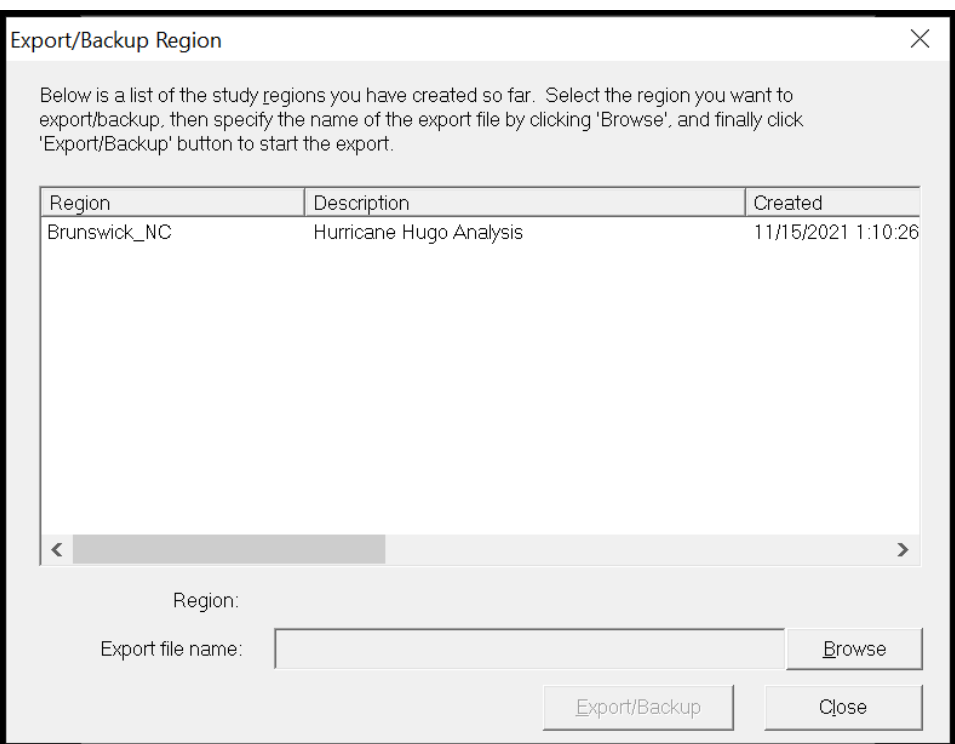

#### Figure 3-13 Select Region to Export or Backup

## <span id="page-35-1"></span><span id="page-35-0"></span>3.6 Open Region

Open the newly created region in the Hazus startup, as shown in [Figure 3-14.](#page-36-0) This will open the Open Region Wizard, shown in [Figure 3-15,](#page-36-1) and allow selection of the Study Region created in the previous steps. Select the region that was created in the previous steps, as shown in [Figure 3-16,](#page-37-1) and click Next. Click Finish on the screen that will appear next (not shown) and the region will open.
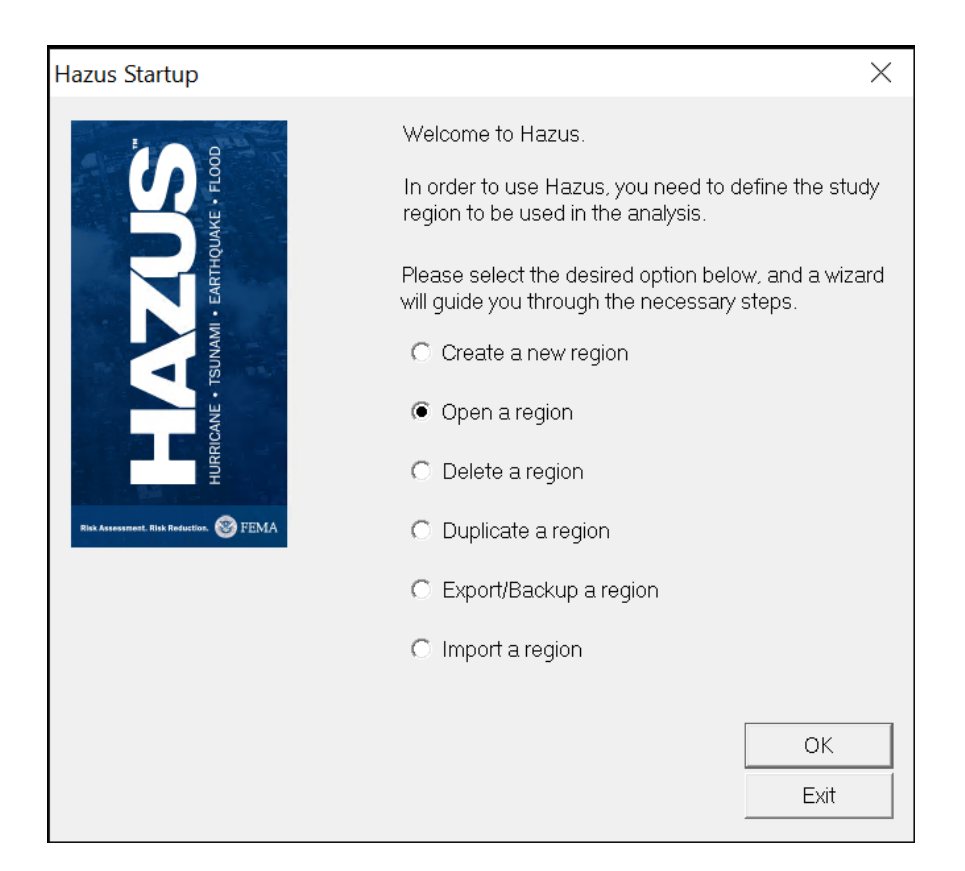

Figure 3-14 Open a Region

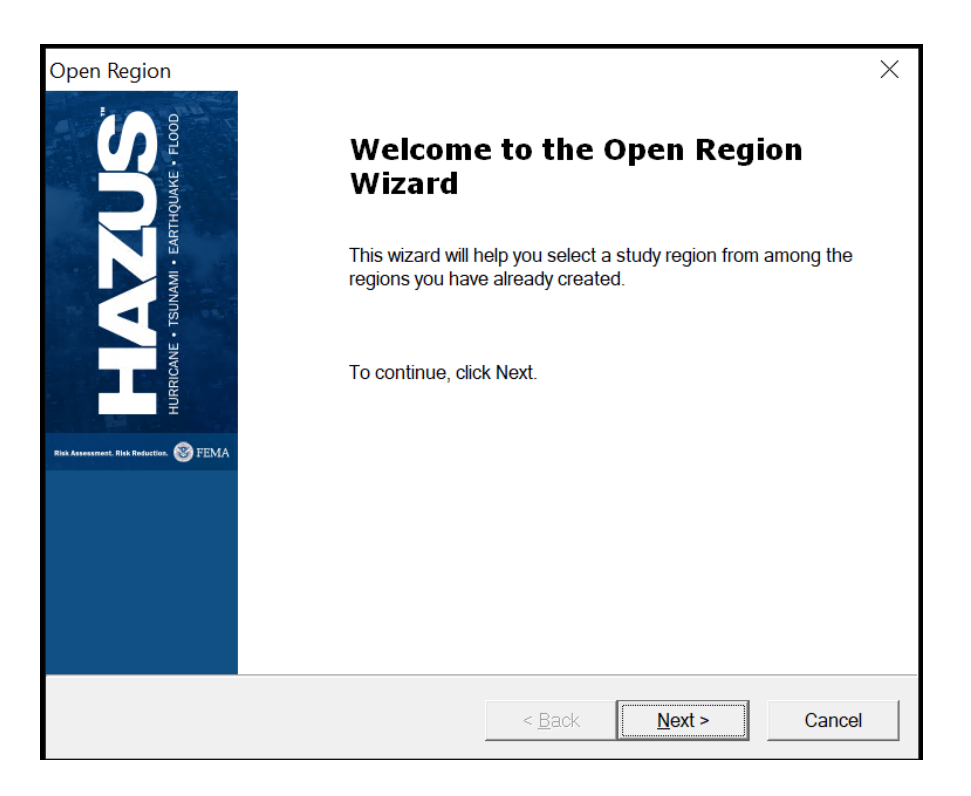

Figure 3-15 Open Region Wizard

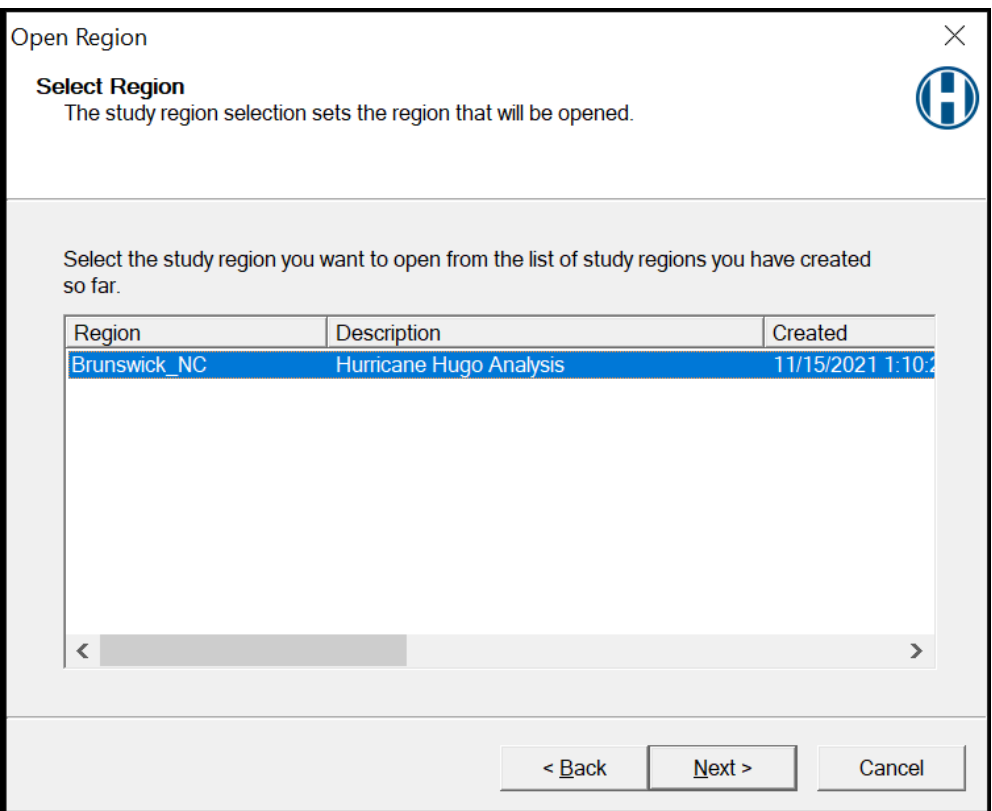

## Figure 3-16 Select Region to Open

# 3.7 Import Region

Select Import a Region and click OK. A file explorer will open. Select an export Hazus file (.hpr) as shown in [Figure 3-17.](#page-38-0) Name the imported region as shown in [Figure 3-18.](#page-38-1) Hazus is designed to only allow importing Hazus files from the current Hazus version and the immediate previous version.

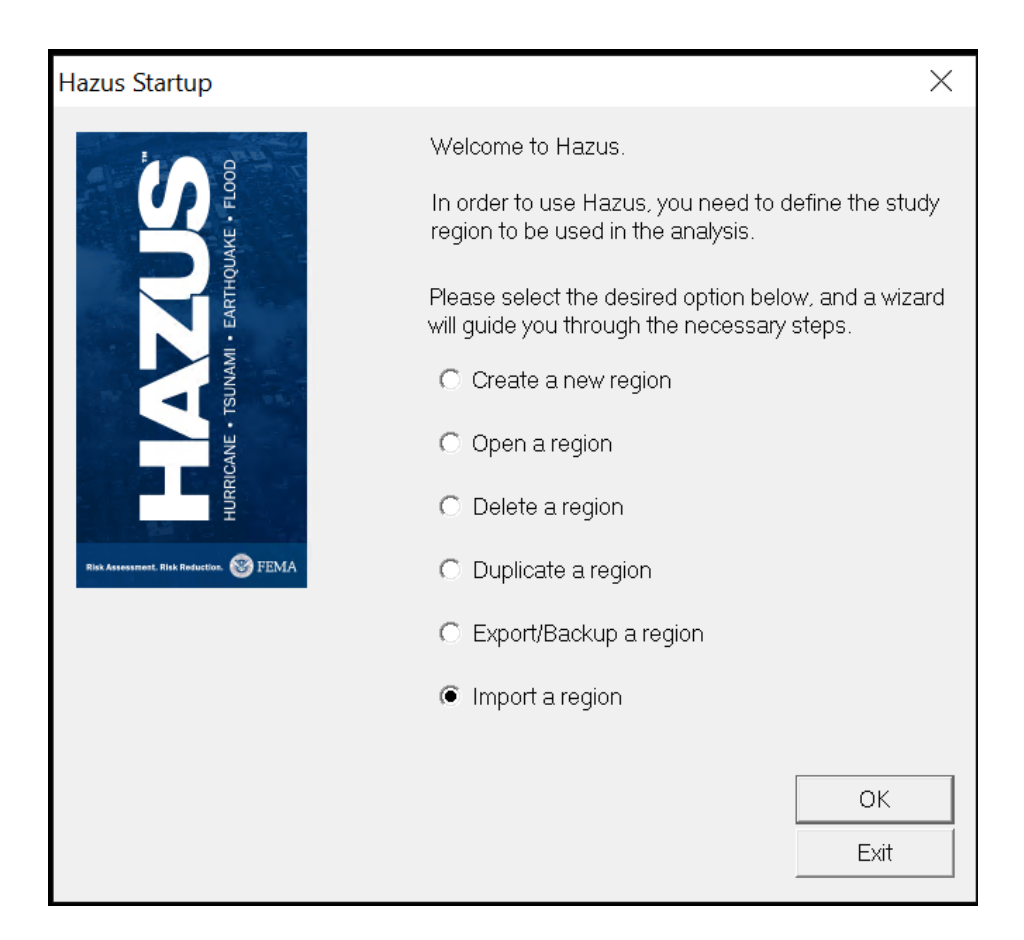

Figure 3-17 Import a Region

<span id="page-38-0"></span>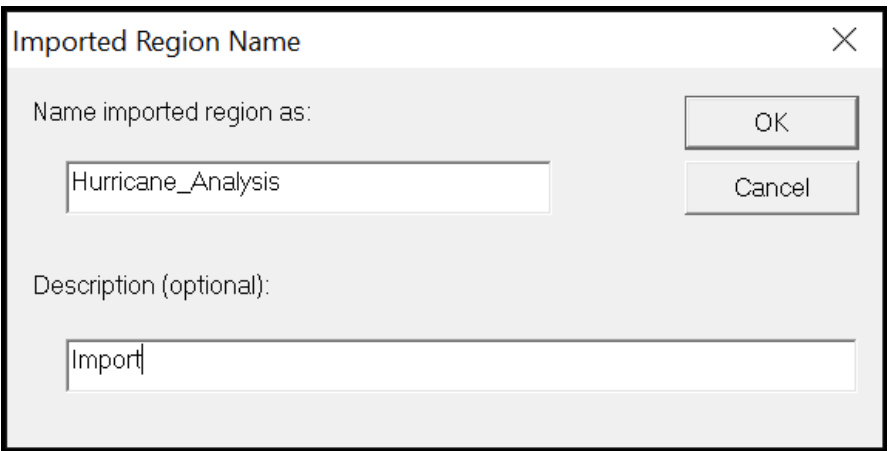

<span id="page-38-1"></span>Figure 3-18 Provide the Name for the Imported Region

# <span id="page-39-0"></span>Section 4. Getting Started Part 2: Basic Hazus Analysis

The Hurricane Model allows practitioners to estimate the economic and social losses from hurricane winds. The information provided by the model will help state and local officials evaluate, plan for, and mitigate the effects of hurricane winds. The Hurricane Model provides practitioners and policy makers with a tool to help reduce wind damage, reduce disaster payments, and make wise use of the nation's emergency management resources.

[Section 4](#page-39-0) shows how to run a basic Hurricane Probabilistic Hurricane Level 1 GBS Analysis. Refer to the Technical Manual for information on the simulation modeling that produced the probabilistic wind field data used in the analysis.

Launch Hazus and select Open a Region [\(Figure 4-1\)](#page-39-1). I[n](#page-27-0)formation on the other options is provided in [Section 3.](#page-27-0) Click OK, which will open the Welcome to the Open Region Wizard [\(Figure 4-2\)](#page-40-0).

<span id="page-39-1"></span>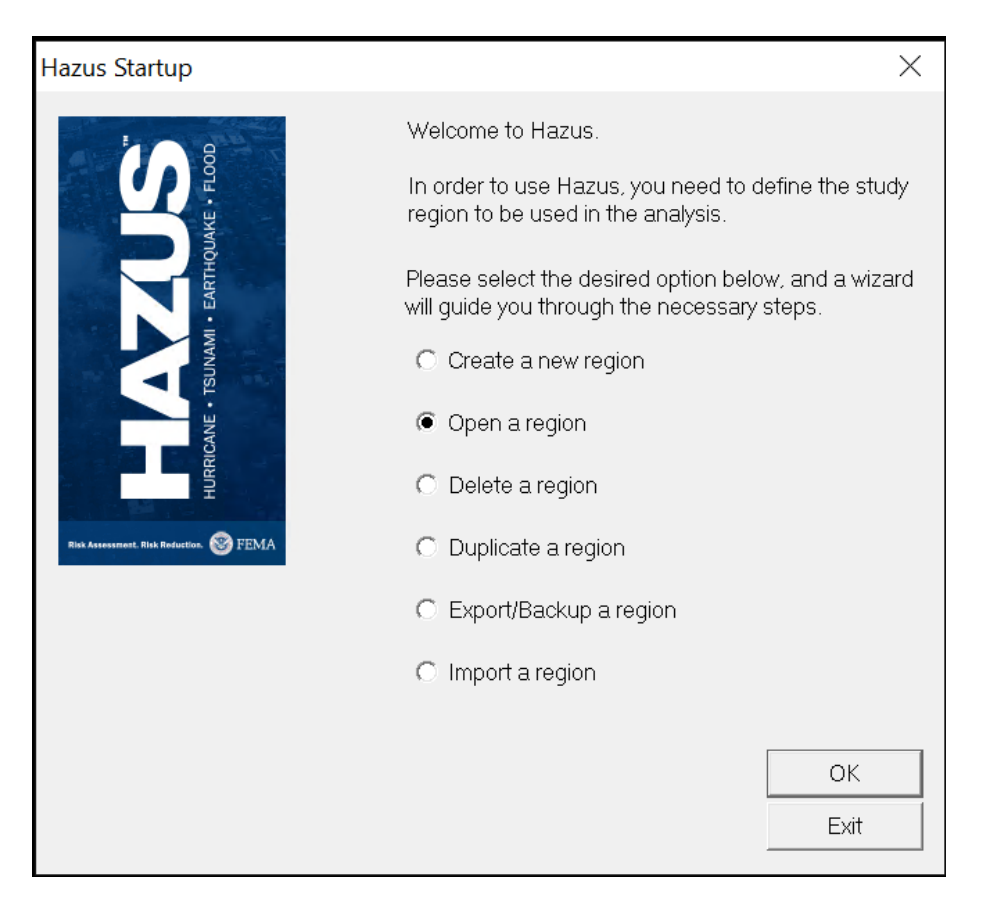

Figure 4-1 Open a Region

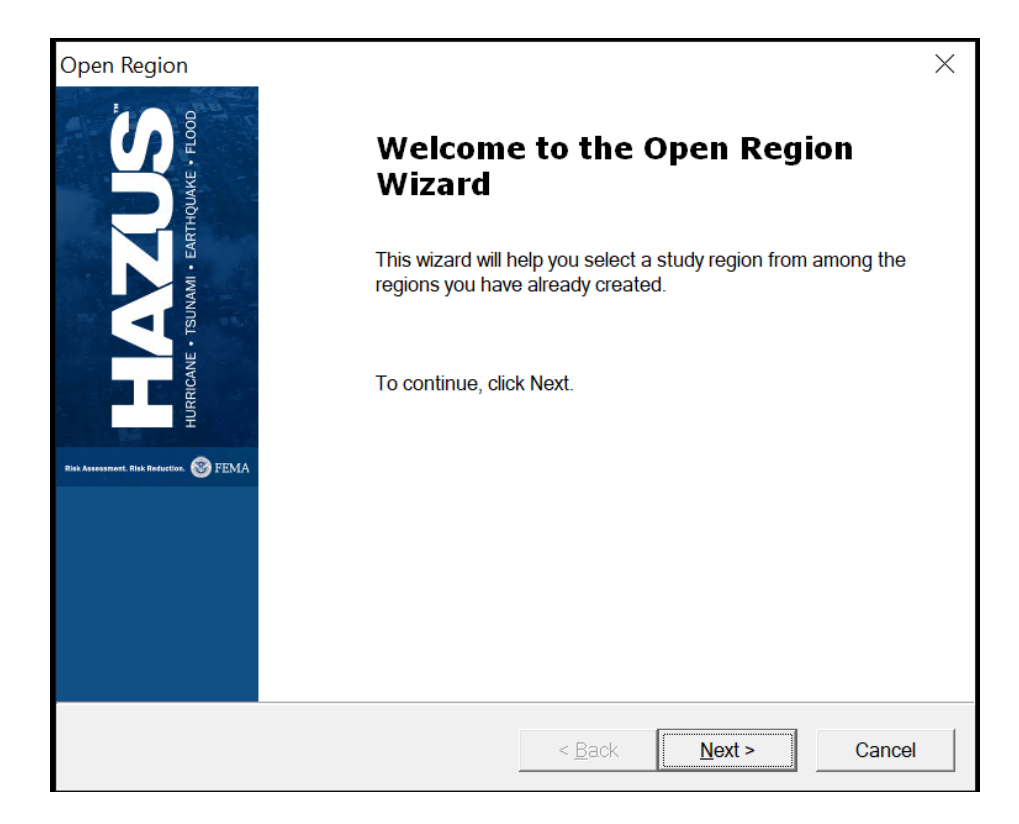

Figure 4-2 Open Region Wizard

<span id="page-40-0"></span>Select Next. In the Select Region window [\(Figure 4-3\)](#page-40-1), select the region.

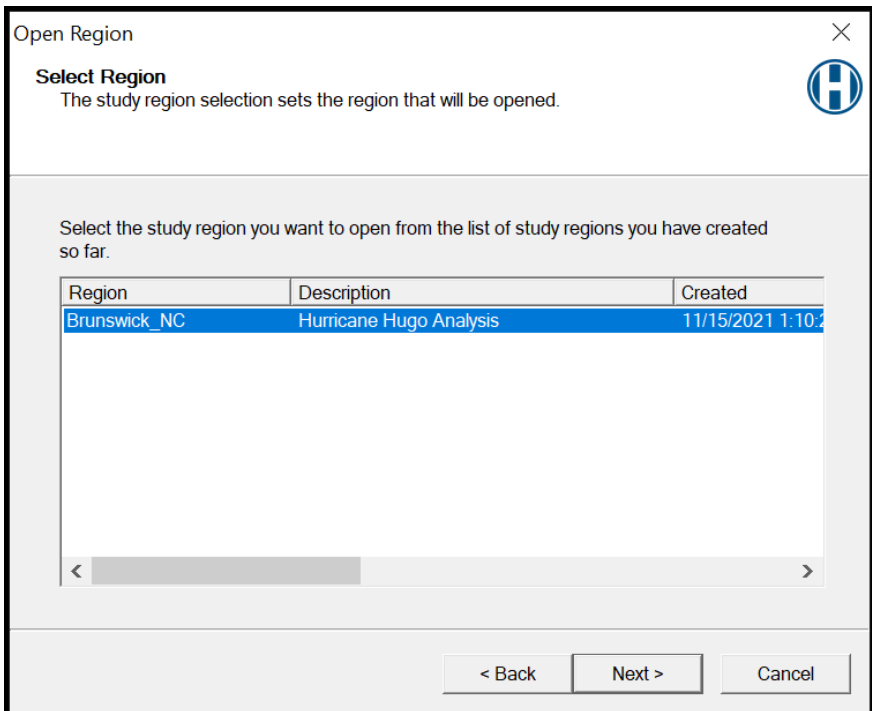

<span id="page-40-1"></span>Figure 4-3 Select the Region to Open

Click Next, which will open the Completing the Region Review Wizard [\(Figure 4-4\)](#page-41-0). Here the user can review the region and hazard that the user selected. Select Finish. An ArcMap showing the Study Region will open [\(Figure 4-5\)](#page-41-1).

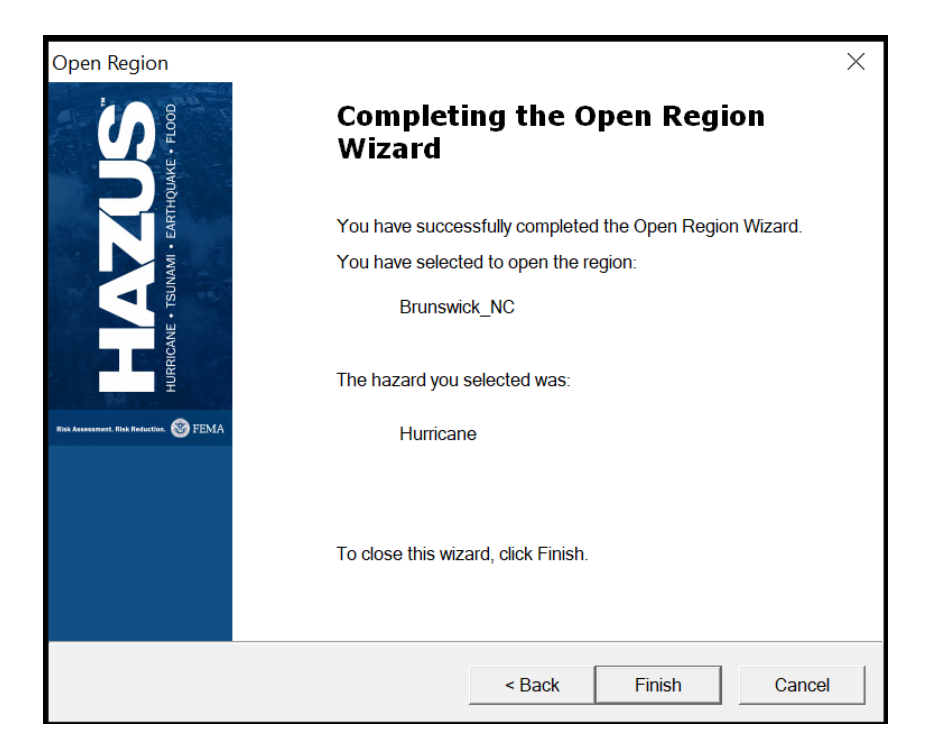

Figure 4-4 Confirm the Selected Region

<span id="page-41-0"></span>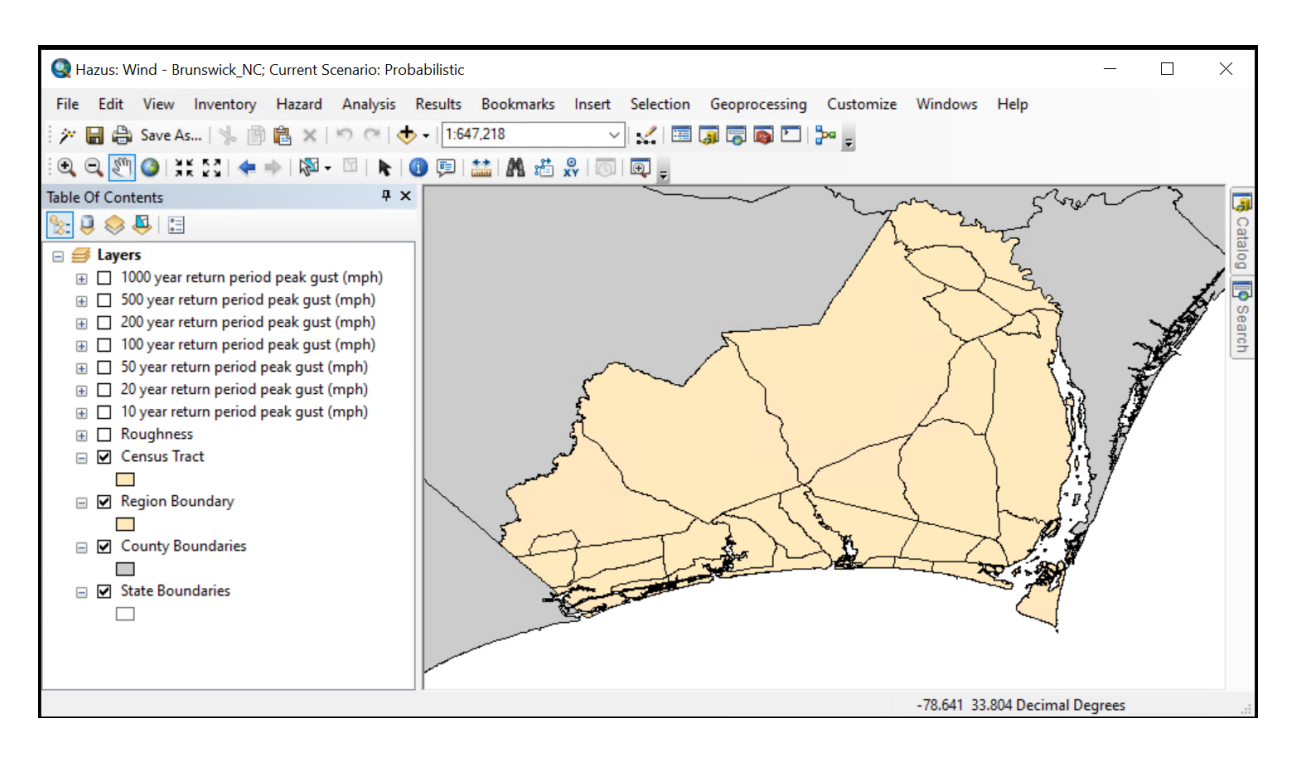

<span id="page-41-1"></span>Figure 4-5 Example – Hurricane Model in ArcMap

To choose a probabilistic run, open the Hazard drop-down menu and select Scenario [\(Figure 4-6\)](#page-42-0).

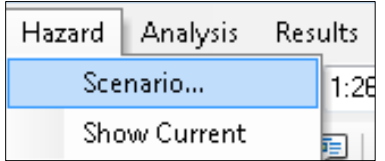

#### Figure 4-6 Select Scenario in Hazard Menu

<span id="page-42-0"></span>Selecting Scenario will open the Hurricane Scenario Management Wizard [\(Figure 4-7\)](#page-42-1). Select Next, which will open the Scenario Operation window [\(Figure 4-8\)](#page-43-0). Choose the Probabilistic Option and choose Next.

<span id="page-42-1"></span>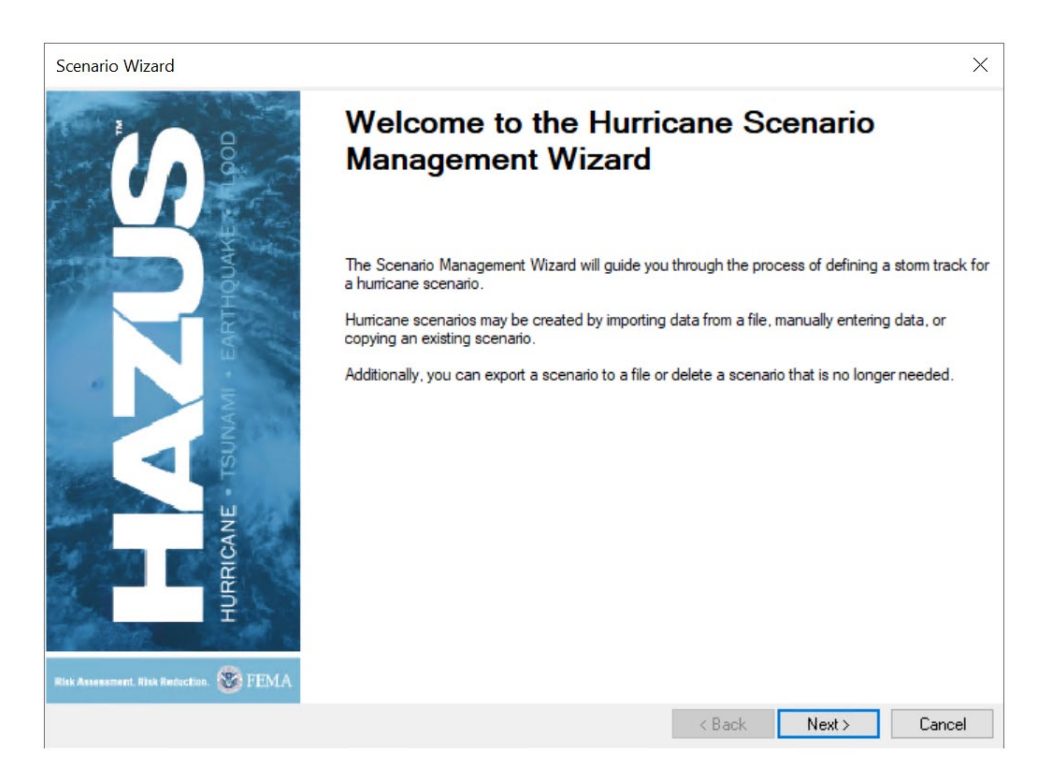

Figure 4-7: Hurricane Scenario Management Wizard

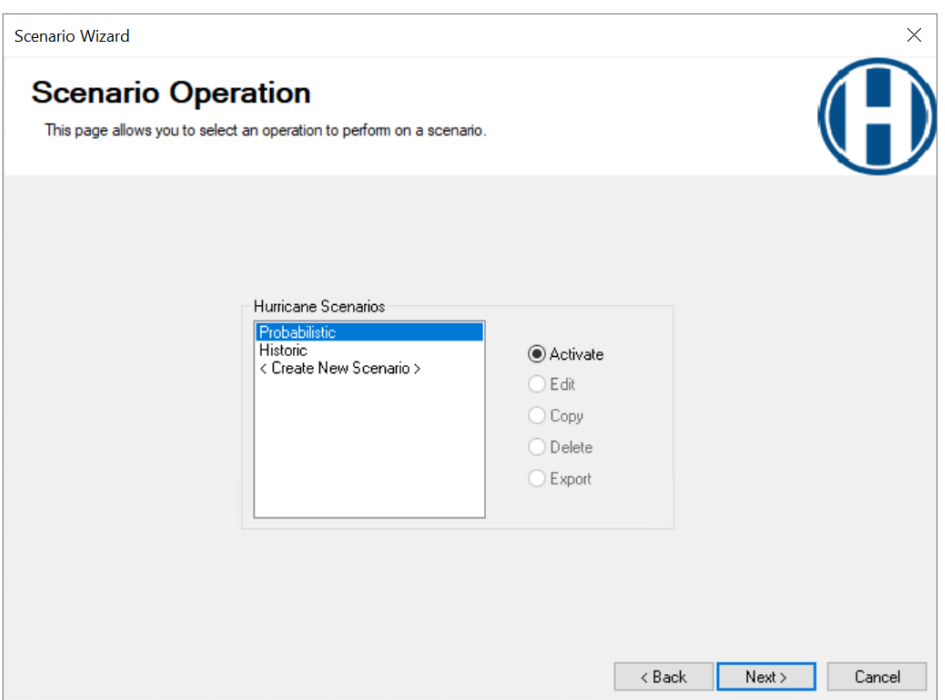

Figure 4-8 Select Probabilistic Hurricane Scenario

<span id="page-43-0"></span>In the Activate Scenario window [\(Figure 4-9\)](#page-43-1), select Yes and then choose Next, and Finish on the following window (not shown) which will activate the probabilistic scenario.

<span id="page-43-1"></span>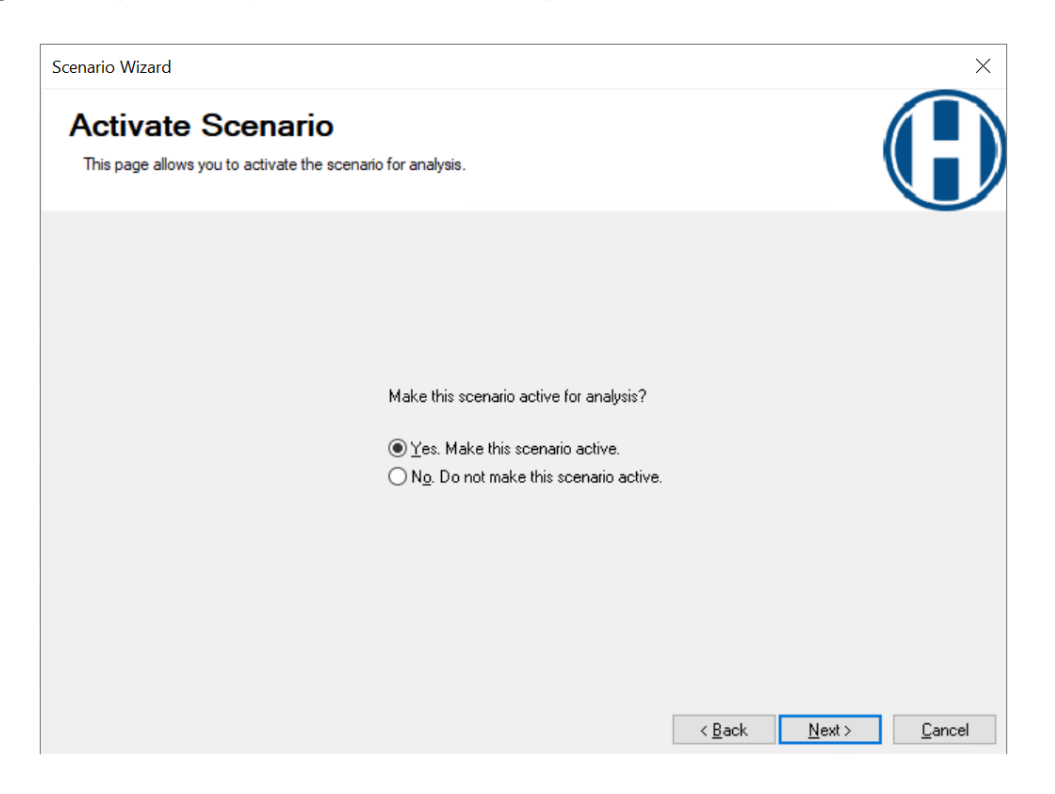

Figure 4-9 Select Yes to Activate Scenario

Now that the scenario has been activated, the user can run the analysis. Open the Analysis drop-down menu and choose Run [\(Figure 4-10\)](#page-44-0).

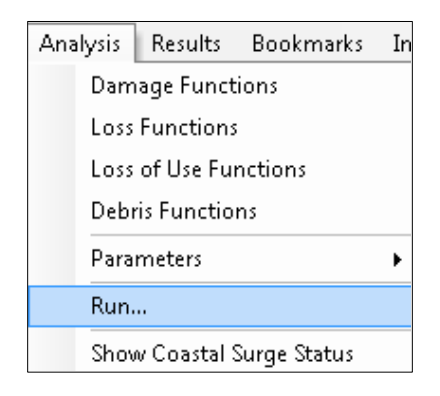

Figure 4-10 Select Run in Analysis Menu

<span id="page-44-0"></span>The Analysis Options window [\(Figure 4-11\)](#page-44-1) will allow the user to select the inventory items that will be analyzed for the Study Region. Select the inventory items and then select Run Analysis. The program will start the analysis and show a progress bar [\(Figure 4-12\)](#page-45-0). When the run has finished, the Analysis Completed window [\(Figure 4-13\)](#page-45-1) will appear. The user will now be able to access all the information that is discussed in [Section 8](#page-89-0) through the Results Menu.

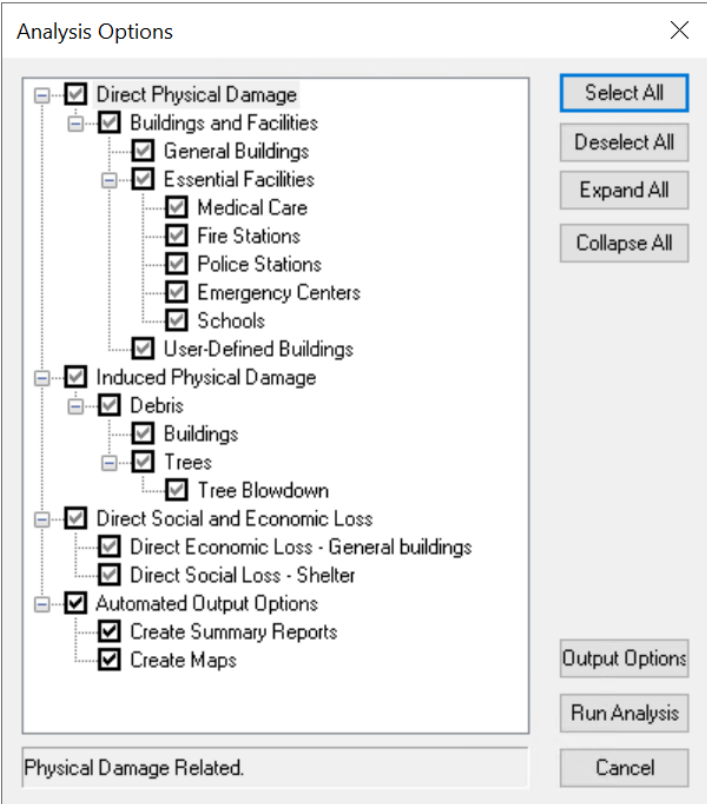

<span id="page-44-1"></span>Figure 4-11 Select Inventory Items and Run Analysis

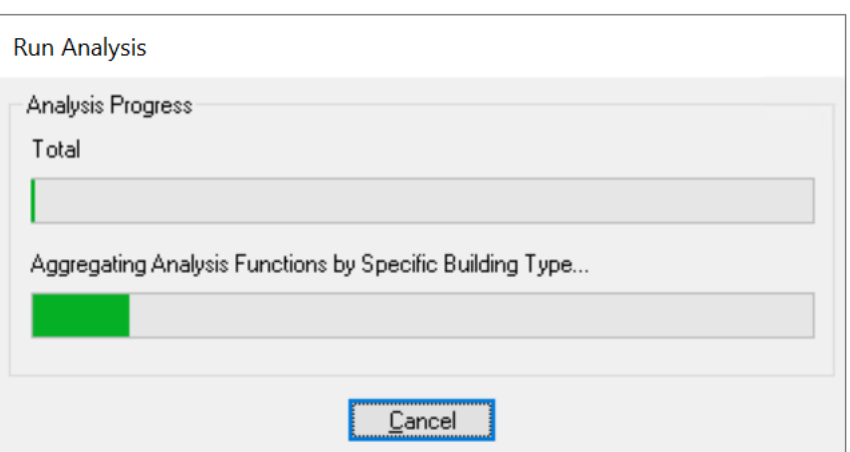

<span id="page-45-1"></span><span id="page-45-0"></span>Figure 4-12 Analysis Progress

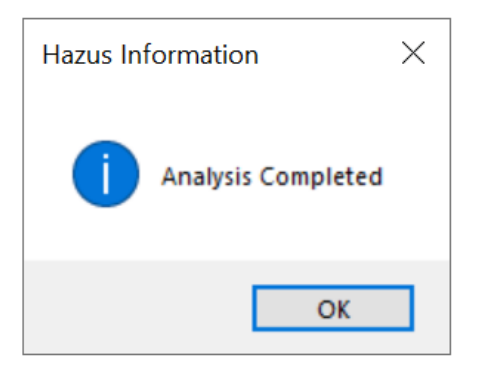

Figure 4-13 Analysis Completed

# Section 5. Model Menu: Inventory

The Inventory menu, shown in [Figure 5-1,](#page-46-0) has inventory types and subtypes that allow the estimation of the amount of exposure and potential damage in the Study Region. The screenshots in this Section show all the options for the inventory menu.

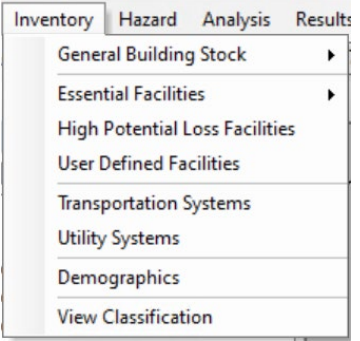

Figure 5-1 Inventory Menu

# <span id="page-46-0"></span>5.1 General Building Stock

The first type of inventory is General Building Stock. The subtypes are Square Footage, Building Count, Dollar Exposure, General Building Type Mapping, Specific Building Type Mapping, and Wind Building Characteristics Distribution, as shown i[n Figure 5-2.](#page-46-1)

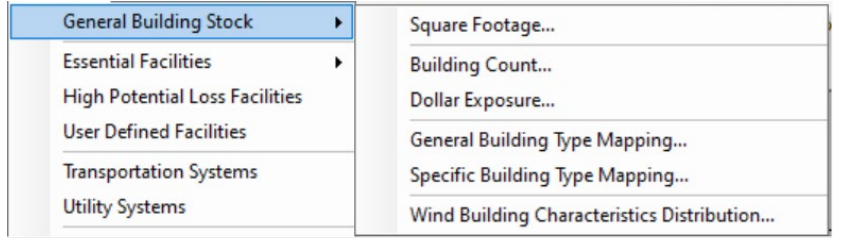

#### Figure 5-2 Inventory / General Building Stock Menu

#### <span id="page-46-1"></span>5.1.1 Square Footage

Square Footage, opened through the menu shown in [Figure 5-3,](#page-46-2) allows the user to see the type of square footage distribution in thousands of square feet per the Census tracts, as shown in [Figure 5-4.](#page-47-0)

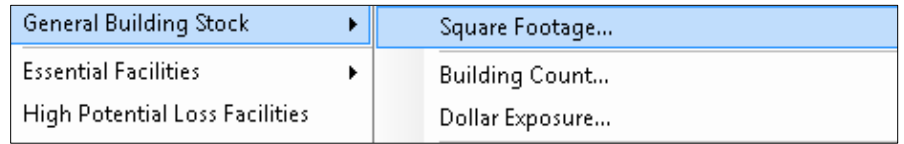

#### <span id="page-46-2"></span>Figure 5-3 General Building Stock / Square Footage Menu

|                | <b>Selected County</b>                         |              |          |        |        |        |        |           |
|----------------|------------------------------------------------|--------------|----------|--------|--------|--------|--------|-----------|
| A              |                                                | $\checkmark$ |          |        |        |        |        |           |
|                | Square Footage Distribution (thousand sq. ft.) |              |          |        |        |        |        |           |
|                | <b>Census Tract</b>                            | RES1         | RES2     | RES3A  | RES3B  | RES3C  | RES3D  | <b>RE</b> |
| $\mathbf{1}$   | 37019020101                                    | 316.99       | 967.82   | 22.68  | 0.00   | 0.00   | 0.00   | £         |
| $\overline{c}$ | 37019020102                                    | 1,292.16     | 548.21   | 0.00   | 0.00   | 0.00   | 0.00   | 스         |
| 3              | 37019020103                                    | 4,910.42     | 691.46   | 75.60  | 0.00   | 25.65  | 0.00   |           |
| 4              | 37019020104                                    | 2,563.75     | 700.49   | 75.60  | 22.68  | 0.00   | 0.00   |           |
| 5              | 37019020201                                    | 2,018.16     | 78.96    | 0.00   | 0.00   | 38.47  | 115.42 |           |
| 6              | 37019020202                                    | 3,487.29     | 666.65   | 41.58  | 30.24  | 25.65  | 0.00   |           |
| 7              | 37019020203                                    | 1,456.47     | 234.62   | 0.00   | 0.00   | 0.00   | 0.00   |           |
| 8              | 37019020204                                    | 2,992.66     | 642.96   | 13.23  | 0.00   | 6.41   | 0.00   |           |
| 9              | 37019020303                                    | 1.789.94     | 949.78   | 0.00   | 0.00   | 44.88  | 0.00   |           |
| 10             | 37019020304                                    | 3,739.80     | 903.53   | 24.57  | 34.02  | 121.83 | 371.90 |           |
| 11             | 37019020305                                    | 2.464.31     | 31.58    | 56.70  | 79.38  | 141.06 | 25.65  |           |
| 12             | 37019020306                                    | 1.807.56     | 135.36   | 52.92  | 15.12  | 19.24  | 0.00   |           |
| 13             | 37019020307                                    | 1,997.96     | 0.00     | 132.30 | 56.70  | 0.00   | 0.00   |           |
| 14             | 37019020308                                    | 3,546.16     | 0.00     | 69.93  | 0.00   | 0.00   | 0.00   |           |
| 15             | 37019020309                                    | 4.619.72     | 48.50    | 66.15  | 154.98 | 0.00   | 51.30  |           |
| 16             | 37019020310                                    | 4.025.07     | 730.94   | 69.93  | 79.38  | 96.18  | 128.24 |           |
| 17             | 37019020402                                    | 5,064.92     | 1,513.78 | 120.96 | 71.82  | 6.41   | 0.00   | ▼         |
| 18             | 37019020403                                    | 2.113.98     | 3,184.34 | 13.23  | 0.00   | 12.82  | 0.00   | H         |
| 19             | 37019020404                                    | 1.443.80     | 1.569.05 | 0.001  | 0.001  | 96.18  | 0.00   | ÷.        |

Figure 5-4 Square Footage Table

### <span id="page-47-0"></span>5.1.2 Building Count

Building Count [\(Figure 5-5\)](#page-47-1) allows the user to review the building count per Census tract By Occupancy and By Building Type for specific and general occupancies, as shown in [Figure 5-6.](#page-48-0)

<span id="page-47-1"></span>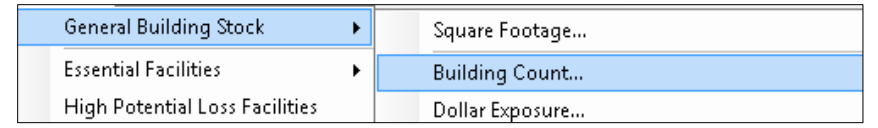

#### Figure 5-5 General Building Stock / Building Count Menu

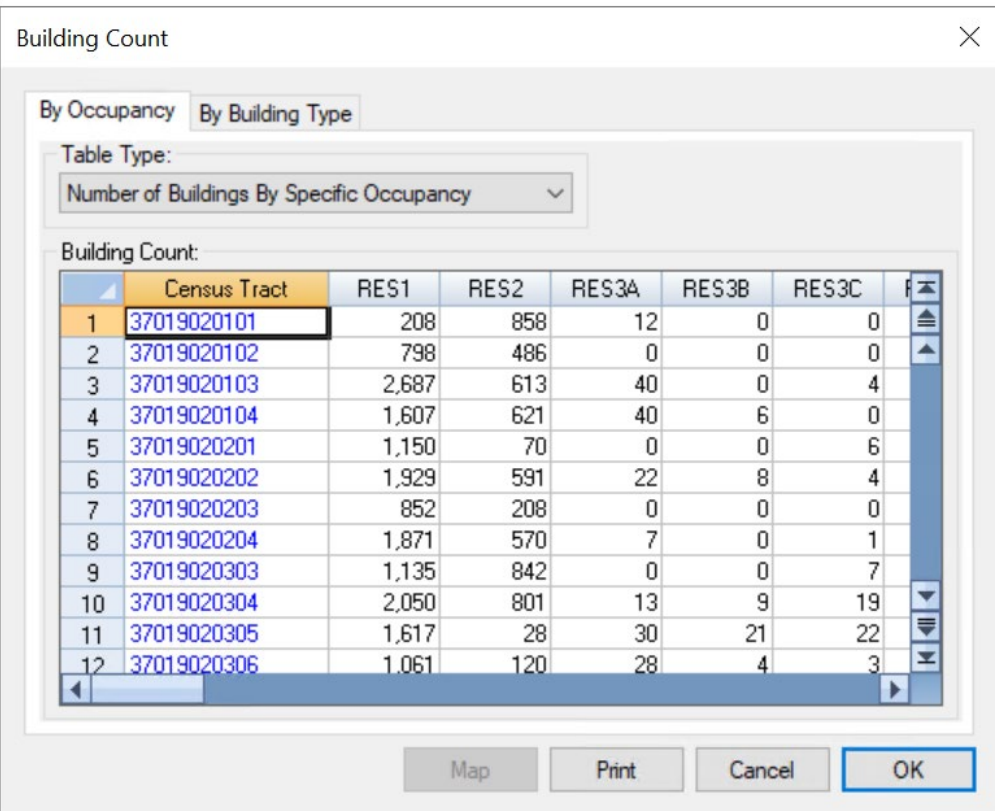

#### Figure 5-6 Building Count (by Occupancy) Table

#### <span id="page-48-0"></span>5.1.3 Dollar Exposure

Dollar Exposure [\(Figure 5-7\)](#page-48-1) allows the user to review Building exposure per Census tract in thousands of dollars, Contents, and Total. In the Building menu, the user can select Specific Occupancy, as shown in [Figure 5-8,](#page-49-0) and General Occupancy, Specific Building Type, and General Building Type for Building.

<span id="page-48-1"></span>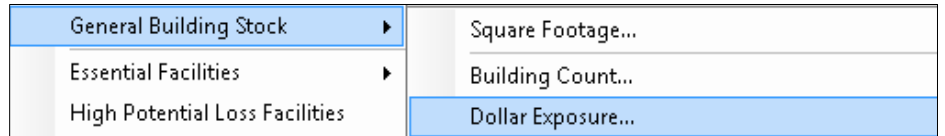

#### Figure 5-7 General Building Stock > Dollar Exposure Menu

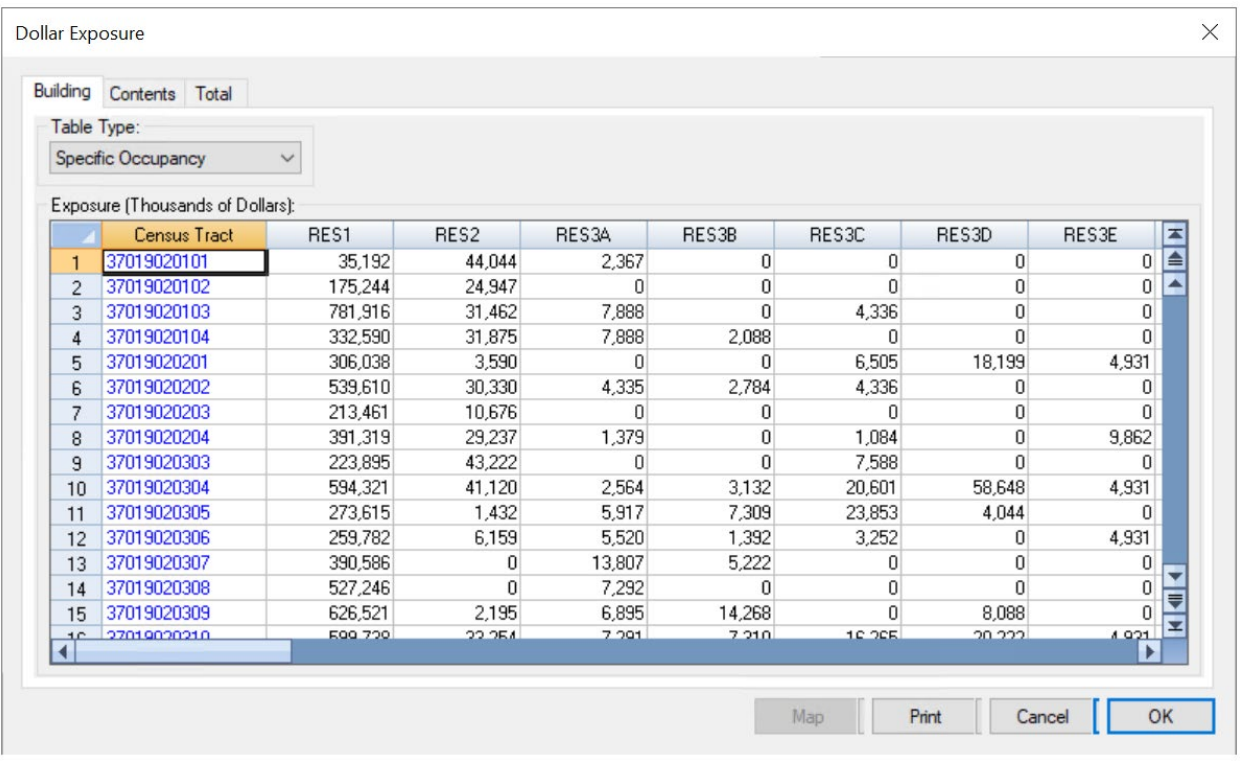

#### Figure 5-8 Dollar Exposure (By Building Occupancy) Table

#### <span id="page-49-0"></span>5.1.4 General Building Type Mapping

General Building Type Mapping [\(Figure 5-9\)](#page-49-1) allows the user to assign, view, and edit the distribution of general building types in each occupancy type and Census tract, as shown in [Figure 5-10.](#page-50-0) General building type mapping schemes can be assigned at the state, county, and Census tract levels.

As shown in [Figure 5-10,](#page-50-0) select one or more counties and select Census Track List to see a list of the Census tracts in the selected counties. To change the mapping scheme assigned to one or more Census tracts, highlight the states, counties, and Census tracts of interest, select the desired mapping scheme from the drop-down list in the top right corner of the window and click Apply.

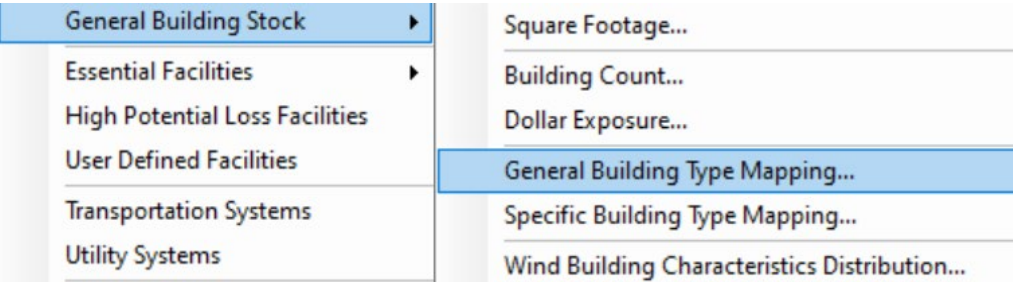

#### <span id="page-49-1"></span>Figure 5-9 General Building Stock > General Building Type Mapping Menu

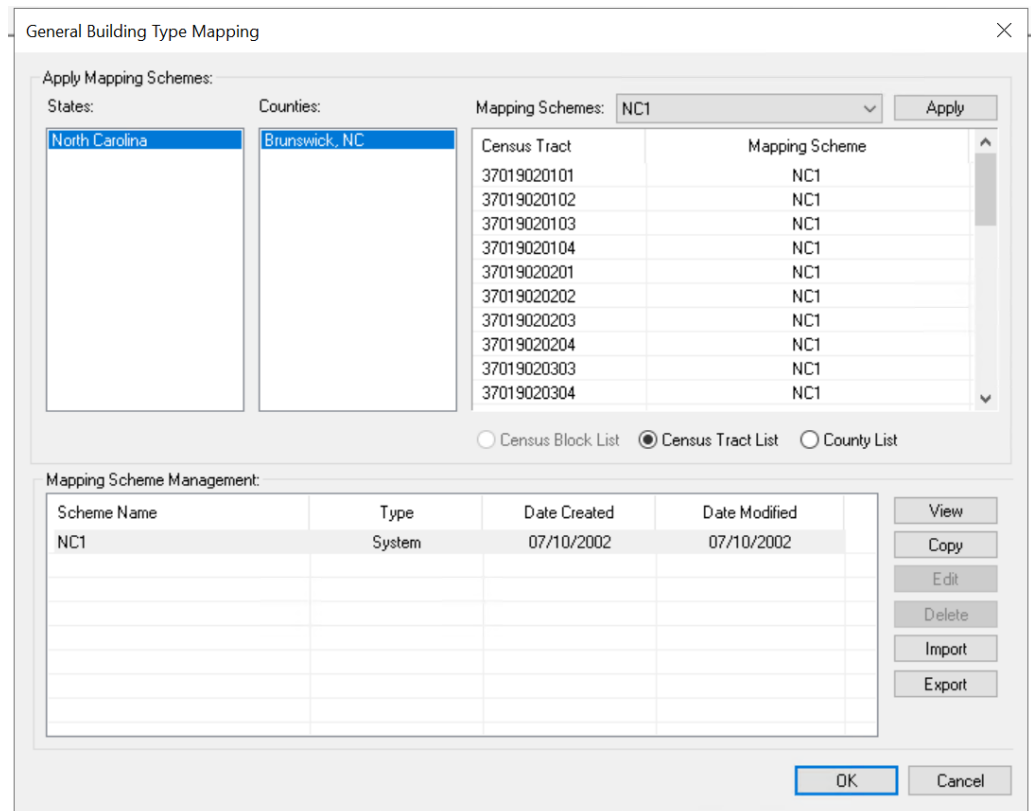

#### Figure 5-10 General Building Type Mapping Schemes

## <span id="page-50-0"></span>5.1.5 Specific Building Type Mapping

The Specific Building Type Mapping menu [\(Figure 5-11\)](#page-50-1) allows the user to assign, view, and edit the distribution of building types in each occupancy and Census tract. The data in these dialogs are specific to the Hurricane Model. Selecting Specific Building Type Mapping will open the window shown in [Figure 5-12.](#page-51-0)

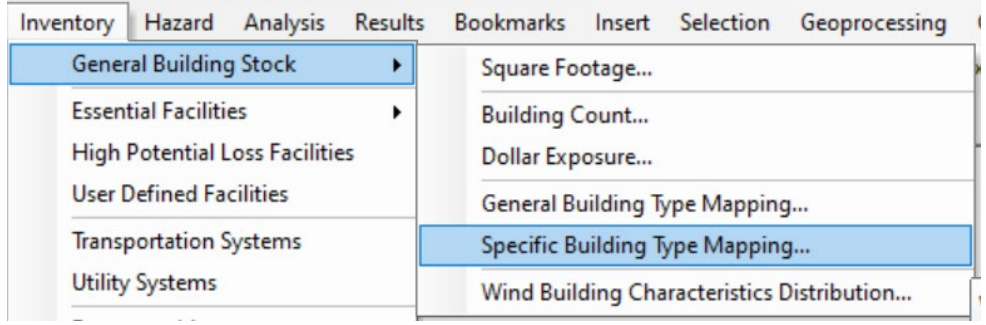

#### <span id="page-50-1"></span>Figure 5-11 General Building Stock > Specific Building Type Mapping Menu

| States:                        | Counties:            | Mapping Schemes:                 | Florida_Central                        |               | Apply  |
|--------------------------------|----------------------|----------------------------------|----------------------------------------|---------------|--------|
| <b>North Carolina</b>          | <b>Brunswick, NC</b> | Census Tract                     | Mapping Scheme                         |               |        |
|                                |                      | 37019020101                      | Southeast_Coastal                      |               |        |
|                                |                      | 37019020102                      | Southeast Coastal                      |               |        |
|                                |                      | 37019020103                      | Southeast Coastal                      |               |        |
|                                |                      | 37019020104                      | Southeast_Coastal                      |               |        |
|                                |                      | 37019020201                      | Southeast Coastal                      |               |        |
|                                |                      | 37019020202                      | Southeast_Coastal                      |               |        |
|                                |                      | 37019020203                      | Southeast_Coastal                      |               |        |
|                                |                      | 37019020204                      | Southeast Coastal                      |               |        |
|                                |                      | 37019020303                      | Southeast Coastal                      |               |        |
|                                |                      |                                  |                                        |               |        |
|                                |                      | 37019020304<br>Census Block List | Southeast Coastal<br>Census Tract List | ◯ County List |        |
| Mapping Scheme Management:     |                      |                                  |                                        |               |        |
| Scheme Name                    | Type                 | Date Created                     | Date Modified                          | ∧             | View   |
| Southeast Inland               | System               | 03/13/2003                       | 03/13/2003                             |               | Copy   |
| Southeast Coastal              | System               | 03/13/2003                       | 03/13/2003                             |               | Edit   |
| Puerto Rico                    | System               | 04/12/2021                       | 04/12/2021                             |               |        |
| Northeast_Inland               | System               | 03/13/2003                       | 03/13/2003                             |               | Delete |
| Northeast_Coastal              | System               | 03/13/2003                       | 03/13/2003                             |               | Import |
| Florida_Southeast              | System               | 03/13/2003                       | 03/13/2003                             |               |        |
| Florida_South<br>Florida North | System<br>System     | 03/13/2003<br>03/13/2003         | 03/13/2003<br>03/13/2003               |               | Export |

Figure 5-12 Specific Building Type Mapping Schemes

#### <span id="page-51-0"></span>5.1.6 Wind Building Characteristics Distribution

The Wind Building Characteristics Distribution menu [\(Figure 5-13\)](#page-51-1) allows the user to assign, view, and edit the distribution of wind building characteristics in each building type and Census tract. The data in these dialogs are specific to the Hurricane Model. Selecting the Wind Building Characteristics Distribution will open the table shown in [Figure 5-14.](#page-52-0)

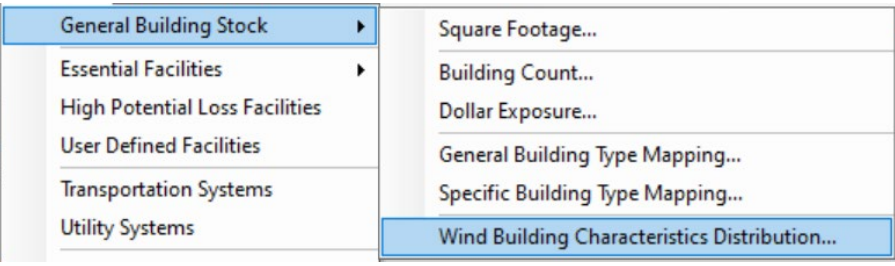

<span id="page-51-1"></span>Figure 5-13 General Building Stock > Wind Building Characteristics Distribution Menu

| States:                         | Counties:            | Mapping Schemes:         | Florida Central          | $\checkmark$             | Apply    |
|---------------------------------|----------------------|--------------------------|--------------------------|--------------------------|----------|
| North Carolina                  | <b>Brunswick, NC</b> | Census Tract             | Mapping Scheme           |                          |          |
|                                 |                      | 37019020101              | Southeast_Coastal        |                          |          |
|                                 |                      | 37019020102              | Southeast Coastal        |                          |          |
|                                 |                      | 37019020103              | Southeast_Coastal        |                          |          |
|                                 |                      | 37019020104              | Southeast Coastal        |                          |          |
|                                 |                      | 37019020201              | Southeast Coastal        |                          |          |
|                                 |                      | 37019020202              | Southeast Coastal        |                          |          |
|                                 |                      | 37019020203              | Southeast Coastal        |                          |          |
|                                 |                      | 37019020204              | Southeast_Coastal        |                          |          |
|                                 |                      | 37019020303              | Southeast Coastal        |                          |          |
|                                 |                      | 37019020304              | Southeast Coastal        |                          |          |
| Mapping Scheme Management:      | Type                 | Date Created             | Date Modified            | ∧                        | View     |
| Scheme Name                     |                      |                          |                          |                          |          |
|                                 |                      |                          |                          |                          |          |
| Southeast Inland                | System               | 03/13/2003               | 03/13/2003               |                          | Copy     |
| Southeast Coastal               | System               | 03/13/2003               | 03/13/2003               |                          | Edit     |
| Puerto_Rico<br>Northeast Inland | System<br>System     | 04/01/2021<br>03/13/2003 | 04/01/2021<br>03/13/2003 |                          | Delete   |
| Northeast Coastal               | System               | 03/13/2003               | 03/13/2003               |                          |          |
| Florida_Southeast               | System               | 03/13/2003               | 03/13/2003               |                          | Import   |
| Florida_South                   | System               | 03/13/2003               | 03/13/2003               |                          | Export   |
| Florida North                   | System               | 03/13/2003               | 03/13/2003               | $\overline{\phantom{a}}$ | Mitigate |

Figure 5-14 Wind Building Characteristics Distribution Schemes

### <span id="page-52-0"></span>5.2 Essential Facilities

Essential facilities include medical care facilities, fire stations, police stations, emergency response centers, and schools.

#### 5.2.1 Inventory

<span id="page-52-1"></span>To view the essential facilities inventory in the Study Region, select Essential Facilities [\(Figure 5-15\)](#page-52-1). Selecting Inventory will open the window shown in [Figure 5-16.](#page-53-0)

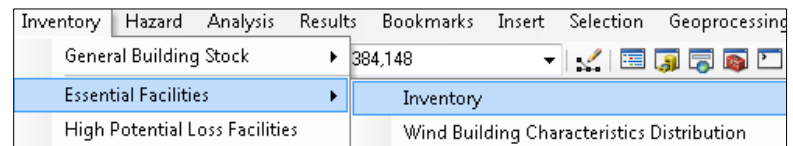

#### Figure 5-15 Inventory > Essential Facilities Menu

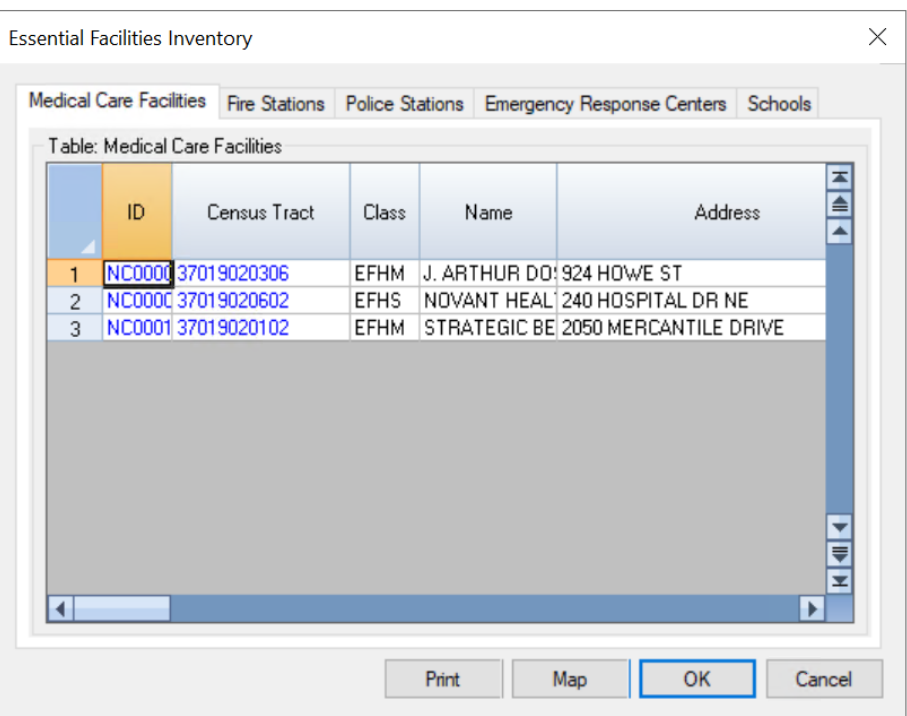

#### Figure 5-16 Essential Facilities (Medical Care Facilities) Table

#### <span id="page-53-0"></span>5.2.2 Wind Building Characteristics Distribution

Wind Building Characteristics Distribution [\(Figure 5-17\)](#page-53-1) allows the user to assign, view, and edit the distribution of wind building characteristics for essential facilities. The data in these dialogs are specific to the Hurricane Model. Selecting the Wind Building Characteristics Distribution will open the table shown in [Figure 5-18.](#page-54-0)

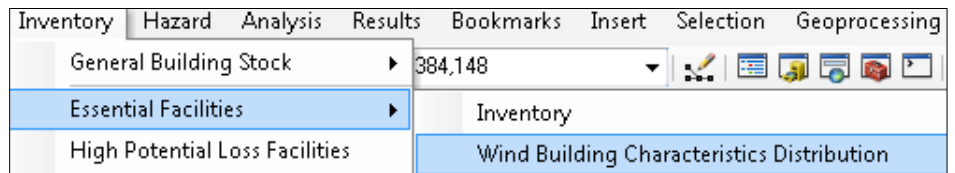

#### <span id="page-53-1"></span>Figure 5-17 Essential Facilities > Wind Building Characteristics Distribution Menu

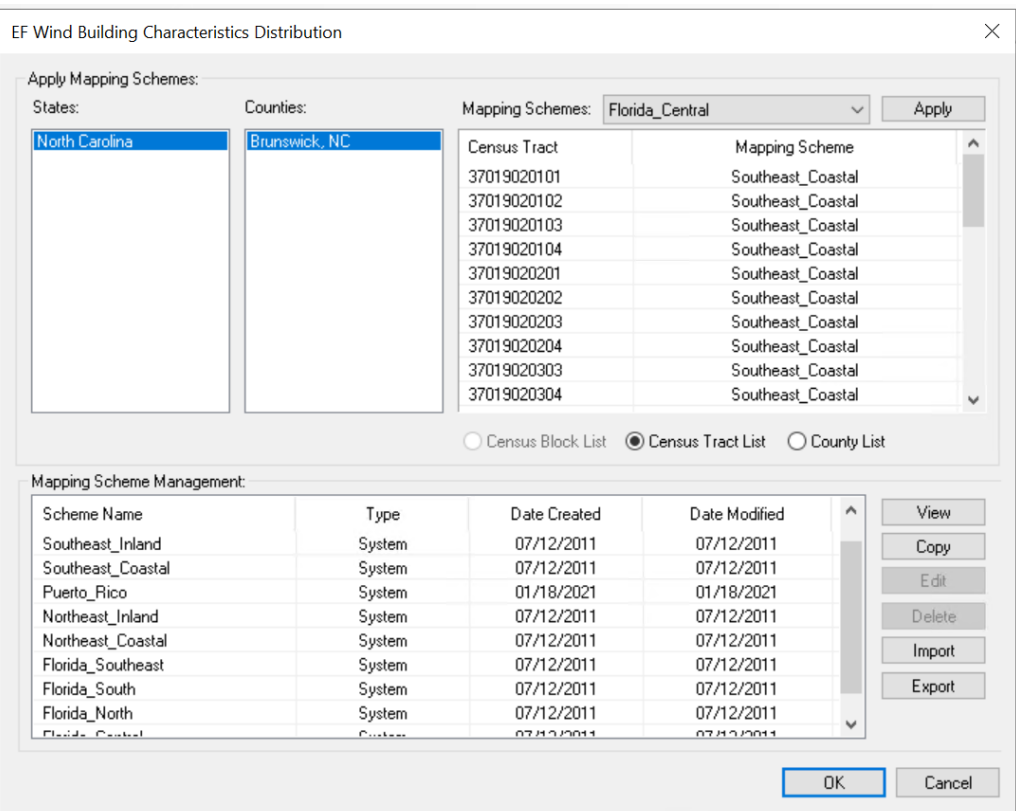

#### <span id="page-54-0"></span>Figure 5-18 Essential Facilities > Wind Building Characteristics Distribution Schemes

# 5.3 High Potential Loss Facilities

High Potential Loss Facilities (HPLF) [\(Figure 5-19\)](#page-54-1) allows the user to view and map the default database for the Study Region. Damage and loss are not computed for HPLF in the current version of the Hurricane Model. Selecting High Potential Loss Facilities will open the table shown in [Figure 5-20.](#page-55-0) HPLF include dams and levees, nuclear power facilities, and military installations.

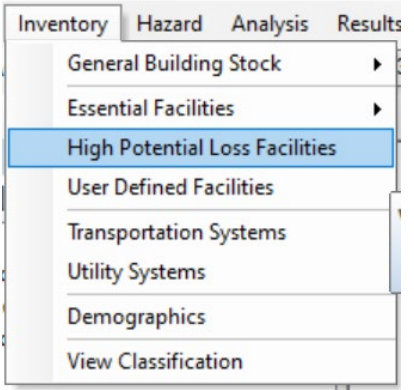

<span id="page-54-1"></span>Figure 5-19 Inventory > High Potential Loss Facilities Menu

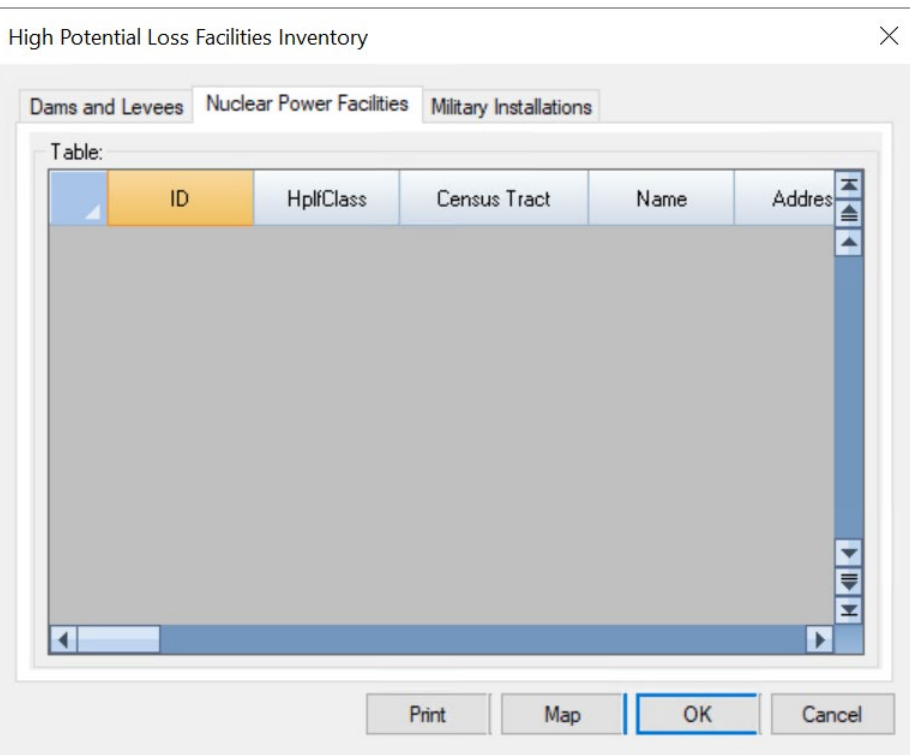

#### Figure 5-20 High Potential Loss Facilities (Nuclear Power Facilities) Table

## <span id="page-55-0"></span>5.4 User-Defined Facilities

User-defined facilities (UDF) are buildings at specific locations that the user adds to the inventory. Hazus uses "user-defined facilities" and "user-defined structures" interchangeably. Damage is evaluated on a building-by-building basis for user-defined facilities. Due to limited functionality of the current Hurricane Model, the hurricane UDF analysis is limited to hurricane damage state estimates and does not estimate dollar losses.

<span id="page-55-1"></span>Selecting User-Defined Facilities [\(Figure 5-21\)](#page-55-1) will open the table shown in [Figure 5-22.](#page-56-0)

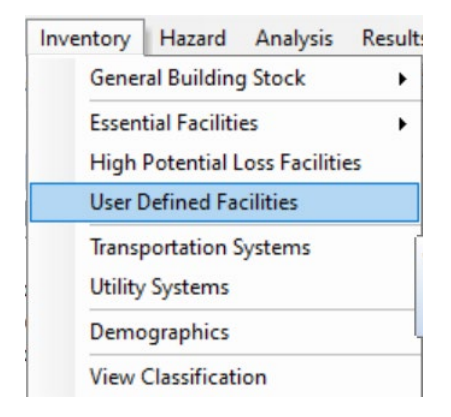

Figure 5-21 Inventory > User-Defined Facilities Menu

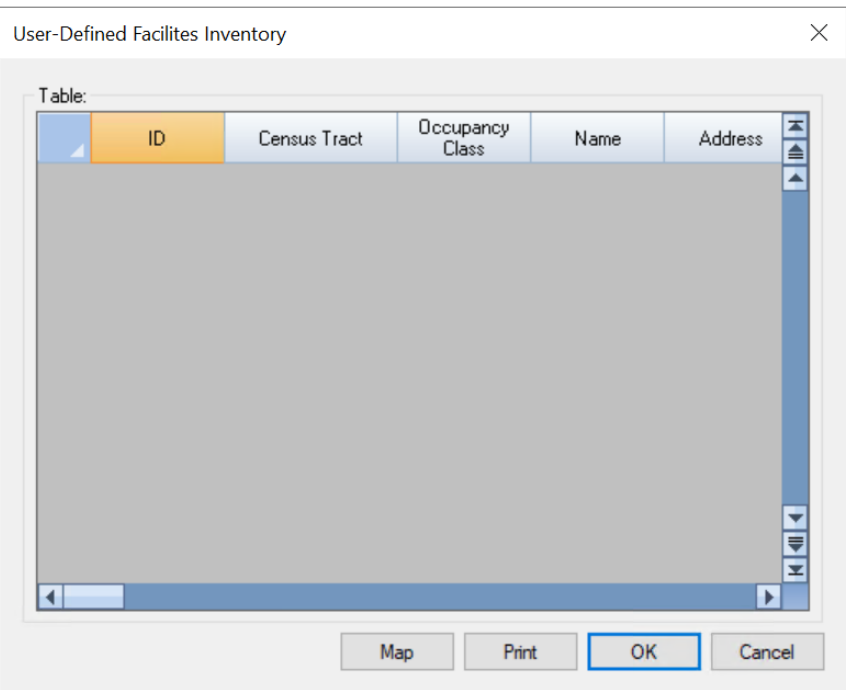

#### Figure 5-22 User-Defined Facilities Table

<span id="page-56-0"></span>See [Section 9](#page-105-0) for information on the advanced Hazus analysis user-defined inventory, which allows the user to import custom data into Hazus.

## 5.5 Transportation Systems

Transportation lifelines, including highways, railways, light rail, bus systems, ports, ferry systems and airports, are divided into components such as bridges, stretches of roadway or track, terminals, and port warehouses. Selecting Transportation Systems [\(Figure 5-23\)](#page-56-1) will open the window shown in [Figure 5-24.](#page-57-0)

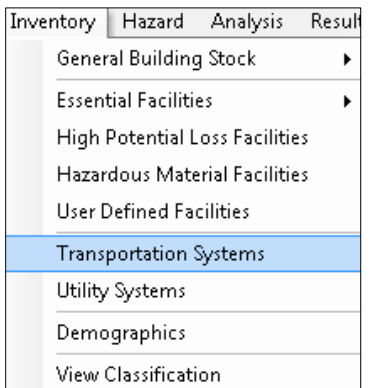

<span id="page-56-1"></span>Figure 5-23 Inventory > Transportation Systems Menu

| Table Type:                  |          |                  |            |            |                         |  |
|------------------------------|----------|------------------|------------|------------|-------------------------|--|
| <b>Highway Segments</b><br>▼ |          |                  |            |            |                         |  |
| Table:                       |          |                  |            |            |                         |  |
|                              | ID       | SegmentClass     | CountyFips | Name       | Owner $\equiv$          |  |
| 1                            | NC000001 | HRD2             | 37019      | U17        | State High <sup>≜</sup> |  |
| 2                            | NC000002 | HRD <sub>2</sub> | 37019      | <b>S87</b> | State Highl1            |  |
| 3                            | NC000003 | HRD1             | 37019      | S211       |                         |  |
| 4                            | NC000004 | HRD <sub>2</sub> | 37019      | <b>S87</b> | State Hight             |  |
| 5                            | NC000006 | HRD <sub>2</sub> | 37019      | <b>S87</b> |                         |  |
| 6                            | NC000007 | HRD1             | 37019      |            |                         |  |
| 7                            | NC000008 | HRD <sub>2</sub> | 37019      | <b>S87</b> | State Hight             |  |
| 8                            | NC000009 | HRD <sub>2</sub> | 37019      | U17        | State Hight             |  |
| 9                            | NC000010 | HRD <sub>2</sub> | 37019      | U17        | State Hight             |  |
| 10                           | NC000011 | HRD <sub>2</sub> | 37019      | S130       |                         |  |
| 11                           | NC000012 | HRD <sub>2</sub> | 37019      | U17        | ₹                       |  |
| 12                           | NC000013 | HRD <sub>2</sub> | 37019      | U17        | State High(平            |  |
|                              |          |                  |            |            |                         |  |

Figure 5-24 Transportation Systems (Highway) Table

## <span id="page-57-0"></span>5.6 Utility Systems

Utility lifelines, including potable water, electric power, wastewater, communications, and liquid fuels (oil and gas), are modeled similar to transportation lifelines. Examples of utility lifeline are electrical substations, water treatment plants, tank farms, and pumping stations. Selecting Utility Systems [\(Figure 5-25\)](#page-57-1) will open the window shown in [Figure 5-26.](#page-58-0)

<span id="page-57-1"></span>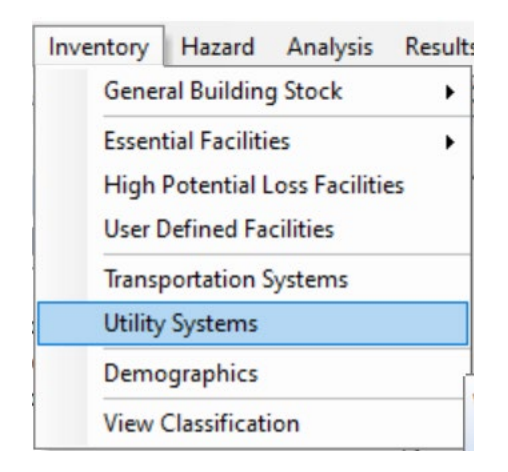

Figure 5-25 Inventory > Utility Systems Menu

|                | Table Type: |                                 | Potable Water Waste Water Oil |                       | Natural Gas Electric Power Communications |  |                           |                              |   |
|----------------|-------------|---------------------------------|-------------------------------|-----------------------|-------------------------------------------|--|---------------------------|------------------------------|---|
|                |             | <b>Potable Water Facilities</b> |                               | $\checkmark$          |                                           |  |                           |                              |   |
| Table:         |             |                                 |                               |                       |                                           |  |                           |                              |   |
|                |             | ID                              |                               | <b>UtilFcltyClass</b> | Census Tract                              |  | Name                      | Addres                       |   |
| 1              | NC000013    |                                 | <b>PDFLT</b>                  |                       | 37019020307                               |  |                           | BALD HEAD ISL6099 INDIC-     |   |
| $\overline{c}$ | NC000019    |                                 | <b>PDFLT</b>                  |                       | 37019020304                               |  | <b>BRUNSWICK CINC 211</b> |                              |   |
| 3              | NC000020    |                                 | <b>PDFLT</b>                  |                       | 37019020102                               |  |                           | <b>BRUNSWICK CINCSR 1641</b> |   |
|                |             |                                 |                               |                       |                                           |  |                           |                              | E |

Figure 5-26 Utility Systems (Potable Water) Table

## <span id="page-58-0"></span>5.7 Demographics

Population statistics are used in estimating losses such as displaced households, and shelter needs. Population location, as well as ethnicity, income level, age, and home ownership, is needed to make these estimates. The 2010 Census data are included with Hazus. Users may be able to obtain updated information from the Census Bureau or from a regional planning agency. See [Section 9](#page-105-0) for information on user-defined demographic and inventory data. Selecting Demographics [\(Figure 5-27\)](#page-58-1) will open the window shown i[n Figure 5-28.](#page-59-0)

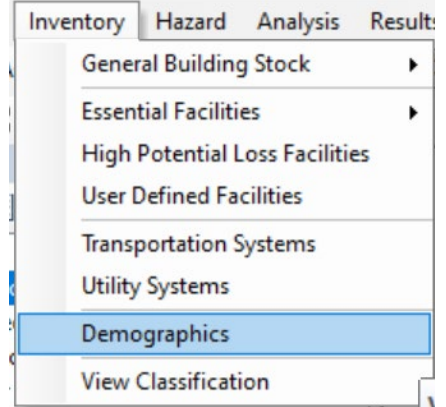

<span id="page-58-1"></span>Figure 5-27 Inventory > Demographics Menu

| Table:         |                     |             |                |                |                       |
|----------------|---------------------|-------------|----------------|----------------|-----------------------|
|                | <b>Census Block</b> | Population  | Households     | GroupQuarters  | MaleLe<br>≜           |
| 1              | 370190201011000     | 0           | 0              | 0              |                       |
| $\overline{c}$ | 370190201011001     | $\mathbf 0$ | $\mathbf 0$    | 0              |                       |
| 3              | 370190201011002     | $\Omega$    | $\Omega$       | $\Omega$       |                       |
| 4              | 370190201011003     | 26          | 10             | $\overline{0}$ |                       |
| 5              | 370190201011004     | 3           | $\overline{c}$ | $\Omega$       |                       |
| 6              | 370190201011005     | 41          | 11             | 0              |                       |
| 7              | 370190201011006     | 32          | 8              | 0              |                       |
| 8              | 370190201011007     | 47          | 11             | 0              |                       |
| $\overline{a}$ | 370190201011008     | 0           | 0              | $\Omega$       |                       |
| 10             | 370190201011009     | 10          | 5              | $\Omega$       |                       |
| 11             | 370190201011010     | 0           | $\Omega$       | 0              |                       |
| 12             | 370190201011011     | 41          | 10             | 0              |                       |
| 13             | 370190201011012     | 0           | $\theta$       | 0              |                       |
| 14             | 370190201011013     | $\Omega$    | $\Omega$       | 0              | ٠                     |
| 15             | 370190201011014     | 45          | 16             | 0              | ₹                     |
| 16             | 370190201011015     | 0           | $\Omega$       | 0              | z                     |
|                |                     |             |                |                | $\blacktriangleright$ |

Figure 5-28 Demographics Table

# <span id="page-59-0"></span>5.8 View Classification

View Classification [\(Figure 5-29\)](#page-59-1) allows users to view definitions of the classification categories. Selecting View Classification will open the window shown in [Figure 5-30.](#page-60-0)

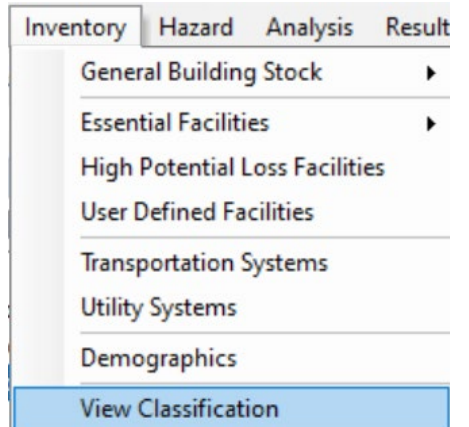

<span id="page-59-1"></span>Figure 5-29 Inventory > View Classification Menu

|                      | <b>Building and Facilities</b>    | <b>Transportation System</b> | <b>Utility Systems</b>           |                               |
|----------------------|-----------------------------------|------------------------------|----------------------------------|-------------------------------|
|                      | Table Type:                       |                              |                                  |                               |
|                      | <b>Building Occupancy Classes</b> | $\checkmark$                 |                                  |                               |
| Table:               |                                   |                              |                                  |                               |
|                      | Specific                          | General                      | Specific Description             | $Ger \blacktriangle$<br>Desci |
| $\mathbf{1}$         | RES1                              | <b>RES</b>                   | Single Family Dwelling           | <b>Resider ▲</b>              |
| $\overline{c}$       | RES2                              | <b>RES</b>                   | Manuf. Housing                   | Residerl                      |
| 3                    | RES3A                             | <b>RES</b>                   | Duplex                           | Residerl                      |
| 4                    | RES3B                             | <b>RES</b>                   | Triplex / Quads                  | Residerl                      |
| 5                    | RES3C                             | <b>RES</b>                   | Multi-dwellings (5 to 9 units)   | Residerl                      |
| 6                    | RES3D                             | <b>RES</b>                   | Multi-dwellings (10 to 19 units) | Residerl                      |
| $\overline{7}$       | RES3E                             | <b>RES</b>                   | Multi-dwellings (20 to 49 units) | Residerl                      |
| 8                    | RES3F                             | <b>RES</b>                   | Multi-dwellings (50+ units)      | Residerl                      |
| 9                    | RES4                              | <b>RES</b>                   | Temporary Lodging                | Resider Y                     |
| 10                   | RES5                              | <b>RES</b>                   | <b>Institutional Dormitory</b>   | Residerl <del>v</del>         |
| 11                   | RES6                              | <b>RES</b>                   | Nursing Home                     | $Resider \blacktriangleright$ |
| $\blacktriangleleft$ |                                   |                              |                                  | $\mathbf{r}$                  |

<span id="page-60-0"></span>Figure 5-30 View Classification (Building and Facilities) Table

# Section 6. Model Menu: Hazard

The two basic scenario options in the Hurricane Model are (1) a probabilistic hurricane scenario and (2) a single deterministic hurricane track. Deterministic tracks can include both historic and hypothetical hurricane tracks that are user-defined or imported from an external source. The inputs required for both options are described in this Section.

# 6.1 Probabilistic Scenario

The probabilistic scenario is the default hazard scenario option in the Hurricane Model. The scenario considers the associated impacts of many thousands of potential storms that have tracks and intensities reflecting the full spectrum of Atlantic and Central Pacific hurricanes. Refer to the Technical Manual for information on the data the probabilistic scenario is based on.

The probabilistic scenario option is the active scenario until a different type of scenario is made active for the Study Region.

After selecting Scenario in the Hazard menu [\(Figure 6-1\)](#page-61-0), the Scenario Wizard [\(Figure 6-2\)](#page-61-1) will open. The wizard will guide the user through defining a storm track for the probabilistic scenario. Click Next.

<span id="page-61-1"></span>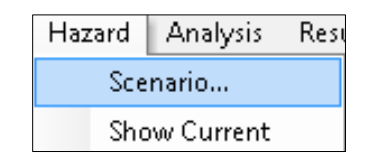

#### Figure 6-1 Select Scenario in Hazard Menu

<span id="page-61-0"></span>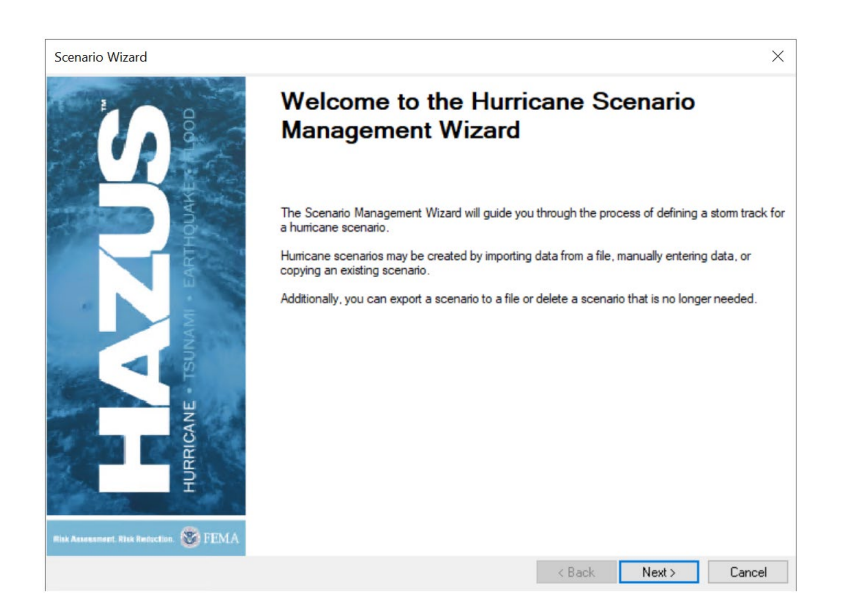

Figure 6-2 Scenario Wizard

The probabilistic scenario is the first option in the Scenario Operation menu [\(Figure 6-3\)](#page-62-0). Choose this option and click Next.

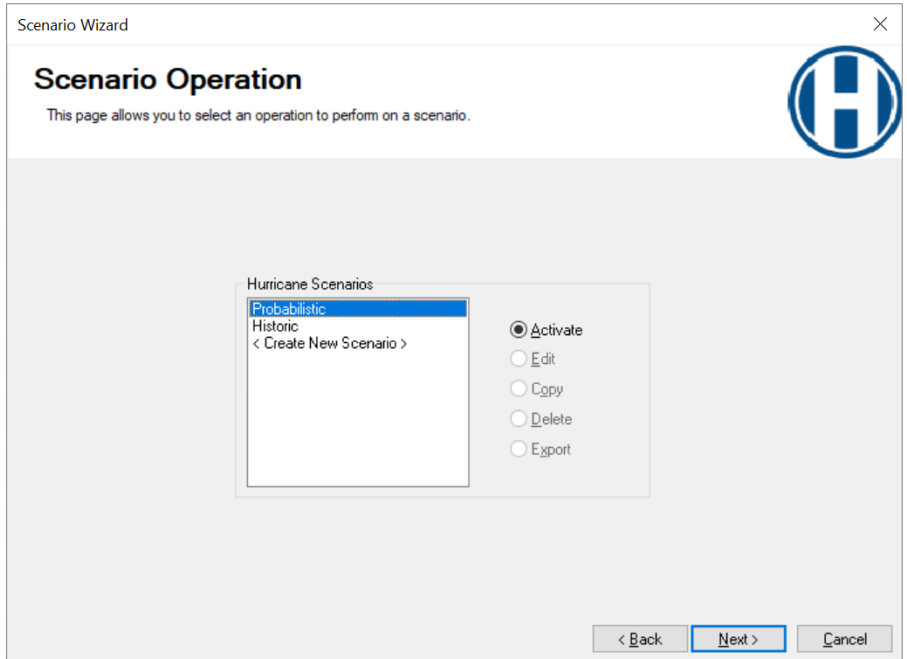

Figure 6-3 Select Probabilistic in Scenario Operation

<span id="page-62-0"></span>Select the first option in the Activate Scenario menu [\(Figure 6-4\)](#page-62-1) to activate the probabilistic scenario option. Click Next.

<span id="page-62-1"></span>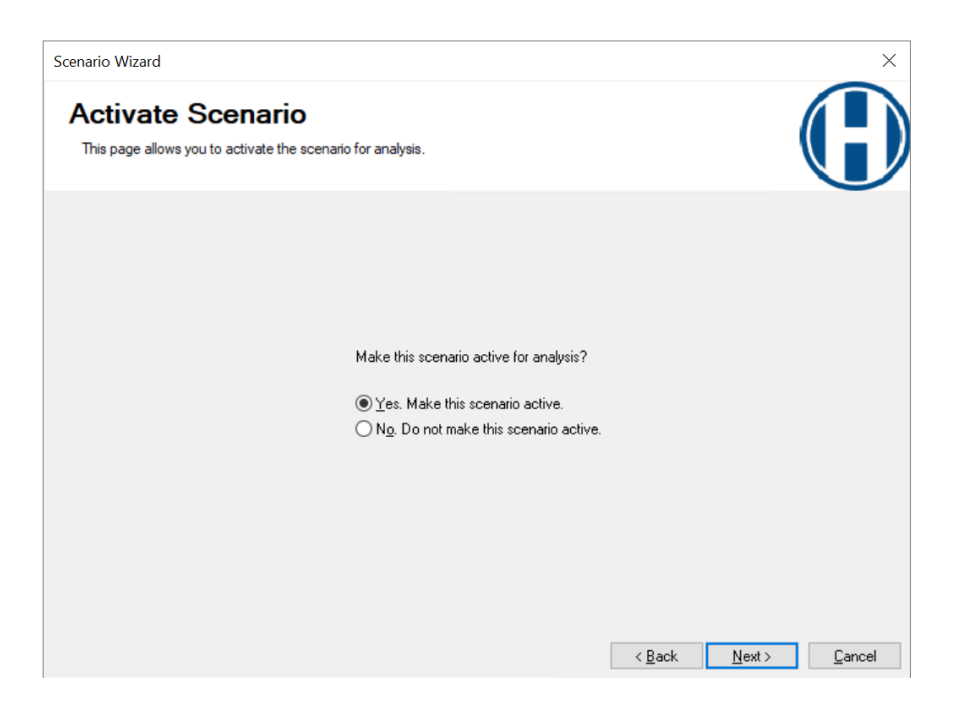

Figure 6-4 Select Yes to Activate Scenario

# 6.2 Historic Scenario

The historic scenario is another scenario option in the Hurricane Model. Activating the historic hurricane hazard allows users to select from the historical storms that are preloaded into the program. Only historical storms that affected the Study Region should be selected. The historic scenario walkthrough begins with the screen shown in [Figure 6-5.](#page-63-0)

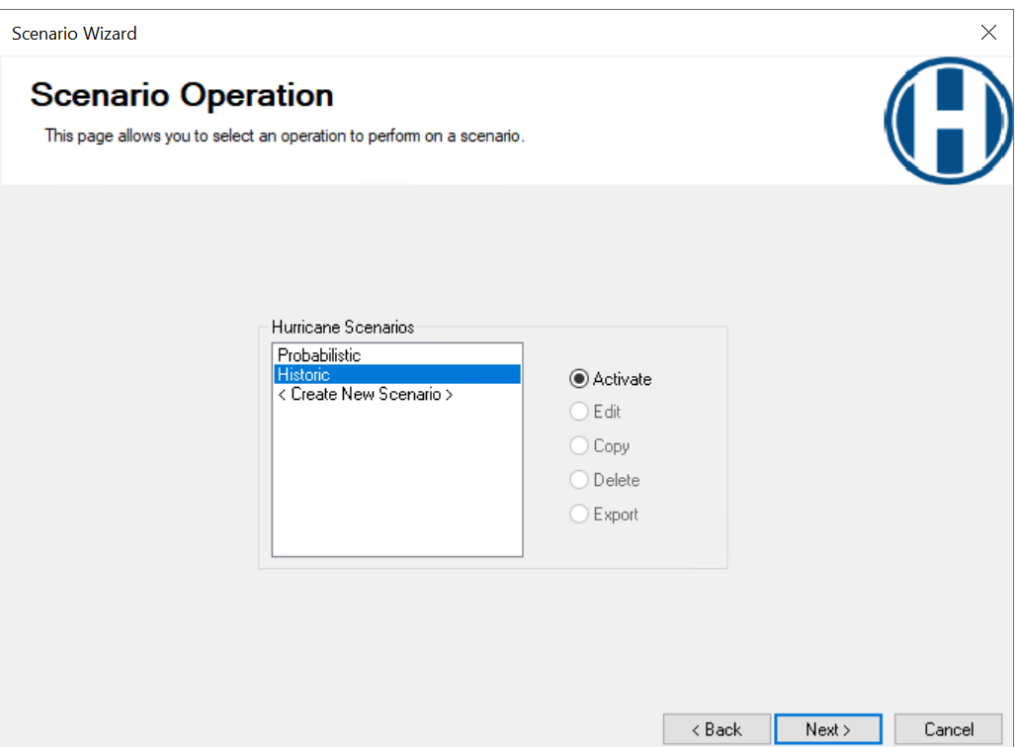

Figure 6-5 Select Historic in Scenario Operation

<span id="page-63-0"></span>Next, the user will see the Select Historic Storm Scenario menu [\(Figure 6-6\)](#page-64-0). This menu contains a predefined list of historic storms that includes the following information:

- Year
- Name
- Peak gust
- States affected
- **Landfall states**

Select the desired storm for the Study Region and click Next.

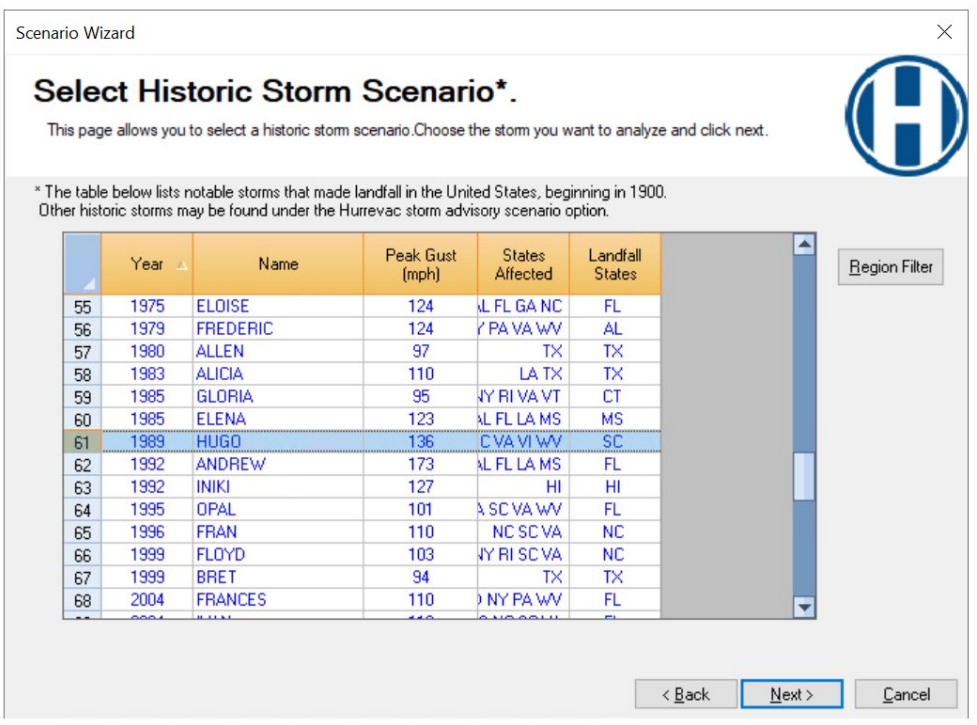

#### Figure 6-6 Select Desired Storm in Historic Storm Scenario

<span id="page-64-0"></span>Next, the user will see the Scenario Review window [\(Figure 6-7\)](#page-64-1), which has the scenario information. Click Next. When the Activate Scenario window [\(Figure 6-8\)](#page-65-0) appears, select the first option (to make the scenario active) and click Next.

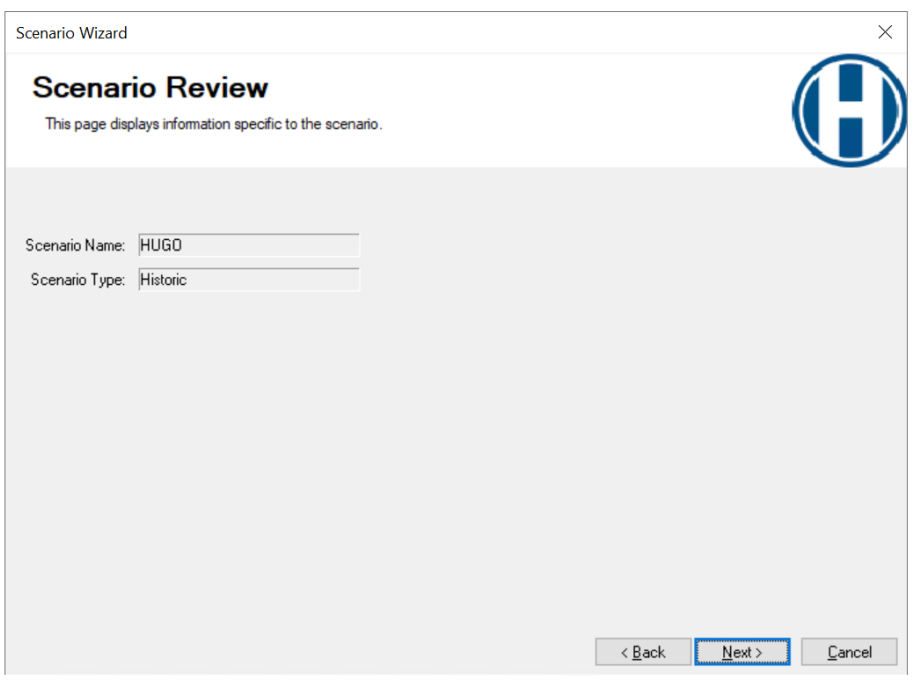

<span id="page-64-1"></span>Figure 6-7 Select Next in Scenario Review

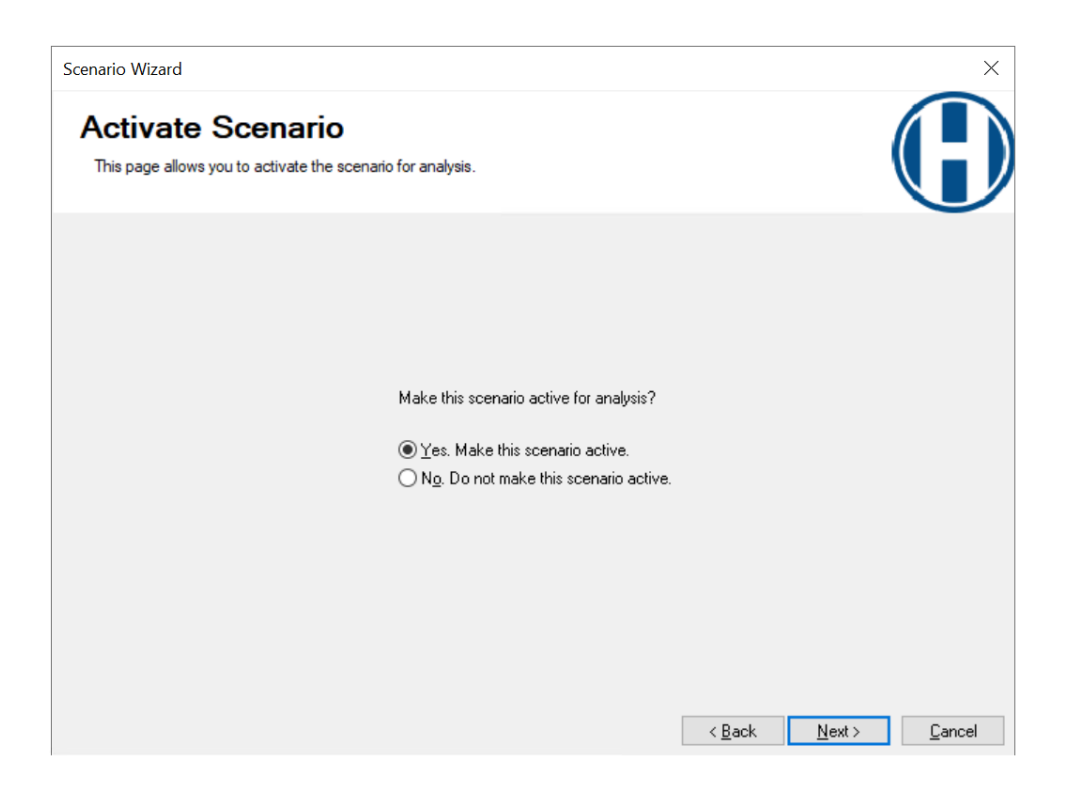

#### Figure 6-8 Select Yes to Activate Scenario

### <span id="page-65-0"></span>6.3 Create New Scenario

The <Create New Scenario> is another scenario option in the Hurricane Model [\(Figure 6-9\)](#page-66-0). Creating a new hurricane scenario will allow the user to select (shown i[n Figure 6-10\)](#page-66-1) from the following options:

- **Define Storm Track Manually**
- **IMPORT FROM EXPORTED FILE (Storm created in previous Hazus Study Region)**
- **Import Census tract Data File**
- **Import a historic Hurrevac Storm File Advisory**

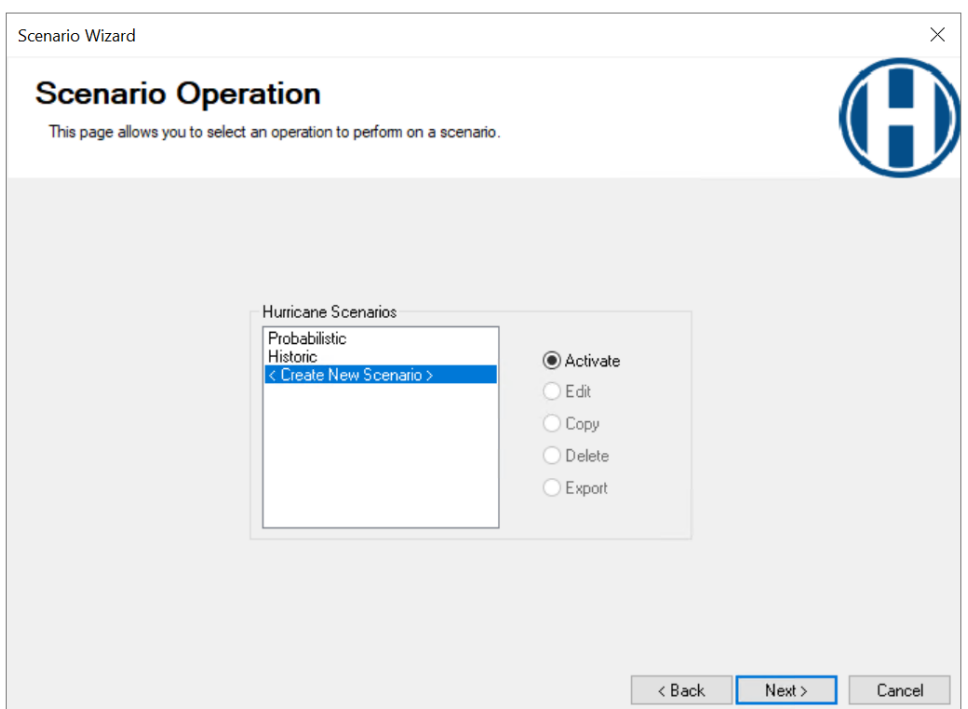

<span id="page-66-1"></span><span id="page-66-0"></span>Figure 6-9 Create New Scenario Operation

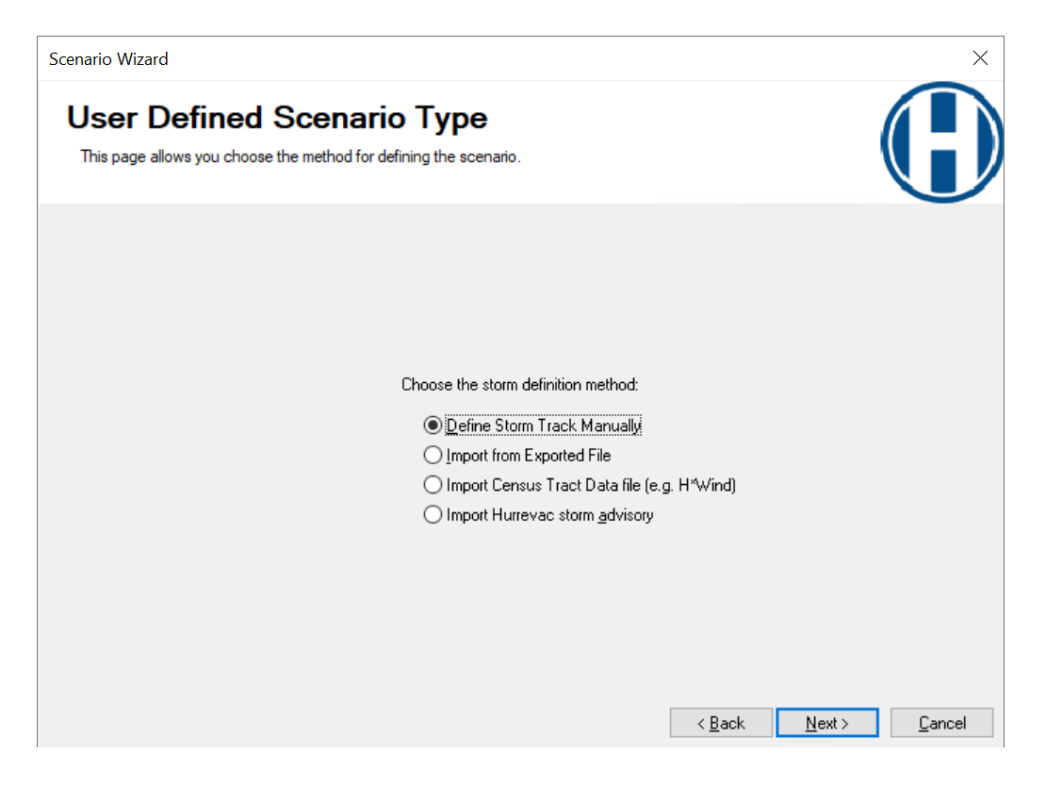

Figure 6-10 Select Preferred Storm Definition Method

#### 6.3.1 Define Storm Track Manually

Define Storm Track Manually allows users to enter their own hurricane track data. Because this is a detailed process, step-by-step instructions on entering the data comprise a Section of this User guidance [\(Section 10\)](#page-108-0).

#### 6.3.2 Import a Storm

Import from Exported File [\(Figure 6-11\)](#page-67-0) allows the user to import a scenario from a saved file, which will allow the user to name and import a saved scenario.

Select Import from Exported File in the User-Defined Scenario Type window [\(Figure 6-11\)](#page-67-0) and click Next.

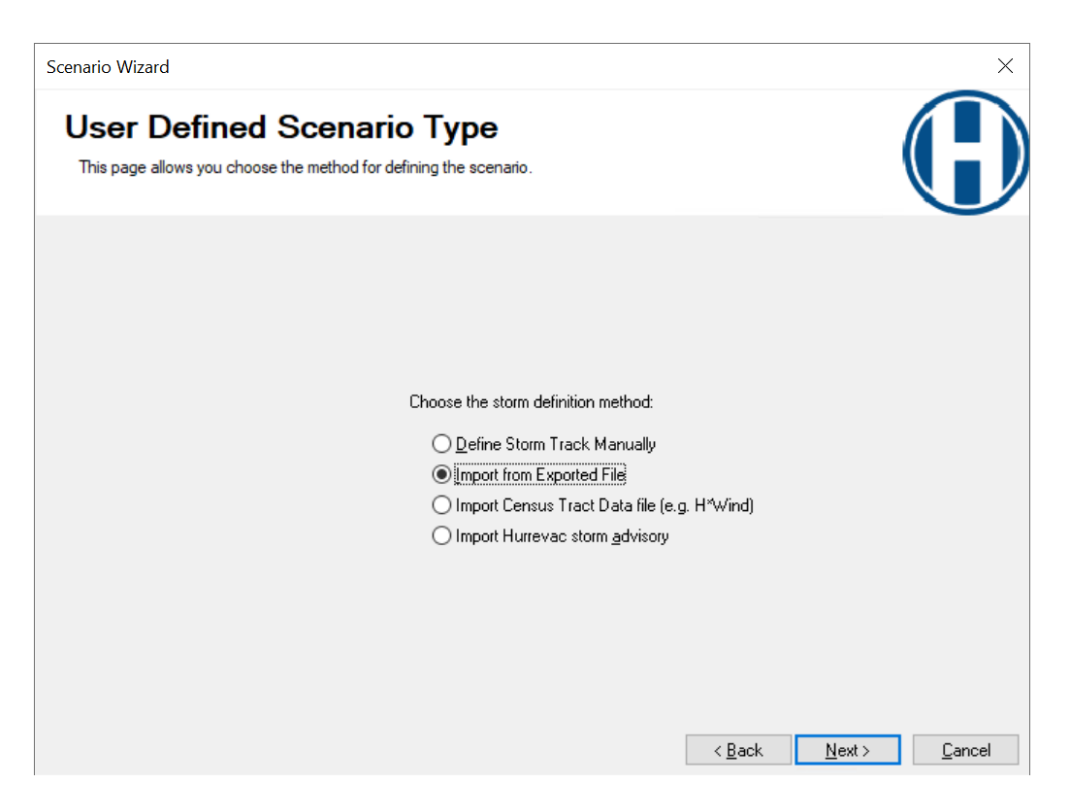

Figure 6-11 Select Import from Exported File

<span id="page-67-0"></span>The default name of the imported scenario will be the date. The user can rename the imported scenario [\(Figure 6-12\)](#page-68-0). Click Next.

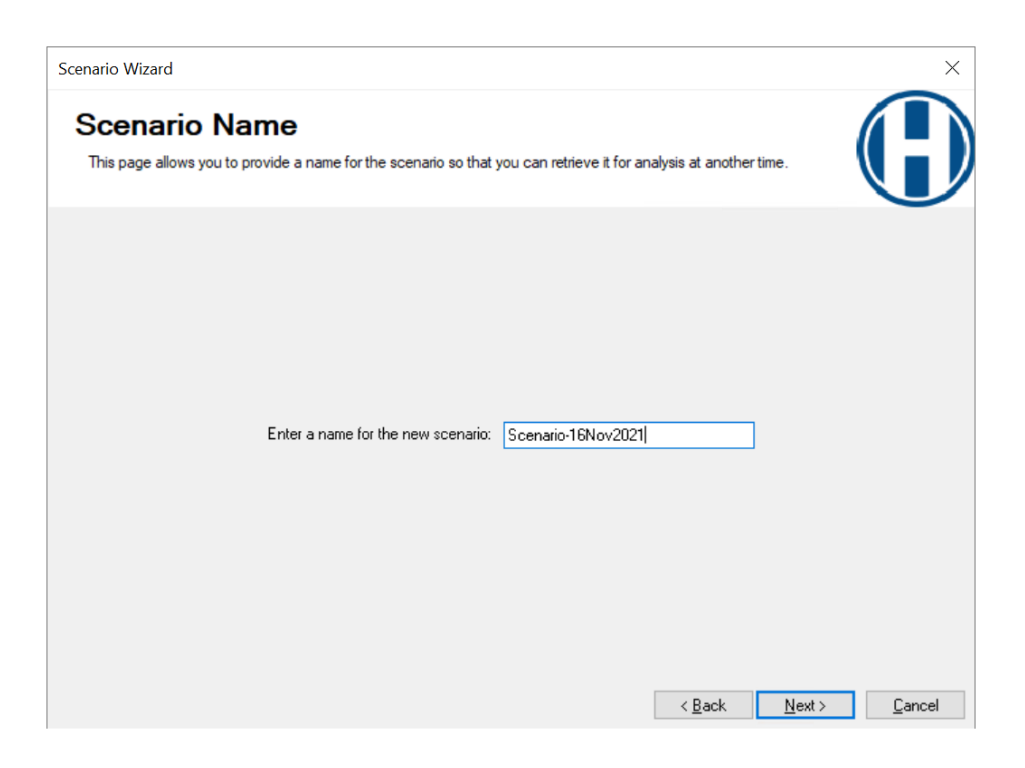

Figure 6-12 Provide Scenario Name for Imported File

<span id="page-68-0"></span>Next, the user will see the Import Storm Track window. Select Browse and find the desired file to import [\(Figure 6-13\)](#page-68-1). After selecting the file, click Next. The Windfield Calculation will be run, and the user can activate the scenario.

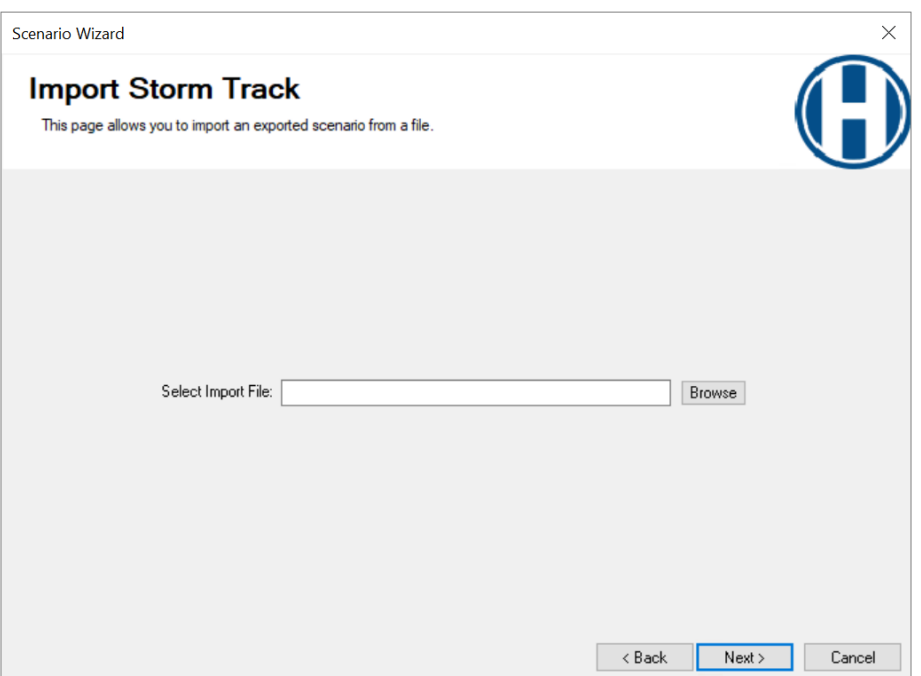

<span id="page-68-1"></span>Figure 6-13 Select Desired Import File for Storm Track

#### 6.3.3 Import Census Tract Data File

Similar to importing a file that had been previously exported from Hazus, a user can import into Hazus a hurricane wind data file in the .dat format with information at the Census tract centroid. The .dat file must already be available and must be created using the format established originally by NOAA Atlantic Oceanographic and Meteorological Laboratory (AOML) Hurricane Research Division (HRD) for their retired  $H^*$  wind Program. Contact the  $Hazus Help Desk$  for more information on the .dat format.

To import a .dat file, select the Import Census Tract Centroid Data file (see [Figure 6-14\)](#page-69-0), enter a scenario name on the following screen [\(Figure 6-15\)](#page-70-0), and select the file on the following screen [\(Figure 6-16\)](#page-70-1) and click Next.

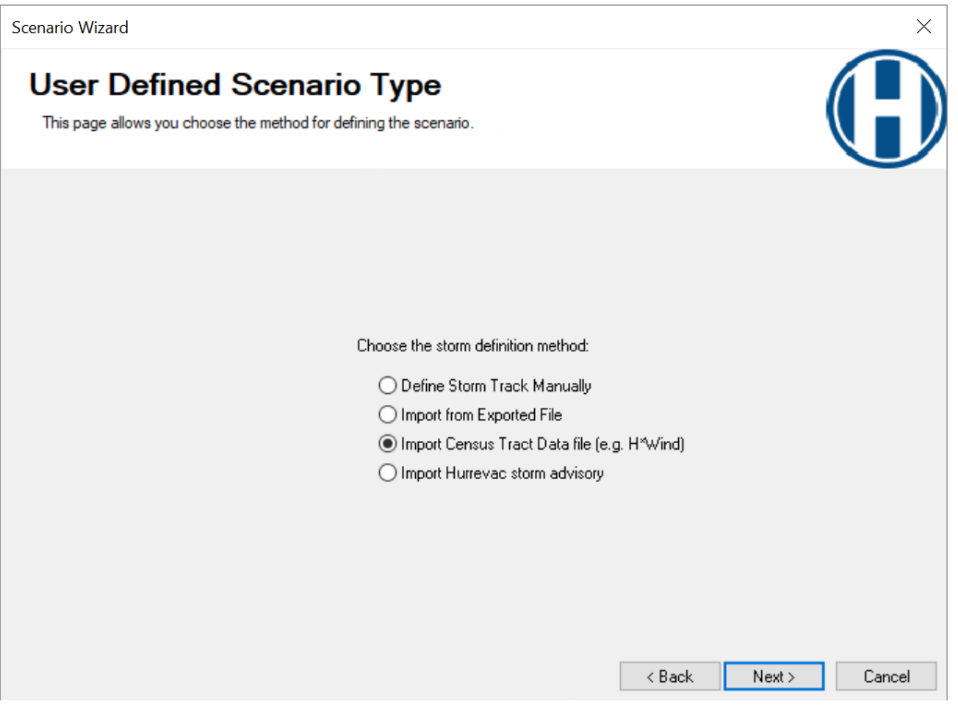

<span id="page-69-0"></span>Figure 6-14 Select Import Census Tract Data File

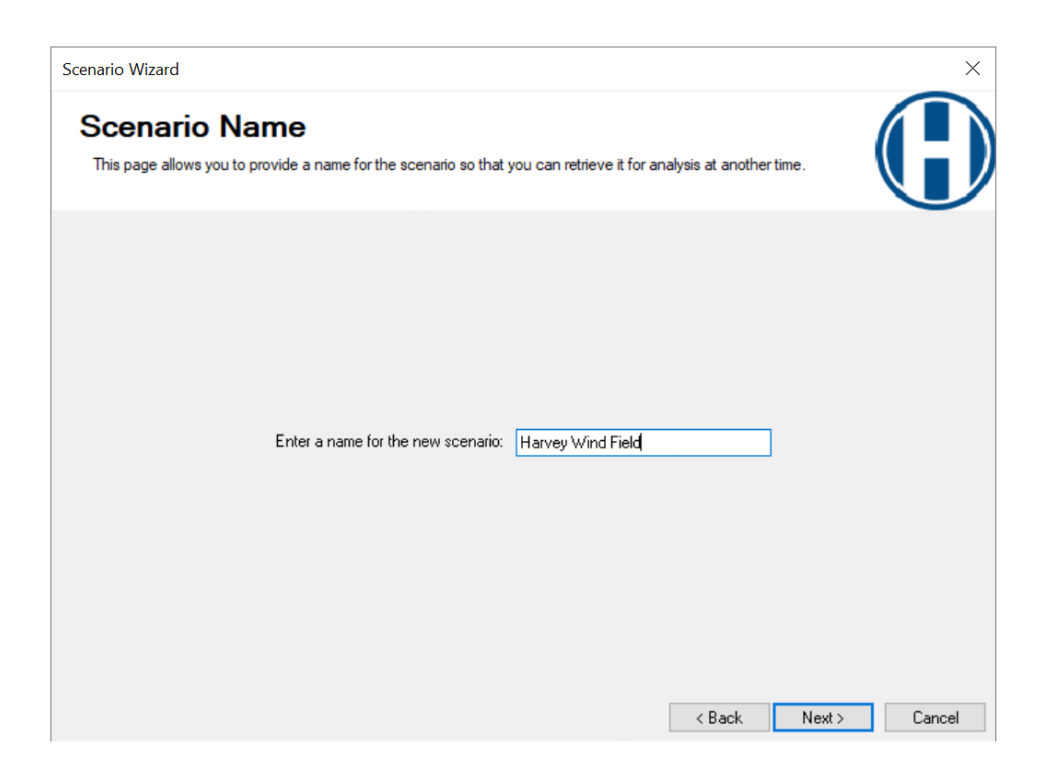

Figure 6-15 Provide Scenario Name for Imported Census Tract Data File

<span id="page-70-0"></span>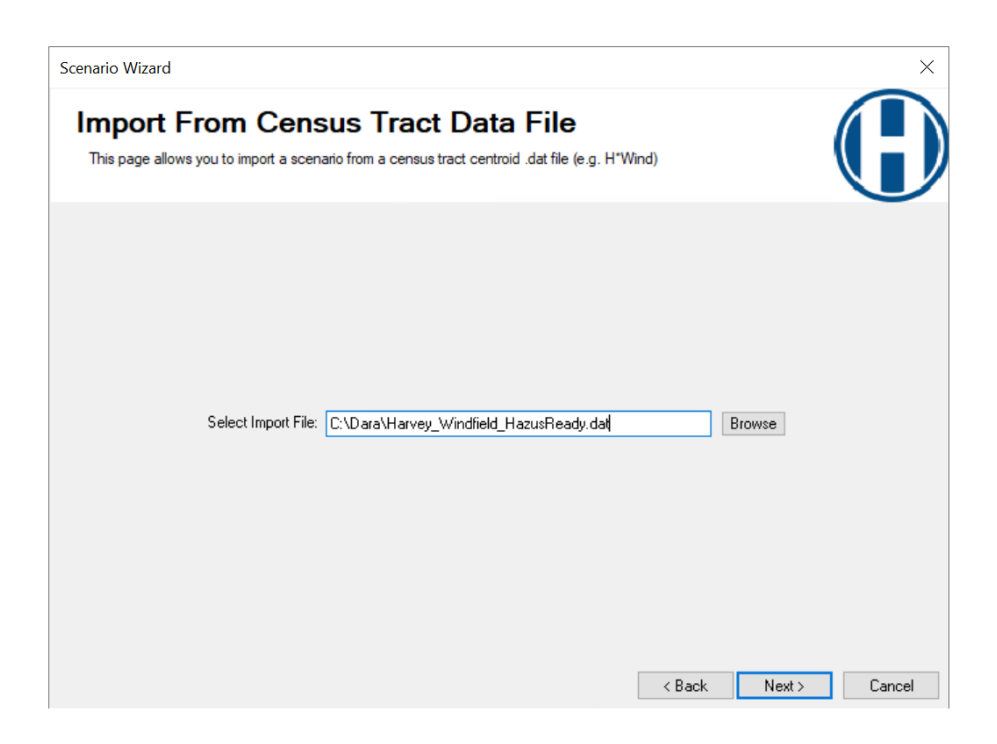

Figure 6-16 Select Desired Import File for Census Tract Data File

<span id="page-70-1"></span>After the file imports, click Next on the screen shown in [Figure 6-17](#page-71-0) to complete the import process, which can be confirmed on the final status review screen shown in [Figure 6-18.](#page-71-1) The storm tract data review data will not populate when importing a Census tract data file. To build this table, Hazus utilizes the hurricane track information, however, in this case users are assigning observed wind speeds to Census tracts directly. Therefore, the hurricane track is not needed for this step.

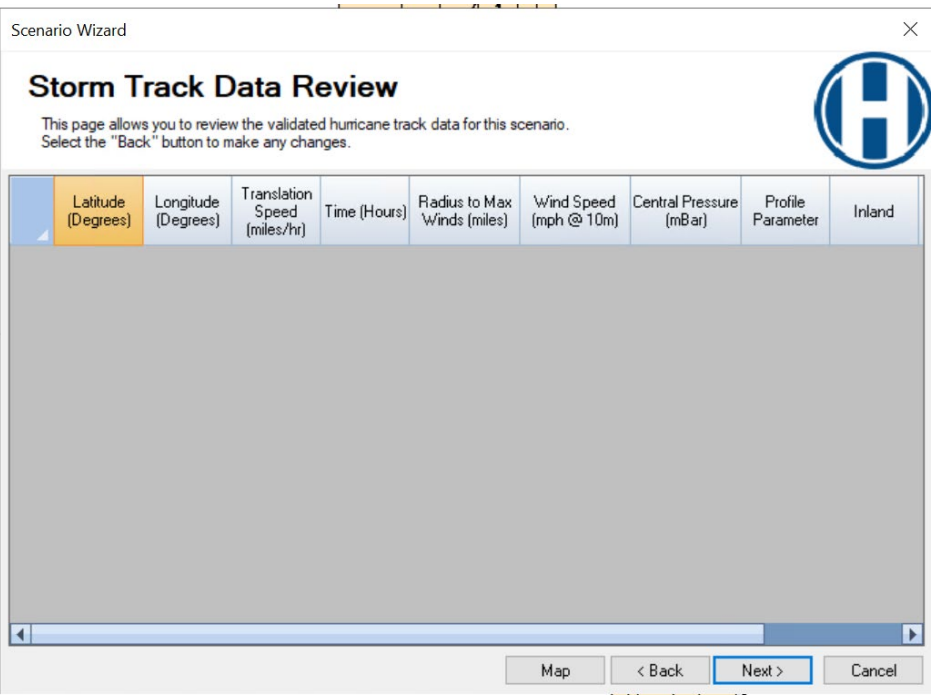

Figure 6-17 Select Next to Load Imported Data

<span id="page-71-0"></span>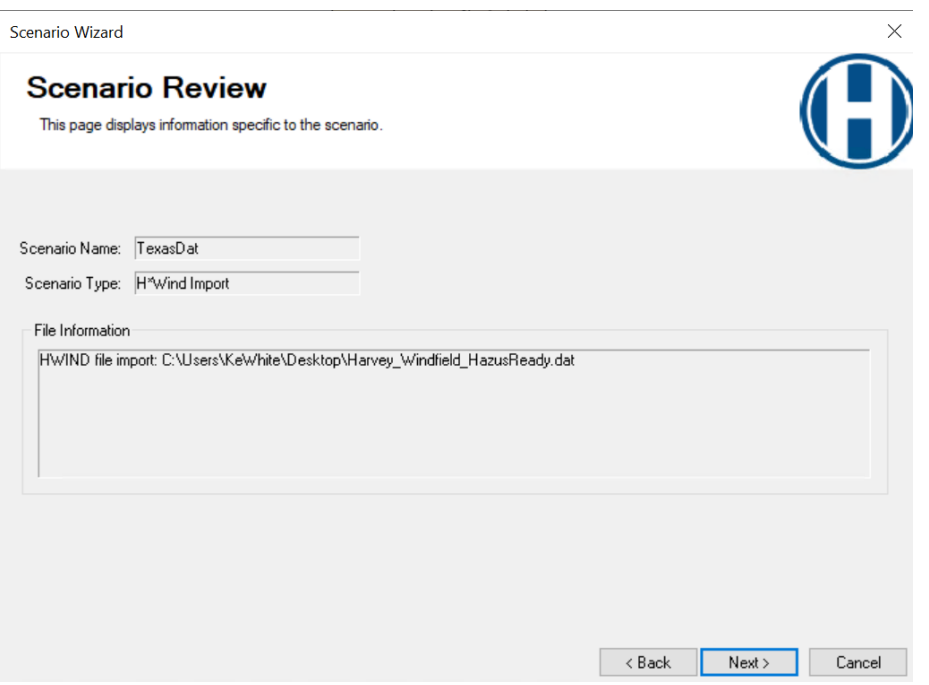

<span id="page-71-1"></span>Figure 6-18 Select Next to Finish Loading Imported File
#### 6.3.4 Import a Hurrevac Storm Advisory

Instead of using the Import Hurrevac storm advisory option in the User-Defined Scenario Type window, users are directed to use the Hurricane Hazard Import Tool (HHIT) to import Hurrevac storm advisory data for the Atlantic or the Pacific. Hurrevac no longer maintains or supports the data feed which Hazus can access through this menu. While these menu options may still be functional in Hazus, users should use the HHIT tool, a standalone script which runs independently of Hazus. To obtain the latest version, visit the [Hazus](https://msc.fema.gov/portal/resources/hazus) MSC page under the Open Source Tools section to download the tool Zip file.

After downloading the HHIT package, save it to a location on your local machine and navigate to the HHIT folder. Be sure to review any ReadMe or Requirements documents to ensure you have the latest version of supplementary tools installed. These documents will also provide step-by-step instructions for using the HHIT tool.

Prior to obtaining and running HHIT, it is recommended that users familiarize themselves with the types and formats of [Hurrevac](http://www.hurrevac.com/) data available for analysis. Visit the **Hurrevac** website to sign up for an account and explore the data options.

From the HHIT folder, locate the file called "hurricane-hazard-import-tool.py" and double-click to launch. The tool interface will open [\(Figure 6-19\)](#page-72-0). You can then select a storm from the dropdown options, or if you obtained a unique numeric storm ID from the Hurrevac website, it can be entered here. Once complete, click Load to Hazus.

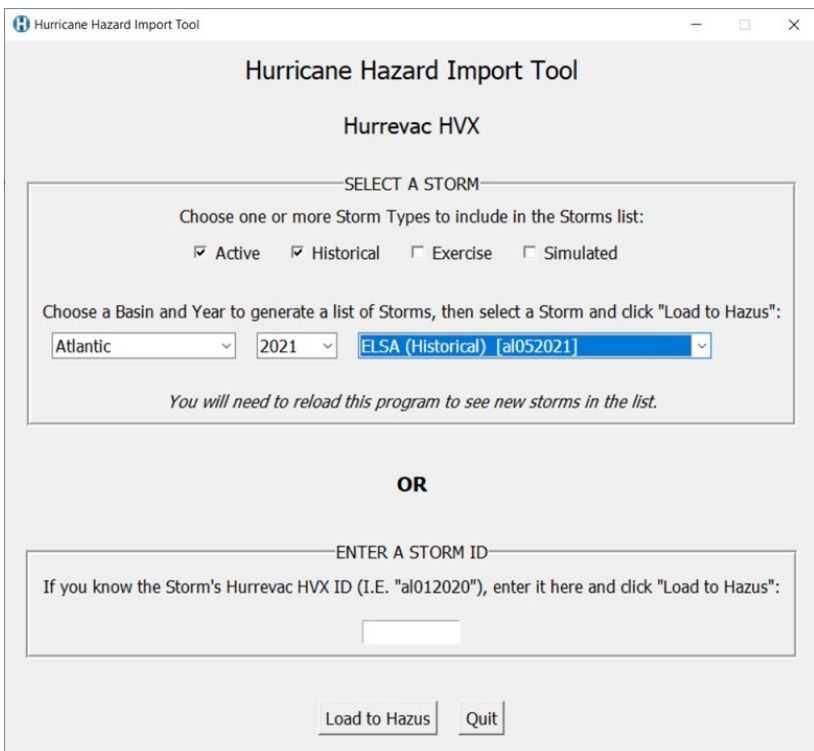

<span id="page-72-0"></span>Figure 6-19 Hurricane Hazard Import Tool

If the Load to Hazus is successful, the user will receive a pop-up confirmation window. This window directs the user with next steps highlighted in yellow and labeled 1, 2 and 3 [\(Figure 6-20\)](#page-73-0). The user will complete these steps in the main Hazus user interface.

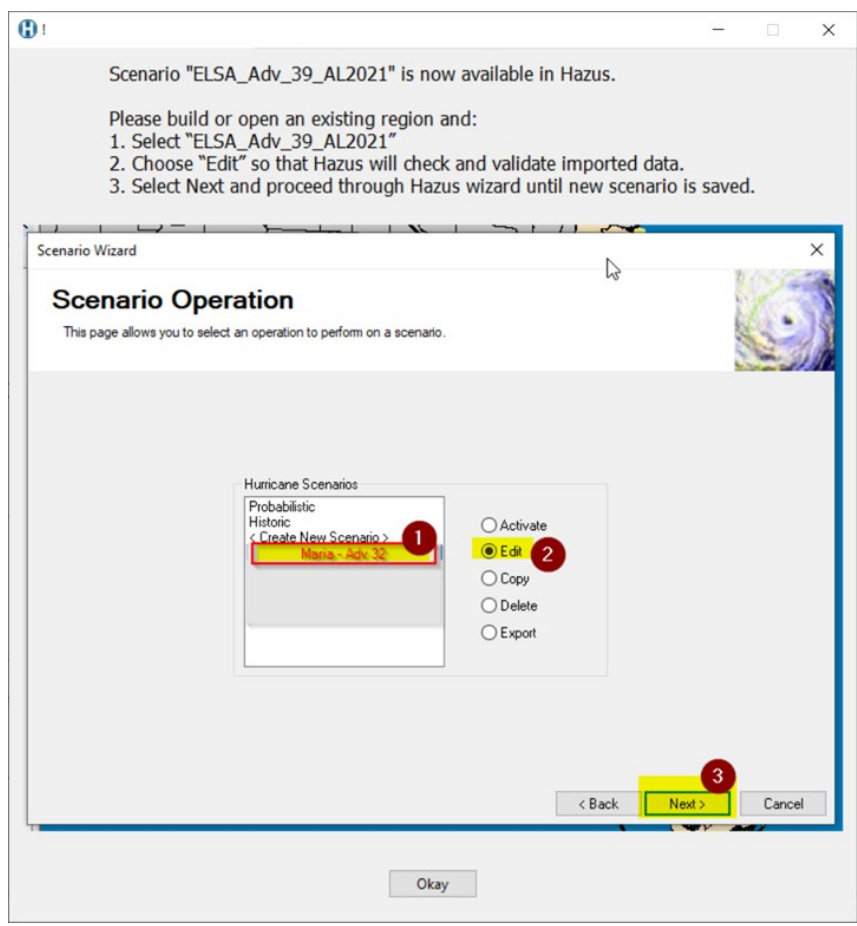

Figure 6-20 Hurrevac Confirmation Pop-up Window with Next Steps

<span id="page-73-0"></span>After receiving the pop-up confirmation window in the HHIT tool, go to Hazus and open an existing or create a new Hurricane Study Region that contains the geography of the Hurrevac storm selected in the previous step. Go to the Hazard menu, select Scenario and click Next. After selecting the storm from the Hurricane Scenarios list, select the Edit radio button and click Next [\(Figure 6-20\)](#page-73-0). This will bring up the Storm Track Definition Method window [\(Figure 6-21\)](#page-74-0). Here the user can choose to enter the storm's location at specific times or with translation speeds, the radius to maximum winds or radius to hurricane force winds, and maximum wind speeds or profile parameters.

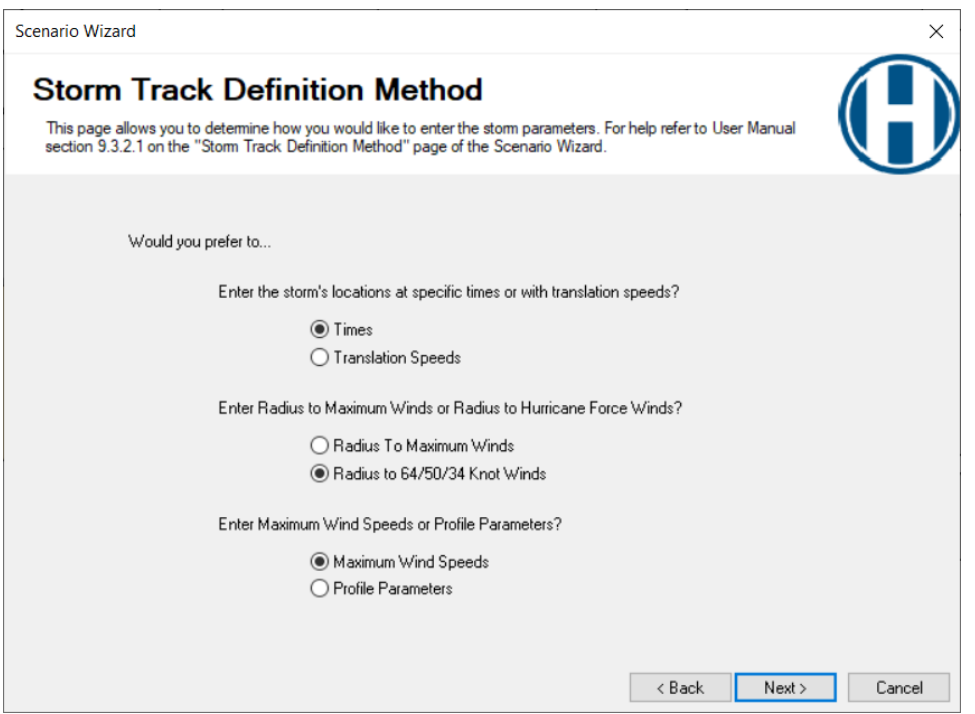

Figure 6-21 Hurrevac Storm Track Definition Method

<span id="page-74-0"></span>Select the desired storm parameters' radio buttons and click Next. This will bring up the Edit Storm Track table [\(Figure 6-22\)](#page-74-1).

| (Degrees) | Longitude<br>(Degrees) | Time (Hours) | Radius to 64/50/34<br>Knot Winds (miles) | Radius Type |                      | Wind Speed<br>$[mph \otimes 10m]$ | Central Pressure<br>[mBar] | Inland          |
|-----------|------------------------|--------------|------------------------------------------|-------------|----------------------|-----------------------------------|----------------------------|-----------------|
| 29.00     | $-86.30$               | 0.00         | 23.12                                    | 34Kt Winds  |                      | 40.00                             | 1008.00                    |                 |
| 29.60     | $-85.40$               | 3.00         | 23.12                                    | 34Kt Winds  |                      | 40.36                             | 1004.00                    |                 |
| 29.90     | $-84.50$               | 6.00         | 31.28                                    | 34Kt Winds  | $\ddot{\phantom{0}}$ | 41.40                             | 1002.00                    |                 |
| 30.50     | $-84.00$               | 9.00         | 31.28                                    | 34Kt Winds  | $\checkmark$         | 40.00                             | 1003.00                    | $\triangledown$ |
|           |                        |              |                                          |             | $\checkmark$         |                                   |                            |                 |
|           |                        |              |                                          |             |                      |                                   |                            |                 |

<span id="page-74-1"></span>Figure 6-22 Edit Storm Track

The user can make any desired edits to the storm track in the Edit Storm Track table. When an existing forecast/advisory is selected or a new forecast/advisory is downloaded, the hurricane radii and wind speeds in the forecast/advisory files are reduced by the default factors given in the Settings.xml file (typically installed to the C:\Program Files (x86)\Hazus\ directory), with default values of 0.90 = HurrevacVmaxFactor, 0.77 = HurrevacRHurr64Factor, and 0.68 = HurrevacRHurrr50Factor. Consult the Technical Guidance or the contact the Hazus Help Desk for more information on these adjustments.

A user may also need to edit values when the storm track data are incomplete. Hazus expects radius to 64Kt force winds to be between 0 and 200 miles, radius to 50Kt force winds to be between 0 and 300 miles, and radius to 34Kt force winds to be between 0 and 400 miles. If values are outside these ranges, Hazus will show an error message [\(Figure 6-23\)](#page-75-0) when the user clicks Next in the Edit Storm Track table.

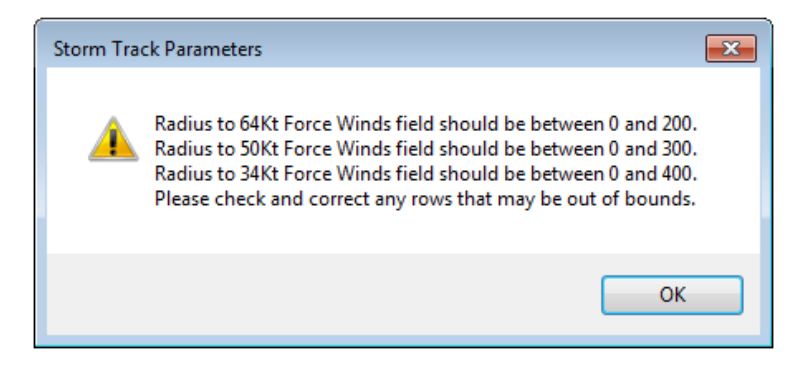

Figure 6-23 Correct Errors for Edited Storm Track

<span id="page-75-0"></span>Once all storm track edits have been finalized click Next to continue and Hazus will compute the Windfield Calculation. The results will appear in the Storm Track Data Review window [\(Figure 6-24\)](#page-76-0).

|   | Scenario Wizard       | <b>Storm Track Data Review</b>                                          |                                    |              | This page allows you to review the validated humicane track data for this scenario. |                                          |                    | X                                                   |
|---|-----------------------|-------------------------------------------------------------------------|------------------------------------|--------------|-------------------------------------------------------------------------------------|------------------------------------------|--------------------|-----------------------------------------------------|
|   | Latitude<br>(Degrees) | Select the "Back" button to make any changes.<br>Longitude<br>(Degrees) | Translation<br>Speed<br>(miles/hr) | Time (Hours) | Radius to Max<br>Winds (miles)                                                      | Radius to 64/50/34<br>Knot Winds (miles) | Radius Type        | Wind Speed<br>C <sub>6</sub><br>$[mph \otimes 10m]$ |
|   | 29.00                 | $-86.30$                                                                | 0.00                               | 0.00         | 0.00                                                                                |                                          | 23.12 34Kt Winds ~ | 40.00                                               |
|   | 29.60                 | $-85.40$                                                                | 0.00                               | 3.00         | 0.00                                                                                |                                          | 23.12 34Kt Winds ~ | 40.36                                               |
|   | 29.90                 | $-84.50$                                                                | 0.00                               | 6.00         | 0.00                                                                                |                                          | 31.28 34Kt Winds ~ | 41.40                                               |
|   | 30.50                 | $-84.00$                                                                | 0.00                               | 9.00         | 0.00                                                                                |                                          | 31.28 34Kt Winds ~ | 40.00                                               |
|   |                       |                                                                         |                                    |              |                                                                                     |                                          |                    |                                                     |
| к |                       |                                                                         |                                    |              |                                                                                     |                                          |                    | $\blacktriangleright$                               |
|   |                       |                                                                         |                                    |              |                                                                                     | Map<br>< Back                            | Next               | Cancel                                              |

Figure 6-24 Storm Track Data Review

<span id="page-76-0"></span>Click Next after examining the Storm Track Data Review results to bring up the Scenario Review window [\(Figure 6-25\)](#page-76-1).

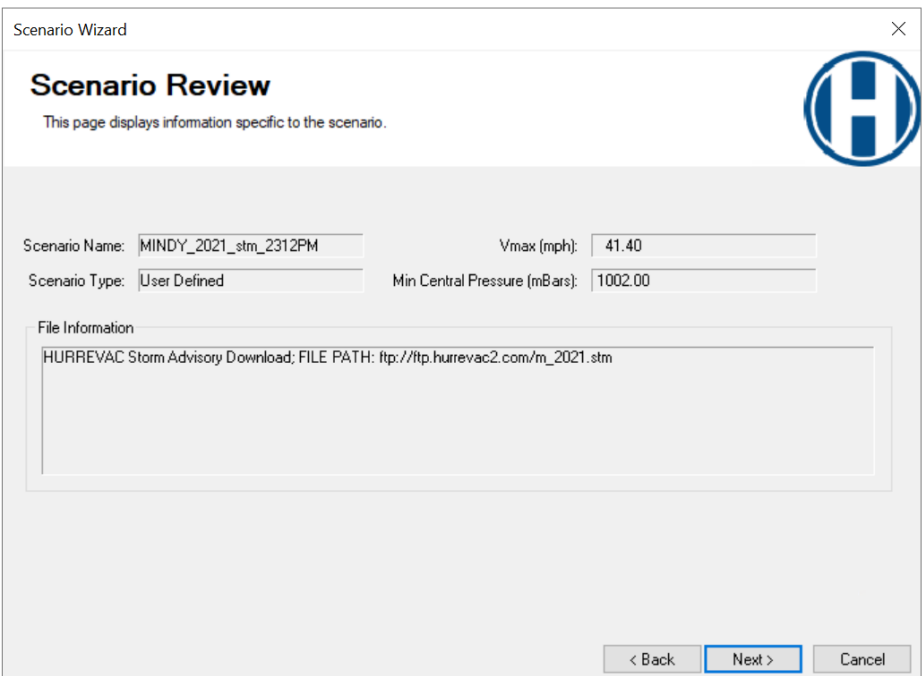

<span id="page-76-1"></span>Figure 6-25 Scenario Review Information

The Scenario Review window shows the overview of the scenario and the file information. Clicking Next will allow the user to activate the newly created scenario, as shown in [Figure 6-26.](#page-77-0) Select Yes. Make this scenario active, then click Next.

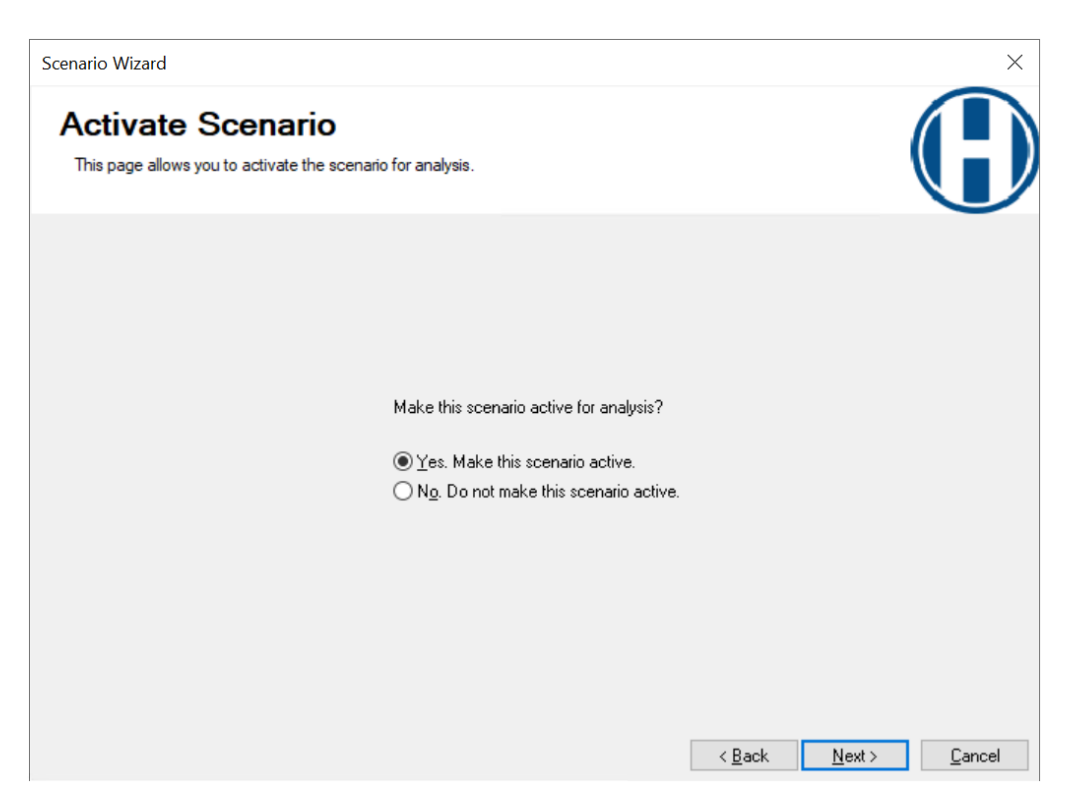

Figure 6-26 Activate Scenario

<span id="page-77-0"></span>Lastly, click the Finish button on the Scenario Wizard to close the wizard and activate the scenario in the Study Region [\(Figure 6-27\)](#page-78-0).

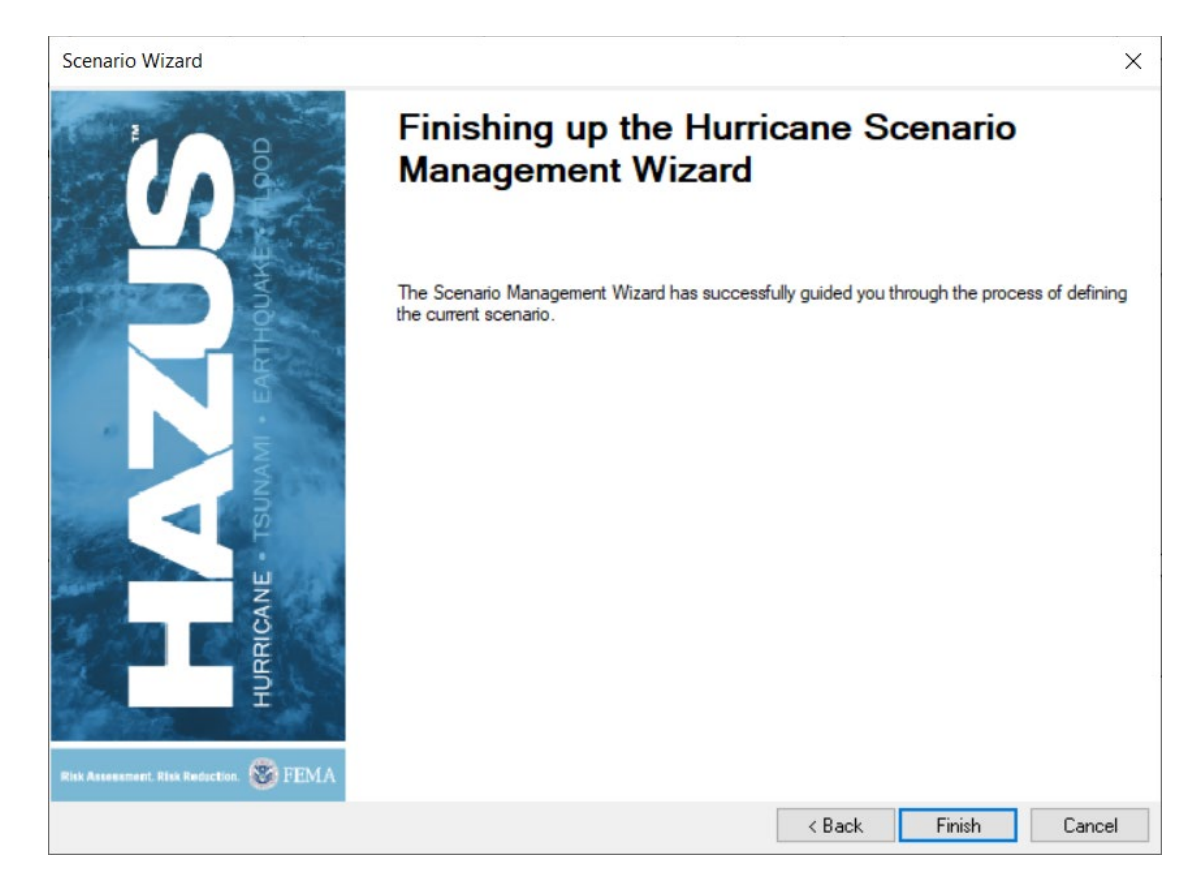

#### Figure 6-27 Finish Hurricane Scenario Wizard

## <span id="page-78-0"></span>6.4 Viewing the Defined Hazard

<span id="page-78-1"></span>The Show Current option in the Hazard menu [\(Figure 6-28\)](#page-78-1) allows the user to view the active scenario in the Current Hazard window [\(Figure 6-29\)](#page-79-0). No changes to the scenario can be made in the Current Hazard window.

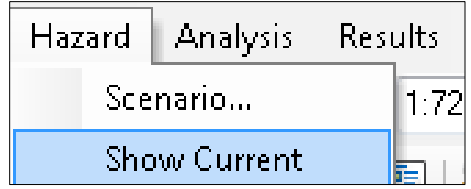

#### Figure 6-28 Storm Selection Menu

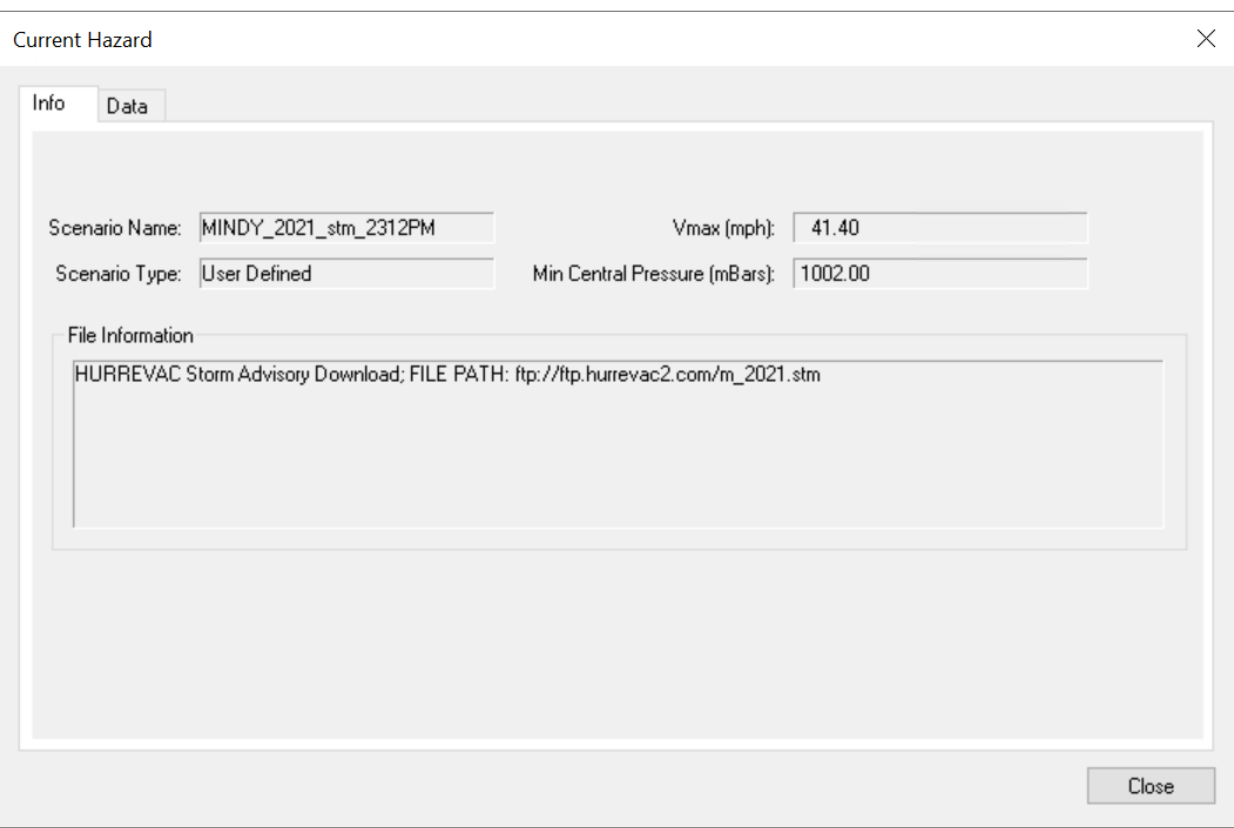

<span id="page-79-0"></span>Figure 6-29 Review Current Hazard Information

# Section 7. Model Menu: Analysis

The four basic classes of analysis functions used in the Hurricane Model are as follows:

- **Damage Functions (building damage)**
- **Loss Functions (building and contents loss)**
- **Loss of Use Functions (building loss of use)**
- **•** Debris Functions (building debris)

[Figure 7-1](#page-80-0) shows the four functions. The functions cannot be modified, but users can see graphs of the functions. The functions are described in this Section.

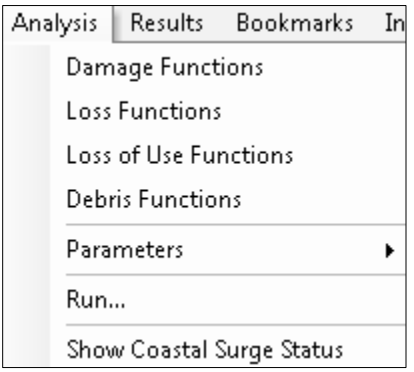

Figure 7-1 Analysis Menu

## <span id="page-80-0"></span>7.1 Building Damage Functions

Selecting Analysis and then Damage Functions [\(Figure 7-1\)](#page-80-0) will display graphs of the probabilities of four damage states for each wind building type as a function of peak gust wind speed, as shown in [Figure 7-2.](#page-81-0)

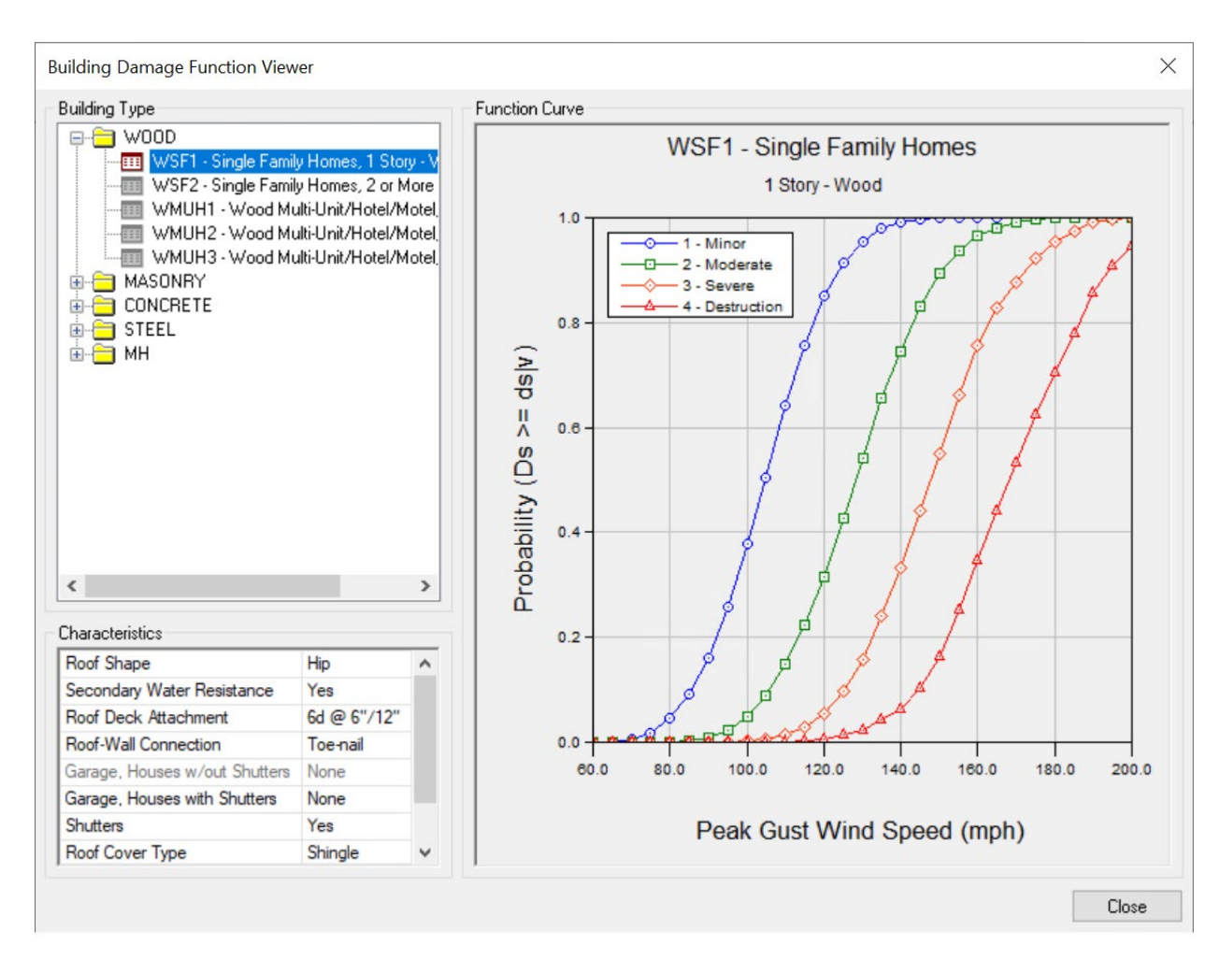

<span id="page-81-0"></span>Figure 7-2 Example – Building Damage Function Viewer

## 7.2 Building and Contents Loss Functions

Selecting Analysis and then Loss Functions [\(Figure 7-1\)](#page-80-0) will display graphs of the building, contents, or combined loss ratios for each wind building type as a function of peak gust wind speed [\(Figure 7-3\)](#page-82-0).

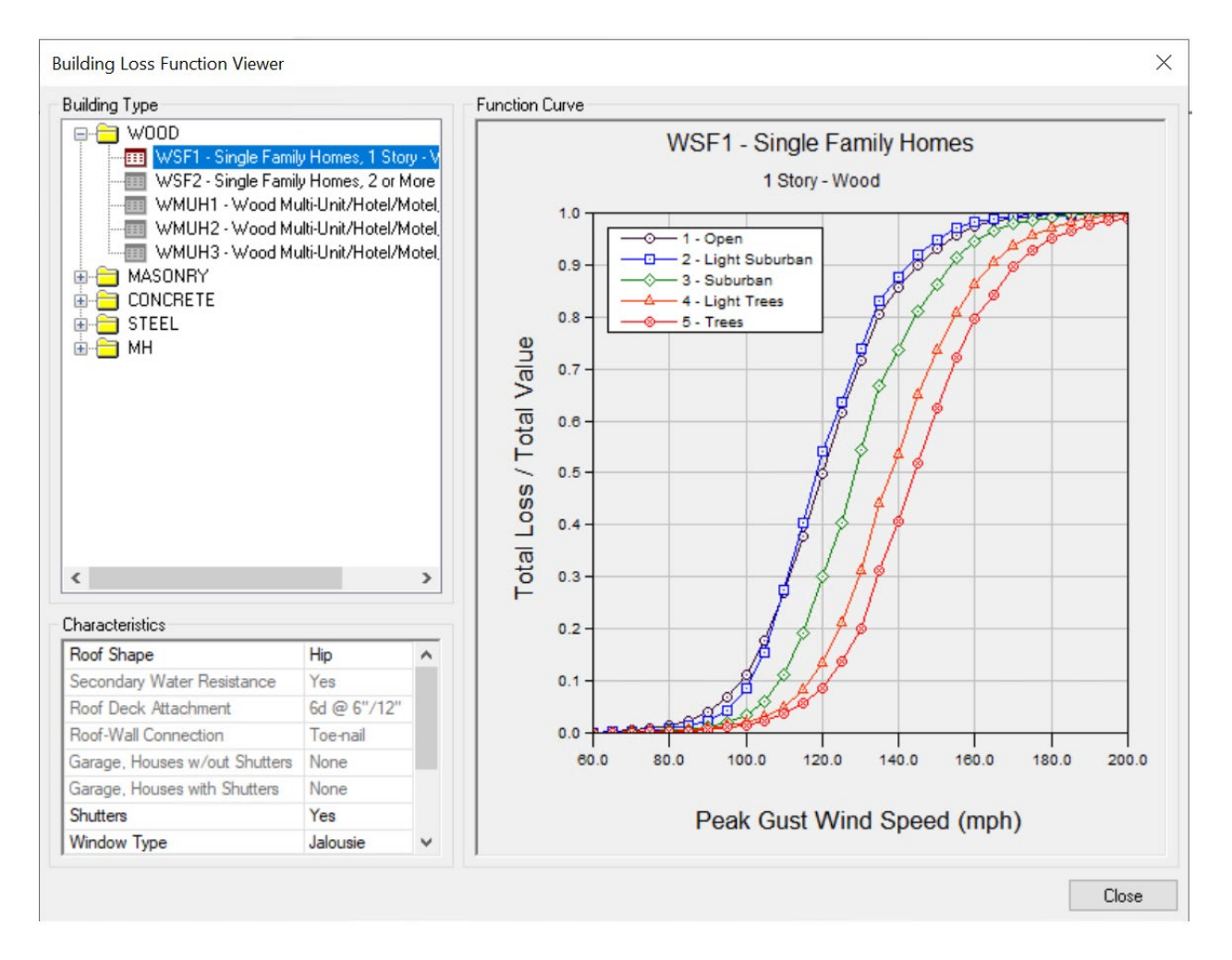

<span id="page-82-0"></span>Figure 7-3 Example – Building Loss Function Viewer

## 7.3 Loss of Use Functions

Selecting Analysis and then Loss of Use Functions [\(Figure 7-1\)](#page-80-0) will display graphs of the expected number of days needed to restore the function of each wind building type as a function of peak gust wind speed [\(Figure 7-4\)](#page-83-0).

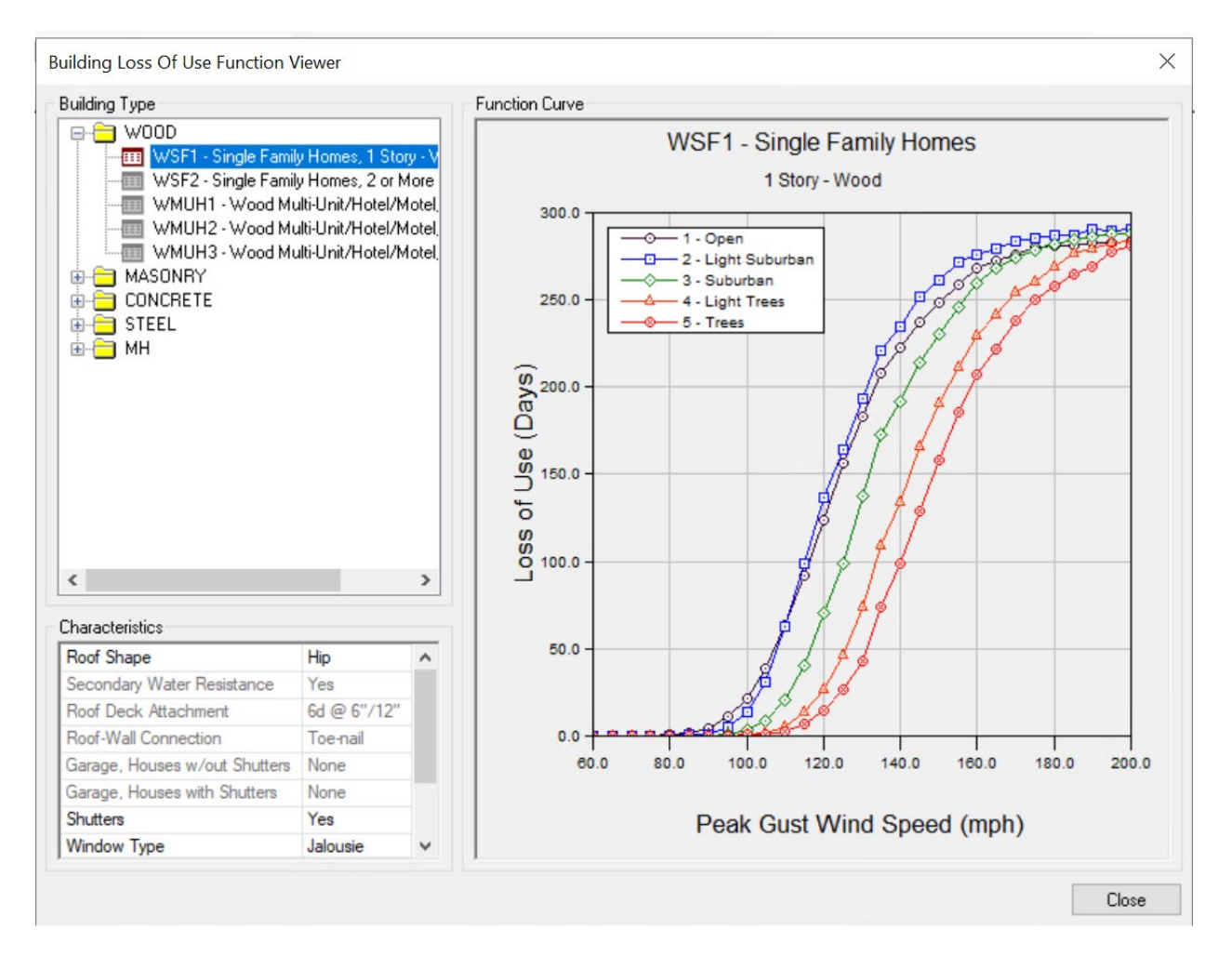

<span id="page-83-0"></span>Figure 7-4 Example – Building Loss of Use Function Viewer

## 7.4 Building Debris Functions

Selecting Analysis and then Debris Functions [\(Figure 7-1\)](#page-80-0) will display graphs of the expected debris weights (per unit floor area) generated by each wind building type as a function of peak gust wind speed [\(Figure 7-5\)](#page-84-0).

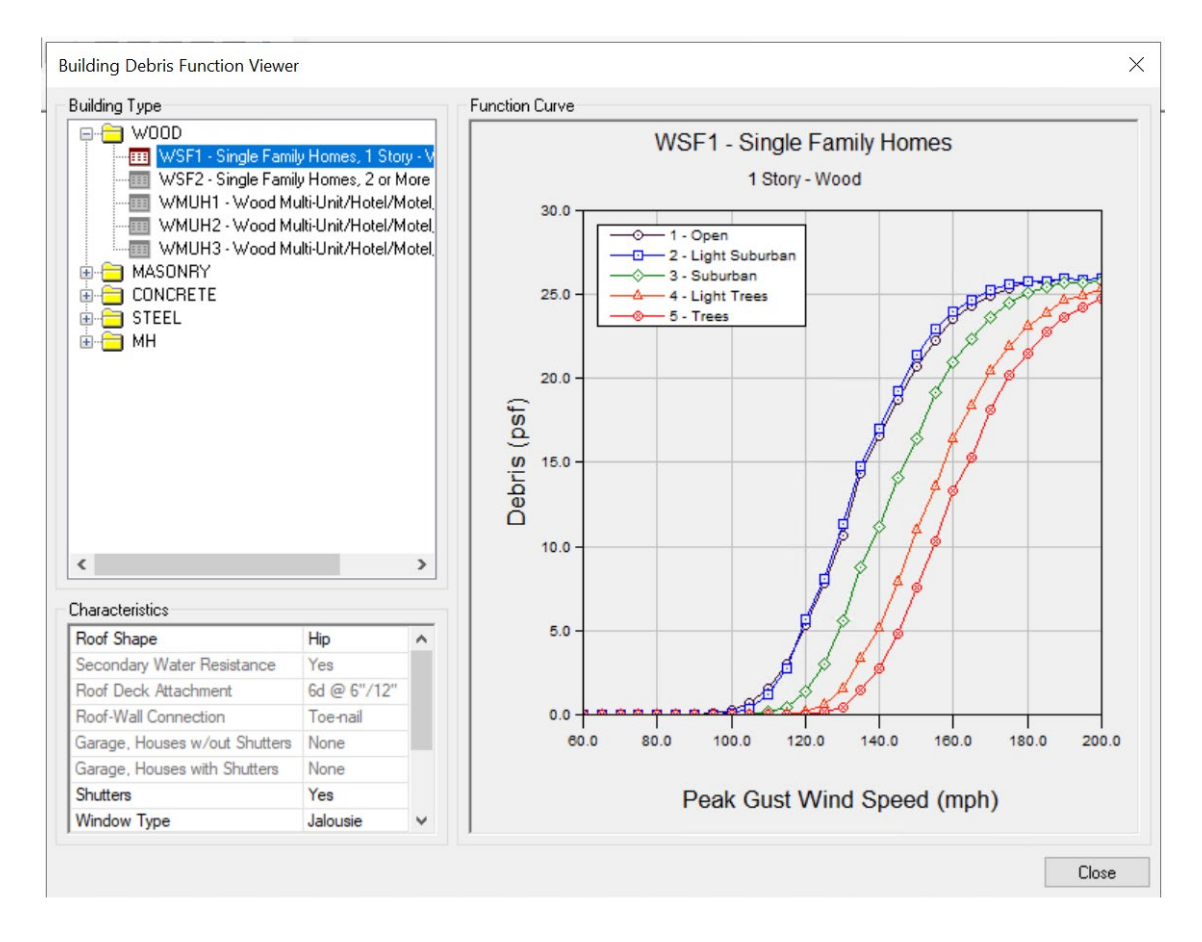

Figure 7-5: Example – Building Debris Function Viewer

<span id="page-84-0"></span>Building debris is divided into two types:

- Debris Type 1 Brick, wood, and other debris
- Debris Type 2 Reinforced concrete and steel members

Debris Type 1 includes all debris except wrecked, reinforced concrete and steel members. It includes glass, furniture, equipment, plaster walls, brick, and wood. Type 1 can be moved and broken up by a bulldozer or handheld tools, but Type 2 cannot. Type 2 debris (long steel members and large pieces of concrete) must be broken up using cranes and other heavy equipment before it can be transported.

## 7.5 Parameters

Selecting Analysis and then Parameters [\(Figure 7-6\)](#page-85-0) allows the user to define tree coverage, terrain data, shelter, and building economic parameters. See [Section 12](#page-137-0) for information on each parameter.

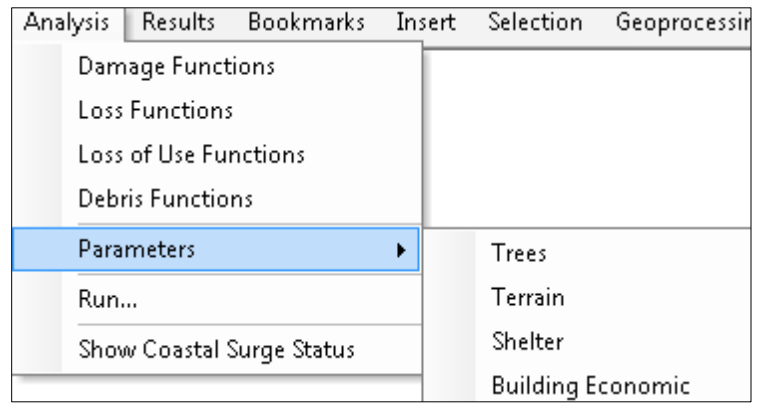

Figure 7-6 Analysis > Parameters Menu

## <span id="page-85-0"></span>7.6 Run

When the Study Region inventory, hazard, and analysis parameters have been specified, the analysis can be run. Select Analysis and then Run [\(Figure 7-7\)](#page-85-1) to display the Analysis Options dialog shown in [Figure 7-8.](#page-86-0)

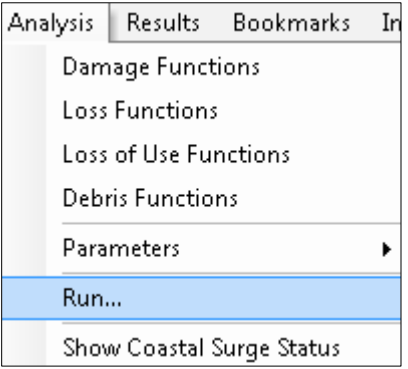

Figure 7-7 Analysis > Run Menu

<span id="page-85-1"></span>The Analysis Options window shown in [Figure 7-8](#page-86-0) allows the user to exclude inventory items or outputs and to review intermediate results.

### 7.6.1 Run Analysis

When satisfied with the inventories, select Run Analysis. The user will now be able to access all the information listed in the Results Menu (see [Section 8\)](#page-89-0).

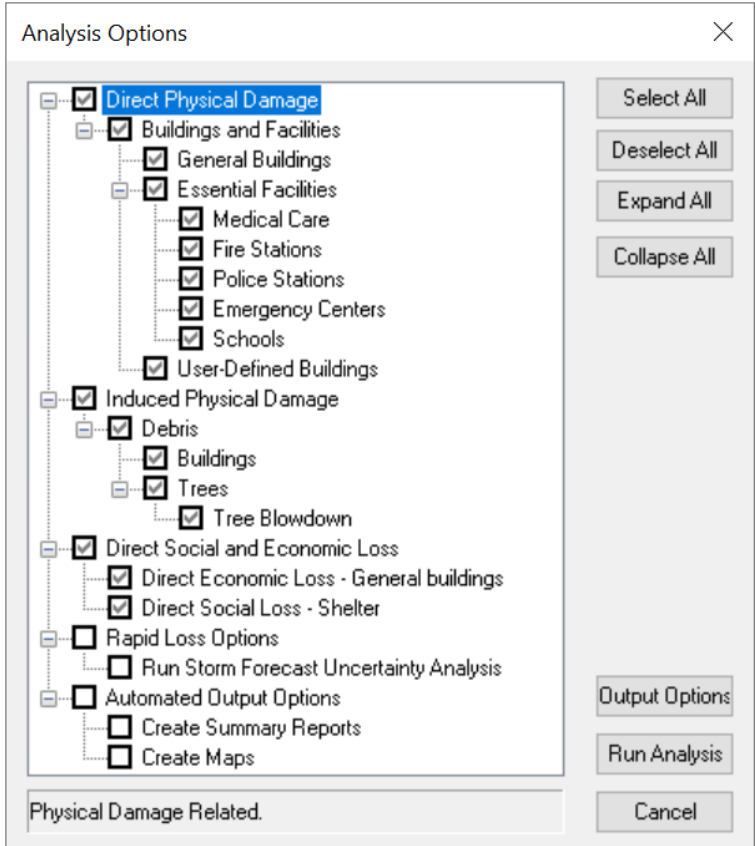

#### Figure 7-8 Select Inventory and Run Analysis

#### <span id="page-86-0"></span>7.6.2 Automated Output Options

If Automated Outputs Options at the bottom of the Analysis Options window is checked, as shown in [Figure 7-8,](#page-86-0) the Hurricane Model will automatically produce a set of specified summary reports and map layers at the conclusion of the analysis and save them to a subfolder in the Study Region folder with the name of the hurricane scenario. Selected layers will be added to the map.

Select the preferred summary reports on the first page of the Automated Output Options dialog [\(Figure 7-9\)](#page-87-0).

Hazus Hurricane Model User Guidance

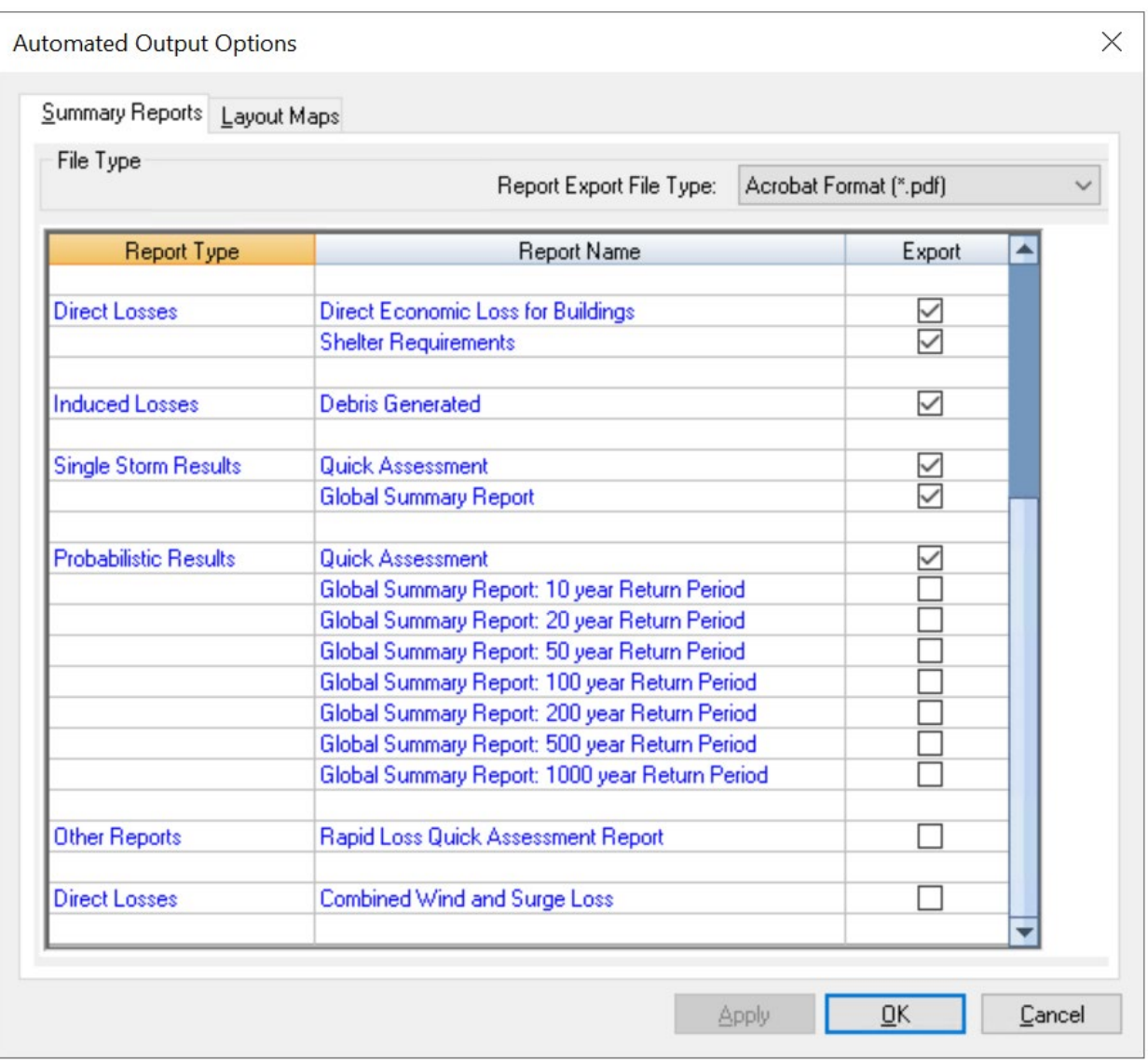

#### Figure 7-9 Select Preferred Report on Automated Output Options, Page 1

<span id="page-87-0"></span>The users can select the preferred map layers on the second page of the Automated Output Options dialog [\(Figure 7-10\)](#page-88-0). Select the Results Type and Results Filter to see the List of Columns that can be mapped and then check the preferred data columns. Click on the right-hand side of the Results Filter table to change the filter setting. The Map Layer Summary at the bottom of the window lists the currently selected map layers. When the Automatic Outputs Option is selected [\(Figure 7-8\)](#page-86-0), the selected map layers will be created automatically and added to the GIS map table of contents.

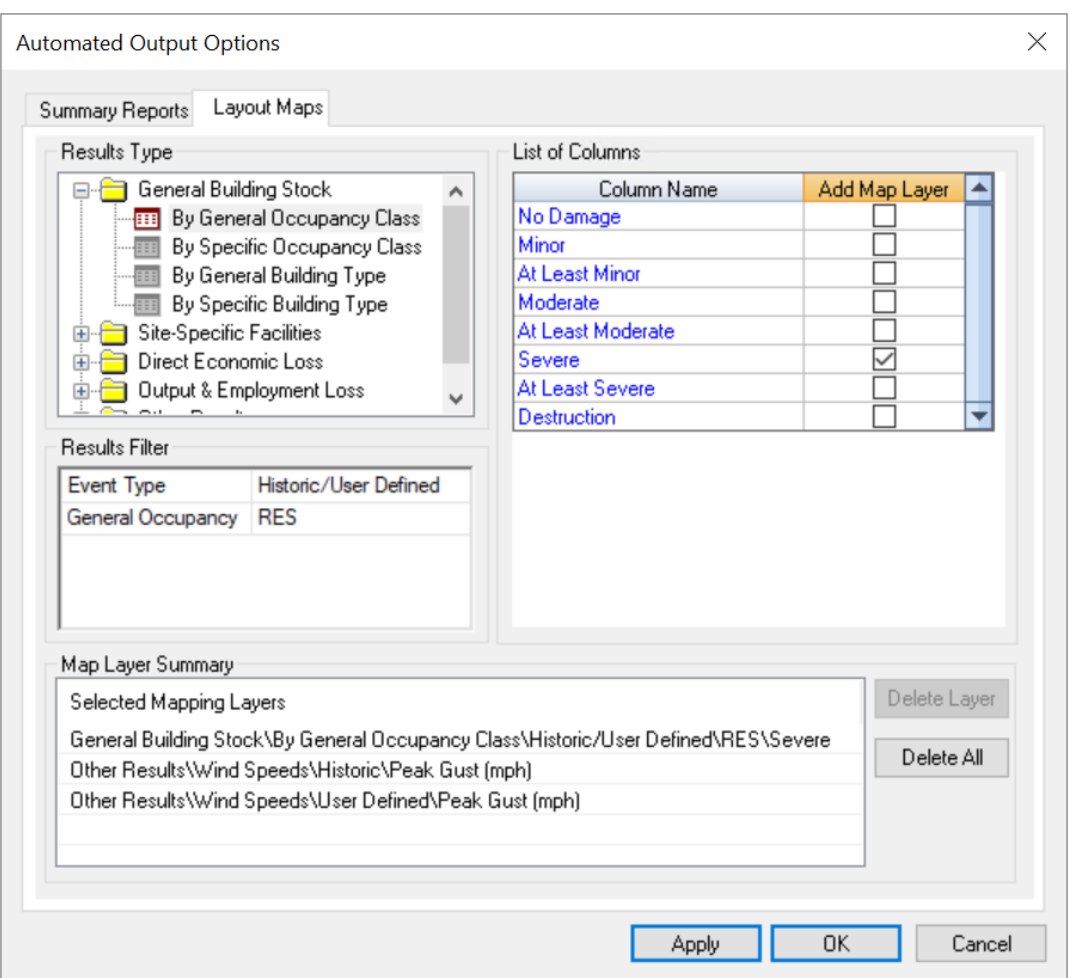

Figure 7-10 Select Preferred Map Layers on Automated Output Options, Page 2

### <span id="page-88-0"></span>7.7 Storm Surge Status

See [Section 11](#page-113-0) for the instructions to run the Storm Surge Model. When the storm surge analysis is complete, click on Analysis and then Show Coastal Surge Status to confirm that the analysis was successful. The window shown in [Figure 7-11](#page-88-1) will appear.

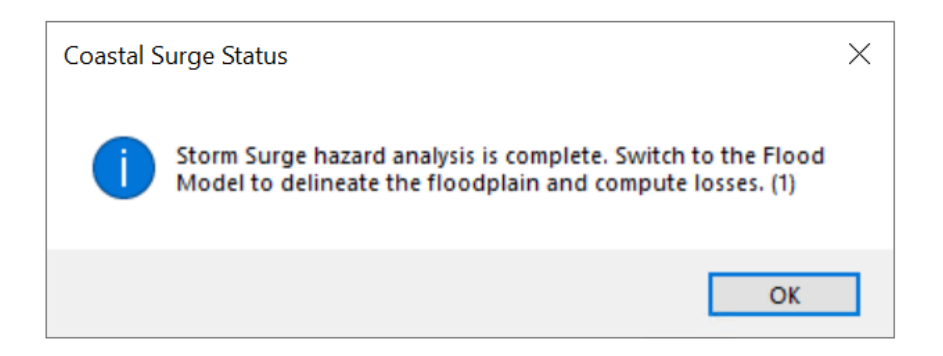

<span id="page-88-1"></span>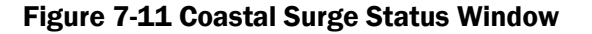

# <span id="page-89-0"></span>Section 8. Model Menu: Results

The types of outputs from a Hurricane Model analysis are shown in [Figure 8-1](#page-89-1) and are as follows:

- Storm Track
- Wind Speeds
- **General Building Stock**
- **Combined Wind and Surge Loss**
- **Essential Facilities**
- **User-Defined Facilities**
- **Debris**
- Shelter
- **Summary Reports**

Outputs are in result tables, maps, and reports and are numerical or graphical.

After running a single-track or probabilistic analysis, the user can access the output in the Results Menu [\(Figure 8-1\)](#page-89-1). [Table 8-1](#page-90-0) summarizes the outputs from a Hurricane Model analysis.

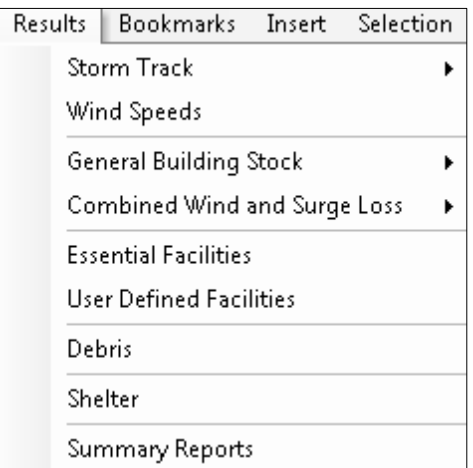

<span id="page-89-1"></span>Figure 8-1 Results Menu

<span id="page-90-0"></span>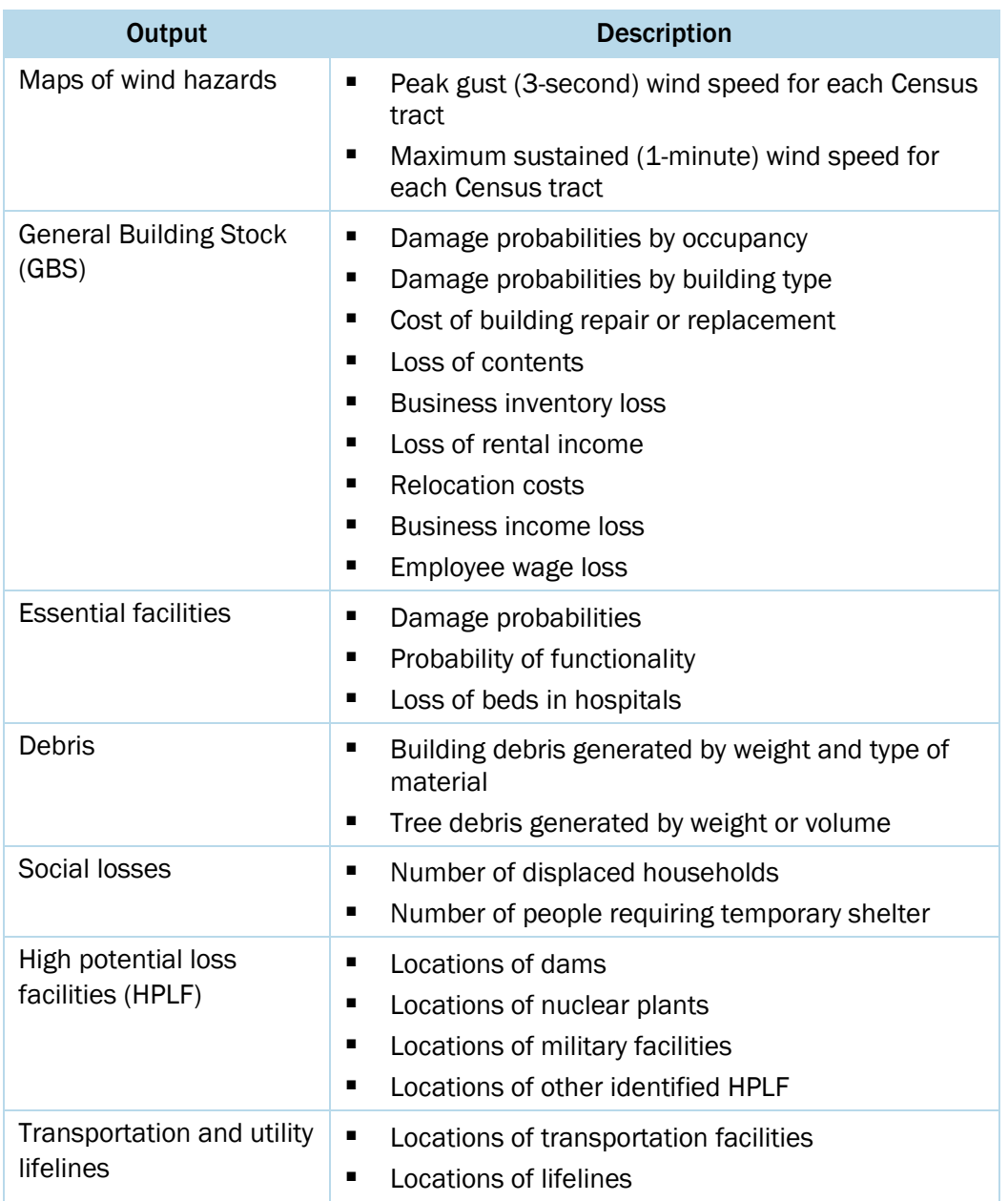

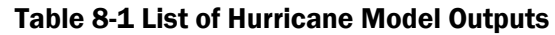

Hurricane Model outputs have several pre- and post-hurricane applications. Examples of possible pre-event applications are as follows:

**The development of hurricane hazard mitigation strategies that outline policies and programs for** reducing the hurricane losses and disruptions that are indicated in the loss estimation study. The strategies may involve upgrading existing buildings (e.g., addition of shutters) or the adoption of new building codes.

 Anticipation of the nature and scope of response and recovery efforts including identifying shortterm shelter and debris management requirements

Examples of post-event applications are as follows:

- **Projection of immediate economic impact assessments for state and federal resource allocation** and support including supporting the declaration of a state and/or federal disaster by calculating direct economic impact on public and private resources, local governments, and the functionality of the area.
- Activation of immediate emergency recovery efforts including provision of emergency housing shelters and initiating debris clean-up efforts.
- **•** Application of long-term reconstruction plans including the identification of long-term reconstruction goals, the institution of appropriate wide-range economic development plans for the entire area, allocation of permanent housing needs, and the application of land use planning principles and practices.

Once the inventory has been developed and imported, making modifications and running new analyses are simple tasks. The ease with which reports and maps can be generated makes the software useful for a variety of applications.

## 8.1 Storm Track

Storm Track results show a historical storm scenario [\(Figure 8-2](#page-91-0) and [Figure 8-3\)](#page-92-0). For a probabilistic scenario, there is an option for each return period event, as shown in [Figure 8-4.](#page-92-1) In the case of probabilistic, the representative track shown illustrates the track from the stochastic assessment that produces the greatest economic loss for the return period for the study region. The probabilistic tracks are not available for the Caribbean or Hawai'i. The line layer can be exported as a shapefile or geodatabase feature class.

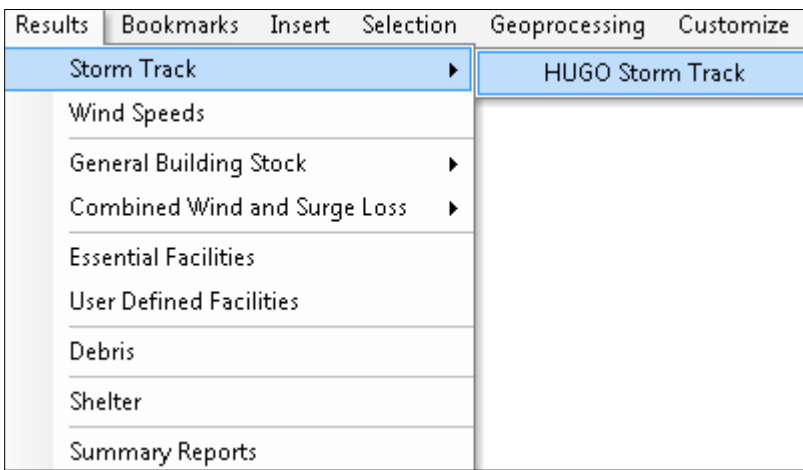

#### <span id="page-91-0"></span>Figure 8-2 Results > Storm Track Menu

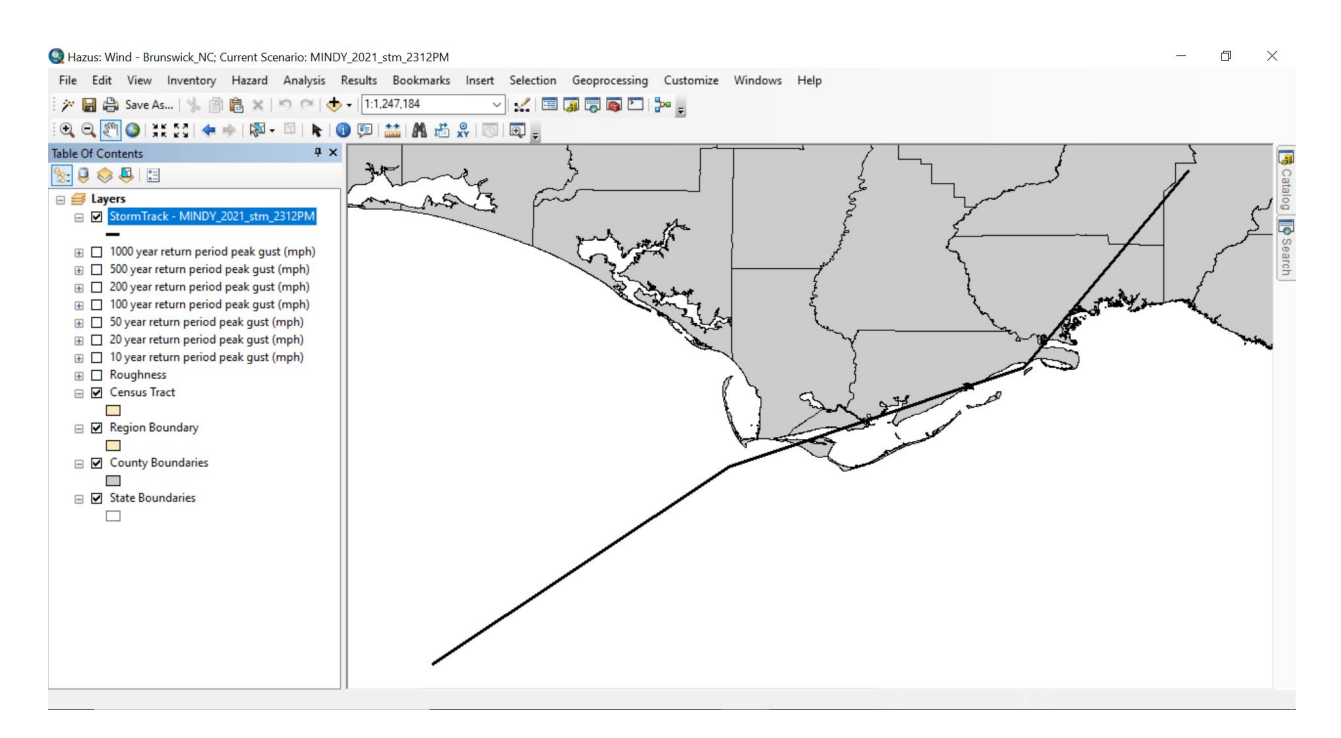

Figure 8-3 Example – Historical Storm Track

<span id="page-92-0"></span>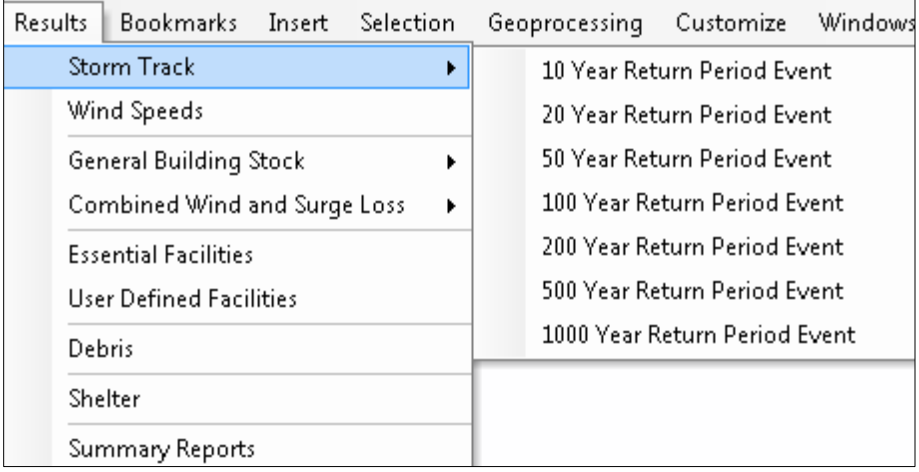

#### <span id="page-92-1"></span>Figure 8-4 Example – Probabilistic Storm Track

## 8.2 Wind Speeds

Selecting Results and then Wind Speeds [\(Figure 8-5\)](#page-93-0) brings up a table that allows the user to see and map the peak wind speeds for the current hazard by Census tract [\(Figure 8-6\)](#page-93-1). The wind speeds that are shown are the estimated maximum 3-second gusts in open terrain at 10 meters above ground at the centroid of each Census tract for specific hurricane events. Hazus searches through the 100,000-year simulated database for all storms events that intersect the Study Region. The total losses for each storm event are ranked and then used to determine the specific hurricane for each annual chance event. The wind speeds for that specific hurricane are then used as the basis to determine the wind speed values and losses at the individual Census tract level. This may result in some individual Census tracts having lower wind speeds for less frequent events, such as the example shown i[n Figure 8-6](#page-93-1) where a set of Census tracts have lower wind speeds for the 1000-yr event as compared to the 500-yr event.

|        | Results Bookmarks Insert Selection  |  |  |  |  |  |  |  |  |
|--------|-------------------------------------|--|--|--|--|--|--|--|--|
|        | <b>Storm Track</b>                  |  |  |  |  |  |  |  |  |
|        | <b>Wind Speeds</b>                  |  |  |  |  |  |  |  |  |
|        | <b>General Building Stock</b>       |  |  |  |  |  |  |  |  |
|        | <b>Combined Wind and Surge Loss</b> |  |  |  |  |  |  |  |  |
|        | <b>Essential Facilities</b>         |  |  |  |  |  |  |  |  |
|        | <b>User Defined Facilities</b>      |  |  |  |  |  |  |  |  |
| Debris |                                     |  |  |  |  |  |  |  |  |
|        | <b>Shelter</b>                      |  |  |  |  |  |  |  |  |
|        | <b>Summary Reports</b>              |  |  |  |  |  |  |  |  |

Figure 8-5 Results > Wind Speeds Menu

<span id="page-93-0"></span>

|                | <b>Census Tract</b> | 10 Year Event<br>Peak Gust<br>[mph] | 20 Year Event<br>Peak Gust<br>(mph) | 50 Year Event<br>Peak Gust<br>[mph] | Peak Gust<br>(mph) | 100 Year Event 200 Year Event 500 Year Event<br>Peak Gust<br>(mph) | Peak Gust<br>[mbh] | 1000 Year<br>Event Peak<br>Gust (mph) |   |
|----------------|---------------------|-------------------------------------|-------------------------------------|-------------------------------------|--------------------|--------------------------------------------------------------------|--------------------|---------------------------------------|---|
|                | 37019020101         | 69                                  | 74                                  | 100                                 | 105                | 120                                                                | 115                | 105                                   |   |
| $\overline{2}$ | 37019020102         | 69                                  | 76                                  | 102                                 | 106                | 121                                                                | 117                | 106                                   |   |
| 3              | 37019020103         | 67                                  | 77                                  | 102                                 | 105                | 123                                                                | 116                | 107                                   |   |
| 4              | 37019020104         | 66                                  | 75                                  | 101                                 | 103                | 123                                                                | 110                | 104                                   |   |
| 5              | 37019020201         | 65                                  | 76                                  | 102                                 | 103                | 124                                                                | 111                | 105                                   |   |
| 6              | 37019020202         | 62                                  | 81                                  | 103                                 | 103                | 127                                                                | 113                | 109                                   |   |
| 7              | 37019020203         | 65                                  | 82                                  | 102                                 | 105                | 124                                                                | 119                | 111                                   |   |
| 8              | 37019020204         | 63                                  | 86                                  | 104                                 | 106                | 125                                                                | 122                | 115                                   |   |
| 9              | 37019020303         | 65                                  | 90                                  | 104                                 | 110                | 124                                                                | 131                | 124                                   |   |
| 10             | 37019020304         | 63                                  | 89                                  | 105                                 | 107                | 126                                                                | 126                | 119                                   |   |
| 11             | 37019020305         | 61                                  | 89                                  | 102                                 | 106                | 128                                                                | 122                | 118                                   |   |
| 12             | 37019020306         | 61                                  | 88                                  | 101                                 | 105                | 131                                                                | 118                | 116                                   |   |
| 13             | 37019020307         | 60                                  | 87                                  | 98                                  | 103                | 131                                                                | 114                | 115                                   |   |
| 14             | 37019020308         | 66                                  | 94                                  | 108                                 | 113                | 127                                                                | 137                | 132                                   |   |
| 15             | 37019020309         | 64                                  | 93                                  | 108                                 | 110                | 127                                                                | 132                | 124                                   |   |
| 16             | 37019020310         | 62                                  | 90                                  | 104                                 | 107                | 128                                                                | 125                | 120                                   |   |
| 17             | 37019020402         | 68                                  | 93                                  | 107                                 | 116                | 123                                                                | 144                | 144                                   |   |
| 18             | 37019020403         | 68                                  | 90                                  | 104                                 | 116                | 122                                                                | 144                | 146                                   |   |
|                | 27010000101         | co.                                 | O4.                                 | 101                                 | 44.6               | $\overline{AB}$                                                    | $-1.4$             | 100                                   | ٠ |

<span id="page-93-1"></span>Figure 8-6 Wind Speeds by Census Tract Table

## 8.3 General Building Stock Results

Selecting Results and then General Building Stock [\(Figure 8-7\)](#page-94-0) allows the user to see and map the general inventory damage results by occupancy and building type.

| <b>Results</b><br><b>Bookmarks</b><br>Selection<br>Insert | Geoprocessing Customize Windows<br>Help                                            |
|-----------------------------------------------------------|------------------------------------------------------------------------------------|
| <b>Storm Track</b>                                        | $\overline{a}$ , $\overline{b}$ , $\overline{a}$ , $\overline{c}$ , $\overline{c}$ |
| <b>Wind Speeds</b>                                        |                                                                                    |
| <b>General Building Stock</b>                             | <b>Building Damage States</b><br>by Occupancy<br>٠                                 |
| <b>Combined Wind and Surge Loss</b>                       | <b>Building Economic Loss</b><br>٠<br>by Building Type                             |
| <b>Essential Facilities</b>                               | gio                                                                                |
| <b>User Defined Facilities</b>                            |                                                                                    |
| <b>Debris</b>                                             | ᄛ<br>⁄ی7ت'                                                                         |
| <b>Shelter</b>                                            | Search                                                                             |
| <b>Summary Reports</b>                                    |                                                                                    |

Figure 8-7 Results > General Building Stock by Building Damage States Menu

#### <span id="page-94-0"></span>8.3.1 Building Damage States by Occupancy Class

[Figure 8-8](#page-94-1) shows the GBS occupancy class results table where the user can see and map the general inventory damage results by general or specific occupancy class. The values in the table represent the expected fraction of building square footage in each damage state.

For probabilistic scenarios, the drop-down box allows the user to select one of seven sample return period events from different occupancies and return periods to see damage state probabilities by Census tract.

|                     | View Results By:               |                                                  |      |              | Return Period:       |              |                 |             |           |
|---------------------|--------------------------------|--------------------------------------------------|------|--------------|----------------------|--------------|-----------------|-------------|-----------|
|                     | O All Occupancies              |                                                  |      |              |                      |              |                 |             |           |
|                     | <b>General Occupancy Class</b> | Residential                                      |      | $\checkmark$ | 100 Year Event       | $\checkmark$ |                 |             |           |
|                     | ◯ Specific Occupancy Class     | Residential<br>Commercial                        |      |              |                      |              |                 |             |           |
|                     | Damage State Probabilities:    | Industrial                                       |      |              |                      |              |                 |             |           |
| <b>Census Tract</b> |                                | Agriculture<br>Religion/Non-Profit<br>Government |      | Moderate     | At Least<br>Moderate | Severe       | At Least Severe | Destruction |           |
| F                   | 37019020101                    | Education                                        |      |              | 0.03                 | 0.05         | 0.00            | 0.01        | 0.01      |
| $\overline{c}$      | 37019020102                    | 0.72                                             | 0.22 | 0.28         | 0.05                 | 0.06         | 0.00            | 0.01        | 0.01      |
| 3                   | 37019020103                    | 0.70                                             | 0.25 | 0.30         | 0.05                 | 0.05         | 0.00            | 0.01        | 0.00      |
| 4                   | 37019020104                    | 0.75                                             | 0.20 | 0.25         | 0.04                 | 0.04         | 0.00            | 0.01        | 0.00      |
| 5                   | 37019020201                    | 0.72                                             | 0.23 | 0.28         | 0.04                 | 0.05         | 0.00            | 0.00        | 0.00      |
| 6                   | 37019020202                    | 0.76                                             | 0.20 | 0.24         | 0.04                 | 0.04         | 0.00            | 0.00        | 0.00      |
| $\overline{7}$      | 37019020203                    | 0.73                                             | 0.22 | 0.27         | 0.04                 | 0.04         | 0.00            | 0.01        | 0.00      |
| 8                   | 37019020204                    | 0.71                                             | 0.23 | 0.29         | 0.05                 | 0.06         | 0.00            | 0.01        | 0.00      |
| 9                   | 37019020303                    | 0.66                                             | 0.25 | 0.34         | 0.08                 | 0.09         | 0.01            | 0.02        | 0.01      |
| 10                  | 37019020304                    | 0.67                                             | 0.25 | 0.33         | 0.07                 | 0.08         | 0.00            | 0.01        | 0.01      |
| 11                  | 37019020305                    | 0.68                                             | 0.26 | 0.32         | 0.06                 | 0.06         | 0.00            | 0.01        | 0.00      |
| 12                  | 37019020306                    | 0.71                                             | 0.24 | 0.29         | 0.05                 | 0.05         | 0.00            | 0.00        | 0.00      |
| 13                  | 37019020307                    | 0.73                                             | 0.23 | 0.27         | 0.04                 | 0.04         | 0.00            | 0.00        | 0.00      |
| 14                  | 37019020308                    | 0.36                                             | 0.40 | 0.64         | 0.18                 | 0.24         | 0.04            | 0.07        | 0.02      |
| 15<br>K             | 37019020309                    | 0.46                                             | 0.38 | 0.54         | 0.13                 | 0.17         | 0.02            | 0.04        | 0.01<br>٠ |

<span id="page-94-1"></span>Figure 8-8 Damage States by Occupancy Class Table

## 8.3.2 Building Damage States by Building Type

[Figure 8-9](#page-95-0) shows damage states by building type, allowing the user to see the general building type and the building type by Census tract.

For probabilistic scenarios, the drop-down box allows the user to select one of seven sample return period events from different occupancies and return periods to see damage state probabilities by Census tract.

|                | View Results By:                                         |           |       |                |              | Filter Damage By:    |              |                 |                 |             |
|----------------|----------------------------------------------------------|-----------|-------|----------------|--------------|----------------------|--------------|-----------------|-----------------|-------------|
|                | <b>General Building Type</b><br>◯ Specific Building Type | Wood      |       |                | $\checkmark$ | 100 Year Event       | $\checkmark$ |                 |                 |             |
|                | Damage State Probabilities:                              |           |       |                |              |                      |              |                 |                 |             |
|                | <b>Census Tract</b>                                      | No Damage | Minor | At Least Minor | Moderate     | At Least<br>Moderate | Severe       | At Least Severe | Destruction     | END         |
| $\mathbf{1}$   | 37019020101                                              | 0.70      | 0.26  | 0.30           | 0.04         | 0.05                 | 0.00         | 0.00            | 0.00            |             |
| $\overline{2}$ | 37019020102                                              | 0.66      | 0.28  | 0.34           | 0.05         | 0.06                 | 0.00         | 0.01            | 0.00            |             |
| 3              | 37019020103                                              | 0.67      | 0.27  | 0.33           | 0.05         | 0.05                 | 0.00         | 0.01            | 0.00            |             |
| $\overline{4}$ | 37019020104                                              | 0.71      | 0.24  | 0.29           | 0.04         | 0.04                 | 0.00         | 0.00            | 0.00            |             |
| 5              | 37019020201                                              | 0.72      | 0.24  | 0.28           | 0.04         | 0.04                 | 0.00         | 0.00            | 0.00            |             |
| 6              | 37019020202                                              | 0.74      | 0.23  | 0.26           | 0.03         | 0.04                 | 0.00         | 0.00            | 0.00            |             |
| $\overline{7}$ | 37019020203                                              | 0.70      | 0.25  | 0.30           | 0.04         | 0.05                 | 0.00         | 0.00            | 0.00            |             |
| 8              | 37019020204                                              | 0.68      | 0.27  | 0.32           | 0.05         | 0.05                 | 0.00         | 0.01            | 0.00            |             |
| 9              | 37019020303                                              | 0.57      | 0.34  | 0.43           | 0.08         | 0.09                 | 0.01         | 0.01            | 0.00            |             |
| 10             | 37019020304                                              | 0.64      | 0.30  | 0.36           | 0.06         | 0.07                 | 0.01         | 0.01            | 0.00            |             |
| 11             | 37019020305                                              | 0.68      | 0.27  | 0.32           | 0.05         | 0.05                 | 0.00         | 0.01            | 0.00            |             |
| 12             | 37019020306                                              | 0.70      | 0.25  | 0.30           | 0.04         | 0.04                 | 0.00         | 0.00            | 0.00            |             |
| 13             | 37019020307                                              | 0.72      | 0.24  | 0.28           | 0.04         | 0.04                 | 0.00         | 0.00            | 0.00            |             |
| 14             | 37019020308                                              | 0.35      | 0.40  | 0.65           | 0.18         | 0.25                 | 0.04         | 0.07            | 0.03            |             |
| 15             | 37019020309                                              | 0.45      | 0.38  | 0.55           | 0.13         | 0.17                 | 0.02         | 0.04            | 0.01            | <b>KKIN</b> |
| 16<br>K.       | 37019020310                                              | 0.52      | 0.36  | 0.48           | 0.10         | 0.13                 | 0.02         | 0.02            | 0 <sub>01</sub> | P.          |

Figure 8-9 Damage States by Building Type Table

#### <span id="page-95-0"></span>8.3.3 Building Damage Economic Loss by Occupancy

GBS outputs can also be shown for economic loss [\(Figure 8-10\)](#page-95-1). For example, [Figure 8-11](#page-96-0) shows General Building Stock Building Economic Loss by Occupancy. In the first tab (Direct Economic Loss), the user can see economic loss values by general and specific occupancy class for each Census tract. The second tab (Output & Employment) shows losses in thousands of dollars for general and specific occupancy classes for each Census tract. Values can be filtered by each return period.

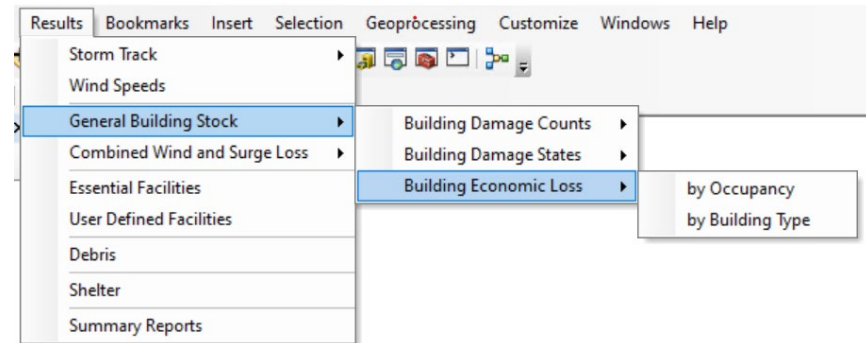

<span id="page-95-1"></span>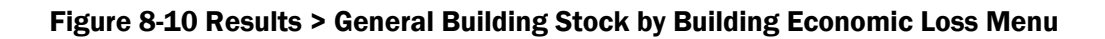

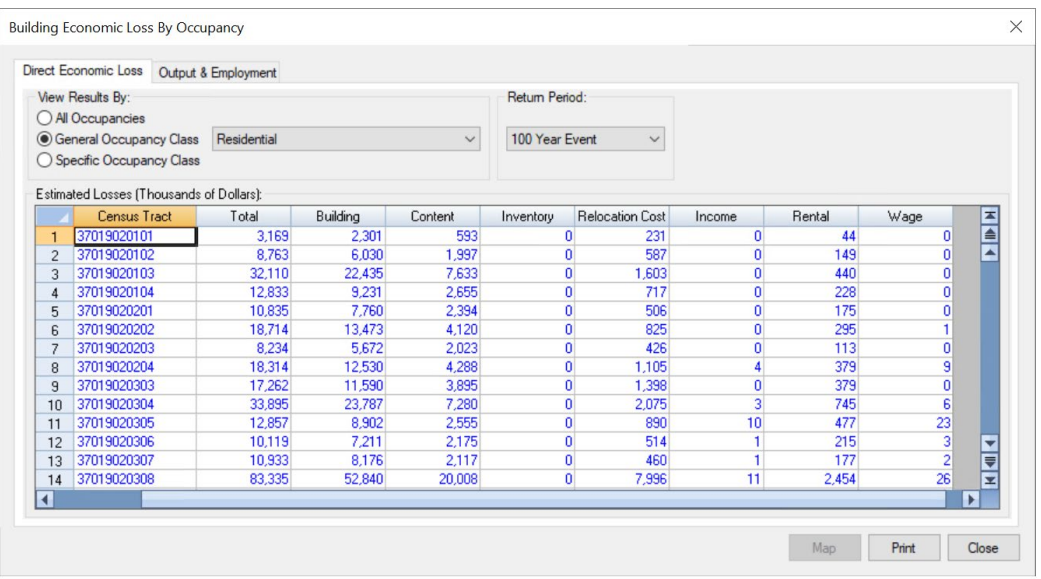

#### Figure 8-11 Building Economic Loss by Occupancy Table

#### <span id="page-96-0"></span>8.3.4 Building Damage Economic Loss by Building Type

[Figure 8-12](#page-96-1) shows General Building Stock Building Economic Loss by Building Type. The user can see economic loss values by general and specific building type in thousands of dollars for each Census tract.

For probabilistic scenarios, the drop-down menu allows the user to select annualized losses or one of seven sample return period events.

|                | View Results By:                                           |                    |           |          |              | Return Period:         |              |        |      |                       |
|----------------|------------------------------------------------------------|--------------------|-----------|----------|--------------|------------------------|--------------|--------|------|-----------------------|
|                | <b>C</b> General Building Type<br>◯ Specific Building Type | Manufactured Homes |           |          | $\checkmark$ | 100 Year Event         | $\checkmark$ |        |      |                       |
|                | Estimated Losses (Thousands of Dollars):                   |                    |           |          |              |                        |              |        |      |                       |
|                | <b>Census Tract</b>                                        | Total              | Building  | Content  | Inventory    | <b>Relocation Cost</b> | Income       | Rental | Wage | <b>HA</b>             |
| $\mathbf{1}$   | 37019020101                                                | 1,773.97           | 1,351.58  | 263.23   | 0.00         | 141.74                 | 0.00         | 17.42  | 0.00 |                       |
| $\overline{2}$ | 37019020102                                                | 1,207.25           | 897.24    | 191.25   | 0.00         | 105.60                 | 0.00         | 13.16  | 0.00 |                       |
| 3              | 37019020103                                                | 1,376.43           | 1,036.09  | 208.76   | 0.00         | 117.06                 | 0.00         | 14.52  | 0.00 |                       |
| $\overline{4}$ | 37019020104                                                | 1,194.01           | 911.82    | 170.47   | 0.00         | 99.12                  | 0.00         | 12.61  | 0.00 |                       |
| 5              | 37019020201                                                | 128.64             | 98.39     | 17.86    | 0.00         | 10.97                  | 0.00         | 1.42   | 0.00 |                       |
| $\mathbf{6}$   | 37019020202                                                | 1,009.74           | 784.42    | 136.54   | 0.00         | 78.77                  | 0.00         | 10.00  | 0.00 |                       |
| $\overline{7}$ | 37019020203                                                | 410.62             | 313.33    | 59.54    | 0.00         | 33.52                  | 0.00         | 4.22   | 0.00 |                       |
| 8              | 37019020204                                                | 1,299.36           | 975.60    | 201.66   | 0.00         | 108.59                 | 0.00         | 13.50  | 0.00 |                       |
| $\overline{9}$ | 37019020303                                                | 3,053.05           | 2,212.49  | 566.17   | 0.00         | 245.90                 | 0.00         | 28.49  | 0.00 |                       |
| 10             | 37019020304                                                | 2,239.17           | 1,655.36  | 380.12   | 0.00         | 182.01                 | 0.00         | 21.68  | 0.00 |                       |
| 11             | 37019020305                                                | 64.59              | 48.35     | 10.21    | 0.00         | 5.37                   | 0.00         | 0.66   | 0.00 |                       |
| 12             | 37019020306                                                | 240.07             | 183.25    | 34.88    | 0.00         | 19.50                  | 0.00         | 2.44   | 0.00 |                       |
| 13             | 37019020307                                                | 0.00               | 0.00      | 0.00     | 0.00         | 0.00                   | 0.00         | 0.00   | 0.00 |                       |
| 14             | 37019020308                                                | 0.00               | 0.00      | 0.00     | 0.00         | 0.00                   | 0.00         | 0.00   | 0.00 |                       |
| 15             | 37019020309                                                | 313.96             | 213.80    | 72.19    | 0.00         | 25.05                  | 0.00         | 2.91   | 0.00 |                       |
| 16             | 37019020310                                                | 3,674.18           | 2,541.99  | 797.13   | 0.00         | 299.98                 | 0.00         | 35.09  | 0.00 | $\frac{1}{2}$         |
| 17             | 37019020402                                                | 13,545.33          | 9,126.69  | 3,211.40 | 0.00         | 1,080.08               | 0.00         | 127.16 | 0.00 |                       |
| 18<br>K.       | 37019020403                                                | 21 172 54          | 14 594 32 | 4 706 76 | 0.00         | 1.680.39               | 0.00         | 191.06 | 0.00 | $\blacktriangleright$ |
|                |                                                            |                    |           |          |              |                        |              |        |      |                       |

<span id="page-96-1"></span>Figure 8-12 Building Economic Loss by Building Type Table

## 8.4 Combined Wind and Surge Loss Results

Combined Wind and Surge Loss Results, selected in [Figure 8-13](#page-97-0) and shown on [Figure 8-14](#page-97-1) allows the user to see and map combined wind and surge losses computed in the Hazus Flood Model using surge and wave grids from the Hurricane Storm Surge analysis option. See [Section 11](#page-113-0) for information on running a storm surge analysis.

Storm surge results cannot be generated for probabilistic or from .dat files.

Note that combined wind and surge results are available for building, content, and inventory losses but not for relocation, income, rental, or wage losses. The radio buttons and dropdown menus allow the user to filter the losses by occupancy or building type.

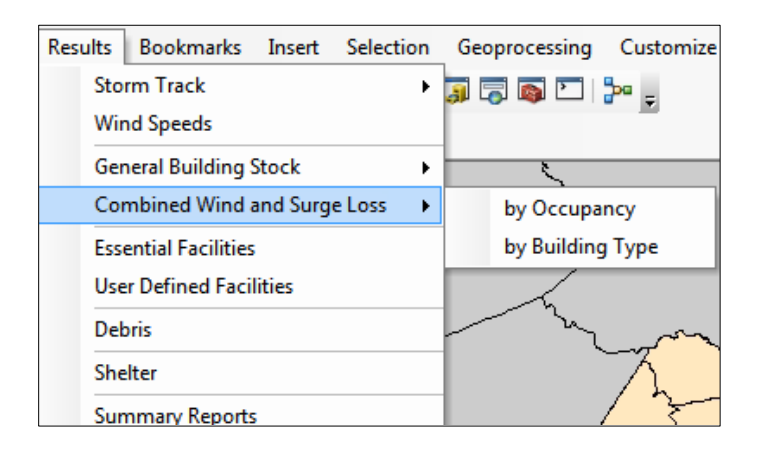

#### <span id="page-97-0"></span>Figure 8-13 Combined Flood and Hurricane Surge Loss Menu

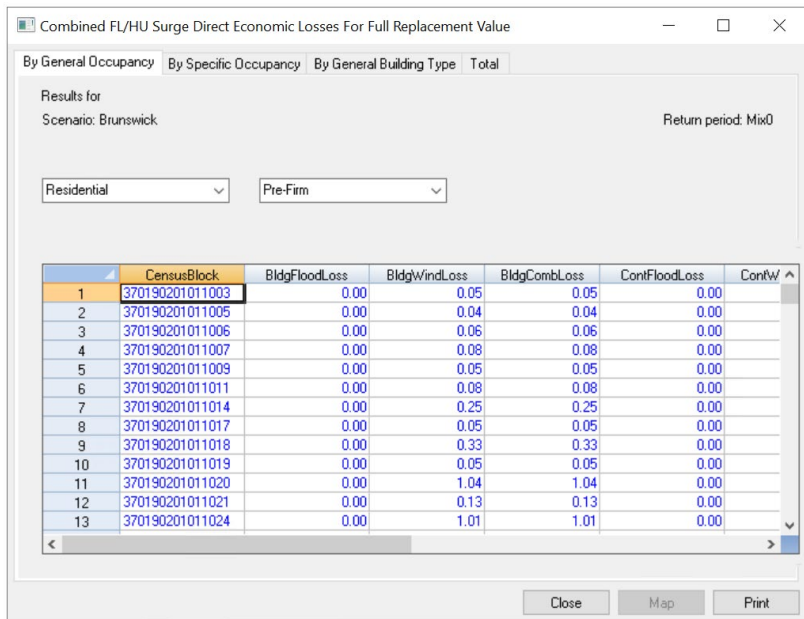

<span id="page-97-1"></span>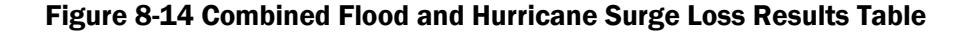

## 8.5 Essential Facilities Results

Essential Facilities Results, selected in [Figure 8-15](#page-98-0) and shown in [Figure 8-16](#page-98-1) allows the user to see and map the damage and loss-of-use results for hospitals, police stations, fire stations, emergency operations centers, and schools.

For probabilistic scenarios, the drop-down menu allows the user to select one of seven sample return period events.

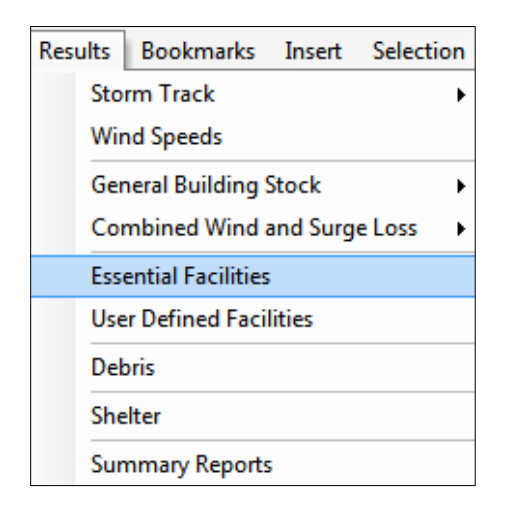

Figure 8-15 Essential Facilities Results Table

<span id="page-98-0"></span>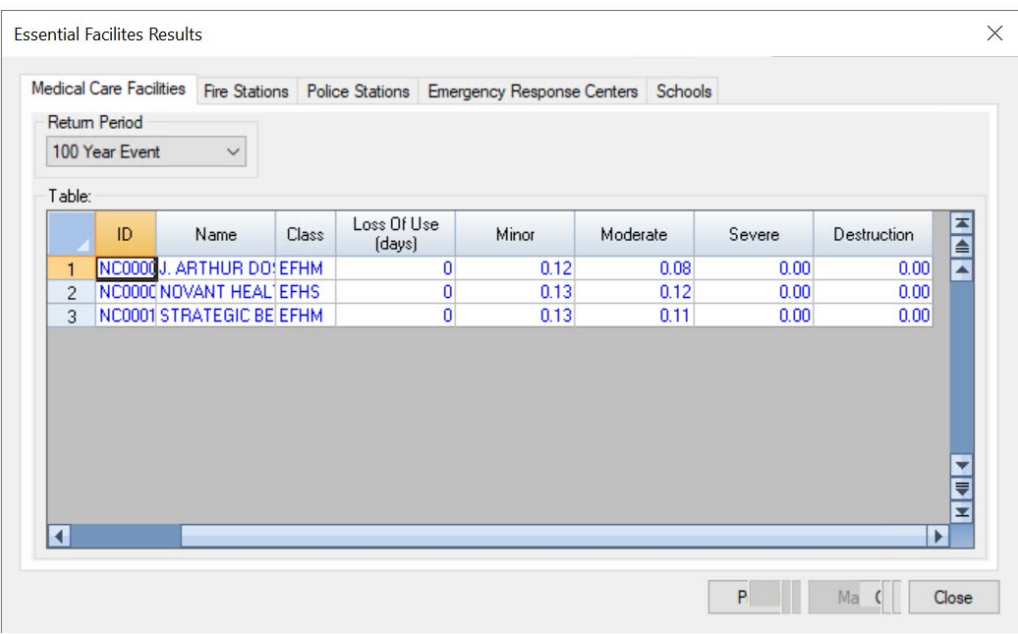

<span id="page-98-1"></span>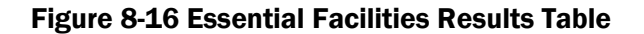

## 8.6 User-Defined Facilities Results

User-Defined Facilities Results, selected in [Figure 8-17](#page-99-0) and shown in [Figure 8-18,](#page-99-1) allow the user to see and map only the damage stage results for individual, user-specified facilities.

For probabilistic scenarios, the drop-down menu allows the user to select one of seven sample return period events as shown in [Figure 8-18.](#page-99-1)

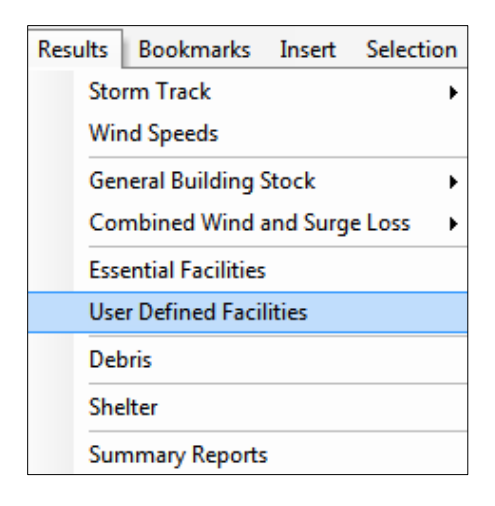

Figure 8-17 User-Defined Facilities Results Table

<span id="page-99-0"></span>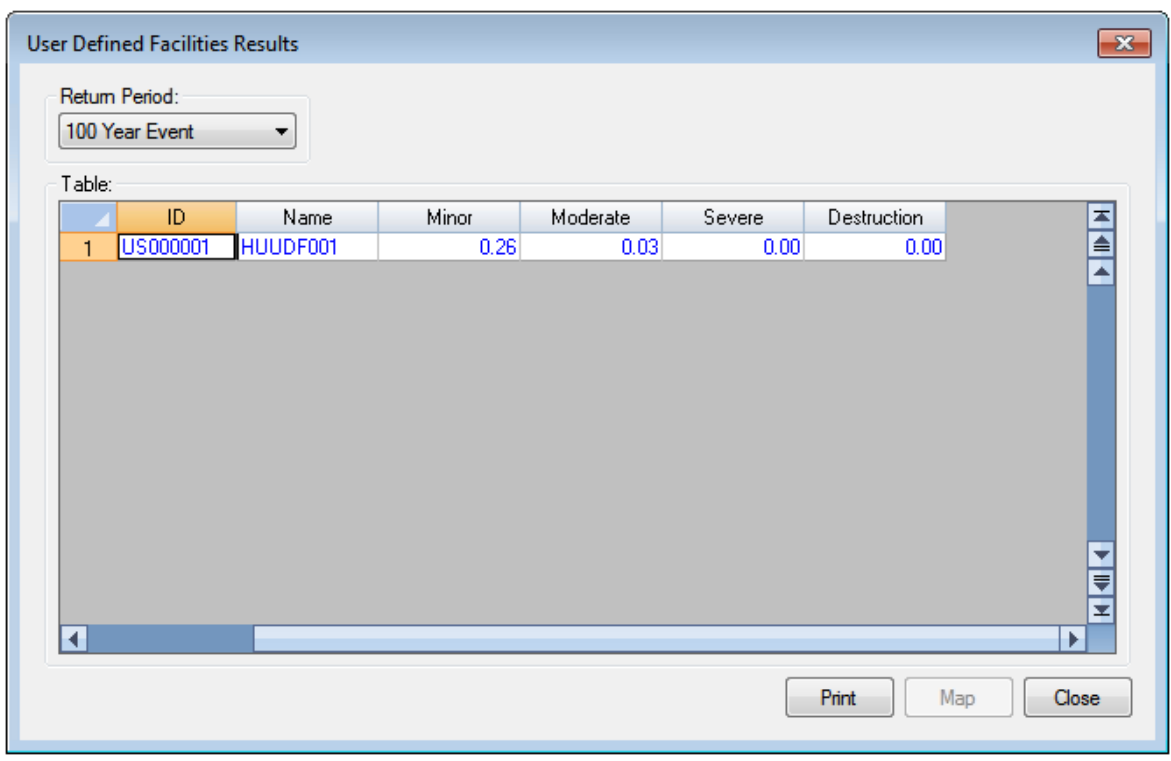

<span id="page-99-1"></span>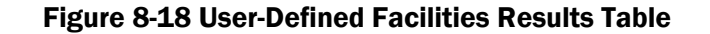

## 8.7 Debris Analysis Results

Debris Analysis Results, selected in [Figure 8-19](#page-100-0) and shown in [Figure 8-20,](#page-101-0) allows the user to see and map building and tree debris results by Census tract.

For probabilistic scenarios, the drop-down menu allows the user to select one of seven sample return period events.

The eligible tree debris columns (Eligible Tree Weight and Eligible Tree Volume) provide estimates of the weight and volume of downed trees that would likely be collected and disposed of at public expense. The eligible tree debris estimates produced by the Hurricane Model tend to underestimate reported volumes of debris brought to landfills for some of the events that occurred in the past several years. The underestimate suggests that that there are sources of vegetative and nonvegetative debris that are not modeled in Hazus.

For landfill estimation purposes, it is recommended that the Hazus debris volume estimate be treated as an approximate lower bound. Based on actual reported debris volumes, it is recommended that the Hazus results be multiplied by three to obtain an approximate upper bound estimate. It is also important to note that the Hurricane Model assumes a bulking factor of 10 cubic yards per ton of tree debris. If the debris is chipped prior to transport or disposal, a bulking factor of 4 is recommended.

| Results Bookmarks Insert Selection       |  |  |  |  |  |  |  |  |  |  |
|------------------------------------------|--|--|--|--|--|--|--|--|--|--|
| <b>Storm Track</b>                       |  |  |  |  |  |  |  |  |  |  |
| <b>Wind Speeds</b>                       |  |  |  |  |  |  |  |  |  |  |
| General Building Stock<br>▶              |  |  |  |  |  |  |  |  |  |  |
| <b>Combined Wind and Surge Loss</b><br>▶ |  |  |  |  |  |  |  |  |  |  |
| <b>Essential Facilities</b>              |  |  |  |  |  |  |  |  |  |  |
| <b>User Defined Facilities</b>           |  |  |  |  |  |  |  |  |  |  |
| Debris                                   |  |  |  |  |  |  |  |  |  |  |
| Shelter                                  |  |  |  |  |  |  |  |  |  |  |
| <b>Summary Reports</b>                   |  |  |  |  |  |  |  |  |  |  |

<span id="page-100-0"></span>Figure 8-19 Debris Analysis Results Table

|                | Return Period:<br>100 Year Event<br>$\checkmark$ |                          |                           |                          |                                           |                 |                            |               |
|----------------|--------------------------------------------------|--------------------------|---------------------------|--------------------------|-------------------------------------------|-----------------|----------------------------|---------------|
| Table:         |                                                  |                          |                           | Eligible                 | Eligible                                  |                 | Tree                       |               |
|                | <b>Census Tract</b>                              | Brick/<br>Wood<br>[tons] | Concrete/<br>Steel (tons) | Tree<br>Weight<br>(tons) | Tree<br>Volume<br><b>fcubic</b><br>yards) | Trees<br>[tons] | Volume<br>(cubic<br>yards) | 조송            |
| 1              | 37019020101                                      | 447                      | ٥                         | 1,631                    | 16,305                                    | 23.954          | 239,540                    |               |
| $\overline{2}$ | 37019020102                                      | 814                      | $\overline{c}$            | 1,490                    | 14.897                                    | 11,646          | 116.457                    |               |
| 3              | 37019020103                                      | 2,292                    | 4                         | 3,397                    | 33,974                                    | 13.337          | 133,371                    |               |
| 4              | 37019020104                                      | 1,321                    | 2                         | 2.666                    | 26,662                                    | 7,479           | 74,788                     |               |
| 5              | 37019020201                                      | 820                      | 1                         | 1.066                    | 10,663                                    | 2.617           | 26.168                     |               |
| 6              | 37019020202                                      | 1,460                    | $\overline{c}$            | 4.154                    | 41.542                                    | 57.786          | 577,860                    |               |
| 7              | 37019020203                                      | 584                      | 1                         | 1,687                    | 16,872                                    | 18,868          | 188,682                    |               |
| 8              | 37019020204                                      | 1,577                    | $\overline{2}$            | 4.400                    | 44,004                                    | 44.637          | 446,375                    |               |
| $\overline{9}$ | 37019020303                                      | 1,589                    | 11                        | 3.083                    | 30,826                                    | 23,438          | 234,383                    |               |
| 10             | 37019020304                                      | 2,801                    | 16                        | 3.448                    | 34,475                                    | 12,202          | 122.019                    |               |
| 11             | 37019020305                                      | 1.443                    | 2                         | 1.857                    | 18.568                                    | 4.031           | 40.310                     | $\frac{1}{1}$ |
| 12             | 37019020306                                      | 943                      | Ŧ.                        | 1.455                    | 14.552                                    | 8.529           | 85.293                     | ٠             |

Figure 8-20 Debris Analysis Results Table

## <span id="page-101-0"></span>8.8 Shelter

The Shelter Analysis Results, selected in [Figure 8-21](#page-101-1) and shown in [Figure 8-22\)](#page-102-0), allow the user to see and map the estimated number of displaced households and the estimated short-term shelter needs by Census tract.

For probabilistic scenarios, the drop-down menu allows the user to select one of seven sample return period events.

| Results Bookmarks Insert Selection<br><b>Storm Track</b><br><b>Wind Speeds</b> |  |  |  |  |  |  |  |  |  |  |
|--------------------------------------------------------------------------------|--|--|--|--|--|--|--|--|--|--|
|                                                                                |  |  |  |  |  |  |  |  |  |  |
| <b>General Building Stock</b>                                                  |  |  |  |  |  |  |  |  |  |  |
| <b>Combined Wind and Surge Loss</b>                                            |  |  |  |  |  |  |  |  |  |  |
| <b>Essential Facilities</b>                                                    |  |  |  |  |  |  |  |  |  |  |
| <b>User Defined Facilities</b>                                                 |  |  |  |  |  |  |  |  |  |  |
| Debris                                                                         |  |  |  |  |  |  |  |  |  |  |
| Shelter                                                                        |  |  |  |  |  |  |  |  |  |  |
| <b>Summary Reports</b>                                                         |  |  |  |  |  |  |  |  |  |  |

<span id="page-101-1"></span>Figure 8-21 Shelter Analysis Results Table

|                | Return Period:<br>100 Year Event<br>$\checkmark$ |                         |                                    |  |     |
|----------------|--------------------------------------------------|-------------------------|------------------------------------|--|-----|
| Table:         |                                                  |                         |                                    |  |     |
|                | <b>Census Tract</b>                              | Displaced<br>Households | Short Term<br><b>Shelter Needs</b> |  | 조속지 |
| 1              | 37019020101                                      | 5                       |                                    |  |     |
| $\overline{c}$ | 37019020102                                      | 6                       | 4                                  |  |     |
| 3              | 37019020103                                      | 18                      | 10                                 |  |     |
| 4              | 37019020104                                      | 12                      | 8                                  |  |     |
| 5              | 37019020201                                      | 9                       | 5                                  |  |     |
| 6              | 37019020202                                      | 13                      | 7                                  |  |     |
| $\overline{7}$ | 37019020203                                      | 4                       | 2                                  |  |     |
| 8              | 37019020204                                      | 15                      | 8                                  |  |     |
| 9              | 37019020303                                      | 14                      | 8                                  |  |     |
| 10             | 37019020304                                      | 25                      | 11                                 |  |     |
| 11             | 37019020305                                      | 11                      | 6                                  |  | ٠   |
| 12             | 37019020306                                      | 5                       | 3                                  |  | E   |
| 13             | 37019020307                                      | ō                       | $\Omega$                           |  | x   |
|                |                                                  |                         |                                    |  | ٠   |

Figure 8-22 Shelter Analysis Results Table

## <span id="page-102-0"></span>8.9 Mapping a Results Table

To thematically map a given table, select its column by clicking on the header and then clicking the Map button at the bottom of a table (as shown in [Figure 8-23\)](#page-102-1) and closing the dialog. The resulting layer is shown in the wind speed example in [Figure 8-24.](#page-103-0) Colors, legends, and titles can be altered easily. Any mapped layer can be exported as a shapefile or geodatabase feature class.

|                | Census Tract | Peak Gust<br>[mph] | 100 Year Event 200 Year Event 500 Year Event<br>Peak Gust<br>[mph] | Peak Gust<br>[mph] | 1000 Year<br>z<br>Event Peak<br>e<br>Gust (mph) |
|----------------|--------------|--------------------|--------------------------------------------------------------------|--------------------|-------------------------------------------------|
| $\mathbf{1}$   | 37019020101  | 105                | 120                                                                | 115                | 10                                              |
| $\overline{2}$ | 37019020102  | 106                | 121                                                                | 117                | 10                                              |
| 3              | 37019020103  | 105                | 123                                                                | 116                | 10                                              |
| $\overline{4}$ | 37019020104  | 103                | 123                                                                | 110                | 10                                              |
| 5              | 37019020201  | 103                | 124                                                                | 111                | 10                                              |
| ĥ.             | 37019020202  | 103                | 127                                                                | 113                | 10                                              |
| $\overline{7}$ | 37019020203  | 105                | 124                                                                | 119                | 11                                              |
| 8              | 37019020204  | 106                | 125                                                                | 122                | 11                                              |
| 9              | 37019020303  | 110                | 124                                                                | 131                | 12                                              |
| 10             | 37019020304  | 107                | 126                                                                | 126                | 11                                              |
| 11             | 37019020305  | 106                | 128                                                                | 122                | 11                                              |
| 12             | 37019020306  | 105                | 131                                                                | 118                | 11                                              |
| 13             | 37019020307  | 103                | 131                                                                | 114                | $11 -$                                          |
| 14             | 37019020308  | 113                | 127                                                                | 137                | ₹                                               |
| 15             | 37019020309  | 110                | 127                                                                | 132                | $12 -$                                          |

<span id="page-102-1"></span>Figure 8-23 Example – Select Wind Speeds to Map

#### Hazus Hurricane Model User Guidance

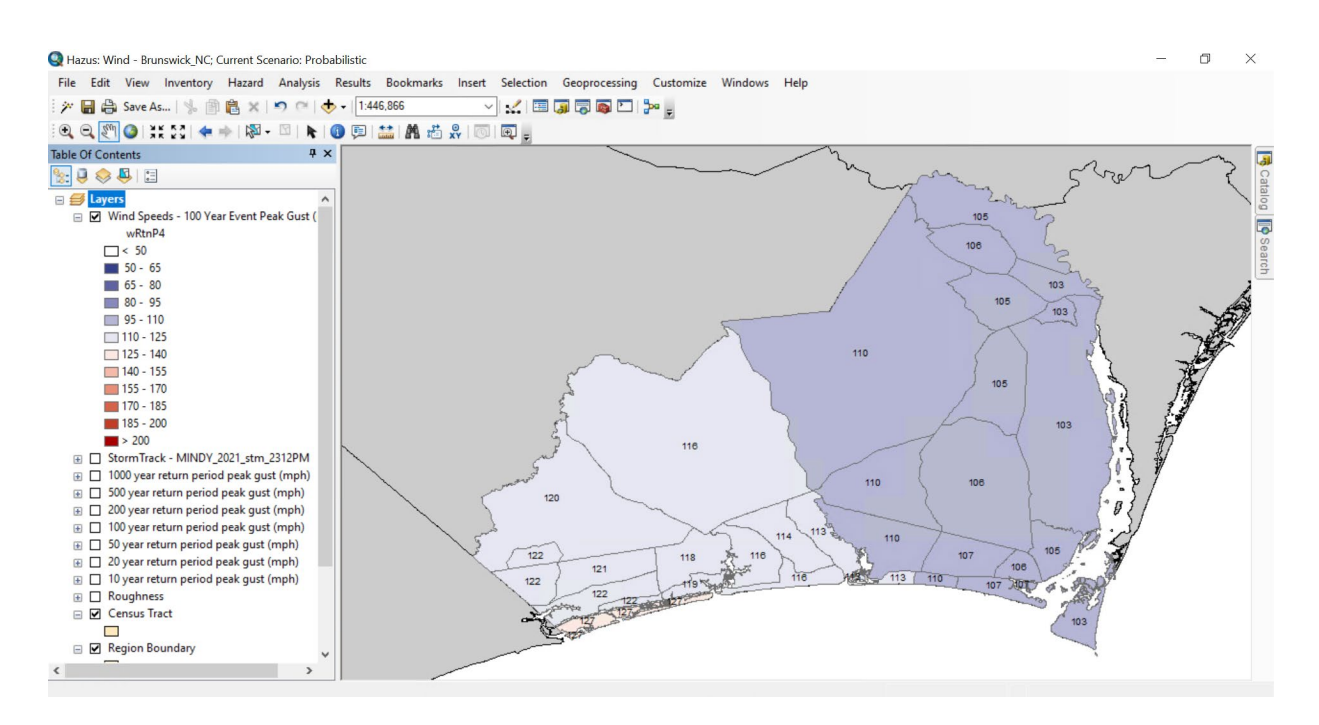

Figure 8-24 Example – Mapping Results for Selected Wind Speeds

## <span id="page-103-0"></span>8.10 Summary Reports

A variety of summary reports are available for viewing and printing through the Summary Reports menu [\(Figure 8-25](#page-103-1) and [Figure 8-26\)](#page-104-0). After selecting a report, click View and a sample report will appear [\(Figure 8-27\)](#page-104-1). It may take several minutes for reports to generate after making the selection.

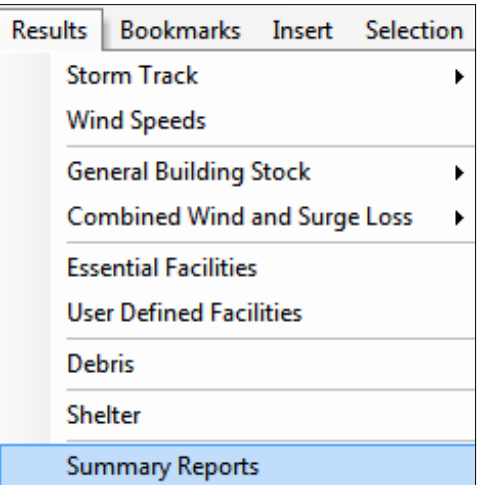

<span id="page-103-1"></span>Figure 8-25 Results > Summary Reports Menu

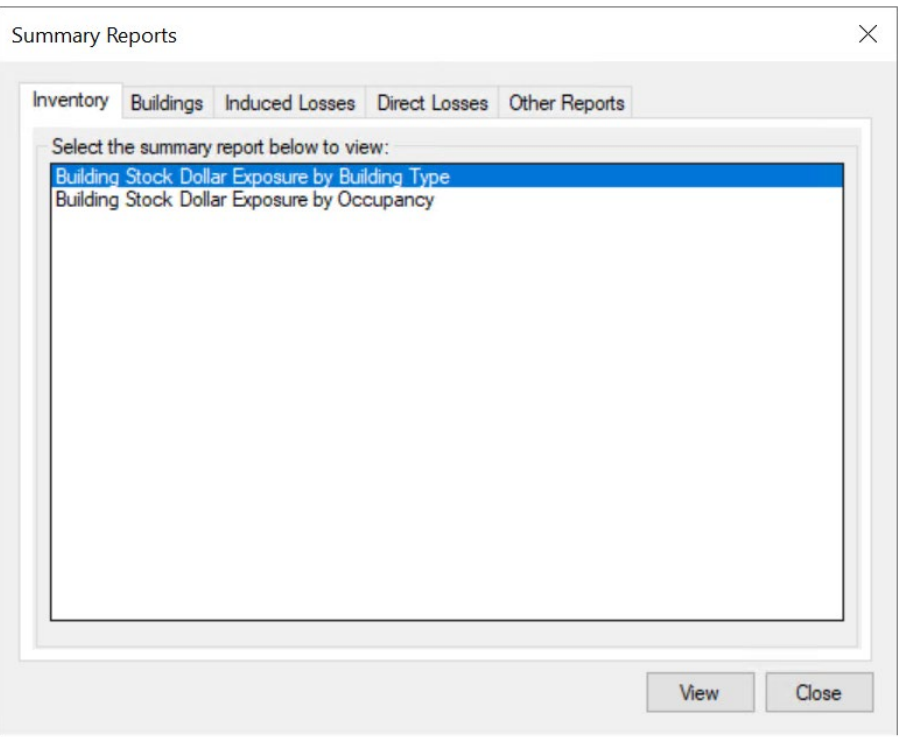

Figure 8-26 Select Desired Summary Report

<span id="page-104-0"></span>

| 6 b<br>霏<br>K.<br>$\mathbb H$<br>Þ                          | 1/1<br>$\blacksquare$ | æ<br>76%<br>$\checkmark$ |                 |              |                                        | <b>BusinessObjects</b>                           |
|-------------------------------------------------------------|-----------------------|--------------------------|-----------------|--------------|----------------------------------------|--------------------------------------------------|
| Preview                                                     |                       |                          |                 |              |                                        |                                                  |
|                                                             |                       |                          |                 |              |                                        |                                                  |
| EARTHQUAKE<br><b>WIND</b><br><b>TSUNAMI</b><br><b>FLOOD</b> |                       |                          |                 |              |                                        | $\mathbb{Z}$ FEMA                                |
|                                                             |                       |                          |                 |              |                                        | <b>RiskMAP</b><br>Increasing Resilience Together |
|                                                             |                       |                          |                 |              |                                        |                                                  |
|                                                             |                       |                          |                 |              |                                        |                                                  |
| <b>Building Stock Exposure by Building Type</b>             |                       |                          |                 |              |                                        |                                                  |
| November 17, 2021                                           |                       |                          |                 |              | All values are in thousands of dollars |                                                  |
|                                                             | Wood                  | Masonry                  | <b>Concrete</b> | <b>Steel</b> | <b>MH</b>                              | <b>Total</b>                                     |
| <b>North Carolina</b>                                       |                       |                          |                 |              |                                        |                                                  |
| <b>Brunswick</b>                                            | 11,933,909            | 1,839,997                | 273,629         | 957,843      | 1,014,221                              | 16,019,599                                       |
| Total                                                       | 11,933,909            | 1,839,997                | 273,629         | 957,843      | 1,014,221                              | 16,019,599                                       |
| <b>Study Region Total</b>                                   | 11,933,909            | 1,839,997                | 273,629         | 957,843      | 1,014,221                              | 16,019,599                                       |
|                                                             |                       |                          |                 |              |                                        |                                                  |

#### <span id="page-104-1"></span>Figure 8-27 Example – Summary Report for Building Stock Exposure by Building Type

# Section 9. Advanced Hazus Analysis: User-Defined Inventory Data

The Hazus baseline data inventory provides several data sets that provide immediate analysis, but in certain Study Regions, more relevant custom data sets may be needed. User-Defined Facilities (UDF), accessible via the option **Inventory > User-Defined Facilities** (Figure 9-1), enables user-specific data sets to be analyzed through the Hazus methodologies allowing for more accurate results.

GBS, as well as site-specific data (like UDF data), should be edited within the Hazus Comprehensive Data Management System (CDMS) Tool, which installs with the Hazus software. CDMS allows the transfer of data into and out of the master Hazus statewide datasets, provides validation of new data into the system, and allows users to query and print information within the system. Transfer of data into the CDMS data repository supports both site-specific inventory and aggregated data. More details on CDMS can be found in the [Hazus Comprehensive Data Management System \(CDMS\)](https://www.fema.gov/flood-maps/tools-resources/flood-map-products/hazus/user-technical-manuals) User [Guidance.](https://www.fema.gov/flood-maps/tools-resources/flood-map-products/hazus/user-technical-manuals)

## 9.1 Importing User-Defined Facilities Data

In Hazus, the default UDF table is typically empty, and the user must populate it with data specific to the area that is being analyzed by using CDMS to add data to the state database. It is assumed that the user will obtain custom data from another source, utilize CDMS, and ensure the data have populated the minimum required fields.

Since the input data could be in any schema, Hazus CDMS will guide the user from the input format to the target format. Selecting the correct target fields is the most critical step in the import process since it affects the data used, and therefore the results obtained. Once the data is entered through CDMS, it can be viewed the study region Inventory menu.

| ID.             | Census Tract | Occupancy<br>Class | Name.                            | Address               | City     | Statea | Zip Code | Contact | <b>Phone</b><br>Number | Wind Building<br>Type | Wind Building<br>Scheme Name | Year Built | Cost         | Backup Power | Number of<br><b>Stories</b> | Area     | $Sheh^{\mathbf{Z}}$<br>Content Cost |
|-----------------|--------------|--------------------|----------------------------------|-----------------------|----------|--------|----------|---------|------------------------|-----------------------|------------------------------|------------|--------------|--------------|-----------------------------|----------|-------------------------------------|
| HI000001        | 5003005700   | EDU1               | Kalihi Waena Elementary - Bidg H | 1240 GULICK AVE       | HONOLULU |        | 96819    |         |                        | MERBL                 | Hawai Honolulu               | 1990       | 1,527,300.00 |              |                             | 5.091.00 | 2,290,950.00                        |
| H1000002        | 15003005700  | EDU1               | Fern Elementary - Bldg I         | 1121 MIDDLE ST        | HONOLULU |        | 96819    |         |                        | MERBL                 | - Hawai Honolulu             | 1990       | 2.620.200.00 |              |                             | 8.734.00 | 3.930.300.00                        |
| 3 HI000003      | 15003005700  | EDU1               | Linapuni Elementary - Bldg A     | 1434 LINAPUNI ST      | HONOLULU | HI     | 96819    |         |                        | WSF2                  | - Hawai Honolulu             | 1980       | 1.699.775.00 |              |                             | 9.713.00 | 2.549.662.50                        |
| HI000004        | 15003005700  | EDU1               | Linapuni Elementary - Bldg B     | 1434 LINAPUNI ST      | HONOLULU | HI     | 96819    |         |                        | MERBL                 | Hawai Honolulu               | 1980       | 2,926,500.00 |              |                             | 9,755.00 | 4.389.750.00                        |
| <b>HI000005</b> | 15003005700  | EDU1               | Linapuni Elementary - Bldg C     | 1434 LINAPUNI ST      | HONOLULU |        | 96819    |         |                        | WSF1                  | Hawai Honolulu               | 1980       | 896,000.00   |              |                             | 5.120.00 | 1,344,000.00                        |
| <b>HI000006</b> | 15003005700  | GOV2               | Kalbi Ilka                       | 1861 KAMEHAMEHA IV RD | Honolulu | HI     | 96819    |         |                        | MLRI                  | Hawai Honolulu               | 1980       | 2.824.000.00 |              |                             | 1.000.00 | 4.236.000.00                        |
| HI000007        | 15003005700  | GOV2               | KALIHI STATION                   | 1861 KAM IV RD        | HONLULU  | HТ     | 96819    |         |                        | MERBL                 | Hawai Honolulu               | 1980       | 2,824,000.00 |              |                             | 1.000.00 | 4,236,000.00                        |
| 11000008        | 15003005700  | EDU1               | Dole Middle - Bldg A             | 1715 KIND ST          | HONOLULU |        | 96819    |         |                        | MERBI                 | Hawai Honolulu               | 1990       | 2.666.400.00 |              |                             | 8.888.00 | 3,999,600.00                        |
| 9 HI000009      | 15003005700  | EDU1               | Dole Middle - Blda B             | 1715 KINO ST          | HONOLULU |        | 96819    |         |                        | MERBL                 | - Hawai Honolulu             | 1990       | 2.822.400.00 |              |                             | 9,408.00 | 4.233.600.00                        |
| <b>HI000010</b> | 15003005700  | EDU1               | Dole Middle - Bldg C             | 1715 KIND ST          | HONOLULU | HI     | 96819    |         |                        | MERBL                 | Hawai Honolulu               | 1980       | 2.672.400.00 |              | $\overline{\phantom{a}}$    | 8,908.00 | 4.008.600.00                        |
| HI000011        | 15003005700  | EDU1               | Dole Middle - Bldg D             | 1715 KIND ST          | HONOLULU |        | 96819    |         |                        | MERBL                 | Hawai Honolulu               | 1990       | 2,889,000.00 |              |                             | 9.630.00 | 4,333,500.00                        |
| H1000012        | 15003005700  | EDU1               | Dole Middle - Bldg E             | 1715 KIND ST          | HONOLULU |        | 96819    |         |                        | <b>MERBL</b>          | Hawai Honolulu               | 1980       | 2.843.700.00 |              |                             | 9.479.00 | 4.265.550.00                        |
| HI000013        | 15003005700  | EDU1               | Dole Middle - Bldg F             | 1715 KIND ST          | HONOLULU |        | 96819    |         |                        | MERBL                 | Hawai Honolulu               | 1980       | 2.352.000.00 |              |                             | 7.840.00 | 3,528,000.00                        |
| HI00001         | 15003005700  | EDU1               | Kaewai Elementary - Bidg A       | 1929 KAM IV BD        | HONOLULU | HI     | 96819    |         |                        | MERBL                 | Hawai Honolulu               | 1980       | 998.400.00   |              |                             | 3,328.00 | 1,497,600.00                        |
| <b>HI000015</b> | 15003005700  | EDU1               | Kaewai Elementary - Bldg B       | 1929 KAM IV RD        | HONOLULU |        | 96819    |         |                        | MERBL                 | v Hawai Honolulu             | 1980       | 998,400.00   |              |                             | 3,328.00 | 1.497.600.00                        |
| 16 HI000016     | 15003005700  | EDU1               | Kaewai Elementary - Bldg C       | 1929 KAM IV RD        | HONOLULU | HI     | 96819    |         |                        | MERBL                 | Hawai Honolulu               | 1980       | 998.400.00   |              |                             | 3.328.00 | 1.497.600.00                        |
| 17 HI000017     | 15003005700  | EDU1               | Kaewai Elementary - Bldg D       | 1929 KAM IV RD        | HONOLULU | HН     | 96819    |         |                        | MERBL                 | Hawai Honolulu               | 1980       | 102.900.00   |              |                             | 3,676.00 | 1.654.200.00                        |
| 11000018        | 15003005700  | EDU1               | Kaewai Elementary - Bido E       | 1929 KAM IV RD        | HONOLULU |        | 96819    |         |                        | MERBL                 | Hawai Honolulu               | 1980       | 1,069,500.00 |              |                             | 3.565.00 | 1.604.250.00                        |

Figure 9-1 Sample Hazus UDF Data

## 9.2 Required Attributes for User-Defined Facilities

The Hurricane Model does not currently perform economic loss analysis for UDF points. Instead, the model uses the UDF location to query the damage state information for the Census tract where the UDF point is located, as shown in [Figure 9-3.](#page-106-0) Therefore, the minimum attributes required for hurricane analysis of UDF, shown i[n Table 9-1,](#page-106-1) are limited to the UDF point location and the Wind Building Type and several fields derived from these values (Census tract, Occupancy Type and the Wind Building Scheme Name).

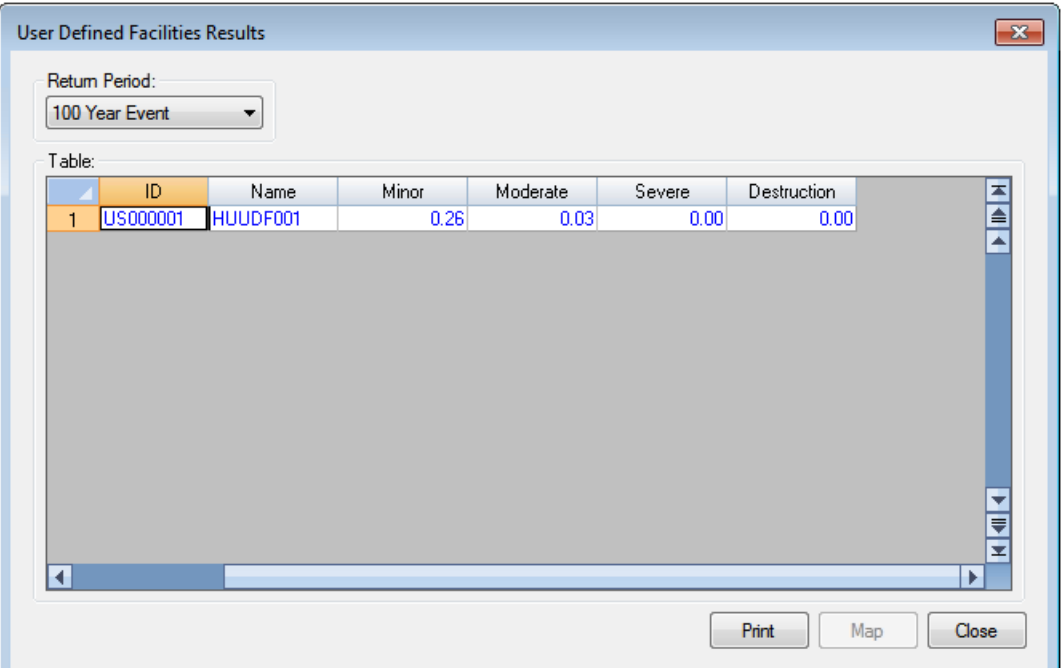

Figure 9-2 User-Defined Facilities Results Table

<span id="page-106-1"></span><span id="page-106-0"></span>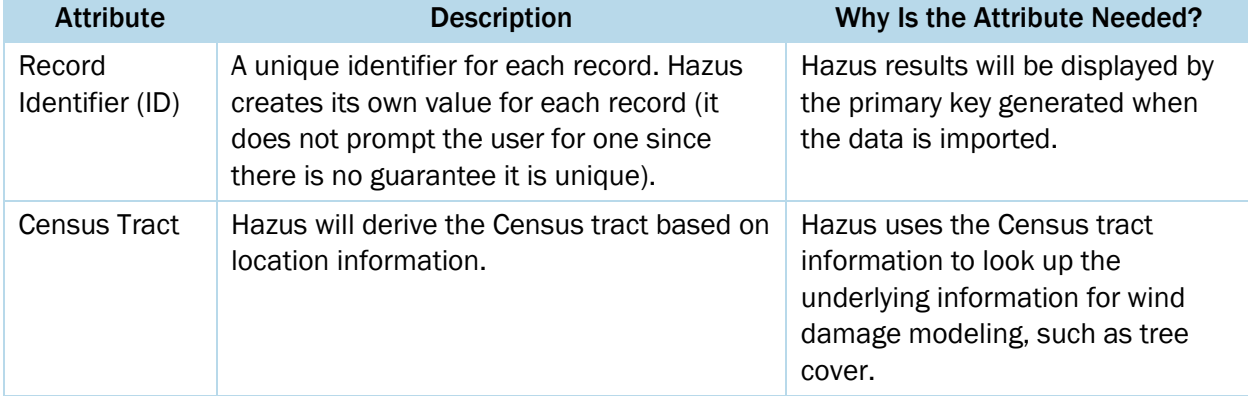

#### Table 9-1 List of Hurricane UDF Required Attributes

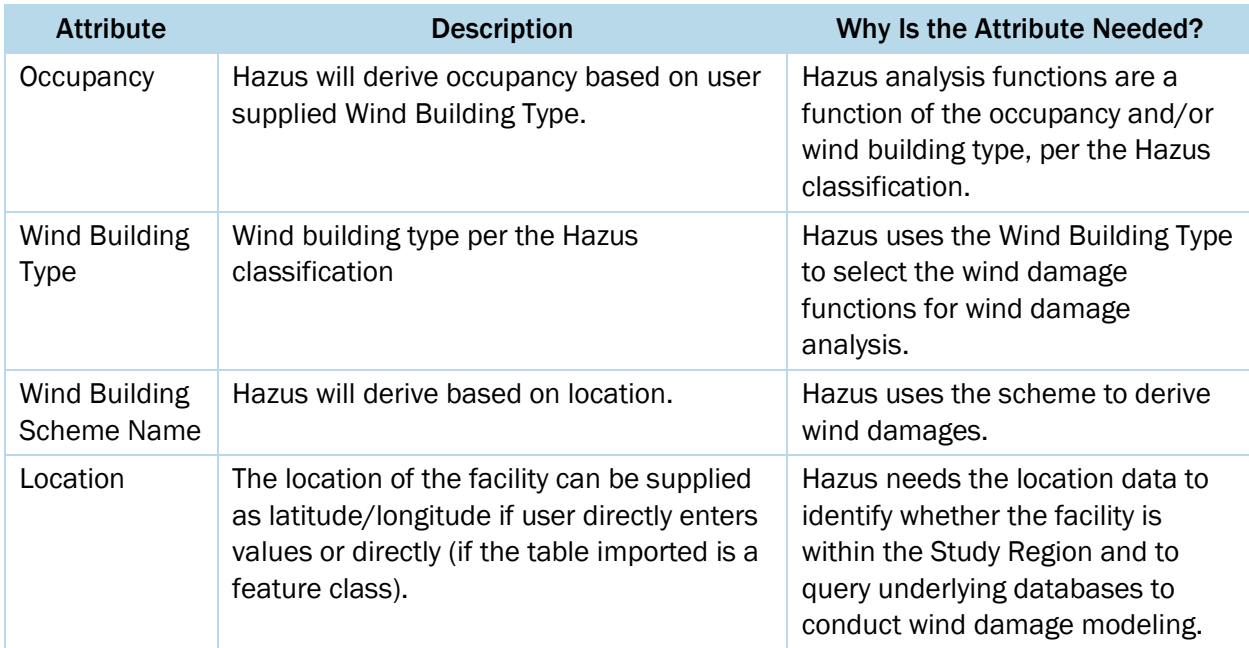
## Section 10. Advanced Hazus Analysis: User-Defined Storm

Hazus allows users to manually enter a storm path with user-defined information. This step requires selecting options and inputting a storm path track. To find the page, follow these steps:

- Using the Scenario Wizard, select Define Storm Track Manually, as shown in [Figure](#page-108-0) 10-1
- Click Next.

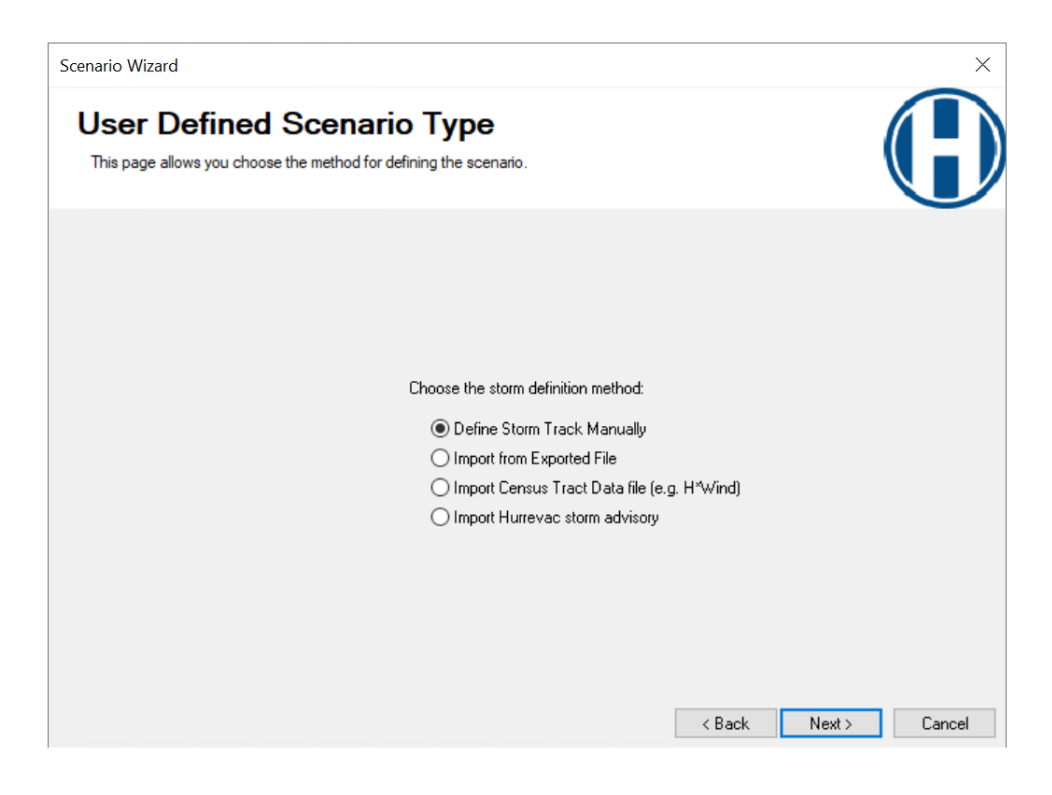

Figure 10-1 Select Define Storm Track Manually

<span id="page-108-0"></span>Next, choose from the following in the Storm Track Definition Method window [\(Figure](#page-109-0) 10-2):

- Storm's locations at specific Times or with Translation Speeds
- Radius to Maximum Winds or Radius to Hurricane Force Winds
- Maximum Wind Speeds or Profile Parameters

Then click Next.

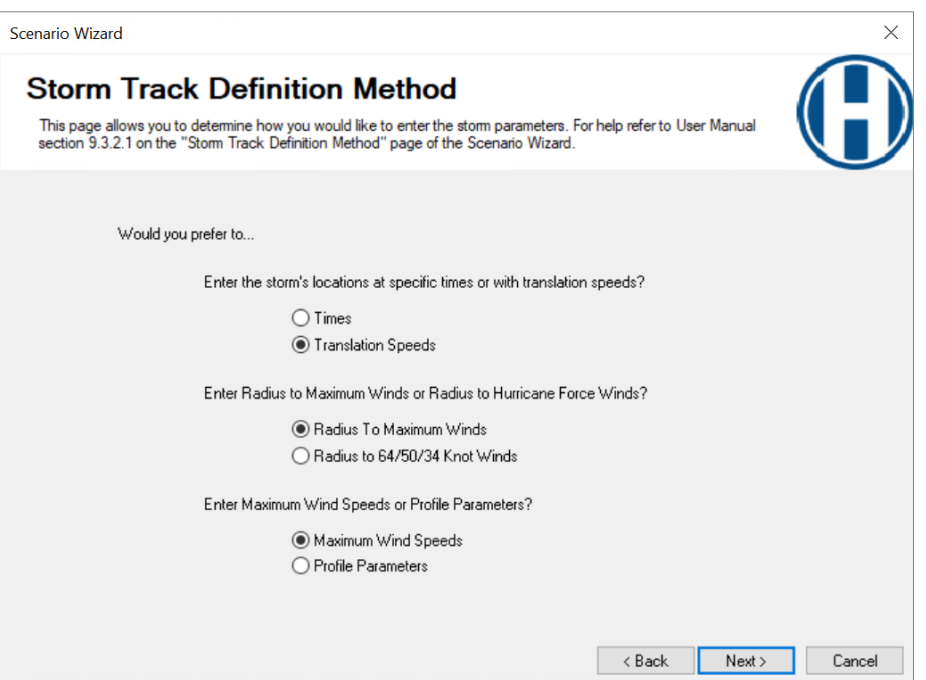

Figure 10-2 Select Preferences for Storm Track Definition Method

<span id="page-109-0"></span>The next window will show the Edit Storm Track table [\(Figure](#page-109-1) 10-3). The table will be blank, and the user will need to fill out the attributes of the storm track except for the information that will populate automatically. The attributes will be based on the options the user selected in the [Figure](#page-109-0) 10-2.

| Latitude<br>(Degrees) | Longitude<br>(Degrees) | Translation<br>Speed<br>(miles/hr) | Radius to Max<br>Winds (miles) | Wind Speed<br>$[mph \otimes 10m]$ | <b>Central Pressure</b><br>(mBar) | Inland | Forecast |
|-----------------------|------------------------|------------------------------------|--------------------------------|-----------------------------------|-----------------------------------|--------|----------|
| 17.00                 | $-68.90$               | 16.12                              | 21.23                          | 40.00                             | 1004.00                           |        |          |
| 17.40                 | $-69.20$               | 15.52                              | 20.43                          | 40.00                             | 1004.00                           |        |          |
| 17.70                 | $-69.50$               | 12.50                              | 20.53                          | 46.92                             | 995.00                            |        |          |
| 18.00                 | $-70.30$               | 11.25                              | 22.30                          | 45.23                             | 995.00                            |        |          |
| 18.35                 | $-71.00$               | 12.62                              | 18.92                          | 47.81                             | 1000.00                           |        |          |
| 18.60                 | $-71.40$               | 11.51                              | 21.12                          | 44.67                             | 1001.00                           | П      |          |
|                       |                        |                                    |                                |                                   |                                   |        |          |
|                       |                        |                                    |                                |                                   |                                   |        |          |

<span id="page-109-1"></span>Figure 10-3 Insert Required Storm Track Data

The user will provide the inputs listed below. Pay careful attention to the units of measure in the column headings.

- Latitude Based on the selected storm track. All values will be in decimal degrees (North is positive).
- **Longitude** Based on the locations of points on the selected storm track. All values will be in decimal degrees (East is positive).
- **Times** (not shown in [Figure](#page-109-1)  $10-3$ ) Elapsed time in hours at each point along the track. The first point should be zero.
- **Translation Speed** Forward speed of the storm in mph at each point along the track. Typical translation speeds are 5 to 25 mph.
- Radius to Maximum Winds Distance in miles from the center of the storm to the location of highest winds. Typical values are 6 to 60 miles. Intense storms generally have smaller radii to maximum winds.
- Radius to Hurricane Winds, 50 knot winds or 34 knot winds (not shown in [Figure](#page-109-1) 10-3) -Greatest distance in miles from the center of the storm to hurricane-force winds (i.e., 74 mph sustained), 50 knot winds or 34 knot winds. These values are provided in NOAA National Hurricane Center (NHC) Hurricane Forecast/Advisories. Typical values are 10 to 200 miles.
- Maximum Wind Speed Maximum 1-minute sustained wind speed in mph of the storm at the current location. For reference, the following are the 1-minute sustained wind speeds for the five hurricane categories.
	- o Category 1: 74 to 95 mph
	- o Category 2: 96 to 110 mph
	- o Category 3: 111 to 129 mph
	- o Category 4: 130 to 156 mph
	- $\circ$  Category 5: >157 mph
- Profile Parameters (Holland B parameter) (not shown in [Figure](#page-109-1) 10-3) Distribution of atmospheric pressures as a function of distance from the center of the storm. Values are 0.5 to 2.5 with a typical value of 1.3.
- **Central Pressure** Surface level atmospheric pressure in mbar at the center of the storm. For reference, the following are the general central pressure ranges for the five hurricane categories.
	- $\circ$  Category 1: >979 mbar
- o Category 2: 965 to 979 mbar
- o Category 3: 945 to 964 mbar
- o Category 4: 920 to 944 mbar
- o Category 5: <920 mbar
- Inland Yes/no checkbox. The point is inland, and the input data are from an NHC forecast or advisory. Hazus uses this information to estimate the Radius to Maximum Winds using the NHC Radius to Hurricane Winds.
- **Forecast** Yes/no checkbox. The point is a forecast position, and the user needs to estimate a range of expected losses, considering forecast uncertainties. Hazus uses this information to simulate a variety of potential tracks given the last known position and intensity. To run an analysis with the forecast uncertainties, the track must be defined using Time (not Translation Speed) and Maximum Wind Speed (not Profile Parameter). The times of the forecast points must be T+9 hrs, T+21 hrs, T+33 hrs, T+45 hrs, T+60 hrs and T+69 hrs, where T is the time of the last known position. These are the time increments used in the official NHC forecasts and advisories. Note that it is not necessary to include all the forecast positions from the advisory. The minimum number of permitted forecast points is one (T+9 hrs), and the maximum is five (T+69 hrs).

Once all information has been entered, click **Next** to process the Windfield Calculations. After the Windfield Calculations have been processed, Hazus will generate a review page, the Storm Track Data Review table shown in [Figure](#page-111-0) 10-4.

| Latitude<br>(Degrees) | Longitude<br>(Degrees) | Translation<br>Speed<br>(miles/hr) | Time (Hours) | Radius to Max<br>Winds (miles) | Wind Speed<br>[mph@10m] | <b>Central Pressure</b><br>(mBar) | Profile<br>Parameter | Inland |
|-----------------------|------------------------|------------------------------------|--------------|--------------------------------|-------------------------|-----------------------------------|----------------------|--------|
| 17.00                 | $-68.90$               | 16.12                              | 0.00         | 21.23                          | 40.00                   | 1004.00                           | 0.00                 |        |
| 17.40                 | $-69.20$               | 15.52                              | 0.00         | 20.43                          | 40.00                   | 1004.00                           | 0.00                 |        |
| 17.70                 | $-69.50$               | 12.50                              | 0.00         | 20.53                          | 46.92                   | 995.00                            | 0.00                 |        |
| 18.00                 | $-70.30$               | 11.25                              | 0.00         | 22.30                          | 45.23                   | 995.00                            | 0.00                 |        |
| 18.35                 | $-71.00$               | 12.62                              | 0.00         | 18.92                          | 47.81                   | 1000.00                           | 0.00                 | Г      |
| 18.60                 | $-71.40$               | 11.51                              | 0.00         | 21.12                          | 44.67                   | 1001.00                           | 0.00                 |        |
|                       |                        |                                    |              |                                |                         |                                   |                      |        |

<span id="page-111-0"></span>Figure 10-4 Review Storm Track Data

After reviewing the information, click Next to bring up the Scenario Review table, shown in [Figure](#page-112-0) 10-5. This will display information about the results of the scenario. After reviewing the information, click Next to activate the scenario.

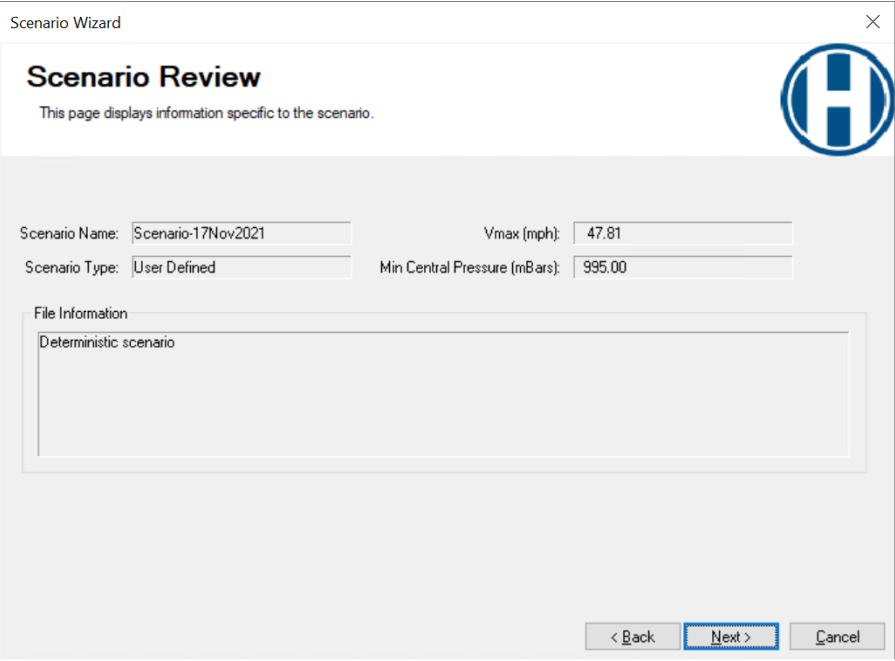

<span id="page-112-0"></span>Figure 10-5 Review Scenario

# Section 11. Advanced Hazus Analysis: Hurricane Surge Scenario

The Hazus tool can run a combined hurricane and flood hazard analysis for coastal areas. To run a combined hurricane and flood hazard, a multi-hazard (flood and hurricane) Study Region that includes a shoreline must be built. To build the Study Region, follow the workflow shown in [Table](#page-113-0) 11-1. The inputs will be used to determine the extent of flooding due to a wind-driven storm and estimate the flood losses associated with the hurricane.

<span id="page-113-0"></span>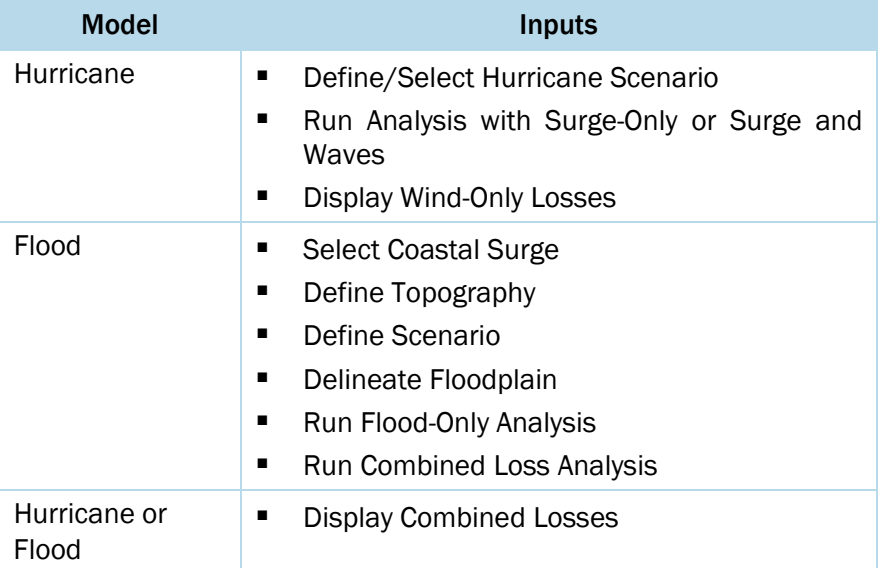

### Table 11-1 Workflow to Build Multi-Hazard Study Region

## 11.1 Storm Surge Scenario Options

The storm surge scenario options are available for four hurricane scenario types:

- User-defined, including the **Hurricane Hazard Import Tool** (HHIT)
- Hazus import
- Historic
- Hurrevac historic storms; also see Section 6.3.3

The storm surge scenario options are not available for:

- .dat file
- Probabilistic

To run a storm surge analysis, the Study Region must have been created for both Hurricane and Flood Hazard analysis. As shown in [Section 3,](#page-27-0) start with Create New Region Wizard [\(Figure](#page-114-0) 11-1). Check both Flood and Hurricane hazard boxes and click Next.

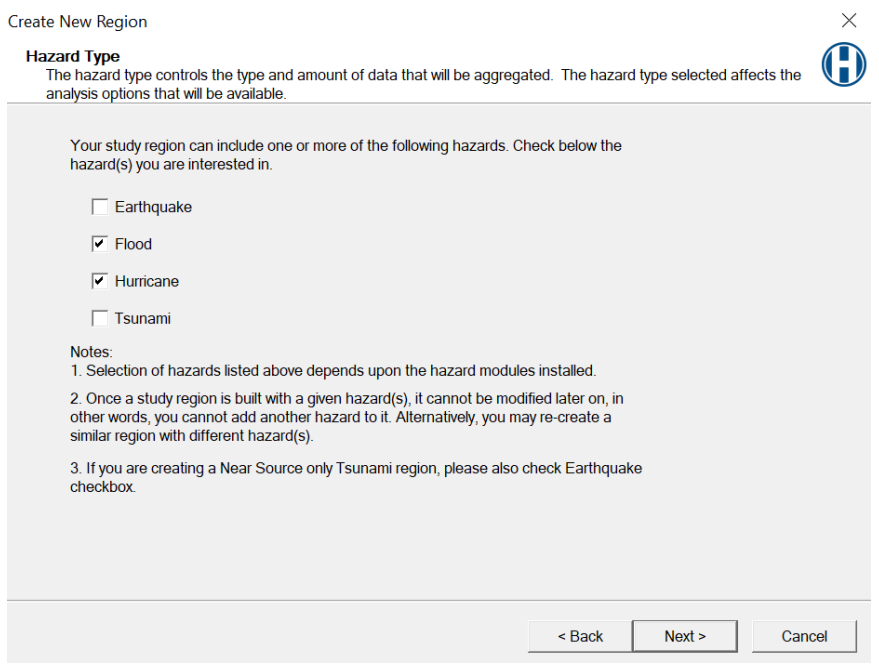

Figure 11-1 Select Hazards for New Region

<span id="page-114-0"></span>Specify the Study Region and finish the Create New Region wizard.

NOTE: Limiting storm surge Study Regions to a single county is recommended. In some cases, a single county (e.g., Miami-Dade) may need to be split into two regions.

Open a region and select the new multi-hazard. When prompted, select the Hurricane Model to open first, as shown in [Figure](#page-115-0) 11-2. Click Next and then click Finish to open the region.

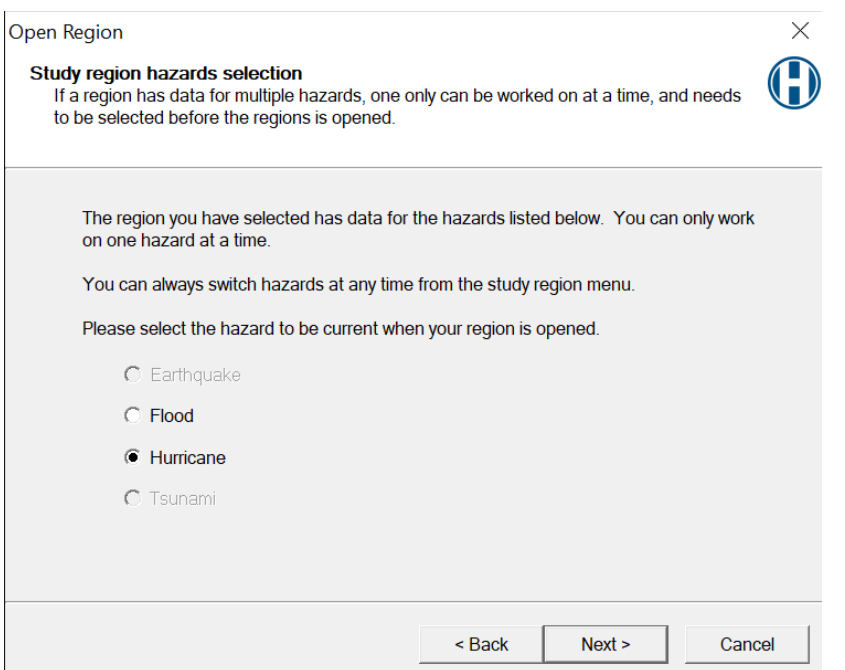

Figure 11-2 Select Hurricane Model First in Study Region

<span id="page-115-0"></span>Analysis > Set Optimized Analysis Mode must be "Off," as shown in [Figure](#page-115-1) 11-3 so that the wind analysis is performed at the Census block level.

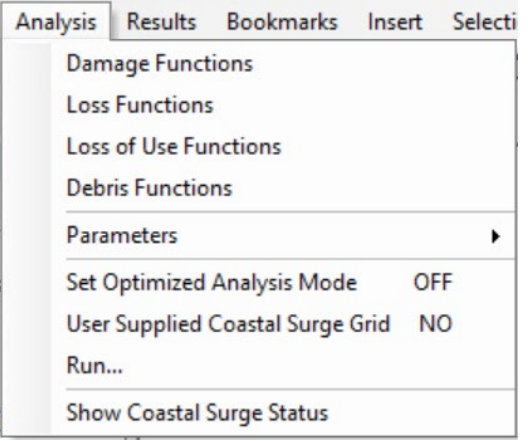

#### Figure 11-3 Ensure Optimized Analysis Mode is Off

<span id="page-115-1"></span>Check Hazard > Show Current to make sure the scenario is set to manual, Hazus import, historical, or Hurrevac import [\(Figure](#page-116-0) 11-4). If the scenario needs to be changed, use Hazard > Scenario to open the Scenario Management Wizard discussed previously [\(Figure](#page-116-1) 11-5).

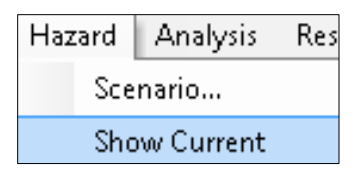

Figure 11-4 Review Scenario in Hazard > Show Current

<span id="page-116-0"></span>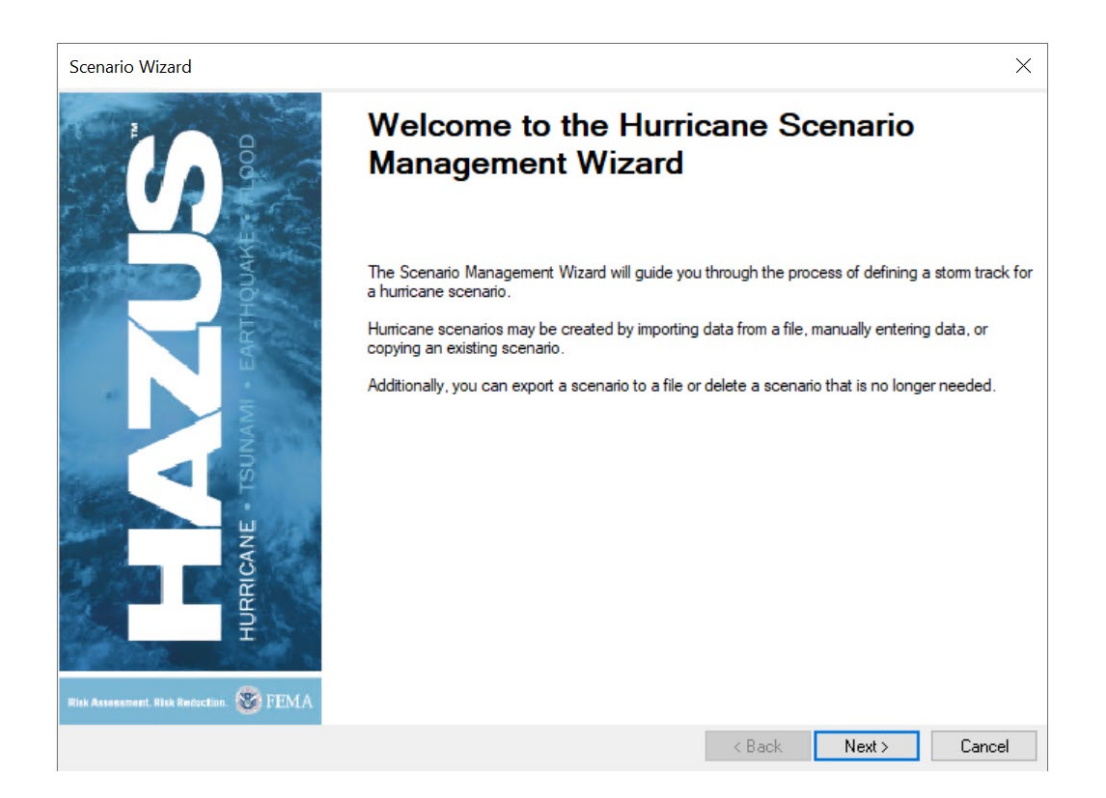

#### Figure 11-5 Scenario Management Wizard

## <span id="page-116-1"></span>11.2 Run Storm Surge Analysis

Open the Analysis Options from the Analysis > Run menu [\(Figure](#page-117-0) 11-6). When storm surge is selected, as shown in [Figure](#page-117-1) 11-7, a storm surge analysis using the NOAA SLOSH model is executed in the Hurricane Model to produce estimates of coastal still water elevations. Note that the storm track that is used should extend beyond the outer boundary of the applicable SLOSH basin grids.

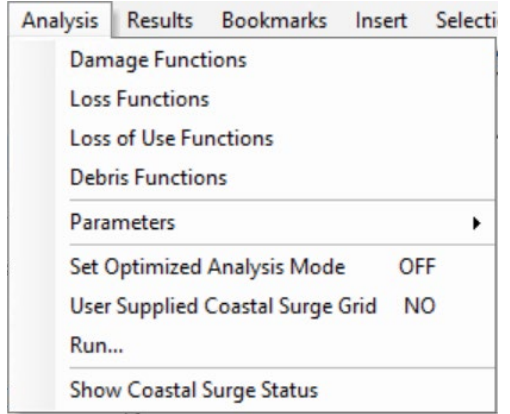

Figure 11-6 Analysis Run Storm Surge Menu

<span id="page-117-0"></span>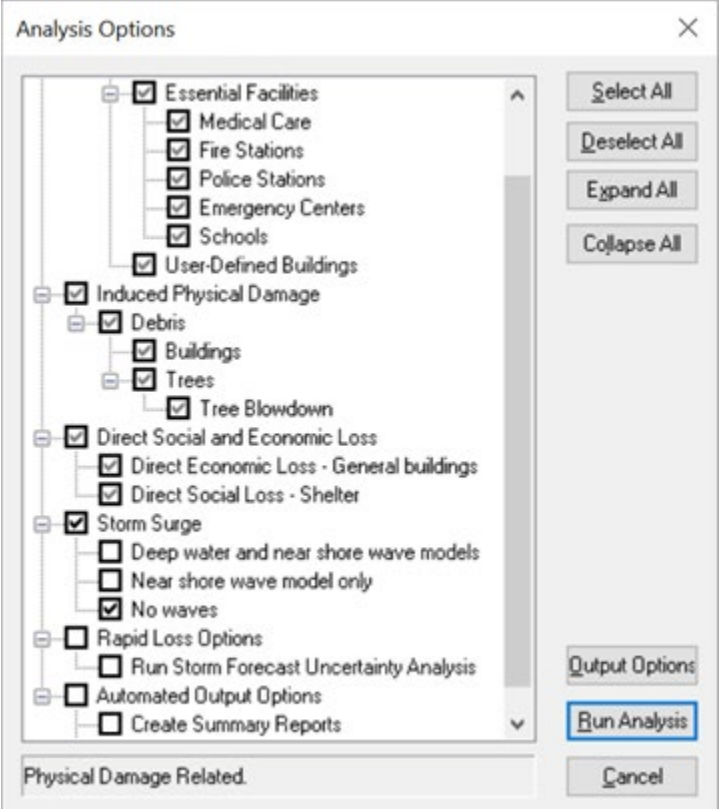

Figure 11-7 Analysis Options for Storm Surge

<span id="page-117-1"></span>In addition, there are options for running coupled surge and wave analysis using the Delft University SWAN model if checked (refer to the Technical Manual for more details on the modeling approaches used for SWAN and SLOSH):

**-** Deep water and near shore wave models. A coarse analysis of the entire northwest Atlantic basin is run, and the results are then coupled into one or more nearshore wave grids, which are

superimposed on the relevant SLOSH basin(s). This option is the most detailed and slowest running. The storm track used should also extend all the way out to 60 degrees west longitude when this option is selected.

- **Near shore wave model only.** This option runs a coupled surge and wave analysis within the relevant SLOSH basin(s) only. This option is faster than the first option but still significantly slower running than the "no waves" option.
- No waves. This option skips the SWAN model entirely. For this case, the Flood Model assumes depth-limited waves at the coastline rather than using significant wave heights produced by SWAN. This is the fastest option.

When appropriate boxes have been checked in the Analysis Options, click **Run Analysis.** 

At the start of the analysis, the Hurricane Model prompts the user for an initial water level in feet with respect to the NAVD 1988 datum shown in [Figure](#page-118-0) 11-8. This represents the water level along the coast that would have been expected (in the absence of the hurricane) near the center of the Study Region at the time of hurricane landfall. The initial water level can be estimated by using NOAA tide forecasts plus the pre-storm tidal anomaly (i.e., the difference between the forecast and observed water level 2 days before landfall).

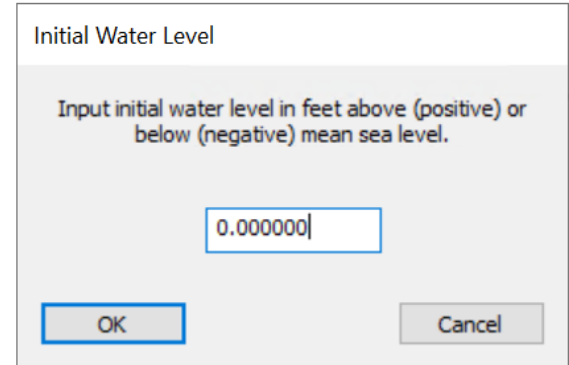

Figure 11-8 Provide Initial Water Level

<span id="page-118-0"></span>When running a storm surge hazard analysis [\(Figure](#page-119-0) 11-9) in the Hurricane Model, a second progress dialog will appear after the wind-only damage and loss calculations are completed [\(Figure](#page-119-1) 11-10).

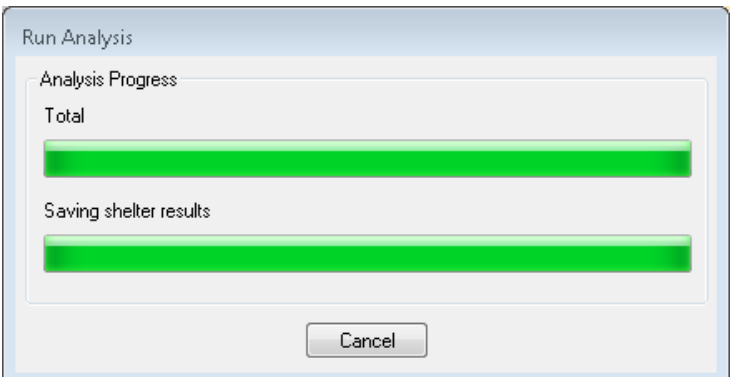

Figure 11-9 Run Analysis Progress Status Window

<span id="page-119-0"></span>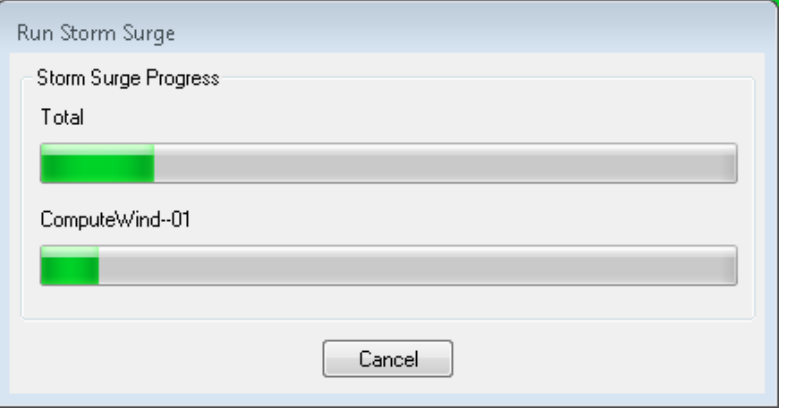

Figure 11-10 Run Storm Surge Progress Status Window

<span id="page-119-1"></span>When a hurricane coastal storm surge analysis is run, two sets of direct building losses are produced: one set for the wind damage by itself and a second set for the combined wind and surge damage. When the storm surge analysis is complete, click the Analysis > Show Coastal Surge Status to confirm that the analysis was successful, as shown by the status box in [Figure](#page-119-2) 11-11.

<span id="page-119-2"></span>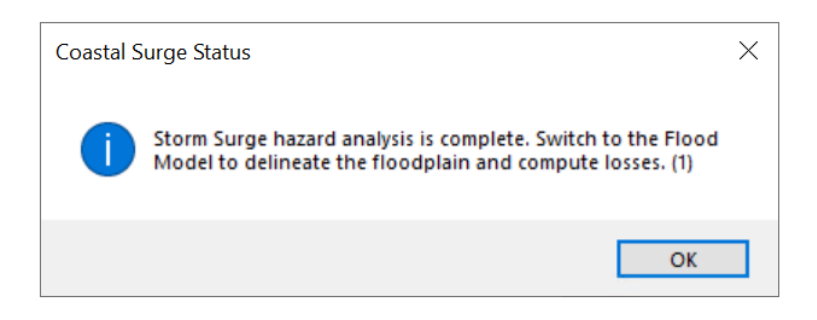

Figure 11-11 Coastal Surge Status Window

To obtain the combined wind and surge losses, users must run a Storm Surge analysis and calculate the combined losses in the Flood Model. See further instructions in the *Hazus Flood Model User Guidance*.

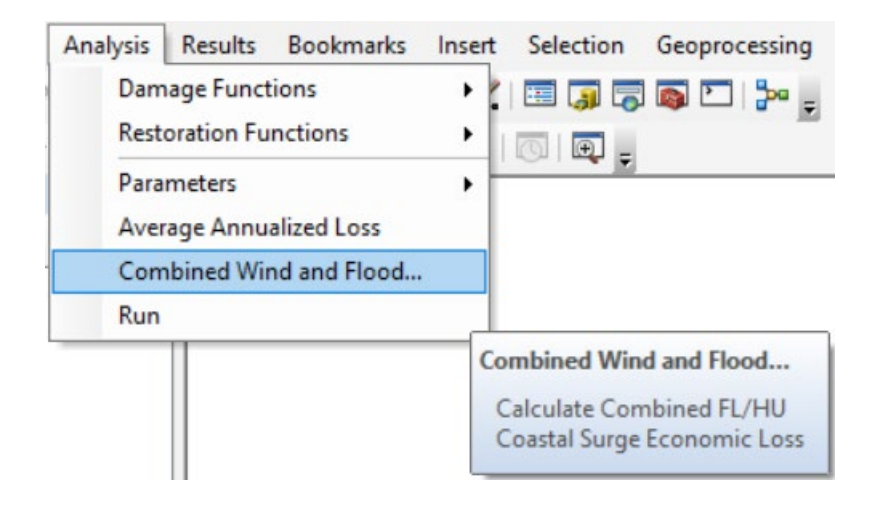

Figure 11-12 Combined Wind and Flood Analysis Menu

## 11.3 Storm Surge

After the Hurricane Model has been run, reopen the Study Region in the Flood Model, as shown in Figure [11-13.](#page-120-0) Click Next and then click Finish to open region.

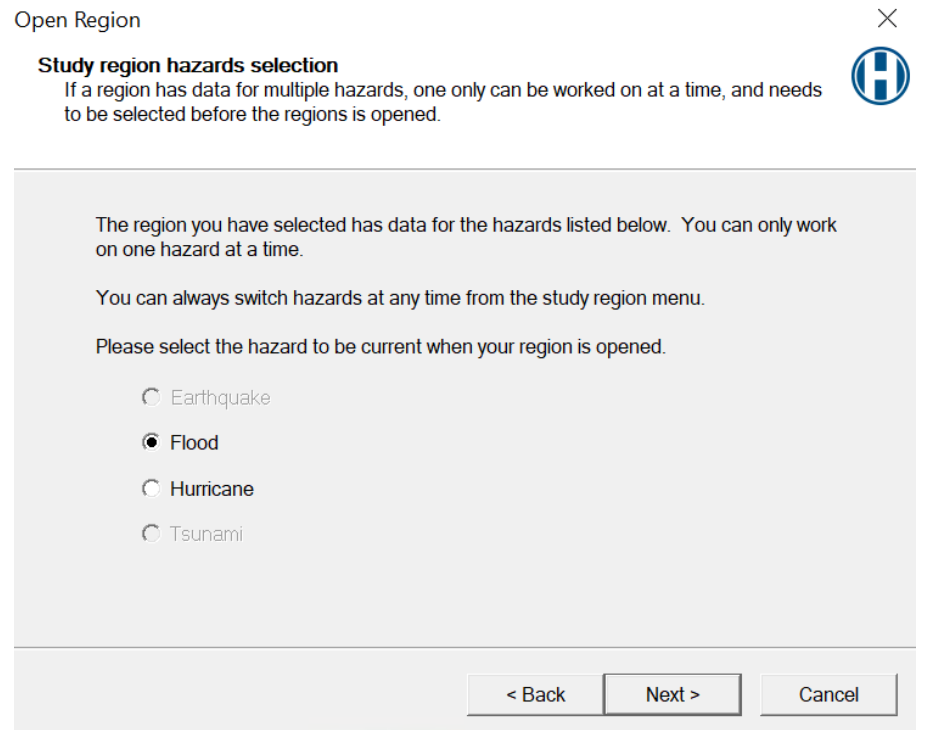

<span id="page-120-0"></span>Figure 11-13 Select Flood Model in Study Region

Open the Hazard menu and select Flood Hazard Type [\(Figure](#page-121-0) 11-14).

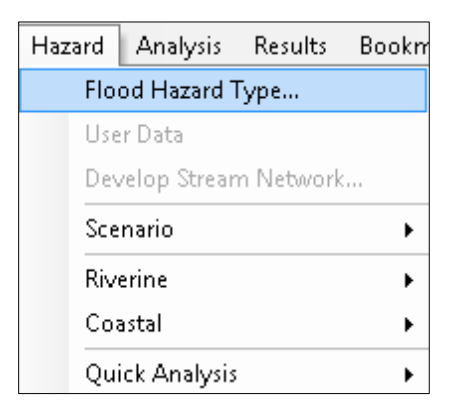

Figure 11-14 Select Flood Hazard Type

<span id="page-121-0"></span>Select the Flood Hazard type "Storm Surge" and click OK [\(Figure](#page-121-1) 11-15).

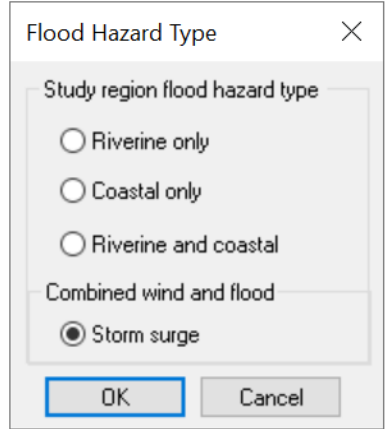

Figure 11-15 Select Storm Surge

<span id="page-121-1"></span>After the hazard type is set, the user must import a digital elevation model (DEM) for the Study Region by opening the Hazard menu and selecting the User Data dialog [\(Figure](#page-122-0) 11-16).

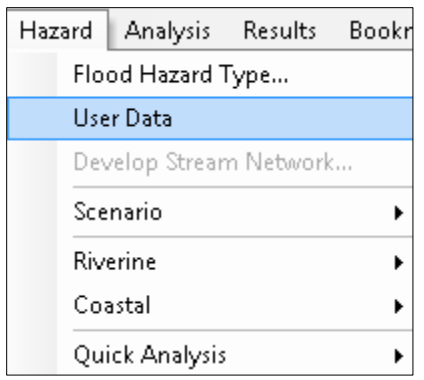

Figure 11-16 Select User Data to Import DEM

<span id="page-122-0"></span>The User Data dialog will only contain two tabs, DEM and Storm Surge. Use the Browse button to add the DEM to the Model [\(Figure](#page-122-1) 11-17). [Figure](#page-123-0) 11-18 shows the Storm Surge tab, where the Surge Elevation Grid (SLOSH) and Significant Wave Height Grid (SWAN) that were produced by the Hurricane Model are in the Study Region folder as surge.flt, surge.hdr (SLOSH), and waveht.flt, waveht.hdr (SWAN). When the DEM is uploaded, click OK. See the Hazus Flood Model Manual for more details about obtaining DEM data.

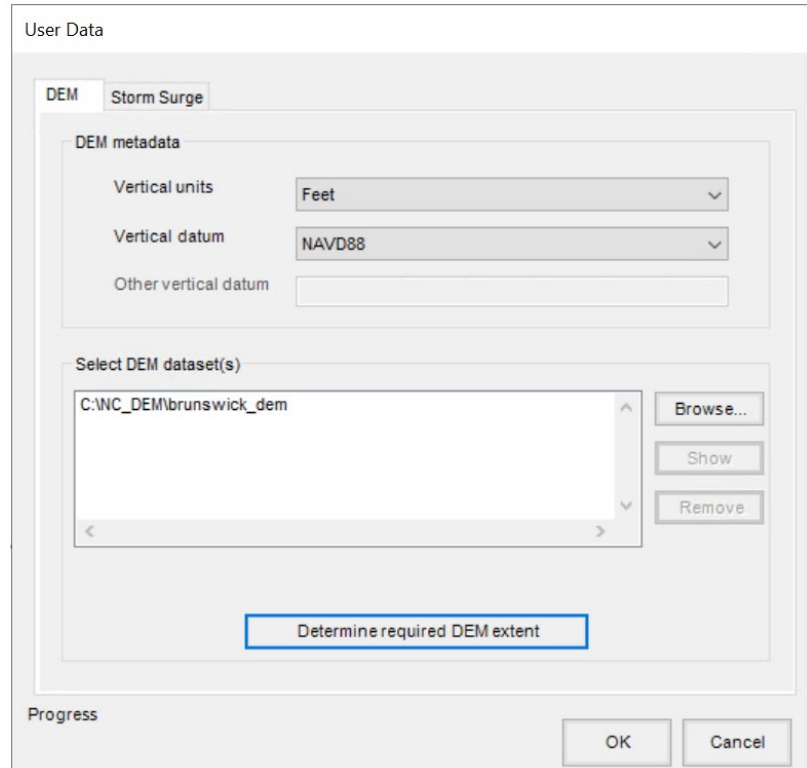

<span id="page-122-1"></span>Figure 11-17 Add User Data DEM to Model

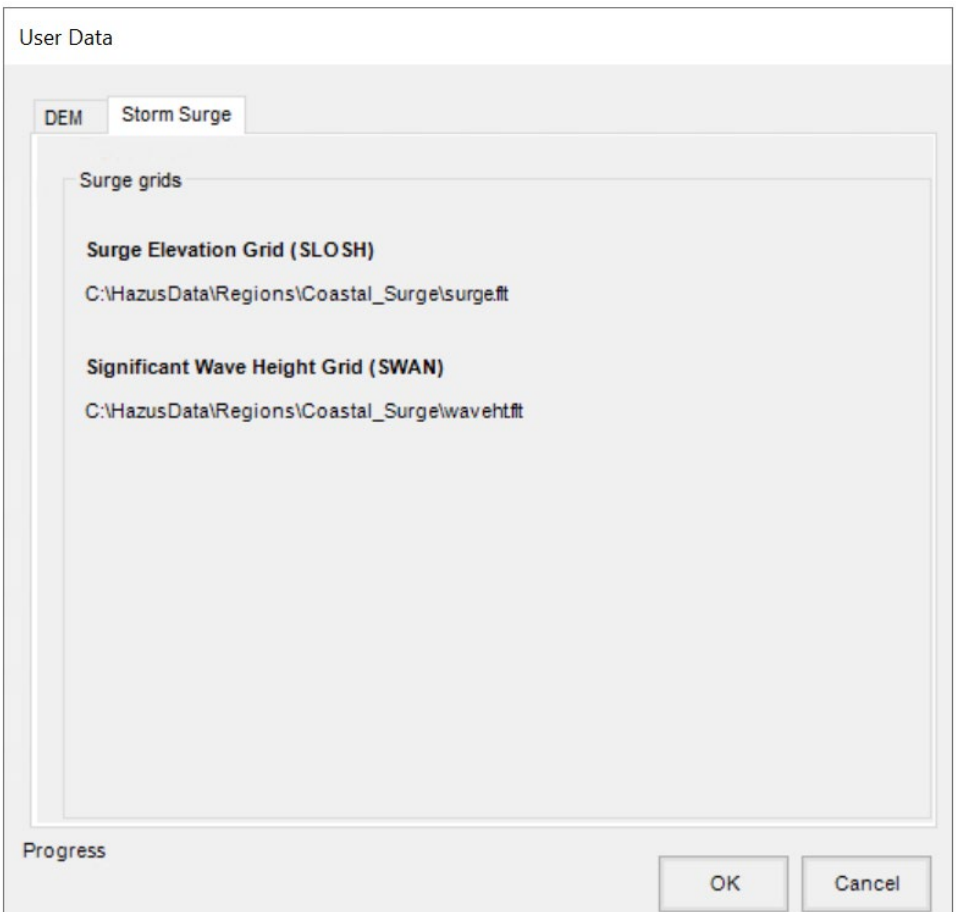

Figure 11-18 Review User Data in Storm Surge Tab

<span id="page-123-0"></span>When the DEM uploads successfully, the user needs to create a new scenario next, using Hazard > Scenario > New [\(Figure](#page-124-1) 11-19). Enter a unique name for the scenario and click OK (Figure 11-20). In storm surge scenarios, the surge and wave height files are automatically selected, and users do not need to select or save any features because the Hurricane Model supports only one scenario per Study Region.

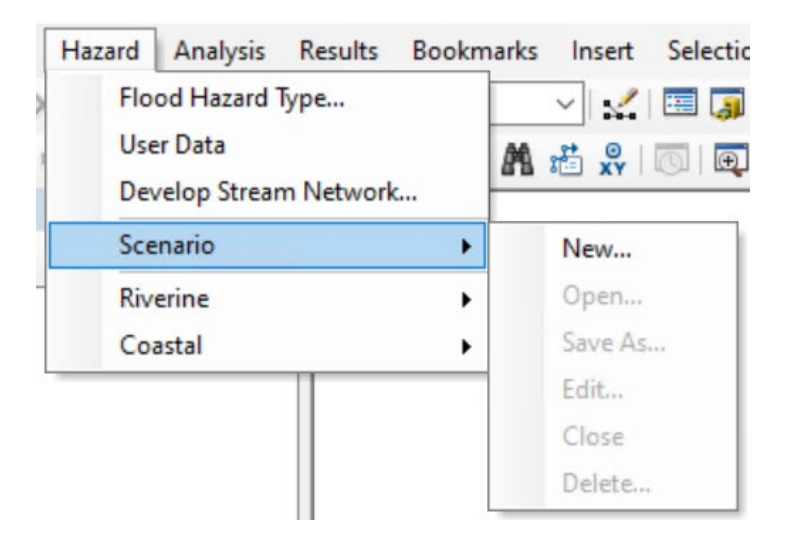

Figure 11-19 Select New Scenario in Hazard Menu

<span id="page-124-0"></span>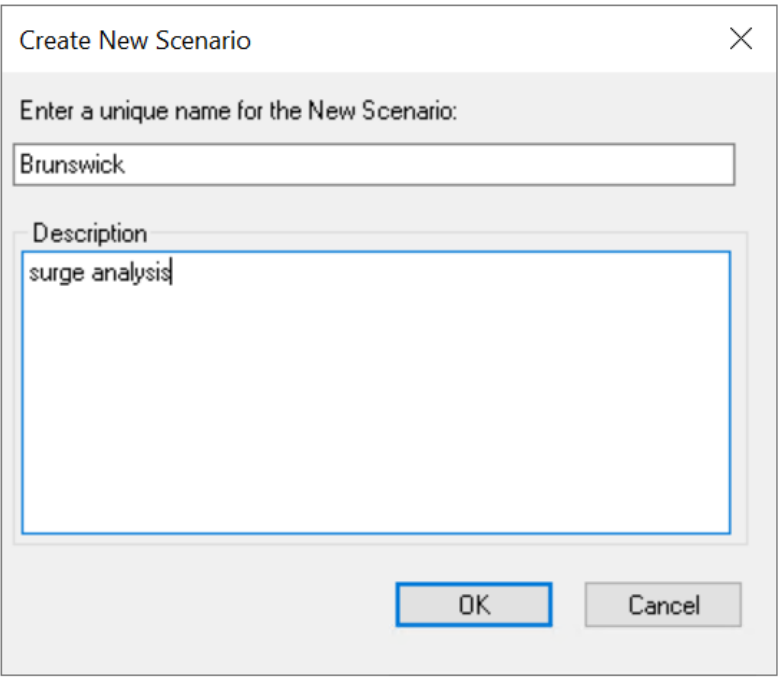

#### Figure 11-20 Provide Name for New Scenario

<span id="page-124-1"></span>If the user selected "No Waves" in the Storm Surge analysis for the Hurricane Model, only the surge elevation grid was created for the Study Region. The wave height grid (waveht.flt) was not produced and the shoreline needs to be characterized. In this case, after creating a new scenario, the shoreline limits dialog will pop-up, as shown in [Figure](#page-125-0) 11-21.

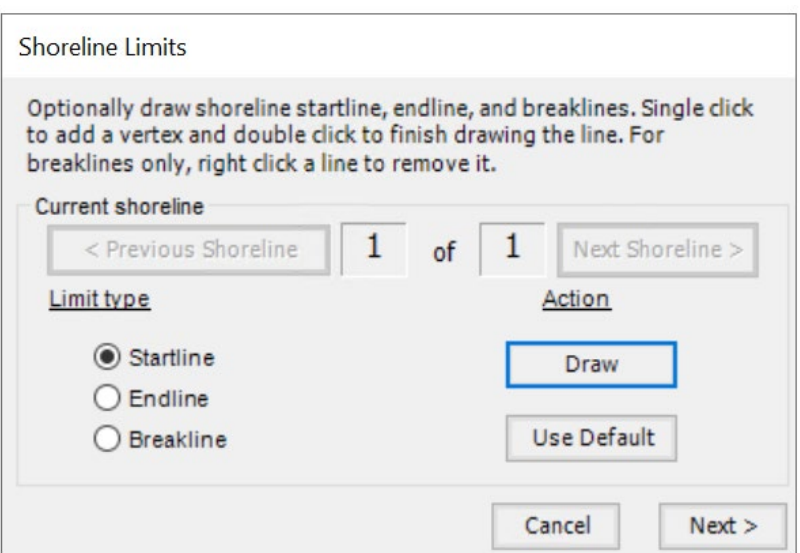

Figure 11-21 Input Shoreline Limits

<span id="page-125-0"></span>After clicking Next there will be an additional shoreline characterization dialog, as shown in Figure [11-22.](#page-125-1) The Shoreline Type tab has one required input (wave exposure). If a User-Defined Storm Surge grid was provided, the shoreline characterization steps are not required.

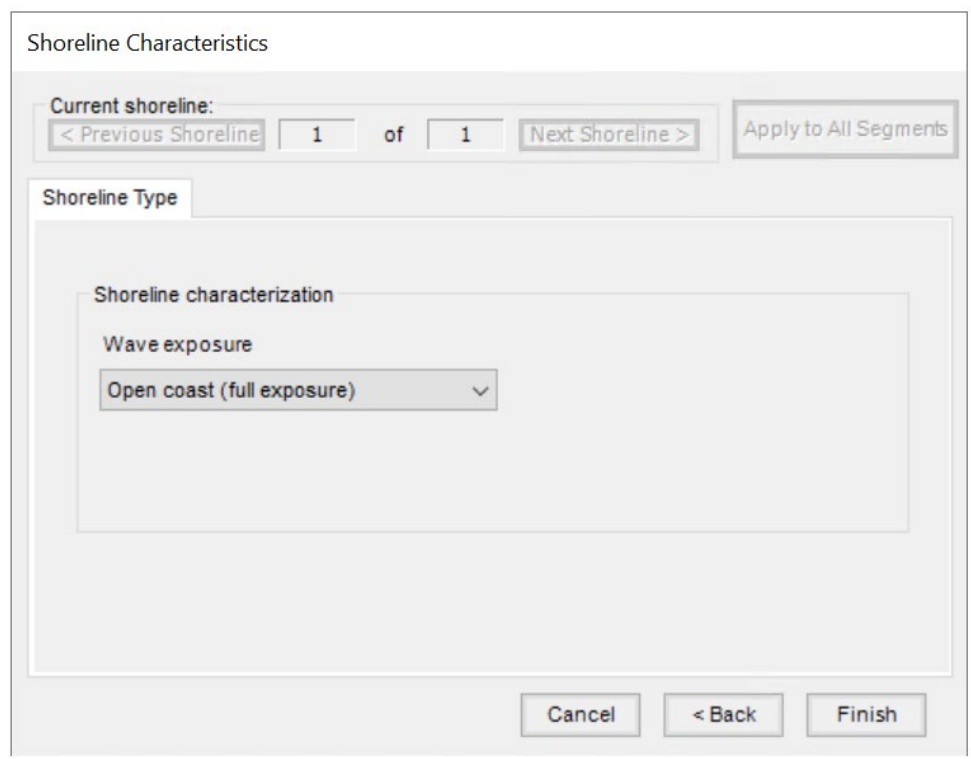

<span id="page-125-1"></span>Figure 11-22 Select Shoreline Characteristics

The options for the wave exposure include:

- Open coast (full exposure): Any shoreline where the storm surge and waves come directly off open waters without the benefit of barrier islands or other land mass protection. Think in terms of lines of waves marching directly onto the shoreline uninterrupted. Full exposure is the Hazus default.
- **Moderate exposure: Best represented by a shoreline that is slightly protected from the storm** surge and associated waves. Moderate exposure might be a shoreline that has small islands or a low-lying sandbar that help break the direct force of the waves on the shoreline. A shoreline with moderate exposure might be angled to the direct line of the waves and will therefore receive a portion of the wave front.
- Minimal exposure: Best represented by a shoreline that is not in direct line with the storm surge or the waves. Minimal exposure might include an exposed shoreline that is running close to parallel to the storm surge and is therefore not bearing the brunt of the wave fronts.
- **Sheltered: Best represented by the shoreline within a bay or protected by a larger barrier island.** Sheltered could also be a shoreline along a large river inlet. The shoreline is sheltered from the wave front and is most likely subjected to stillwater flooding.

The default parameter is open coast (full exposure). At the top of the screen, the user can switch from one shoreline segment (if more than one) to another and back. If there are multiple segments and most have a single characteristic and a few have unique characteristics, the user can save time and effort by applying the common characteristic to all segments by pressing "Apply to All Segments" and then editing the unique segments.

After selections, click Finish.

Proceed to Delineate Floodplain by going to the Hazus Menu and selecting Coastal [\(Figure](#page-126-0) 11-23). When it is finished, the completion window will be shown as in [Figure](#page-127-0) 11-24.

<span id="page-126-0"></span>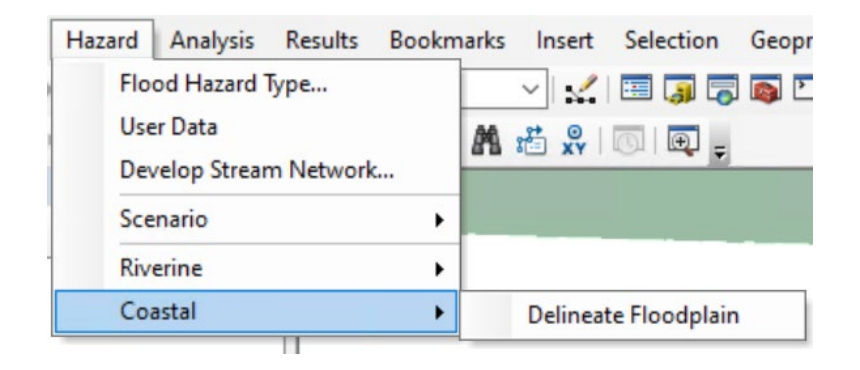

Figure 11-23 Select Coastal to Delineate Floodplain

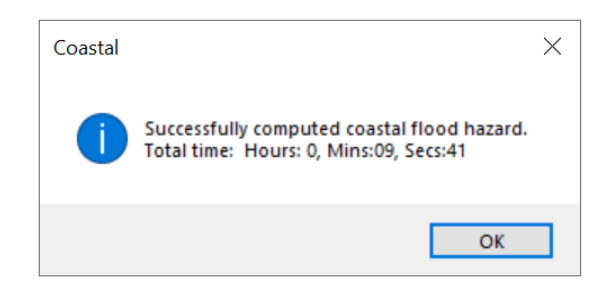

Figure 11-24 Delineate Floodplain Completion Status Window

<span id="page-127-0"></span>[Figure](#page-127-1) 11-25 displays the completed hazard portion of a storm surge model. The storm surge model outputs a flood depth grid named "Mix0\_c" to the map, which comprises SLOSH and wave height grids.

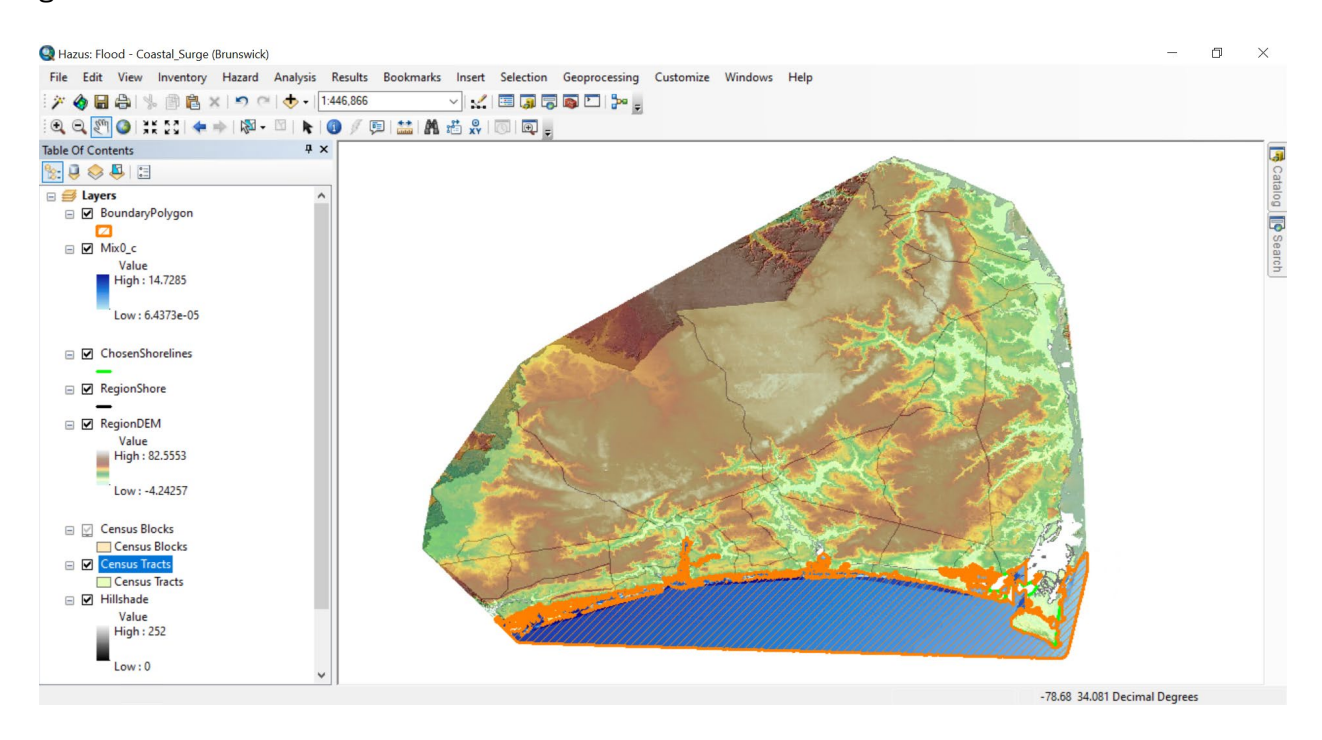

Figure 11-25 Example – Storm Surge Floodplain Delineation

<span id="page-127-1"></span>The next step to complete the analysis is by using the Analysis Menu and choose Run [\(Figure](#page-128-0) 11-26). Next, check the General Building Stock Damage and Loss option and click OK [\(Figure](#page-128-1) 11-27).

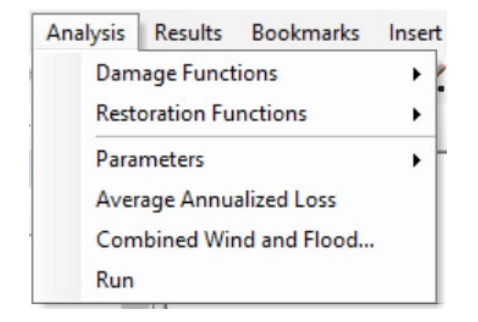

Figure 11-26 Select Run in Analysis Menu

<span id="page-128-0"></span>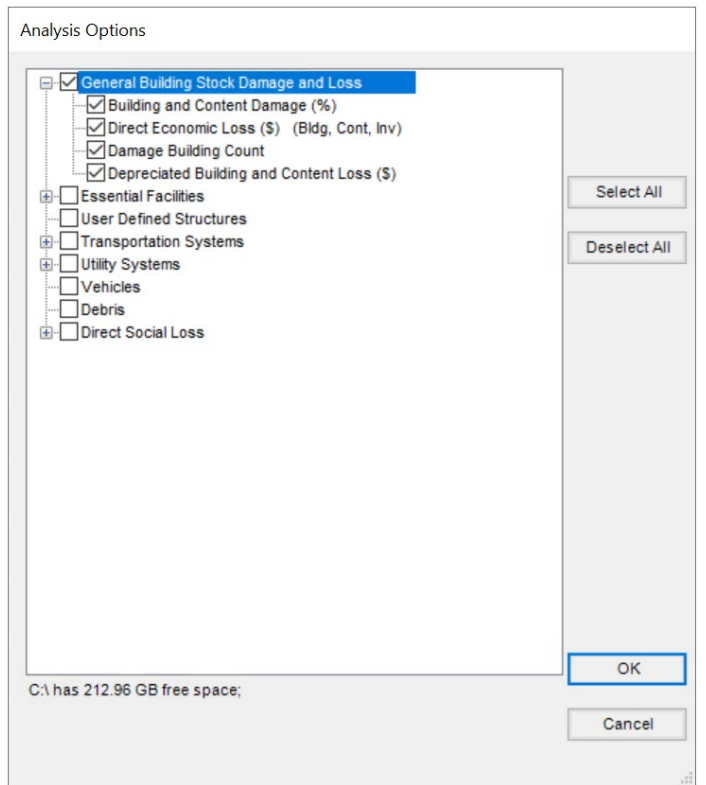

Figure 11-27 Select Preferred Analysis Options

<span id="page-128-1"></span>The final step of a storm surge analysis is to calculate the combined hurricane wind and coastal storm surge losses, using the Analysis Menu and selecting Combined Wind and Flood ... [\(Figure](#page-129-0) 11-28). When the combined losses are completed, click OK to the message box [\(Figure](#page-129-1) 11-29).

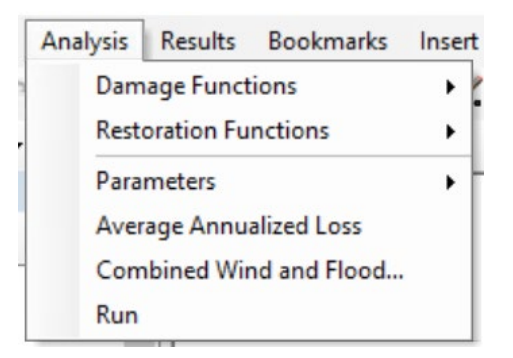

Figure 11-28 Select Combined Wind and Flood to Calculate Losses

<span id="page-129-0"></span>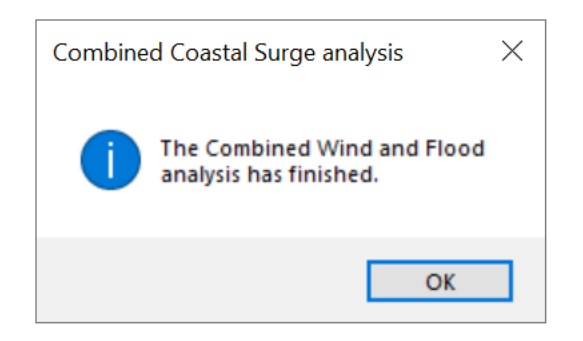

Figure 11-29 Combined Coastal Surge Status Window

<span id="page-129-1"></span>When the analysis options have finished running, use the Results Menu [\(Figure](#page-129-2) 11-30) to View Current Scenario Results By..., select the scenario in the drop-down, and click OK, as shown in Figure [11-31.](#page-130-0)

<span id="page-129-2"></span>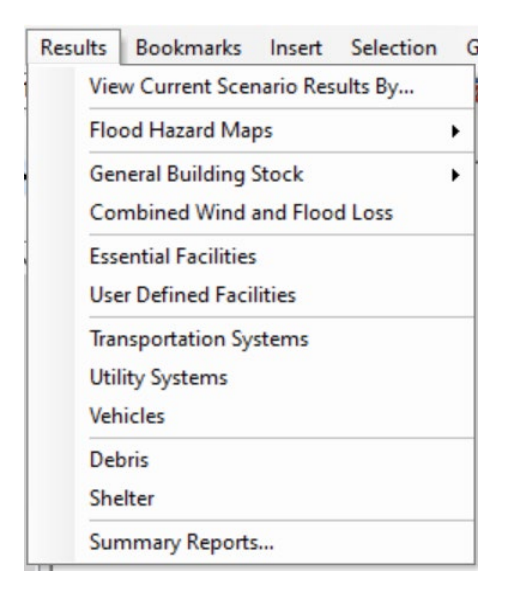

Figure 11-30 Select View Current Scenario Results

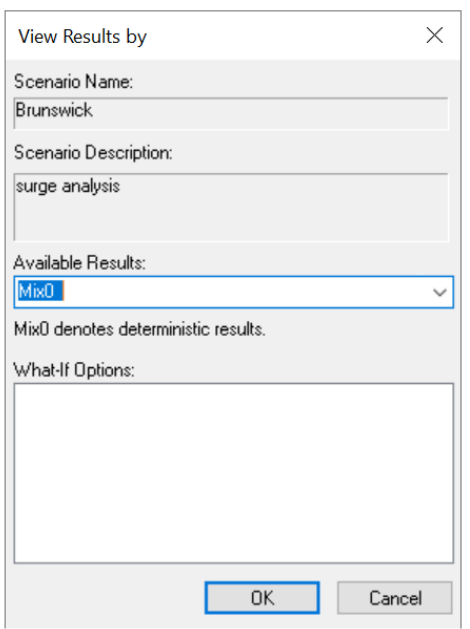

#### Figure 11-31 Select Available Results for Surge Analysis

<span id="page-130-0"></span>The combined losses can be viewed either in the Flood Model or in the Hurricane Model using either the Results > Combined Wind and Surge Loss menu [\(Figure](#page-130-1) 11-32 and [Figure](#page-131-0) 11-33) or the Results > Summary Reports > Direct Losses > Combined Wind and Surge Loss summary report. An example results table is shown in [Figure](#page-131-0) 11-33.

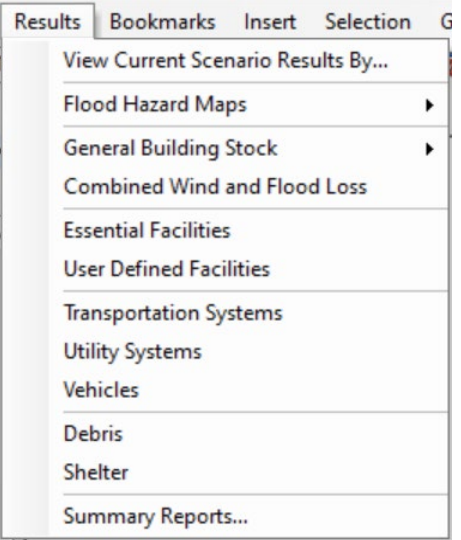

<span id="page-130-1"></span>Figure 11-32 Select Combined Wind and Flood Loss Results

|                                    | Combined FL/HU Surge Direct Economic Losses For Full Replacement Value |                                                      |                     |                     |               | $\times$            |
|------------------------------------|------------------------------------------------------------------------|------------------------------------------------------|---------------------|---------------------|---------------|---------------------|
| By General Occupancy               |                                                                        | By Specific Occupancy By General Building Type Total |                     |                     |               |                     |
| Results for<br>Scenario: Brunswick |                                                                        |                                                      |                     |                     |               | Return period: Mix0 |
| Residential                        | $\checkmark$                                                           | Pre-Firm                                             | $\checkmark$        |                     |               |                     |
|                                    | <b>CensusBlock</b>                                                     | <b>BldgFloodLoss</b>                                 | <b>BldgWindLoss</b> | <b>BIdgCombLoss</b> | ContFloodLoss | Contw ^             |
| 1<br>$\overline{2}$                | 370190201011003<br>370190201011005                                     | 0.00<br>0.00                                         | 0.05<br>0.04        | 0.05<br>0.04        | 0.00<br>0.00  |                     |
| 3                                  | 370190201011006                                                        | 0.00                                                 | 0.06                | 0.06                | 0.00          |                     |
| 4                                  | 370190201011007                                                        | 0.00                                                 | 0.08                | 0.08                | 0.00          |                     |
| 5                                  | 370190201011009                                                        | 0.00                                                 | 0.05                | 0.05                | 0.00          |                     |
| 6                                  | 370190201011011                                                        | 0.00                                                 | 0.08                | 0.08                | 0.00          |                     |
| 7                                  | 370190201011014                                                        | 0.00                                                 | 0.25                | 0.25                | 0.00          |                     |
| 8                                  | 370190201011017                                                        | 0.00                                                 | 0.05                | 0.05                | 0.00          |                     |
| 9                                  | 370190201011018                                                        | 0.00                                                 | 0.33                | 0.33                | 0.00          |                     |
| 10                                 | 370190201011019                                                        | 0.00                                                 | 0.05                | 0.05                | 0.00          |                     |
| 11                                 | 370190201011020                                                        | 0.00                                                 | 1.04                | 1.04                | 0.00          |                     |
| 12                                 | 370190201011021                                                        | 0.00                                                 | 0.13                | 0.13                | 0.00          |                     |
| 13                                 | 370190201011024                                                        | 0.00                                                 | 1.01                | 1.01                | 0.00          |                     |
| $\tilde{~}$                        |                                                                        |                                                      |                     |                     |               | $\mathbf{v}$        |
|                                    |                                                                        |                                                      |                     |                     |               |                     |
|                                    |                                                                        |                                                      |                     | Close               | Map           | Print               |

Figure 11-33 Example – Combined Surge Result Table

<span id="page-131-0"></span>Note that combined wind and surge results are available for building, content, and inventory losses but not for relocation, income, rental, or wage losses. The radio buttons and drop-down boxes allow the user to filter the losses by occupancy or building type.

Hazus has a limit of one scenario for the Storm Surge flood hazard type. If the user already completed the storm surge model in a Study Region and decides to re-run the Hurricane Model, the user must delete the previous flood scenario and re-input the DEM in the User Data dialog in the Flood Model.

## 11.4 User-supplied Storm Surge Depth Grid Analysis

The user also has the option of importing their own coastal surge grid created outside of Hazus. To do this, from the Analysis menu in the Hurricane Model ensure User Supplied Coastal Surge Grid is set to "YES" [\(Figure 11-34\)](#page-132-0), then run a hurricane wind analysis for the Study Region. Once the run hurricane analysis has completed, reopen the Study Region in the Flood Model.

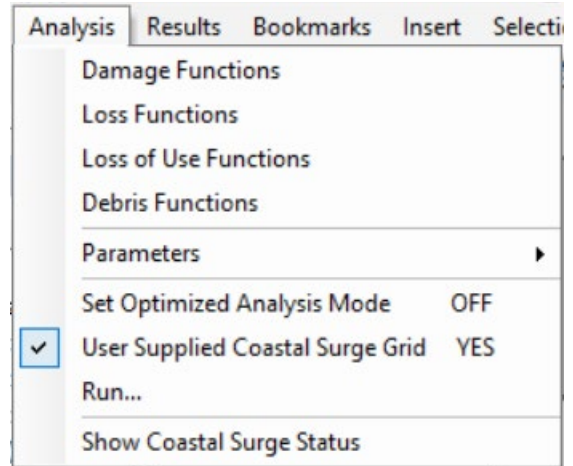

Figure 11-34 User Supplied Coastal Surge Grid Set to YES

<span id="page-132-0"></span>With the Study Region Flood Model open go to Hazard > Flood Hazard Type and select Storm surge [\(Figure 11-35\)](#page-132-1). Click OK.

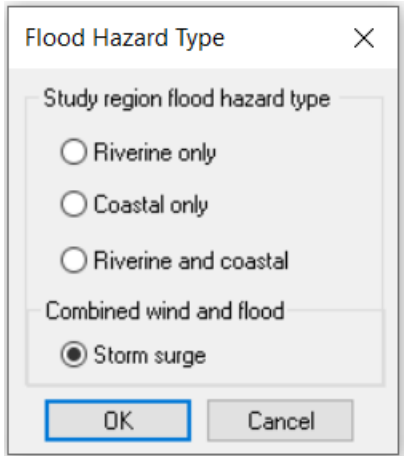

Figure 11-35 Flood Hazard Type Storm Surge

<span id="page-132-1"></span>Next go to the Hazard > User Data menu and the User Data > Storm Surge dialog box will open as shown in [Figure 11-36.](#page-133-0) Click Browse to navigate to your user-supplied storm surge grid and click OK.

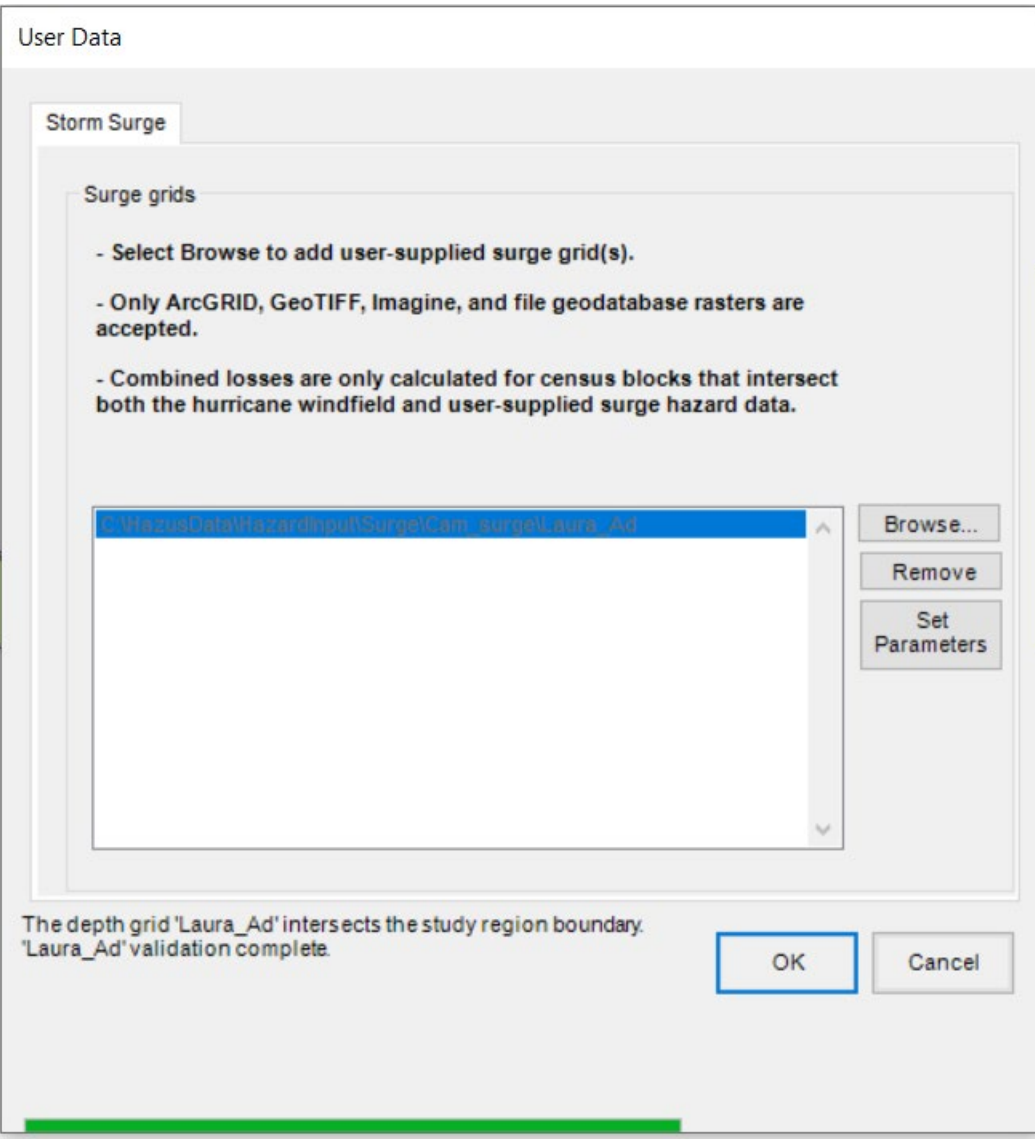

Figure 11-36 Storm Surge Data Import Dialog Box

<span id="page-133-0"></span>Click Yes to Overwrite and Process your storm surge data [\(Figure 11-37\)](#page-134-0). The storm surge data is now ready to be brought into a New Scenario and processed in the Coastal Flood Model.

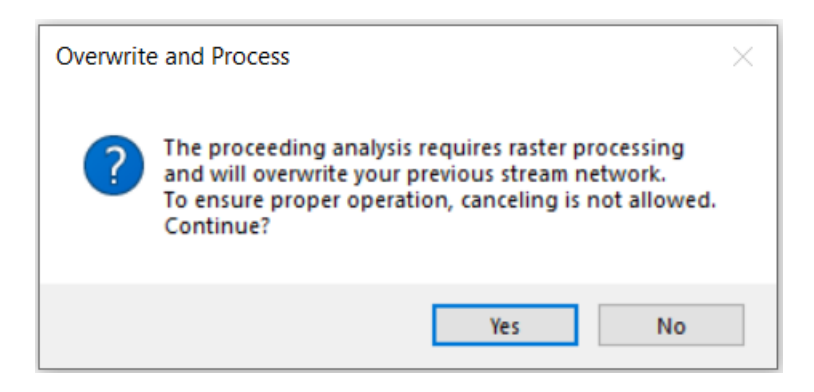

Figure 11-37 Overwrite and Process User-Supplied Storm Surge Data

<span id="page-134-0"></span>Go to Hazard > Scenario > New… and name your New Scenario. The New Scenario window will open as shown in [Figure 11-38.](#page-134-1) Click the Plus button and with the mouse drag a box around the coastal surge grid. Then click the Save button and click OK.

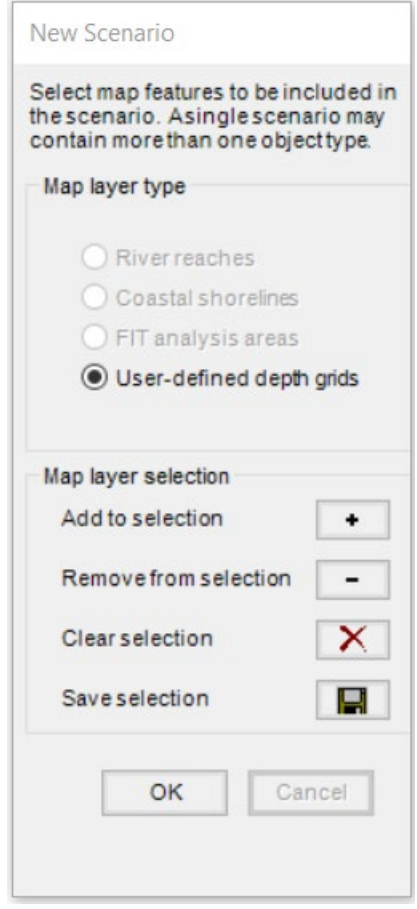

<span id="page-134-1"></span>Figure 11-38 New Scenario Window

Next go to Hazard > Coastal > Delineate Floodplain [\(Figure 11-39\)](#page-135-0). Click OK [\(Figure 11-40\)](#page-135-1) and click Yes on the next screen [\(Figure 11-41\)](#page-136-0). Processing will take a few minutes. Click OK on the Successfully Completed Coastal Flood Hazard dialog box [\(Figure 11-42\)](#page-136-1).

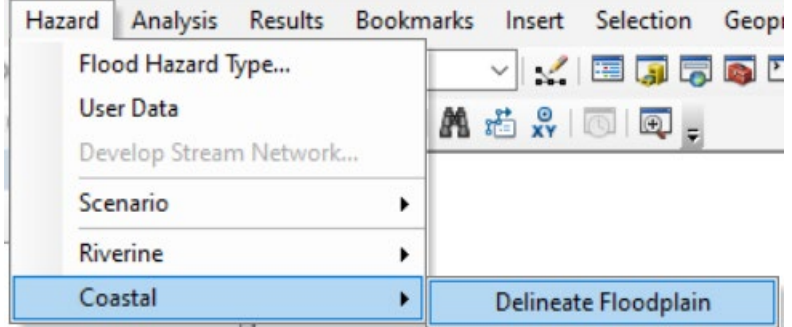

Figure 11-39 Delineate Floodplain

<span id="page-135-0"></span>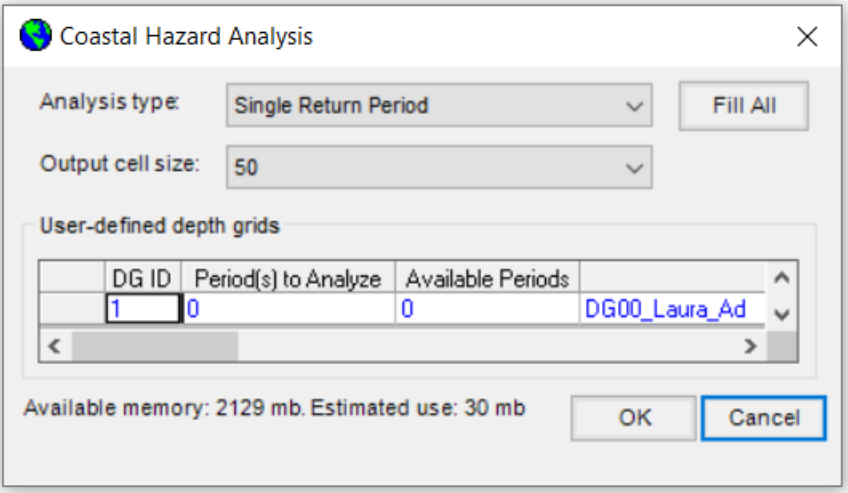

<span id="page-135-1"></span>Figure 11-40 Coastal Hazard Analysis

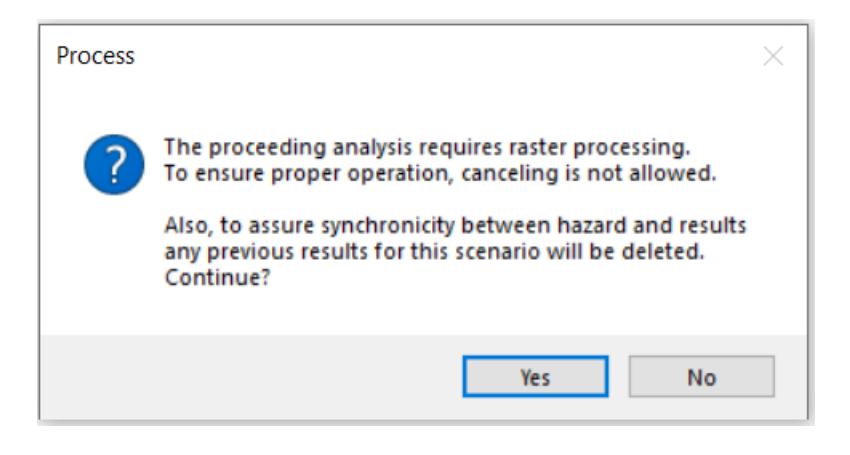

Figure 11-41 Process Coastal Hazard

<span id="page-136-0"></span>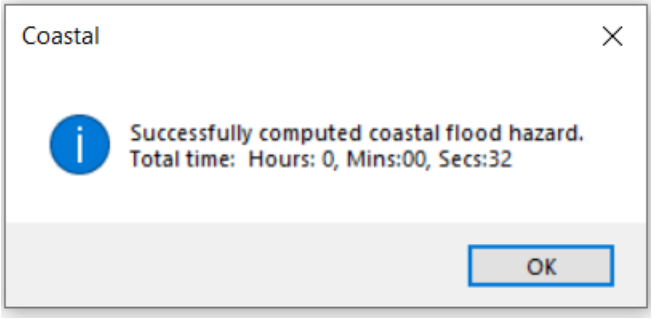

Figure 11-42 Successfully Completed Coastal Flood Hazard

<span id="page-136-1"></span>Now the user can Run > Analysis to produce losses. It is critical to run the storm surge flood-only losses first, before running storm surge flood and hurricane combined losses.

# Section 12. Advanced Hazus Analysis: Modifying Analysis Parameters

Users can modify Hazus default parameters used to calculate losses and associated results, such as shelter estimates. Many of the parameters can be accessed in the **Analysis** Menu.

After selecting **Analysis**, users can select **Parameters** to define tree coverage, terrain data, shelter information, and parameters related to building economics, as shown in [Figure](#page-137-0) 12-1.

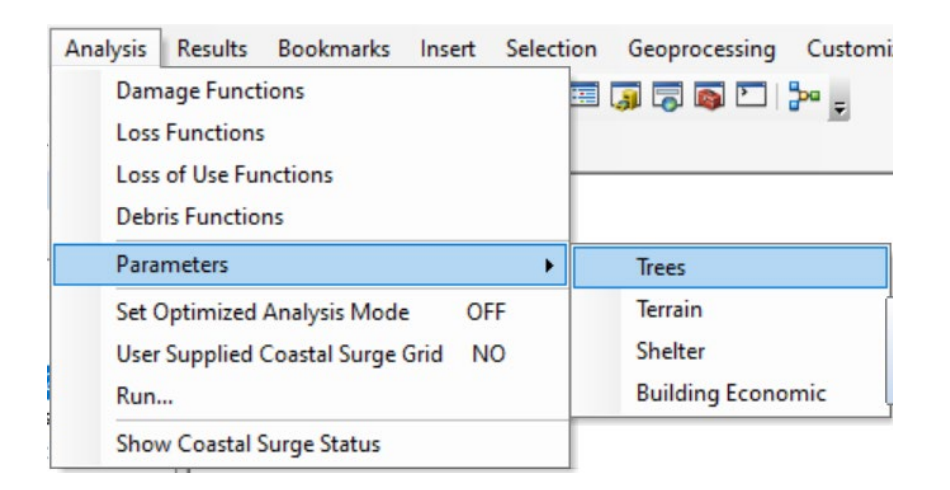

#### Figure 12-1 Analysis > Parameters Menu

## <span id="page-137-0"></span>12.1 Tree Coverage

Select Trees to view, map, and edit the type, density, and height distribution of trees, as shown in [Figure](#page-138-0) 12-2. The available tree types are:

- Coniferous (>75% evergreens)
- Deciduous (>75% deciduous)
- Mixed

Using the entered information, the model calculates tree blowdown, called the Tree Collection Factor on the table, to estimate a tree debris collection factor for each Census tract. The tree blowdown model only considers trees over 30 feet tall. The estimated tree debris factor is added as a loss for single-family housing to account for tree damage.

The Tree Collection Factor is a number between zero and one that represents the fraction of downed trees that would likely be collected and disposed at public expense:

In sparsely developed Census tracts, the tree collection factor should be near zero

In heavily developed Census tracts, the tree collection factor will be closer to one

| Table:         |                     |                          |                |                        |                            |                                   |                              |
|----------------|---------------------|--------------------------|----------------|------------------------|----------------------------|-----------------------------------|------------------------------|
|                | <b>Census Block</b> | Predominate<br>Tree Type | Stems per Acre | Tree Height Less 40 ft | Tree Height 40 ft To 60 ft | Tree Height Greater than<br>60 ft | EN<br>Tree Collection Factor |
|                | 370190201011000     | Mixed                    | 15             | 30 <sup>°</sup>        | 43                         | 27                                | 0.49                         |
| $\overline{c}$ | 370190201011001     | Mixed                    | 121            | 30                     | 43                         | 27                                | 0.12                         |
| 3              | 370190201011002     | Mixed                    | 133            | 30                     | 43                         | 27                                | 0.06                         |
|                | 370190201011003     | Mixed                    | 132            | 30                     | 43                         | 27                                | 0.08                         |
| 5              | 370190201011004     | Coniferous               | 121            | 30                     | 43                         | 27                                | 1.00                         |
| 6              | 370190201011005     | Mixed                    | 87             | 30 <sup>°</sup>        | 43                         | 27                                | 0.01                         |
|                | 370190201011006     | Mixed                    | 92             | 30                     | 43                         | 27                                | 0.57                         |
| 8              | 370190201011007     | Mixed                    | 64             | 30                     | 43                         | 27                                | 0.23                         |
| $\overline{a}$ | 370190201011008     | Mixed                    | 131            | 30 <sup>1</sup>        | 43                         | 27                                | 0.12                         |
| 10             | 370190201011009     | Mixed                    | 31             | 30                     | 43                         | 27                                | 0.59                         |
| 11             | 370190201011010     | Mixed                    | 0              | 30                     | 43                         | 27                                | 0.72                         |
| 12             | 370190201011011     | Mixed                    | 72             | 30                     | 43                         | 27                                | 0.66                         |
| 13             | 370190201011012     | Mixed                    | 133            | 30 <sup>°</sup>        | 43                         | 27                                | 0.17                         |
| 14             | 370190201011013     | Mixed                    | 47             | 30                     | 43                         | 27                                | 0.58                         |
| 15             | 370190201011014     | Mixed                    | 79             | 30                     | 43                         | 27                                | 0.04                         |
| 16             | 370190201011015     | Coniferous               | 101            | 30 <sup>°</sup>        | 43                         | 27                                | Ē<br>0.39                    |
| 17             | 370190201011016     | Mixed                    | 53             | 30                     | 43                         | 27                                | ⊑<br>0.04                    |

Figure 12-2 Select Tree Parameters

## <span id="page-138-0"></span>12.2 Terrain Data

Hazus has default terrain data that is automatically imported based on Census tract location. Select **Terrain** to view, map, and edit the surface roughness values for each Census tract, as shown in [Figure](#page-139-0) 12-3. Before modifying the default terrain data or importing substitute terrain data, however, it is strongly recommended that users consult with a wind engineer.

Local terrain (i.e., surface roughness) has a significant effect on the magnitude of the actual surface level wind speeds applied to buildings. Surface roughness lengths depend on vegetation height and density, building heights and densities, and other obstructions upwind from the point of interest.

The default surface roughness lengths provided with the Hurricane Model are derived from state and national land-use databases and have been validated through extensive comparisons with aerial photography. However, land-use conditions change over time and locations with the same land-use category may, in fact, have substantially different surface roughness.

It is important to recognize that the surface roughness values in the Hurricane Model are averaged over each Census tract and are assumed to be independent of wind direction.

|                | <b>Census Block</b> | Surface<br>Roughness<br>Length (m) |  | 조속            |
|----------------|---------------------|------------------------------------|--|---------------|
| 1              | 370190201011000     | 0.75                               |  |               |
| $\overline{c}$ | 370190201011001     | 0.75                               |  |               |
| 3              | 370190201011002     | 0.74                               |  |               |
| $\overline{4}$ | 370190201011003     | 0.59                               |  |               |
| 5              | 370190201011004     | 0.46                               |  |               |
| 6              | 370190201011005     | 0.54                               |  |               |
| $\overline{7}$ | 370190201011006     | 0.27                               |  |               |
| 8              | 370190201011007     | 0.29                               |  |               |
| 9              | 370190201011008     | 0.57                               |  |               |
| 10             | 370190201011009     | 0.27                               |  |               |
| 11             | 370190201011010     | 0.12                               |  |               |
| 12             | 370190201011011     | 0.13                               |  |               |
| 13             | 370190201011012     | 0.63                               |  |               |
| 14             | 370190201011013     | 0.54                               |  | $\frac{1}{2}$ |
| 15             | 370190201011014     | 0.31                               |  |               |

Figure 12-3 Select Terrain Parameters

## <span id="page-139-0"></span>12.3 Shelter Information

Emergency response organizations and local governments often need to have an estimate of the number of people seeking short-term public housing and long-term alternative housing. While the number of people seeking short-term public shelter is of great concern to emergency response organizations, the longer-term impacts on the housing stock are of great concern to local governments. The need for long-term alternative housing can occur in situations where repairs take longer than a few weeks. Long-term alternative housing needs can be met by importing mobile homes, building on vacant units, net emigration from the affected area, and eventually by the repair or reconstruction of new public and private housing.

Hazus provides two estimates related to sheltering:

- The number of people requiring short-term shelter
- **The methodology for calculating short-term shelter requirements recognizes that only a portion of** those displaced from their homes will seek short-term public shelter, and some will seek shelter even though their residence may have little, if any, damage.
- The total number of displaced households (due to loss of habitability)

**EXECT:** Loss of habitability is calculated directly from damage to the residential occupancy inventory and from loss of water and power.

From Shelter Parameters, users can select Utility Factors, Weighting Factors, and Modification Factors. The Utility Factors for the percentage of household affected by utility outages, the Weighting Factors for age, ethnicity, income, and ownership, and Modification Factors for income can be modified in the Shelter Parameters window [\(Figure](#page-140-0) 12-4).

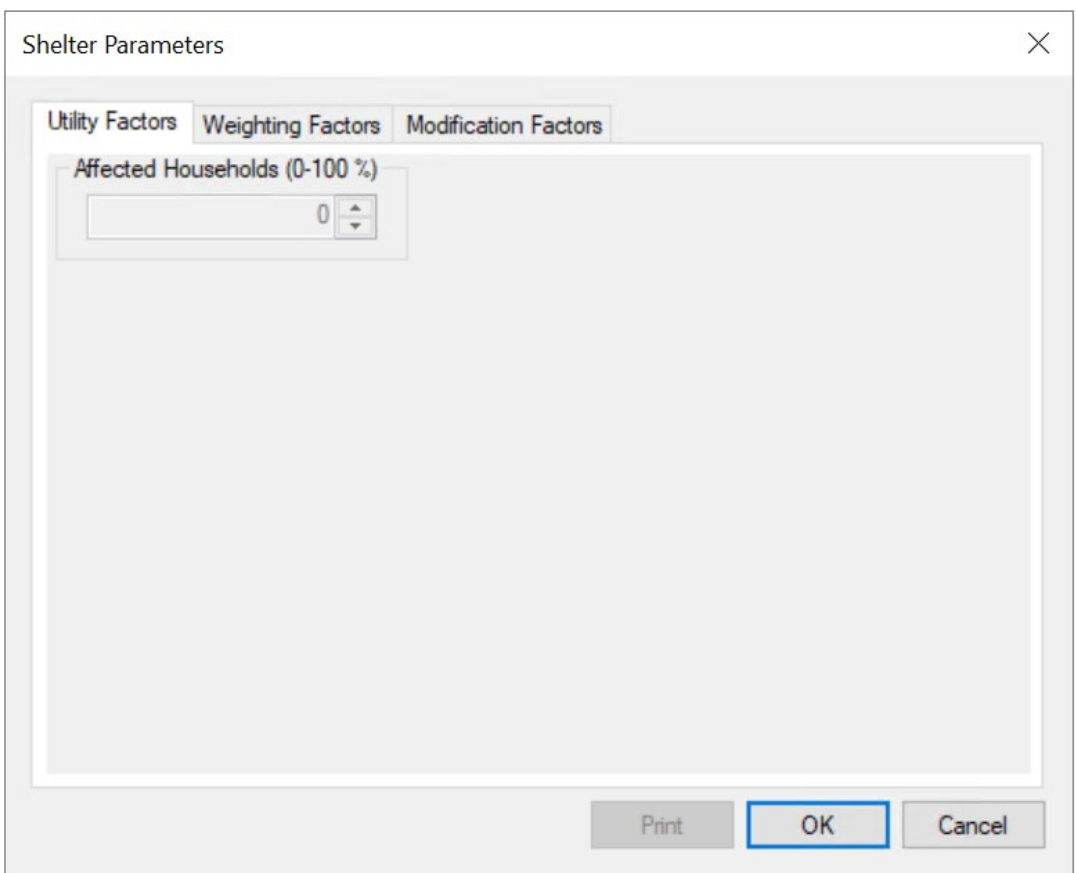

Figure 12-4 Select Shelter Parameters

<span id="page-140-0"></span>The Weighting Factors and Modification Factors are automatically populated using information provided in the default Census database. The default Census database can be viewed, modified, and mapped in the inventory module [\(Figure](#page-141-0) 12-5), as shown in [Figure](#page-141-1) 12-6.

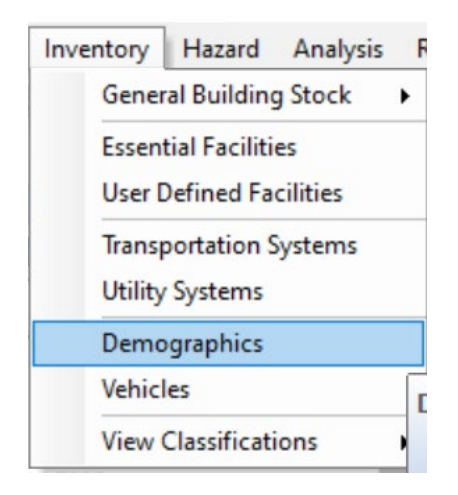

Figure 12-5 Inventory > Demographics Menu

<span id="page-141-0"></span>

|                                         | Select County to display:                        |            |                |                      |               |              |               |
|-----------------------------------------|--------------------------------------------------|------------|----------------|----------------------|---------------|--------------|---------------|
|                                         | Brunswick, NC (37019)<br>$\checkmark$            |            |                |                      |               |              |               |
|                                         |                                                  |            |                |                      |               |              |               |
|                                         |                                                  |            |                |                      |               |              |               |
|                                         |                                                  |            |                |                      |               |              |               |
|                                         | <b>CensusBlock</b>                               | Population | Households     | <b>GroupQuarters</b> | MaleLess16    | Male16to65   | MaleC ^       |
| 1                                       | 370190201011000                                  | $\theta$   | $\overline{0}$ | 0                    | $\theta$      | 0            |               |
| $\overline{c}$                          | 370190201011001                                  | 0          | 0              | 0                    | 0             | 0            |               |
| 3                                       | 370190201011002                                  | 0          | 0              | 0                    | 0             | 0            |               |
| 4                                       | 370190201011003                                  | 26         | 10             | 0                    | 5             | 6            |               |
| 5                                       | 370190201011004                                  | 3          | $\overline{c}$ | 0                    | 0             | $\mathbf{1}$ |               |
| 6                                       | 370190201011005                                  | 41         | 11             | 0                    | 5             | 13           |               |
| $\overline{7}$                          | 370190201011006                                  | 32         | 8              | 0                    | 5             | 8            |               |
| 8                                       | 370190201011007                                  | 47         | 11             | 0                    | 9             | 14           |               |
| 9                                       | 370190201011008                                  | 0          | 0              | 0                    | 0             | 0            |               |
| 10                                      | 370190201011009                                  | 10         | 5              | 0                    | 0             | 4            |               |
| 11                                      | 370190201011010                                  | 0          | 0              | $\overline{0}$       | 0             | 0            |               |
| 12                                      | 370190201011011                                  | 41         | 10             | 0                    | 8             | 12           |               |
| 13                                      | 370190201011012                                  | 0          | $\theta$       | 0                    | 0             | 0            |               |
| 14                                      | 370190201011013                                  | $\theta$   | 0              | 0                    | 0             | 0            |               |
| 15                                      | 370190201011014                                  | 45         | 16             | 0                    | 6             | 9            |               |
| 16                                      | 370190201011015                                  | 0          | 0              | 0                    | 0             | 0            |               |
| 17                                      | 370190201011016                                  | $\theta$   | 0              | $\overline{0}$       | 0             | 0            |               |
| 18                                      | 370190201011017<br><b><i>ATALAAAALALLALA</i></b> | 18<br>$-1$ | 5<br>$-1$      | 0<br>$\overline{a}$  | 3<br>$\sim$ 4 | 7<br>$-1$    |               |
| $\cdot$ $-$<br>$\overline{\phantom{a}}$ |                                                  |            |                |                      |               |              | $\rightarrow$ |
|                                         |                                                  |            |                |                      |               |              |               |

Figure 12-6 Example – Inventory Demographics Data Supplied in Hazus

<span id="page-141-1"></span>Modifying the Weighting Factors - Users have the option to weight the importance of the four factors that affect the fraction of households seeking short-term public shelter: income, ethnicity, ownership, and age. The importance factors must sum to one. Default values are shown in [Table](#page-142-0) 12-1 and [Figure](#page-142-1) 12-7.

<span id="page-142-0"></span>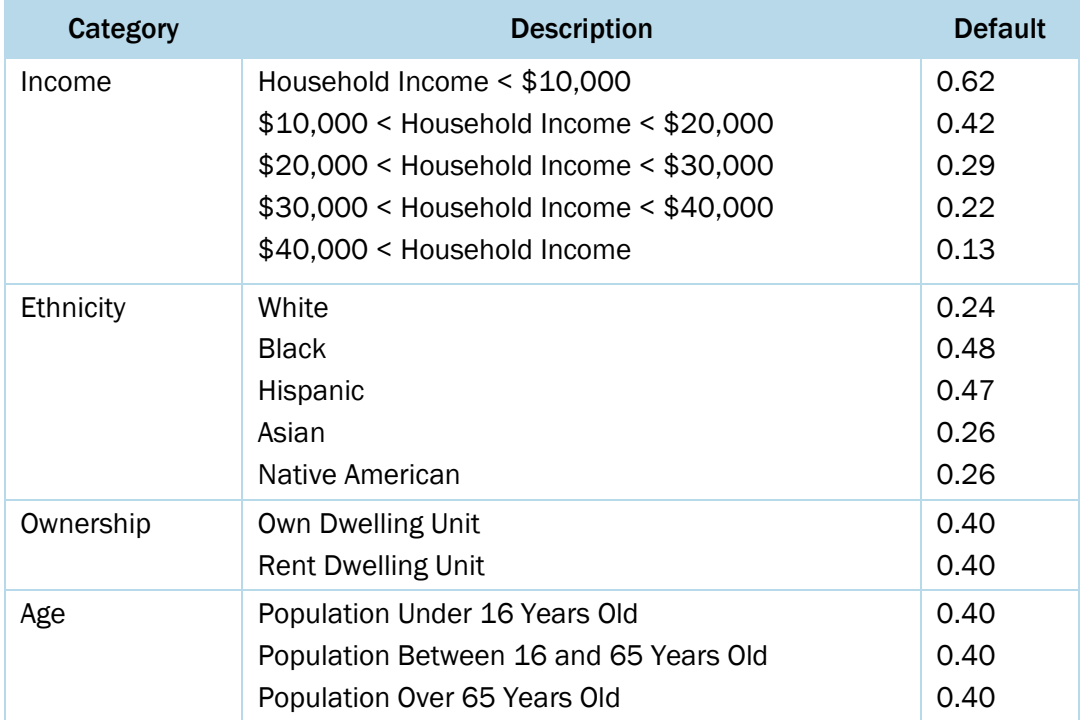

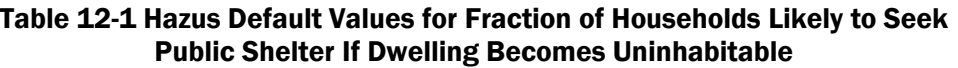

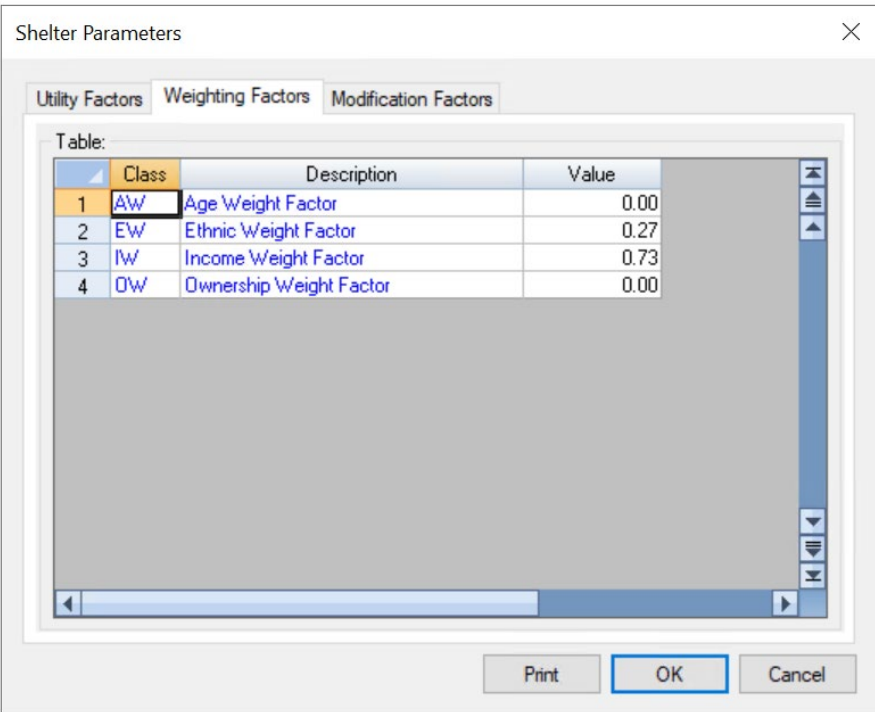

#### <span id="page-142-1"></span>Figure 12-7 Hazus Default Weighting Factors for Fraction of Households Likely to Seek Public Shelter If Dwelling Becomes Uninhabitable

Modifying the Modification Factors - Users have the option of changing each of the four weighting factors that govern how the demographic distribution for the Study Region is used to calculate that factor. For example, [Figure](#page-143-0) 12-8 shows the default weights for ranges of incomes; the income weights can be adjusted from 0 to 1.0 to represent the likelihood that income level will influence the decision to seek shelter.

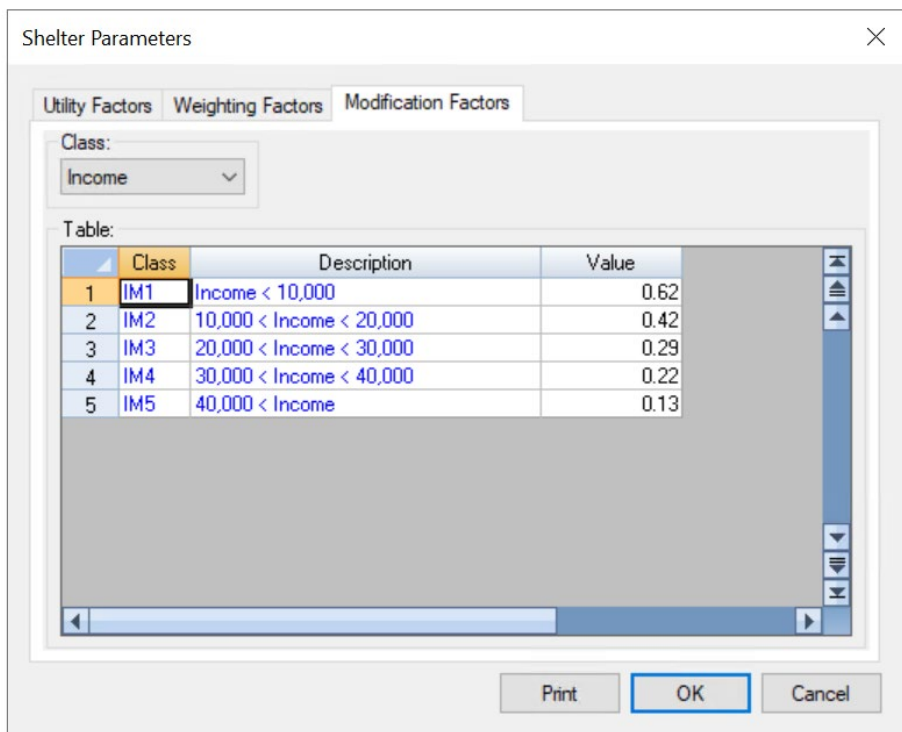

<span id="page-143-0"></span>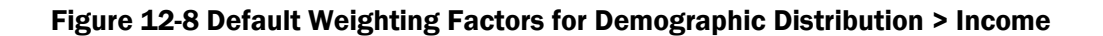

## 12.4 Building Economics

In addition to parameters that can be modified in the **Analysis** Menu, there are also Hazus parameters that can be adjusted in the Inventory Menu related to the cost of hurricane damages. The model converts estimates of damage to the built environment to dollar loss.

Losses that are directly derived from building damage are:

- Cost of repair and replacement of damaged and destroyed buildings
- Costs of damage to building contents
- Losses of building inventory (contents related to business activities)
Losses that are related to the length of time the facility is non-operational (or the immediate economic consequences of damage):

- **Relocation expenses (for businesses and institutions)**
- Capital-related income losses (a measure of the loss of productivity, services or sales)
- **Wage losses (consistent with income loss)**
- Rental income losses (to building owners)

The default economic data can be viewed and modified from within the Inventory menu [\(Figure](#page-144-0) 12-9). Select Dollar Exposure (Replacement Value) to view Building, Contents, and Total, shown in [Figure](#page-145-0) 12-10. To modify the data, the Table Type must be set to "Specific Occupancy." The Dollar Exposure data cannot be modified when viewed by general occupancy, general building type, or specific building type. Default values are provided for contents (by occupancy) as a percentage of the replacement value of the facility.

| Inventory                      | Hazard                        | Analysis | <b>Results</b> | <b>Bookmarks</b>                                                | Insert | Selection | Geopri |  |
|--------------------------------|-------------------------------|----------|----------------|-----------------------------------------------------------------|--------|-----------|--------|--|
|                                | <b>General Building Stock</b> |          |                | <b>Square Footage</b>                                           |        |           |        |  |
|                                | <b>Essential Facilities</b>   |          |                | <b>Building Count</b>                                           |        |           |        |  |
| <b>User Defined Facilities</b> |                               |          |                | <b>Valuation Parameters</b>                                     |        |           |        |  |
| <b>Transportation Systems</b>  |                               |          |                | Dollar Exposure (Replacement Value)                             |        |           |        |  |
| <b>Utility Systems</b>         |                               |          |                | <b>Depreciation Parameters</b>                                  |        |           |        |  |
|                                | Demographics                  |          |                | <b>Depreciated Exposure</b><br><b>General Occupancy Mapping</b> |        |           |        |  |
| <b>Vehicles</b>                |                               |          |                |                                                                 |        |           |        |  |
|                                | <b>View Classifications</b>   |          | ٠              | <b>Flood Specific Occupancy Mapping</b>                         |        |           |        |  |
| 14.7285                        |                               |          |                | <b>First Floor Elevations</b>                                   |        |           |        |  |

<span id="page-144-0"></span>Figure 12-9 Select Dollar Exposure

| By Occupancy   | By Building Type                        |                       |              |          |              |              |
|----------------|-----------------------------------------|-----------------------|--------------|----------|--------------|--------------|
| Table Type:    |                                         |                       |              |          |              |              |
|                | Specific Occupancy Type<br>$\checkmark$ | Brunswick, NC (37019) | $\checkmark$ | Building |              | $\checkmark$ |
|                | Show Scenario Census Blocks             |                       |              |          |              |              |
|                | <b>CensusBlock</b>                      | TotalExposure         | RES1         | RES2     | RES3A        | RES3B        |
| $\mathbf{1}$   | 370190201011000                         | 0                     | 0            | 0        | 0            | 0            |
| $\overline{c}$ | 370190201011001                         | o                     | 0            | 0        | 0            | 0            |
| 3              | 370190201011002                         | O                     | $\Omega$     | 0        | 0            | $\Omega$     |
| $\overline{4}$ | 370190201011003                         | 1154                  | 338          | 462      | 0            | $\mathbf{0}$ |
| 5              | 370190201011004                         | 220                   | 169          | 51       | 0            | 0            |
| 6              | 370190201011005                         | 851                   | 338          | 513      | 0            | 0            |
| $\overline{7}$ | 370190201011006                         | 646                   | 338          | 308      | 0            | 0            |
| 8              | 370190201011007                         | 825                   | 338          | 462      | 0            | $\theta$     |
| 9              | 370190201011008                         | ٥                     | n            | 0        | 0            | 0            |
| 10             | 370190201011009                         | 426                   | 169          | 257      | 0            | 0            |
| 11             | 370190201011010                         | O                     | $\Omega$     | 0        | 0            | $\theta$     |
| 12             | 370190201011011                         | 749                   | 338          | 411      | 0            | $\theta$     |
| 13             | 370190201011012                         | 0                     | $\theta$     | 0        | 0            | $\theta$     |
| 14             | 370190201011013                         | ۵                     | $\Omega$     | 0        | 0            | $\theta$     |
| 15             | 370190201011014                         | 1175                  | 508          | 667      | $\mathbf{0}$ | $\Omega$     |
|                |                                         |                       |              |          |              |              |

Figure 12-10 View and Modify Hazus Default Economic Data

<span id="page-145-0"></span>The Building Economic data can be viewed and modified from within Hazus Inventory Menu, as shown in [Figure](#page-146-0) 12-11. The window that is used to view and modify the other economic default data parameters is shown in [Figure](#page-146-1) 12-12.

The default values of business inventory for this model are derived from annual gross sales by assuming that business inventory is some percentage of annual gross sales. These default values are based on judgment.

Building repair and clean-up estimates are provided with Hazus. These values include both the time to do the actual construction or repair and the additional delays which may include clean-up time, and time to obtain financing, permits and complete a design. All these factors are built into the Building Loss of Use functions described previously.

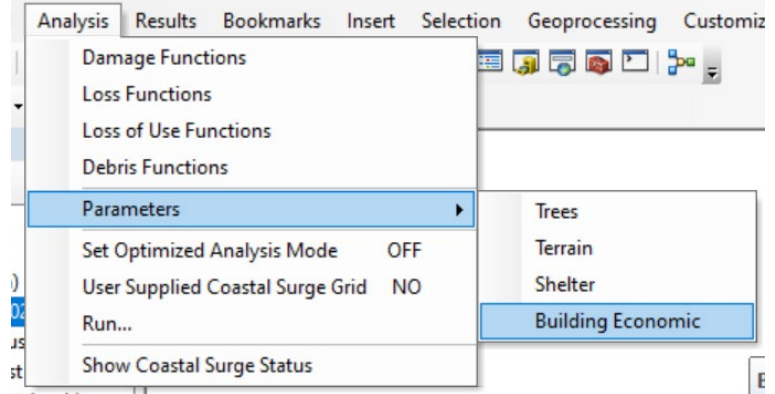

Figure 12-11 Building Economic Menu

<span id="page-146-0"></span>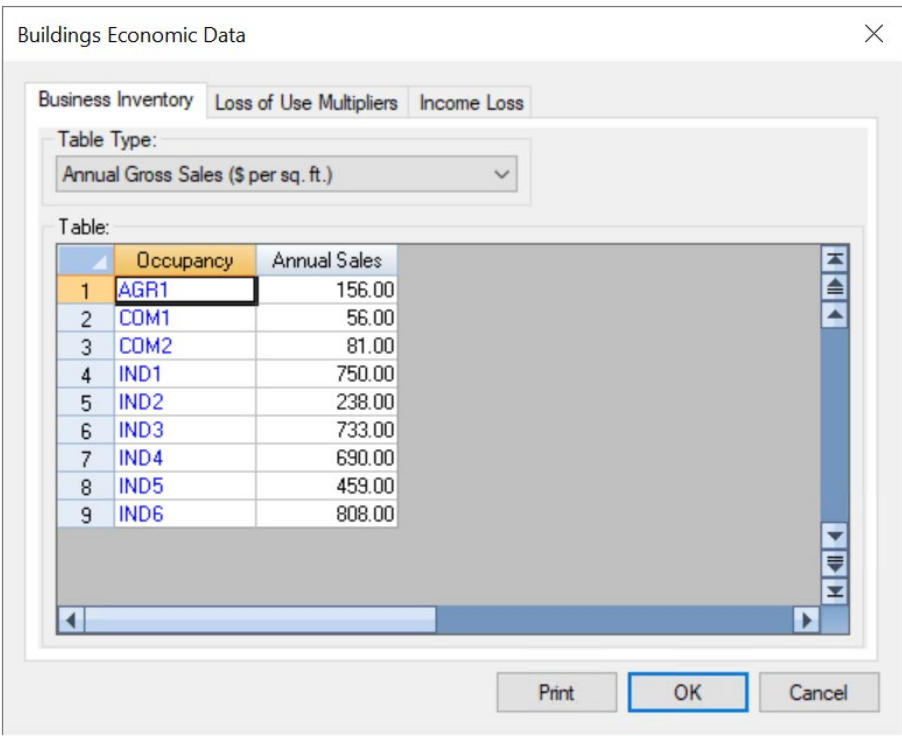

## Figure 12-12 View and Modify Economic Data for Estimating Business Inventory Losses, Lost Income and Relocation Costs

## <span id="page-146-1"></span>12.4.1 Loss of Use Multipliers

Repair time does not translate directly into business or service interruption. For some businesses, building repair time is largely irrelevant, because these businesses can rent alternative space or use spare industrial/commercial capacity elsewhere. Therefore, Building Repair Time Multipliers have been developed to arrive at estimates of business interruption for economic purposes. These values are multiplied by the building cleanup and repair times. Building Repair Time Multipliers can be viewed using the window shown in [Figure](#page-147-0) 12-13.

|                          | <b>Business Inventory</b> | Loss of Use Multipliers | <b>Income Loss</b> |             |                       |   |
|--------------------------|---------------------------|-------------------------|--------------------|-------------|-----------------------|---|
| Table:                   |                           |                         |                    |             |                       |   |
|                          | Occupancy                 | $0\%$ Loss              | $2\%$ Loss         | $10\%$ Loss | $50\%$ Loss           | z |
| 1                        | AGR1                      | 0.00                    | 0.00               | 0.05        | $0.10 =$              |   |
| $\overline{c}$           | COM1                      | 0.50                    | 0.10               | 0.10        | $0.30 -$              |   |
| 3                        | COM10                     | 0.50                    | 0.10               | 1.00        | 1.00                  |   |
| $\overline{4}$           | COM <sub>2</sub>          | 0.10                    | 0.10               | 0.20        | 0.30                  |   |
| 5                        | COM3                      | 0.50                    | 0.10               | 0.20        | 0.30                  |   |
| 6                        | COM4                      | 0.50                    | 0.10               | 0.10        | 0.20                  |   |
| $\overline{\mathcal{L}}$ | COM5                      | 0.50                    | 0.10               | 0.05        | 0.03                  |   |
| 8                        | COM6                      | 0.50                    | 0.10               | 0.50        | 0.50                  |   |
| $\overline{9}$           | COM7                      | 0.50                    | 0.10               | 0.50        | 0.50                  |   |
| 10                       | COM <sub>8</sub>          | 0.50                    | 0.10               | 1.00        | 1.00                  |   |
| 11                       | COM <sub>9</sub>          | 0.50                    | 0.10               | 1.00        | 1.00                  |   |
| 12                       | EDU1                      | 0.50                    | 0.10               | 0.02        | 0.05                  |   |
| 13                       | EDU <sub>2</sub>          | 0.50                    | 0.10               | 0.02        | $0.03 -$              |   |
| 14                       | GOV1                      | 0.50                    | 0.10               | 0.02        | 0.03                  |   |
| 15                       | GOV <sub>2</sub>          | 0.50                    | 010                | 0.02        | $\frac{1}{\sqrt{12}}$ |   |
|                          |                           |                         |                    |             | ۰                     |   |

Figure 12-13 View Default Building Repair Time Multipliers

## <span id="page-147-0"></span>12.4.2 Income Loss

[Figure](#page-148-0) 12-14 shows the last tab where Income Loss is calculated. This includes Rental and Disruption Costs, Percentage Owner Occupied, Wages and Capital Related Income and Recapture Factors.

Hazus only considers disruption costs that may include the cost of shifting and transferring and the rental of temporary space. Relocation expenses are assumed to be incurred only by building owners and measured in \$ per square foot per month. Relocation expenses are then a function of the floor area, rental costs per day per square foot, disruption costs, and the expected days of loss of function for each damage state.

Capital-related income is a measure of the profitability of a commercial enterprise. Income losses occur when building damage disrupts commercial activity. Income losses are the product of floor area, income realized per square foot and the expected days of loss of function for each damage state. The U.S. Department of Commerce's Bureau of Economic Analysis reports regional estimates of capital-related income by economic sector. Capital-related income per square foot of floor space can then be derived by dividing income by the floor space occupied by a specific sector. Income will vary considerably depending on regional economic conditions. Therefore, default values need to be adjusted for local conditions.

|                      |                                                | Business Inventory Loss of Use Multipliers                                       | Income Loss          |                        |          |
|----------------------|------------------------------------------------|----------------------------------------------------------------------------------|----------------------|------------------------|----------|
|                      | Table Type:                                    |                                                                                  |                      |                        |          |
|                      |                                                | Rental and Disruption Costs (\$ per sq. ft.)                                     |                      |                        |          |
|                      | Percentage Owner Occupied<br>Recapture Factors | Rental and Disruption Costs (\$ per sq. ft.)<br>Wages and Capital Related Income | <b>bsts</b>          | <b>Disruption Cost</b> | × ▲<br>▲ |
| 1                    | AGR1                                           | <b>It morning</b><br>0.83                                                        | <b>Truer</b><br>0.03 | 0.83                   |          |
| $\overline{c}$       | COM1                                           | 1.41                                                                             | 0.05                 | 1.32                   |          |
| 3                    | COM10                                          | 0.41                                                                             | 0.01                 | 0.00                   |          |
| $\overline{4}$       | COM <sub>2</sub>                               | 0.58                                                                             | 0.02                 | 1.16                   |          |
| 5                    | COM3                                           | 1.65                                                                             | 0.06                 | 1.16                   |          |
| 6                    | COM4                                           | 1.65                                                                             | 0.06                 | 1.16                   |          |
| 7                    | COM5                                           | 2.07                                                                             | 0.07                 | 1.16                   |          |
| 8                    | <b>COM6</b>                                    | 1.65                                                                             | 0.06                 | 1.65                   |          |
| $\overline{9}$       | COM7                                           | 1.65                                                                             | 0.06                 | 1.65                   | ÷        |
| 10                   | COM <sub>8</sub>                               | 2.07                                                                             | 0.07                 | 0.00                   | ₹        |
| 11                   | COM <sub>9</sub>                               | 2.07                                                                             | 0.07                 | 0.00                   | z        |
| $\blacktriangleleft$ |                                                |                                                                                  |                      |                        | P.       |

<span id="page-148-0"></span>Figure 12-14 Income Loss Table